# **Τεχνολογικό Εκπαιδευτικό Ίδρυμα Δυτικής Ελλάδας**

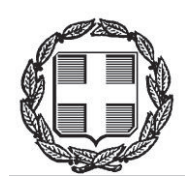

# Τμήμα Μηχανολογίας και Υδάτινων Πόρων

# *ΑΝΑΛΥΣΗ ΣΤΟΙΧΕΙΩΝ ΜΗΧΑΝΩΝ ΜΕ ΧΡΗΣΗ ΠΕΠΕΡΑΣΜΕΝΩΝ ΣΤΟΙΧΕΙΩΝ*

ΜΠΟΥΖΗ ΕΛΕΥΘΕΡΙΑ

Πτυχιακή Εργασία

 *Επιβλέπων Καθηγητής*: Ε.Ε. Τζιρτζιλάκης, Επίκουρος Καθηγητής

**Μεσολόγγι**

**Μάιος 2014** 

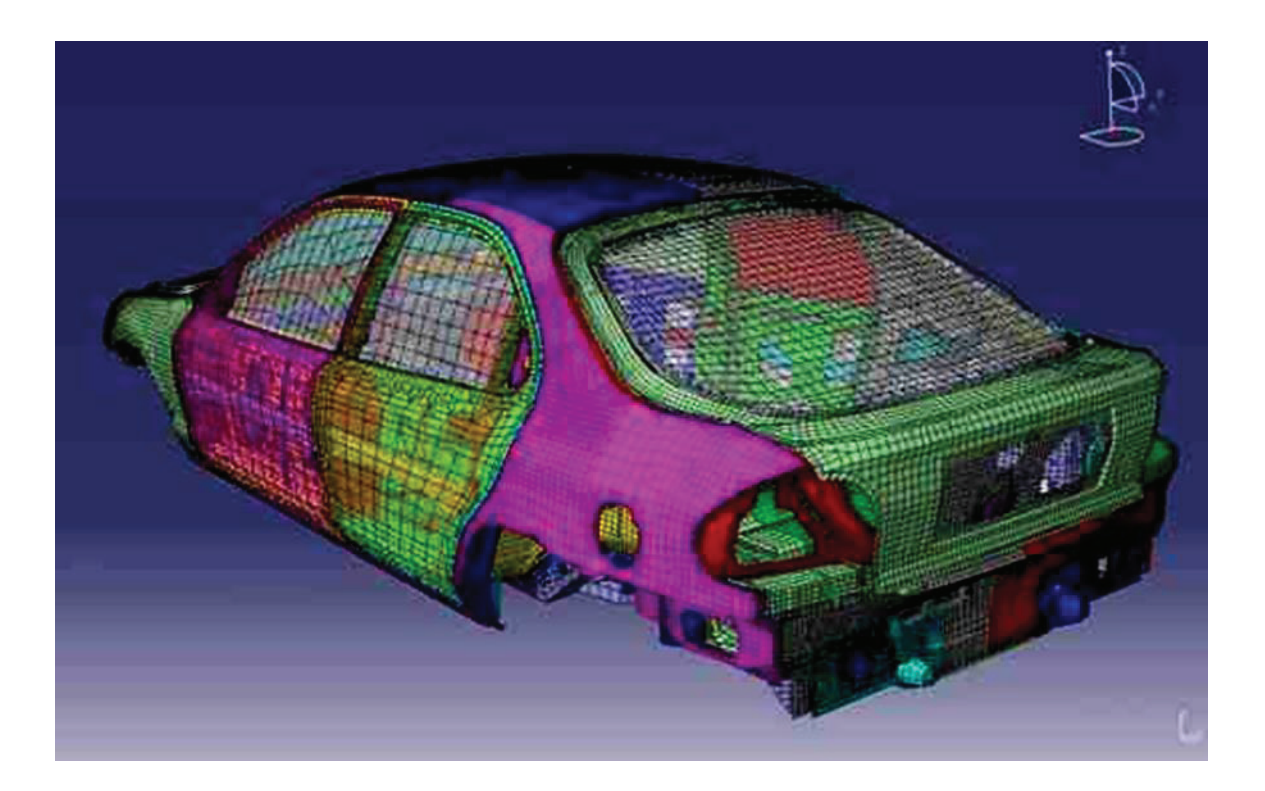

Η έγκριση της πτυχιακής εργασίας από το Τμήμα Μηχανολογίας και Υδάτινων Πόρων του ΤΕΙ Δυτικής Ελλάδας δεν υποδηλώνει απαραιτήτως και αποδοχή των απόψεων του συγγραφέα εκ μέρους του Τμήματος.

## **ΠΕΡΙΛΗΨΗ**

Η μέθοδος πεπερασμένων στοιχείων είναι μια αριθμητική μέθοδος για τον υπολογισμό προσεγγιστικών λύσεων μερικών διαφορικών εξισώσεων. Το ANSYS χρησιμοποιεί την μέθοδο των πεπερασμένων στοιχείων για την επίλυση των βασικών εξισώσεων που διέπουν το πρόβλημα μαζί με τις σχετικές οριακές συνθήκες. Η παρούσα πτυχιακή αποτελεί μια αναλυτική περιγραφή μελέτης διαφόρων εξαρτημάτων με χρήση του λογισμικού ANSYS 14.5 που χρησιμοποιεί για την ανάλυση πεπερασμένα στοιχεία. Τα εξαρτήματα που μελετώνται είναι ένα γωνιακό στήριγμα, η εισχώρηση και η εξαγωγή ενός πείρου διαμέσου μίας στενής οπής σε ένα κομμάτι ατσάλι και τέλος μελέτη ταλαντώσεων ενός μοντέλου πτέρυγας αεροπλάνου. Στο πρώτο κεφάλαιο της πτυχιακής εργασίας γίνεται μία θεωρητική περιγραφή της μεθόδου των πεπερασμένων στοιχείων. Στο δεύτερο κεφάλαιο παρουσιάζονται οι βασικές λειτουργίες και το πρόγραμμα πεπερασμένων στοιχείων ANSYS. Στο τρίτο κεφάλαιο γίνεται η ανάλυση γωνιακού στηρίγματος με χρήση του προγράμματος ANSYS. Εκτελούνται όλα τα βήματα για την μελέτη του προβλήματος από την κατασκευή της γεωμετρίας ως την διακριτοποίηση της επιφάνειας και την εφαρμογή φορτίων. Στα αποτελέσματα αναπαριστάται γραφικά η παραμόρφωση του ατσάλινου στηρίγματος καθώς αυτό δέχεται φορτίο καθώς και γραφική παράσταση των τάσεων. Στο τέταρτο κεφάλαιο γίνεται ανάλυση ενός πείρου από χάλυβα που έρχεται σε επαφή με μια λεία οπή πείρου σε ένα εμπόδιο (block). Εκτελούνται όλα τα βήματα για την μελέτη του προβλήματος από την εισαγωγή της γεωμετρίας ως την διακριτοποίηση των επιφανειών και την εφαρμογή φορτίων και στο μπλοκ και στο πείρο. Στα αποτελέσματα αναπαριστάται γραφικά η παραμόρφωση του πείρου κατά την εφαρμογή φορτίου σε δυο στάδια καθώς και γραφική παράσταση των τάσεων. Στο πέμπτο κεφάλαιο γίνεται ανάλυση ενός μοντέλου πτέρυγας αεροπλάνου. Εκτελούνται όλα τα βήματα για την μελέτη του προβλήματος από την εισαγωγή της γεωμετρίας ως την διακριτοποίηση της επιφάνειας και την εφαρμογή φορτίων. Στα αποτελέσματα

αναπαριστάται γραφικά η παραμόρφωση και οι ταλαντώσεις που μπορεί να εκτελέσει η πτέρυγα χρησιμοποιώντας πέντε τυποποιημένες μορφές παραμόρφωσης της πτέρυγας καθώς αυτή δέχεται φορτίο.

#### *ΠΕΡΙΕΧΟΜΕΝΑ*

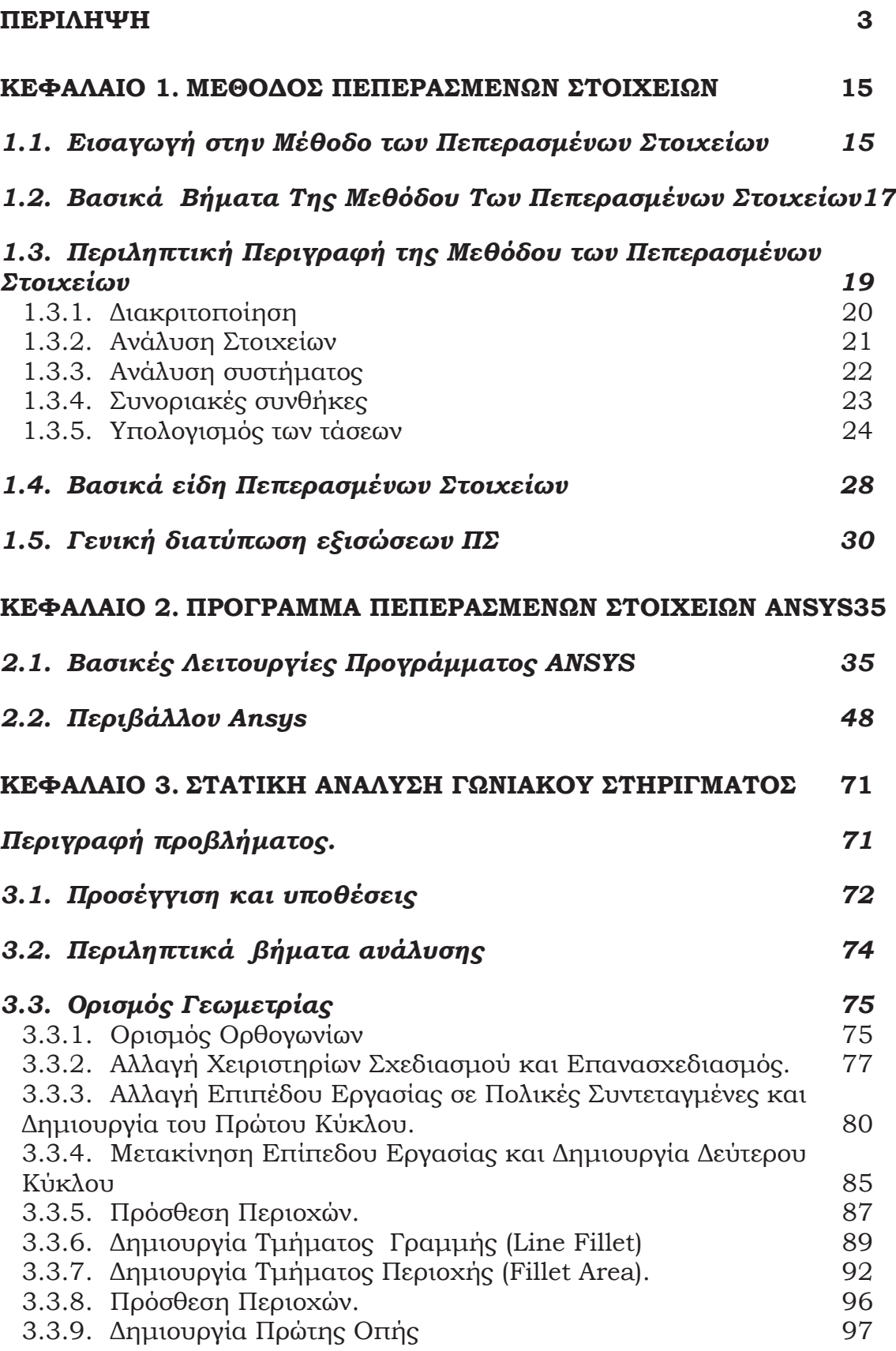

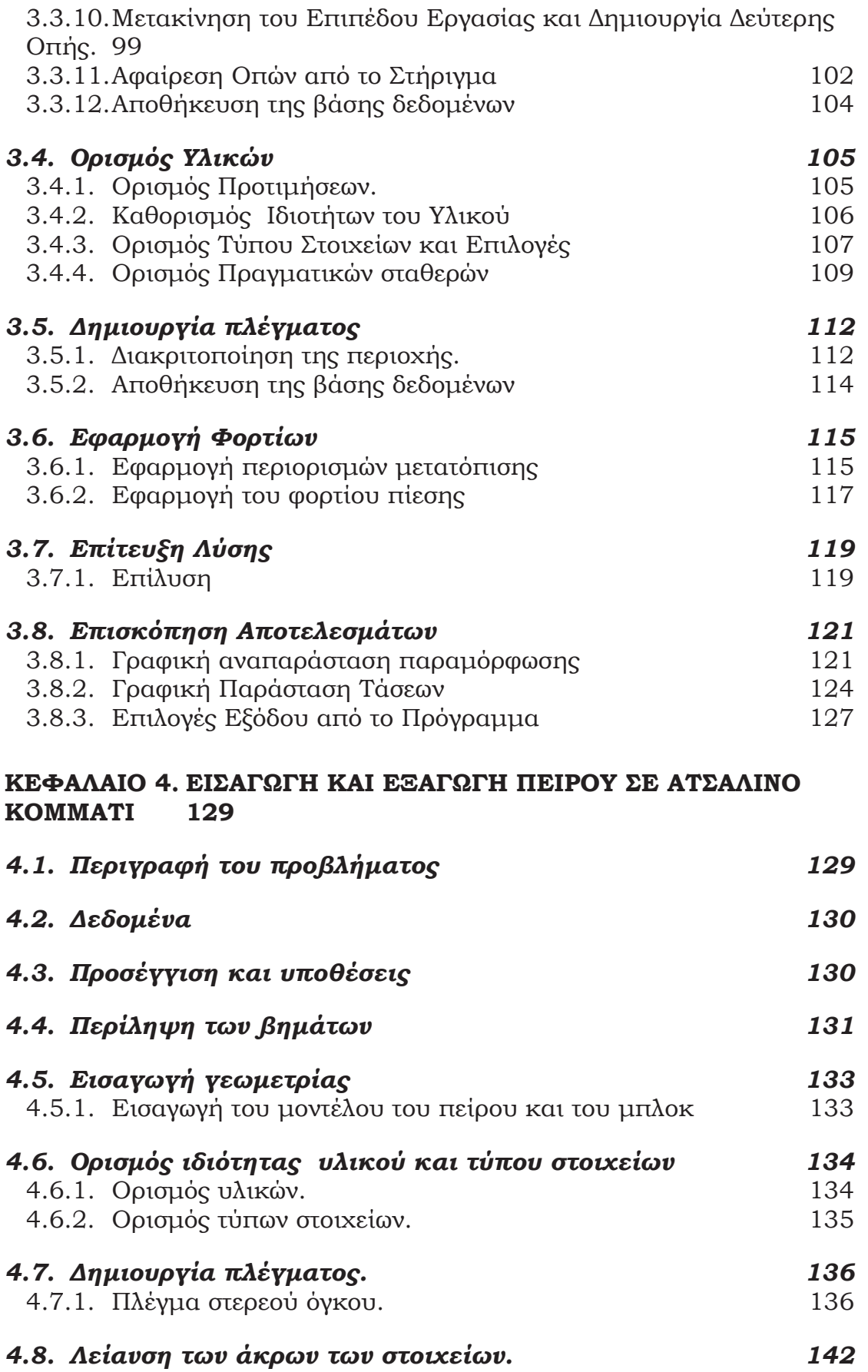

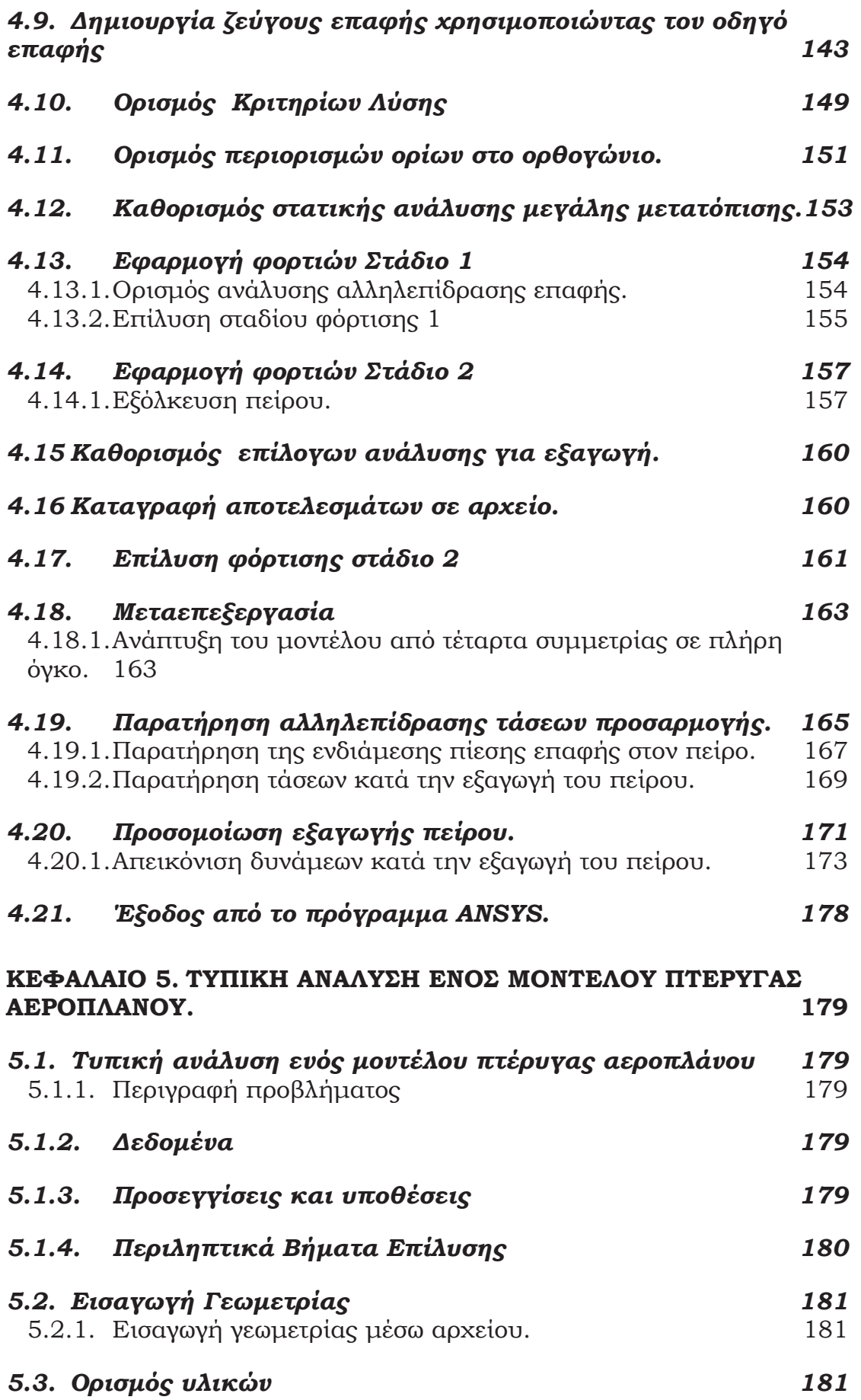

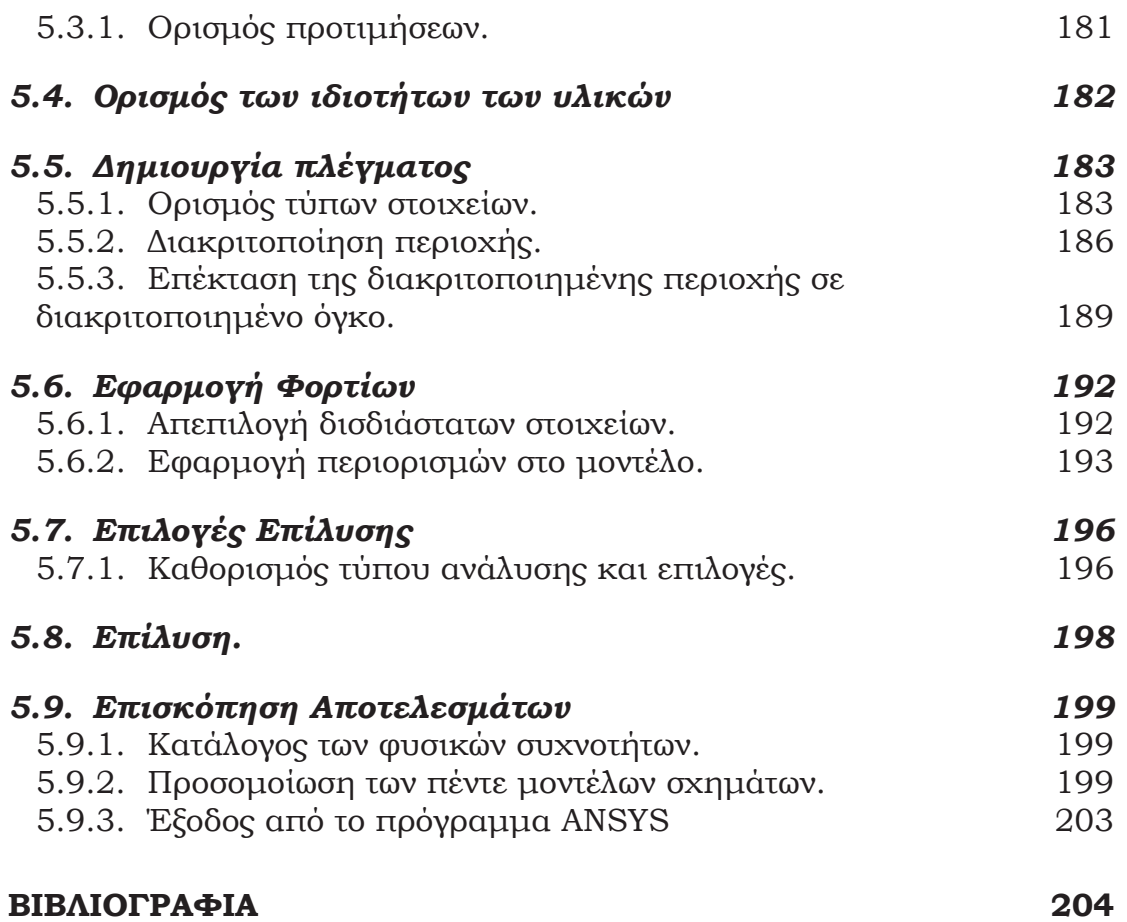

## **ΠΙΝΑΚΑΣ ΕΙΚΟΝΩΝ**

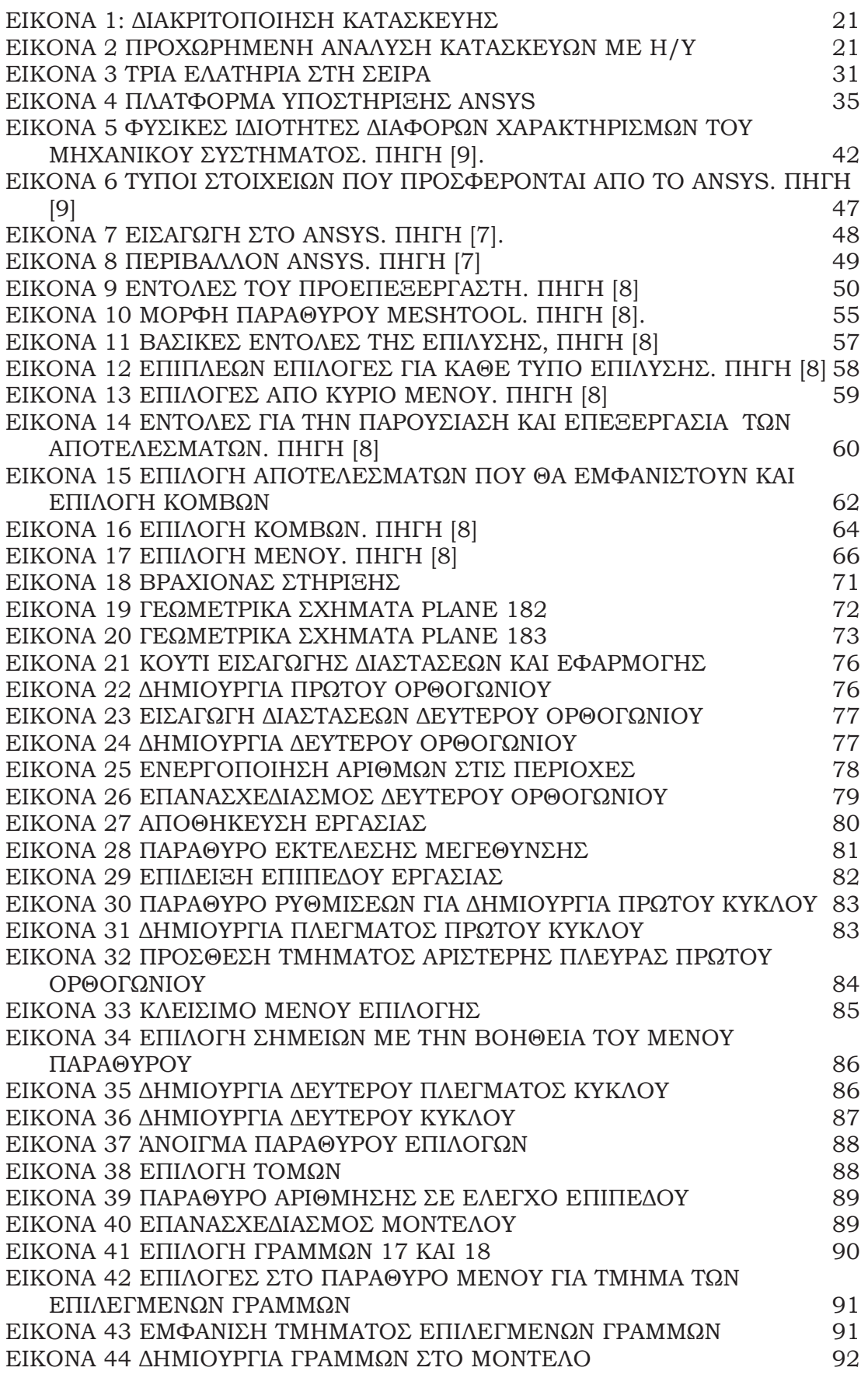

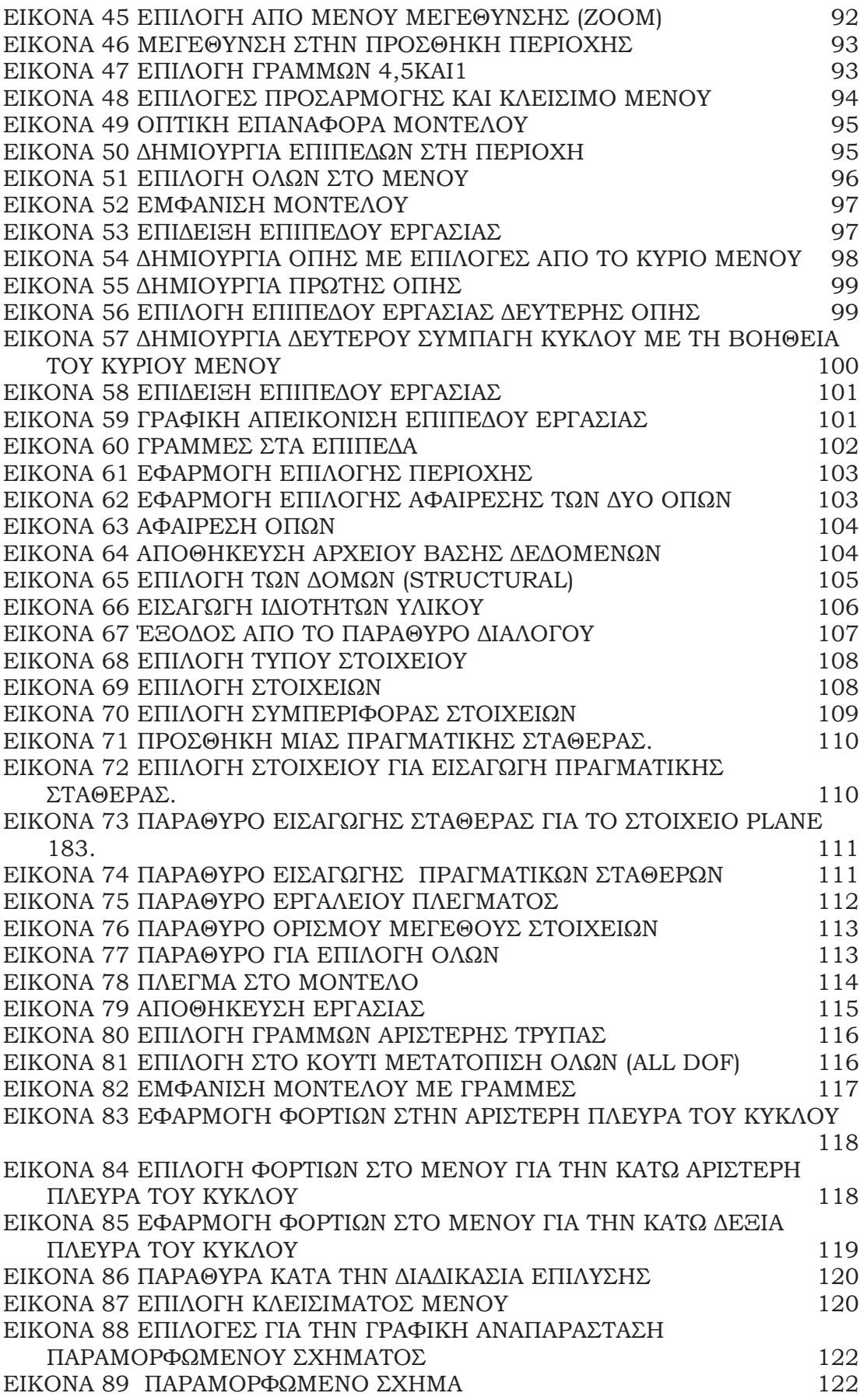

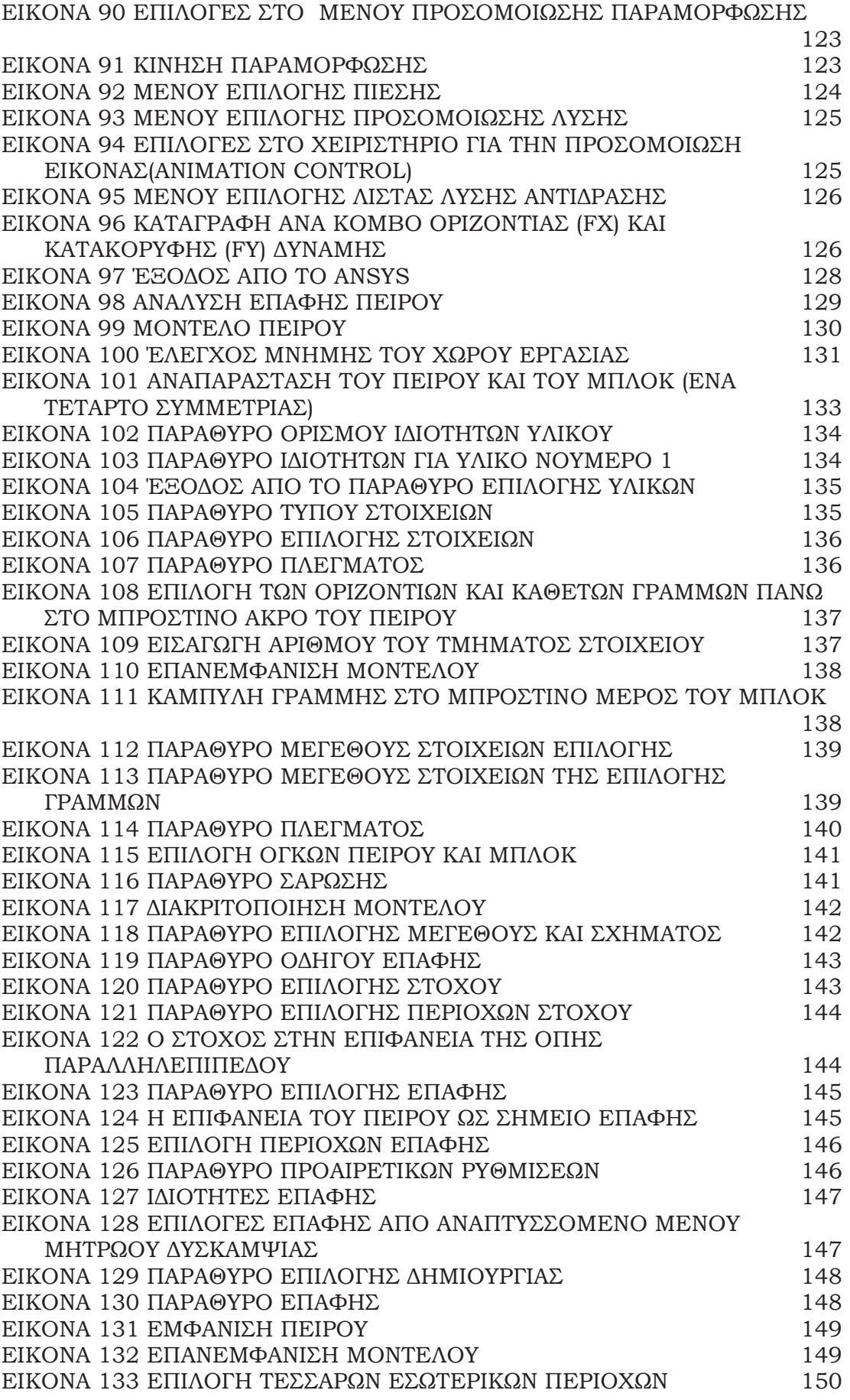

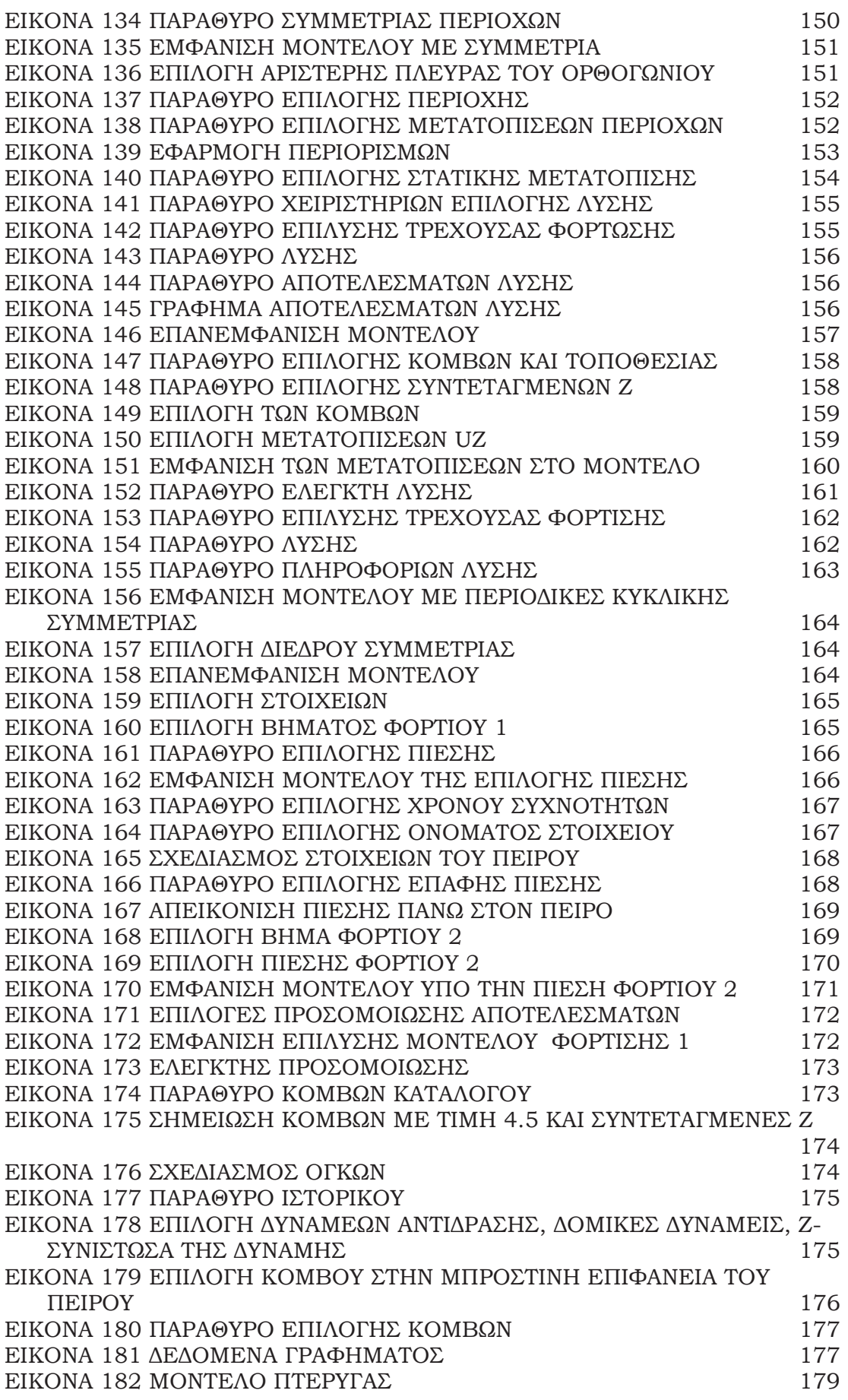

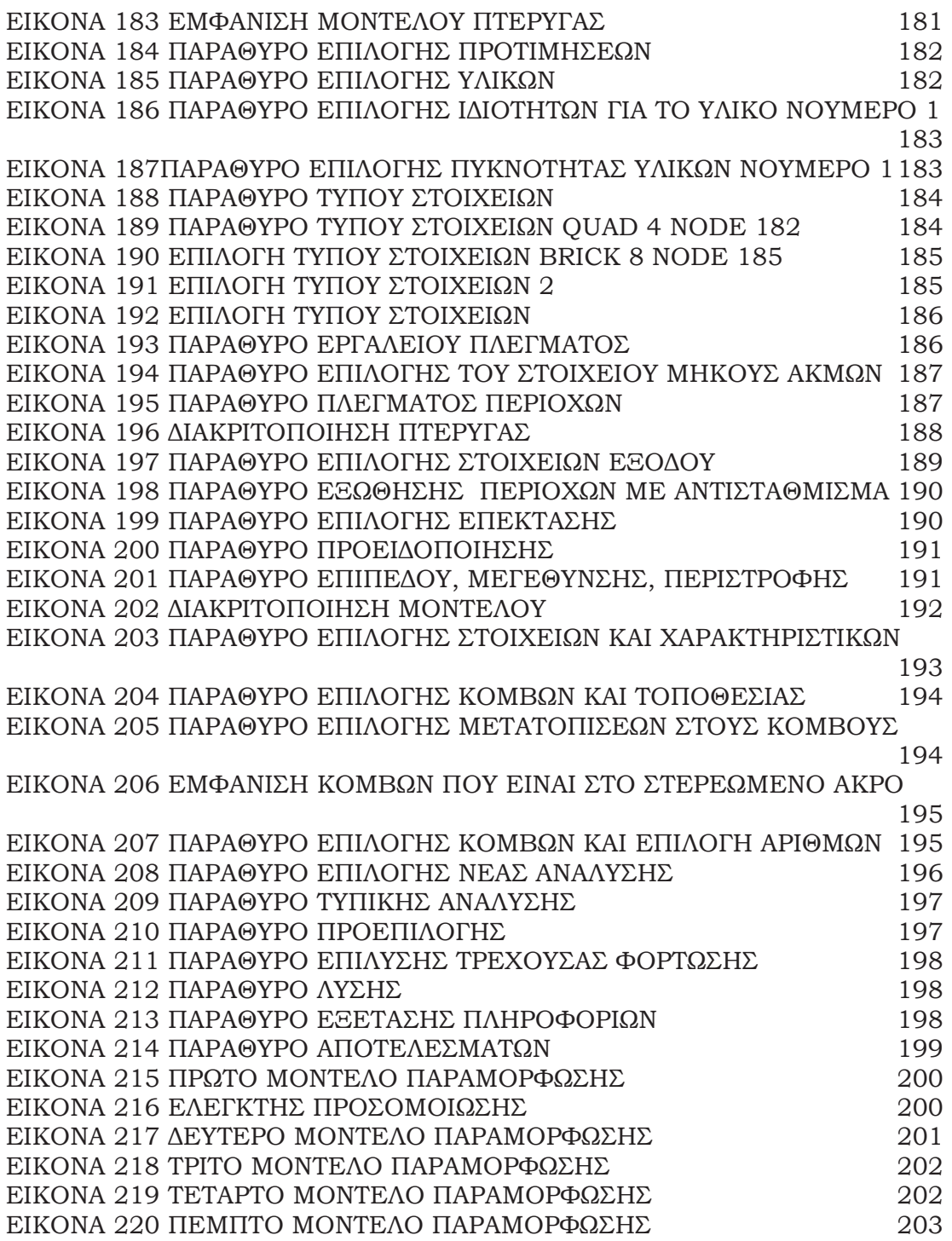

# **ΚΕΦΑΛΑΙΟ 1. ΜΕΘΟΔΟΣ ΠΕΠΕΡΑΣΜΕΝΩΝ ΣΤΟΙΧΕΙΩΝ**

#### **1.1. Εισαγωγή στην Μέθοδο των Πεπερασμένων Στοιχείων**

Η μέθοδος πεπερασμένων στοιχείων είναι μια αριθμητική μέθοδος για τον υπολογισμό προσεγγιστικών λύσεων μερικών διαφορικών εξισώσεων. Το χαρακτηριστικό της μεθόδου των πεπερασμένων στοιχείων είναι η χρήση δισδιάστατων και τρισδιάστατων στοιχείων για την προσομοίωση συνεχών μέσων. Μια από τις πρώτες δημοσιεύσεις στις οποίες παρουσιάσθηκε η ιδέα αυτή είναι των Turner, Clough, Martin, και Topp (1956), ορισμένα όμως χαρακτηριστικά της είχαν ήδη περιγραφεί από τους Courant (1943), Hrenikoff (1941), McHenry (1943) και άλλους.  $[1-4]$ .

Ακολούθησαν πολλές δημοσιεύσεις, συμπεριλαμβανομένων και αυτών του Αργύρη και των συνεργατών του την περίοδο 1954-60. Τα πρώτα πεπερασμένα στοιχεία χρησιμοποιήθηκαν σε προβλήματα επίπεδης εντατικής κατάστασης, αργότερα όμως διατυπώθηκαν στοιχεία και για τρισδιάστατα στερεά, ελάσματα υπό κάμψη, παχιά κελύφη, και άλλες μορφές κατασκευών. Μετά την καθιέρωσή τους στη γραμμική ελαστική περιοχή έγινε εφαρμογή και σε δυσκολότερα προβλήματα όπως η δυναμική συμπεριφορά, ο λογισμός και η μη-γραμμική απόκριση και συμπεριφορά του υλικού. Για την επίλυση προβλημάτων µε μηγραμμική συμπεριφορά του υλικού απαιτείται επαναληπτική διαδικασία. Στις αρχές της δεκαετίας του 1960 αναγνωρίσθηκε ότι η μέθοδος αποτελεί συγκεκριμένη μορφή της μεθόδου Ritz, και το 1964 οι Zienkiewicz και Cheung έδειξαν ότι μπορεί να εφαρμοσθεί σε όλα τα προβλήματα πεδίου που έχουν μεταβολική διατύπωση. Η μέθοδος των πεπερασμένων στοιχείων (Finite Elements Method) αναπτύχθηκε λόγω της εξέλιξης των Η/Υ και χρησιμεύει για την επίλυση προβλημάτων της Μηχανικής, της Θερμότητας, της Ρευστομηχανικής, του Ήλεκτρομαγνητισμού και άλλων. Η χρήση των πεπερασμένων στοιχείων είναι

εξαιρετικά δημοφιλής στην επίλυση προβλημάτων:

- στη μηχανική των κατασκευών (structural mechanics) και
- στη μηχανική των στερεών (solid mechanics).

Στα πεπερασμένα στοιχεία για την επίλυση μιας κατασκευής σχεδιάζουμε πρώτα την κατασκευή κατόπιν την χωρίζουμε σε μικρά γεωμετρικά σχήματα π.χ. τρίγωνα ή τετράπλευρα. Οι ιδιότητες του υλικού και οι εξισώσεις που χαρακτηρίζουν το υλικό τις εξετάζουμε στα πεπερασμένα στοιχεία σαν συνάρτηση των αγνώστων μετατοπίσεων στις κορυφές του πεπερασμένου στοιχείου (μέθοδος των μετατοπίσεων). Λαμβάνουμε υπόψη τις οριακές συνθήκες καθώς και τα φορτία (μηχανικά και θερμικά) και καταλήγουμε στις εξισώσεις ισορροπίας της κατασκευής. Η λύση του συστήματος των εξισώσεων ως προς τους αγνώστους, οι οποίοι είναι οι κομβικές μετατοπίσεις είναι η ζητούμενη προσεγγιστική λύση. Θεωρώντας γνωστές τις κομβικές μετατοπίσεις υπολογίζουμε στα διάφορα σημεία της κατασκευής τις τάσεις (σ), τις παραμορφώσεις (ε) και τις αντιδράσεις (R) των στηρίξεων. Προβλήματα που δεν μπορούσαν να τα αγγίξουν οι επιστήμονες έως τότε και τα θεωρούσαν άλυτα, με την χρήση του ηλεκτρονικού υπολογιστή (Η/Υ) και των υπολογιστικών μεθόδων όπως των πεπερασμένων στοιχείων τα λύνουμε τώρα σε μικρό χρόνο. Η μέθοδος των πεπερασμένων στοιχείων υπερτερεί έναντι των υπολοίπων αριθμητικών μεθόδων στην πολυπλοκότητα των προβλημάτων που μπορούμε να διαχειριστούμε και να επιλύσουμε καθώς και στη μεγάλη ευελιξία της. Το μειονέκτημα της είναι ότι πρέπει να καλύψουμε µε στοιχεία όλο το πεδίο οπότε απαιτούνται μεγάλα ποσά υπολογιστικής ισχύος και χώρου αποθήκευσης. Με την εξέλιξη των υπολογιστών όμως αυτό το πρόβλημα φαίνεται ότι ξεπερνιέται σε μεγάλο βαθμό. Η λύση που καθιέρωσε την ονομασία «Πεπερασμένα στοιχεία» είναι ο «τεμαχισµός» του πεδίου σε πολλά κομμάτια. Τα κομμάτια ή στοιχεία (elements) όπως επικράτησε να καλούνται, είναι απλά γεωμετρικά σχήματα των τριών διαστάσεων για τα οποία είναι γνωστά κάποια πολυώνυμα παραβολής για τα u,v,w, τα οποία έτσι και αλλιώς αναστρόφως ορίζουν τα σχήματα. Αυτό σημαίνει

ότι για κάθε στοιχείο χωριστά μπορούμε να έχουμε κάποιο μητρώο ακαμψίας. Έτσι το πεδίο µας όντας χωρισμένο σε στοιχεία περικλείει και κόμβους (nodes) πάνω στους οποίους υλοποιούνται και ενώνονται τα διάφορα στοιχεία. Οι κόμβοι είναι το μικρότερο δομικό στοιχείο της μεθόδου. Ο κάθε κόμβος είναι γεωμετρικά ορισμένος σε ενιαίο σύστημα συντεταγμένων x,y,z και δύναται να μετατοπίζεται κατά u, v και w.

Τελικός στόχος είναι να λάβουμε ένα μεγάλο σύστημα εξισώσεων του τύπου **[Κ].u=F**, όπου u είναι το διάνυσμα µε όλα τα δυνατά u,v,w για όλους τους κόμβους ή αλλιώς βαθμοί ελευθερίας, F είναι το διάνυσμα µε τις ασκούμενες δυνάμεις στο πεδίο, δηλαδή οι δευτερεύουσες συνοριακές συνθήκες και [**Κ**] ο καθολικός πίνακας.

#### **1.2. Βασικά Βήματα Της Μεθόδου Των Πεπερασμένων Στοιχείων**

Η όλη διαδικασία της μεθοδολογίας πεπερασμένων στοιχείων ή την ανάλυση μπορούμε να την διακρίνουμε σε τρία βασικά βήματα και συγκεκριμένα προ-επεξεργασία, ανάλυση και μετά επεξεργασία [4].

**Φάση Προ-επεξεργασίας**: Σε αυτή την αρχική φάση, αναπτύσσουμε ένα συγκεκριμένο μοντέλο του τμήματος που πρόκειται να αναλυθεί. Γεωμετρικά, το συγκεκριμένο μοντέλο χωρίζεται σε διάφορες επιμέρους περιοχές. Κάθε ενιαίο στοιχείο ή επιμέρους περιοχή του μοντέλου συνδέεται σε διακριτά σημεία, όπως οι κόμβοι. Η μέθοδος αυτή συχνά αναφέρεται ως διακριτοποίηση. Αυτό είναι ένα χρονοβόρο στάδιο και η κατάλληλη επιλογή των μοντέλων μετατόπισης είναι πολύ απαραίτητο για την αποτελεσματική εκτέλεση των ακόλουθων βημάτων. Την συγκεκριμένη διαδικασία την χρησιμοποιούμε για τη βοήθεια υπολογιστικού σχεδιασμού και την κατάρτιση του λογισμικού για να εκτελέσει τις απαραίτητες εργασίες.

**Φάση της ανάλυσης**: Τα δεδομένα που συγκεντρώθηκαν κατά την φάση προ-επεξεργασίας τα χρησιμοποιούμε ως δεδομένα

Πτυχιακή Εργασία 17 Μπούζη Ελευθερία

εισόδου σε αυτό το συγκεκριμένο στάδιο. Ανάλογα με τα δεδομένα που τροφοδοτούμε στον κώδικα πεπερασμένων στοιχείων, αναπτύσσονται γραμμικές ή μη γραμμικές αριθμητικές εξισώσεις για να επιλυθούν. Για την επίλυση των γραμμικών προβλημάτων, υλοποιούμε τεχνικές γραμμικής άλγεβρας. Για τα μη-γραμμικά προβλήματα, εφαρμόζεται η επαναληπτική στρατηγική.

**Φάση της επεξεργασίας**: Στην τελική αυτή φάση, καθορίζουμε με υπολογισμούς τις λύσεις των άγνωστων μετατοπίσεων, παραμορφώσεων η/και καταπονήσεων. Σε αυτό το στάδιο εφαρμόζουμε πρακτικά τις διάφορες αρχές των στερεών μηχανικής. Τέλος γίνεται η απεικόνιση των μοντέλων που αναπτύξαμε.

Ειδικότερα η ανάλυση των ΠΣ συνίσταται χοντρικά στα παρακάτω 3 κύρια στάδια:

α) Το προ-υπολογιστικό στάδιο που συνίσταται σε:

Ορισμό του τίτλου του προβλήματος

Επιλογή των προτιμήσεων (preferences)

Ορισμό τύπου και της μορφής των Πεπερασμένων Στοιχείων (2D η

3D)

Καθορισμό των ιδιοτήτων του υλικού (μετρό ελαστικότητας Young, λόγος Poisson κλπ )

Δημιουργία μοντέλου με κατάλληλες διαστάσεις Καθορισμό πυκνότητας πλέγματος (mesh density) Δημιουργία πλέγματος (meshing)

β) Στο στάδιο επίλυσης (computation stage) εφαρμόζουμε στο μοντέλο τι συνθήκες φόρτισης και συνοριακές (loading and boundary conditions)

γ) Στο μετά-υπολογιστικό στάδιο (post processor stage) γίνεται η ανάλυση των αποτελεσμάτων, τα όποια έχουν την μορφή πινάκων οι διαγραμμάτων.

#### **1.3. Περιληπτική Περιγραφή της Μεθόδου των Πεπερασμένων Στοιχείων**

Οι έννοιες πεπερασμένων στοιχείων ανάλυσης τις χρησιμοποιούμε στο σχεδιασμό και την ανάπτυξη των διαφόρων προϊόντων σε ένα ευρύ φάσμα βιομηχανιών, όπως η αυτοκινητοβιομηχανία, αεροναυπηγική και το διαρθρωτικό τομέα. Στο διαρθρωτικό τομέα της μηχανικής, η μέθοδος πεπερασμένων στοιχείων την χρησιμοποιούμε στην προσομοίωση των κτιρίων, ώστε να γνωρίζουμε την αιτία πίσω από κάθε είδους παραμορφώσεις ή βλάβες στα κτίρια. Στον ιατρικό τομέα δεν αποτελεί εξαίρεση. Η μεθοδολογία της ανάλυσης πεπερασμένων στοιχείων βρίσκει επίσης εφαρμογή στην έρευνα σε οδοντικά εμφυτεύματα και άλλα εμφυτεύματα για άλλα μέρη του ανθρώπινου σώματος. Η ανάλυση με πεπερασμένα στοιχεία έχει αποδειχθεί ότι αποτελεί όφελος για τις βιομηχανίες επειδή μειώνει σημαντικά το χρόνο και το κόστος για την παραγωγή και ενισχύει το σχεδιασμό και την ποιότητα των προϊόντων.

Η μέθοδος των ΠΣ είναι ένα πολύ σημαντικό εργαλείο σε όσους ασχολούνται με το βιομηχανικό και μηχανολογικό σχεδιασμό και το χρησιμοποιούμε σε περιοχές όπως:

Ο σχεδιασμός της δομικής αντοχής κατασκευών.

Η ανάλυση της Shock (δόνησης).

Η ακουστική.

Η θερμική ανάλυση.

Η μελέτη των δονήσεων.

Η προσομοίωση συγκρούσεων.

Η μελέτη ηλεκτρικών φαινομένων.

Προβλήματα λυγισμού.

Δυναμικές αναλύσεις.

Η μελέτη ηλεκτρομαγνητικών φαινομένων.

Η ανάλυση της δομής με την μέθοδο των πεπερασμένων στοιχείων μπορεί να χωριστεί σε διάφορα διακριτά βήματα. Εδώ δίνουμε μια θεωρητική προσέγγιση με τη μέθοδο, και τα διαφορετικά βήματα.

#### **1.3.1. Διακριτοποίηση**

Διακριτοποίηση είναι η διαδικασία της διαίρεσης του προβλήματος μας σε πολλά μικρά στοιχεία, που συνδέονται με τους κόμβους. Όλα τα στοιχεία και οι κόμβοι πρέπει να είναι αριθμημένα. Είναι σημαντικό να θυμόμαστε ότι η σειρά των κόμβων και τα στοιχεία που αριθμούνται επηρεάζουν σε μεγάλο βαθμό το χρόνο υπολογισμού. Αυτό συμβαίνει επειδή έχουμε μια συμμετρική, κλιμακωτή αρχή δυσκαμψίας, το μέγεθος της οποίας εξαρτάται από την διαφορά του αριθμού κόμβων για κάθε στοιχείο, και αυτό το εύρος ζώνης είναι άμεσα συνδεδεμένο με το μέγεθος του αριθμού των υπολογισμών που έχει να κάνει ο υπολογιστής. Τα προγράμματα ΠΣ έχουν εσωτερική αρίθμηση που βελτιστοποιεί το εύρος ζώνης στο ελάχιστο και κάνει κάποια εσωτερική αρίθμηση των κόμβων και ας μην είναι η βέλτιστη. Ανάλογα με το είδος της κατασκευής, της φόρτισης και της συμπεριφοράς καθώς και την απαιτούμενη ακρίβεια της ανάλυσης χρησιμοποιούνται διαφορετικά είδη και αριθμός ΠΣ. Η επίλυση με ΠΣ πρέπει να ελέγχεται για την ορθότητα της πυκνώνοντας τον κάναβο ΠΣ και ελέγχεται εάν τα αποτελέσματα συγκλίνουν σε κάποια λύση. Η ακρίβεια της επίλυσης εκφράζεται από το είδος των ΠΣ, την πυκνότητα του υπολογιστικού πλέγματος αλλά και το σχήμα των ΠΣ. Ο λόγος των διαστάσεων των πλευρών και εδρών ενός στοιχείου πρέπει να είναι κοντά στο 1.0 και οι γωνίες κοντά στις 90 μοίρες. Η χρήση ικανοποιητικού αριθμού ΠΣ ελέγχεται με διαδοχικές αναλύσεις με πυκνότερους κανάβους των οποίων τα αποτελέσματα πρέπει να συγκλίνουν στην ίδια σχεδόν λύση όταν είναι ικανοποιητικά μικρές οι διαστάσεις των ΠΣ. Σε πολλές περιπτώσεις όπως σε σημεία εφαρμογής συγκεντρωμένων φορτίων ή ασυνεχειών απαιτείται πύκνωση του υπολογιστικού πλέγματος ΠΣ. Οι περιοχές όπου απαιτείται ενδεχομένως πύκνωση του πλέγματος των ΠΣ είναι εκεί όπου από την ανάλυση με ΠΣ προκύπτουν μεγάλες ασυνέχειες στις τάσεις στις διεπιφάνειες μεταξύ γειτονικών ΠΣ βλέπε εικ.1 [5].

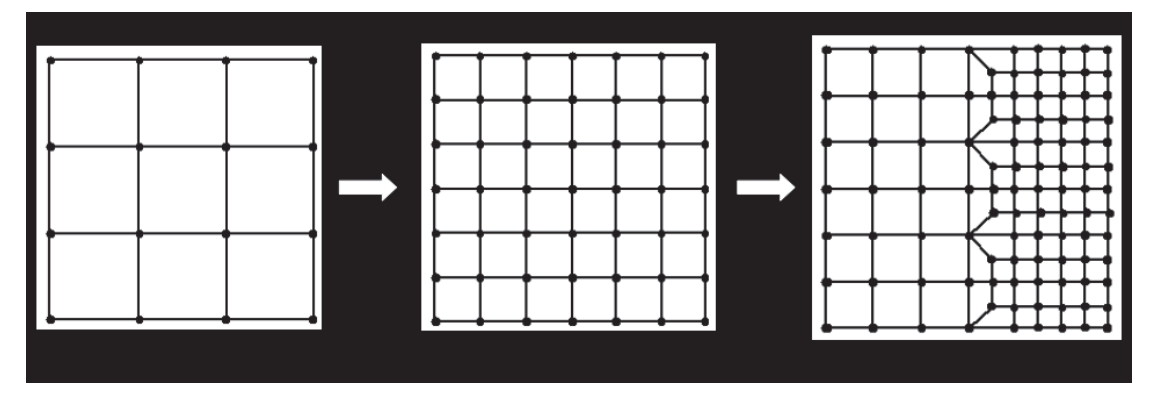

Εικόνα 1: Διακριτοποίηση κατασκευής

#### **1.3.2. Ανάλυση Στοιχείων**

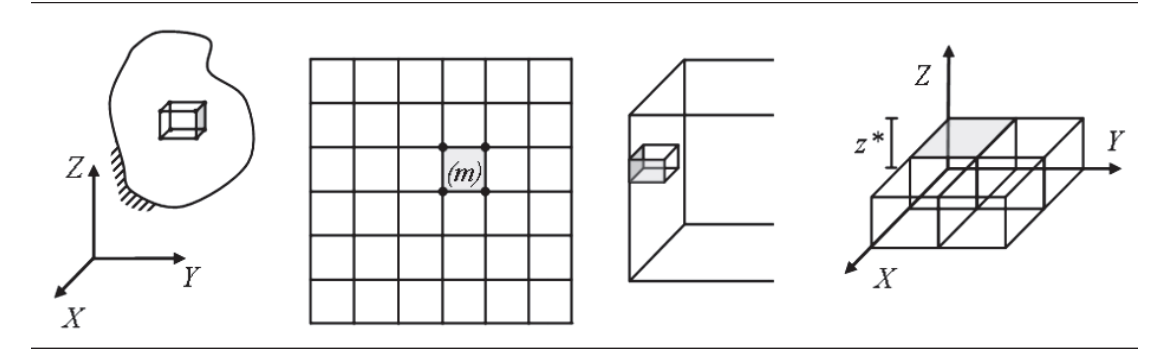

Εικόνα 2 Προχωρημένη ανάλυση κατασκευών με Η/Υ

Η ανάλυση στοιχείου (βλέπε εικ.2) έχει δύο βασικές συνιστώσες που εκφράζουν τις μετατοπίσεις εντός των στοιχείων, την διατήρηση της ισορροπίας των στοιχείων και τις σχέσεις τάσεων-παραμορφώσεων που απαιτούνται για τη διατήρηση συμβατότητας.

Το τελικό αποτέλεσμα είναι η σχέση δυσκαμψίας: **S = kv**. Για τα στοιχεία της δοκού η σχέση αυτή ελήφθη χρησιμοποιώντας τις ακριβείς σχέσεις μεταξύ των δυνάμεων και των ροπών και τα αντίστοιχα αποτελέσματα μετατοπίσεων (displacements). Αυτό θα μπορούμε να το ερμηνεύσουμε ως διαφορική εξίσωση και κατάσταση ορίου των στοιχείων δοκού.

Για παράδειγμα σε ένα πρόβλημα πίεσης στο επίπεδο δεν είναι δυνατόν να χρησιμοποιήσουμε μια ακριβή λύση. Οι μετατοπίσεις μέσα στα στοιχεία εκφράζονται ως συναρτήσεις σχήματος και κλιμακώνονται από τον κόμβο μετατοπίσεις. Ως εκ τούτου, οι μετατοπίσεις σε ένα αυθαίρετο σημείο εντός του στοιχείου προσδιορίζονται από τη μετατόπιση του κομβικού σημείου.

Το τμήμα της δομής του στοιχείου διατηρείται στη θέση του μετά απο καταπονήσεις κατά μήκος των ακμών. Η ανάλυση πεπερασμένων στοιχείων, χρησιμοποιεί τις δυνάμεις στα κομβικά σημεία. Οι τάσεις στις ακμές μπορεί στη γενική περίπτωση να αντικατασταθούν από ισοδύναμες δυνάμεις στο σημείο κόμβου απαιτώντας το στοιχείο να είναι σε μια ολοκληρωμένη ισορροπία με βάση την εργασία ή το σκεπτικό της ενέργειας. Η τεχνική αυτή συχνά αναφέρεται ως την «κατ 'αποκοπήν» των δυνάμεων στις άκρες των κομβικών δυνάμεων.

Η σχέση μεταξύ των μετατοπίσεων των δυνάμεων σε ένα κομβικό σημείο δίνεται ως: **S = kv + S0**, όπου:

**S**- κομβικό σημείο δυνάμεις

**k**- μήτρα δυσκαμψίας

**v**- κομβικό σημείο μετακινήσεων

**S 0**- κομβικό σημείο για τις δυνάμεις εξωτερικά φορτία

Τα προγράμματα ηλεκτρονικών υπολογιστών έχουν συνήθως πολλές επιλογές για τους τύπους των στοιχείων που θα επιλέξουν. Εδώ τα πιο συνήθης στοιχεία είναι:

Μίας διάστασης (1D). Μία διάσταση έχουμε στα ραβδόμορφα στοιχεία

Δύο διαστάσεων (2D). Δύο διαστάσεις έχουμε στα επίπεδα στοιχεία.

Τριών διαστάσεων (3D). Τρείς διαστάσεις έχουμε στα στερεά στοιχεία.

#### **1.3.3. Ανάλυση συστήματος**

Η σχέση μεταξύ του φορτίου και της μετατόπισης στο κομβικό σημείο εφαρμόζονται απαιτώντας ισορροπία για όλα τα κομβικά σημεία στη δομή. Ομοίως ο φορέας φορτίου **R** λαμβάνεται από τις γνωστές κομβικές δυνάμεις.

#### **1.3.4. Συνοριακές συνθήκες**

Οι οριακές ή/και συνοριακές συνθήκες με τον καθορισμό κομβικών μετατοπίσεων θεσπίστηκαν ως γνωστές τιμές. Συνοριακές συνθήκες δύο τύπων: Ως προς τις μερικές παραγώγους όπως όταν έχουμε δεδομένες δυνάμεις σε κάποιο σημείο ή πιέσεις πάνω σε επιφάνεια (δευτερεύουσες ή "φυσικές" συνοριακές συνθήκες ή συνθήκες Neumann \*Ο κανονικός ορισμός για τις συνθήκες του Neumann είναι οι τιμές της κάθετης παραγώγου της άγνωστης συνάρτησης να είναι προκαθορισμένες στο σύνορο), ή ως προς τις μεταβλητές όπως όταν έχουμε γεωμετρικές δεσμεύσεις σε διάφορα σηµεία όπως οι στηρίξεις (πρωτεύουσες ή "βασικές" συνοριακές συνθήκες ή συνθήκες Dirichlet). Αυτές οι συνοριακές συνθήκες ισχύουν όταν οι άγνωστες μεταβλητές είναι οι παραμορφώσεις (u(x,y,z) v(x,y,z) & w(x,y,z)).

Η επίλυση λοιπόν των πιο πάνω εξισώσεων ως προς u,v,w παρέχει λύση στα προβλήματα της μηχανικής των παραμορφωσίμων σωμάτων και ύστερα µε παραγωγίσεις μπορούμε να λάβουμε και τις κατανομές των τάσεων στο πεδίο µας για τις δεδομένες συνοριακές συνθήκες. Τα προβλήματα μηχανικού όμως µας υπαγορεύουν πολύπλοκα πεδία, στα οποία η διαδικασία ολοκληρώσεως των σχέσεων που έχουν τις παραγώγους των u(x,y,z),v(x,y,z) & w(x,y,z) µε μαθηματική ανάλυση είναι αδύνατη. Για αυτό το λόγο δίνονται διάφορες αριθμητικές λύσεις που εξυπηρετούν την ζητούμενη ακρίβεια για τις εφαρμογές µας, τέτοιες είναι: η μέθοδος των πεπερασμένων διαφορών (επίλυση µε μετατροπή της διαφορικής εξίσωσης σε σχέση µε πεπερασμένες διαφορές μέθοδος των συνοριακών στοιχείων (επίλυση στο σύνορο µε διαμερίσει του, επέκταση στο υπόλοιπο πεδίο µε αναλυτικές μεθόδους), η μέθοδος των πεπερασμένων στοιχείων (επίλυση σε όλο το πεδίο µε διαμερίσει του), και οι µέθοδοι που συνδυάζουν όλες τις παραπάνω μεθόδους, κάθε µία µε διαφορετικά πλεονεκτήματα και μειονεκτήματα.[2]

#### **Η εύρεση της παγκόσμιας μετατόπισης**

Η συνολική μετατόπιση βρέθηκε λύνοντας το γραμμικό σύνολο εξισώσεων που αναφέρουμε παραπάνω:

### $r = K^{-1}(R - R^0)$

#### **1.3.5. Υπολογισμός των τάσεων**

Τις τάσεις τις καθορίζουμε από τις συνιστώσες από το νόμο του Hooke. Τα στελέχη προέρχονται από την λειτουργία μετατόπισης στο εσωτερικό του στοιχείου σε συνδυασμό με το νόμο του Hooke. O νόμος του Hooke σε µια διάσταση. O νόμος του Hooke, σε µία διάσταση: Η παραμόρφωση κατά µία διεύθυνση ενός σώματος είναι ανάλογη της δύναμης που ασκείται σε αυτή τη διεύθυνση ή: F=K ∆l, όπου ο Κ είναι ένας συντελεστής ακαμψίας. Για µία πρισματική ράβδο το Κ είναι ΕA/L όπου Ε,A,L είναι ο συντελεστής ελαστικότητας του Young, η επιφάνεια της διατομής και το μήκος της ράβδου. Αν ανάγουμε το ∆l στο μήκος L και την δύναμη F στην επιφάνεια Α τότε μπορούμε να

πάρουμε την πιο γενική σχέση:

σ= Ε ε

· Το σ είναι τάση, και το ε τροπή αρκεί να περιοριζόμαστε σε στοιχειώδης όγκο dA dL. Για την πρισματική ράβδο µε το μονοαξονικό φορτίο επειδή δεν έχουμε αξιόλογες μεταβολές συναρτήσει του μήκους και του σημείου της διατομής μπορούμε να χρησιμοποιήσουμε τις ολοκληρωμένες σχέσεις σ=F/A και ε= $Δl/L$ .

Αν θεωρήσουμε την διεύθυνση xx κατά την οποία έχουμε την φόρτιση τότε μπορούμε να δεχτούμε τη σχέση ... σ<sub>χχ</sub>=Ε.ε<sub>χχ,</sub> Κατά τις διευθύνσεις γγ και zz δεν έχουμε τάση αλλά παρουσιάζονται τροπές <sup>ε</sup>ν και <sup>ε</sup>π οι οποίες σχετίζονται με την τροπή <sup>ε</sup> και με την βοήθεια του συντελεστή (λόγου) του Poisson ώστε:

$$
V=-\frac{\mathcal{E}_{yy}}{\mathcal{E}_{xx}}=-\frac{\mathcal{E}_{zz}}{\mathcal{E}_{xx}}
$$

O συντελεστής (λόγος) του Poisson είναι µία από τις φυσικές σταθερές του υλικού και κυμαίνεται μεταξύ 0 και 0.5. Κατά την μονοαξονική ένταση η μεταβολή όγκου συναρτήσει του λόγου είναι:

 $\Delta V = \epsilon_{xx} (1-2v)$ 

και επειδή όταν επειδή τρέπει  $\Delta V > 0$  προκύπτει ν<0.50. Στην περίπτωση που έχουμε µόνο διάτμηση π.χ. στο επίπεδο xy (σxy) τότε παρουσιάζεται διατμητική παραμόρφωση γxy και η σχέση που συνδέει τα δύο πιο πάνω μεγέθη είναι:

 $\sigma_{\rm xv} = G \gamma_{\rm xv}$ 

To G είναι το μέτρο ελαστικότητας σε διάτμηση και αποδεικνύεται ότι:

G=E/(2(1+ν)). Μια σημαντική ιδιότητα που πρέπει να αναφέρουμε είναι ότι ποτέ µια διατμητική παραμόρφωση δεν προκαλεί ορθή τάση και ποτέ µια ορθή παραμόρφωση δεν προκαλεί διατμητική τάση.

Ο νόμος του Hooke σε τρεις διαστάσεις:

Στην περίπτωση των τριών διαστάσεων πρέπει να συσχετίσουμε όλες τις συνιστώσες των τανυστών τάσεων και τροπών. Μία τέτοια δυνατή σχέση που μπορεί να επεκταθεί και στα ανισότροπα υλικά είναι:

 $\sigma_{ii} = C_{iikl}\epsilon_{k1}$ 

Ο <sup>C<sub>ijkl</sub> είναι επίσης τανυστής, όμως 4ης τάξεως με 81 στοιχεία. Επειδή</sup> ισχύει η συμμετρικότητα των τανυστών τάσεων και τροπών καθώς και η ισοτροπία είναι δυνατόν να περιορίσουμε κατά πολύ τα στοιχεία του <sup>C</sup>ijkl<sup>+</sup> . Αν χρησιμοποιήσουμε πινακοποιημένη μορφή διατάζοντας τους τανυστές τάσεων και τροπών σε διανύσματα στήλες διαστάσεως έξι, τότε ο Cijkl<sup>1</sup> αναπαριστάται ως πίνακας 6 επί 6. Η σχέση γίνεται:

$$
\begin{bmatrix}\n\sigma_{xx} \\
\sigma_{yy} \\
\sigma_{zz} \\
\sigma_{xy} \\
\sigma_{yz} \\
\sigma_{zx}\n\end{bmatrix} = C_{pq} \begin{bmatrix}\n\varepsilon_{xx} \\
\varepsilon_{yy} \\
\varepsilon_{zx} \\
\varepsilon_{yz} \\
\varepsilon_{yz} \\
\varepsilon_{zx}\n\end{bmatrix}
$$

Για να είμαστε συνεπείς µε τους συμβολισμούς που χρησιμοποιούνται στην μέθοδο των πεπερασμένων στοιχείων και έχουν καθιερωθεί από τον Zienkiewicz τον πίνακα Cpq θα τον συμβολίζουμε ως [D].

Σχέση τάσεων - τροπών:

σ=  $D \cdot ε$ 

Όπου σ και ε οι τανυστές των τάσεων και τροπών που για υπολογιστικούς λόγους αναπαριστώνται σαν διανύσματα στήλες 6 στοιχείων και D μητρώο 6x6 µε στοιχεία που εξαρτώνται από τις μηχανικές ιδιότητες των υλικών (μέτρα ελαστικότητας και λόγοι Poisson).

Λαμβάνοντας τώρα υπόψη την σχέση G-E, την σχέση για τα 'διατμητικά' μεγέθη και τις σχέσεις για τις ορθές τάσεις και τροπές:

$$
\varepsilon_{xx} = \frac{1}{E} \Big[ \sigma_{xx} - \nu \Big( \sigma_{yy} + \sigma_{zz} \Big) \Big]
$$
  

$$
\varepsilon_{yy} = \frac{1}{E} \Big[ \sigma_{yy} - \nu \Big( \sigma_{xx} + \sigma_{zz} \Big) \Big]
$$
  

$$
\varepsilon_{zz} = \frac{1}{E} \Big[ \sigma_{zz} - \nu \Big( \sigma_{xx} + \sigma_{yy} \Big) \Big]
$$

Μπορούμε να εκφράσουμε τον πίνακα [D] (ή Cpq) συναρτήσει των Ε και ν:

$$
[D] = \frac{E}{(1+v)(1-2v)} \begin{bmatrix} 1-v & v & 0 & 0 & 0 \\ v & 1-v & v & 0 & 0 & 0 \\ v & v & 1-v & 0 & 0 & 0 \\ 0 & 0 & 0 & \frac{1-2v}{2} & 0 & 0 \\ 0 & 0 & 0 & 0 & \frac{1-2v}{2} & 0 \\ 0 & 0 & 0 & 0 & 0 & \frac{1-2v}{2} \end{bmatrix}
$$

Toν πίνακα [D] θα τον συναντήσουμε στα πεπερασμένα στοιχεία και είναι πολύ σημαντικός διότι βάζει τις ιδιότητες του υλικού στην ανάλυση µας. Παρατηρούμε ότι στην οριακή περίπτωση όπου ο λόγος Poisson παίρνει την τιμή 0.5 ο πίνακας είναι αόριστος διότι έχουμε διαίρεση µε το 0 στον παρονομαστή. Αυτό μπορεί να εξηγηθεί ότι στην περίπτωση που έχουμε τιμή 0.5 προκύπτει ότι  $\varepsilon_{xx}+\varepsilon_{yy}+\varepsilon_{zz}=0$  με ανεξαρτησία τάσεων, αυτό ερμηνεύεται ότι για ν=0.5 υπάρχει ένας ακόμα περιορισμός για τις τροπές. Η μεταβολή όγκου προκαλείται µόνο από την υδροστατική πίεση η οποία είναι:

 $p=I_1/3$ .

H δε μεταβολή όγκου συναρτήσει της υδροστατικής πίεσης είναι:

$$
\frac{\Delta V}{V} = \frac{p}{K}
$$

To K είναι ίσον µε

$$
\frac{E}{3(1-2\nu)}
$$

και μέτρο συμπίεσης, παρατηρούμε δε για την οριακή τιμή 0.5 το σώμα γίνεται ασυμπίεστο όπως τα συνηθισμένα υγρά (π.χ. νερό).

Τέλος ορίζουμε το μέτρο συμπιεστότητας του υλικού Εφ ως:

$$
E_{\phi} = \frac{1 - \nu}{(1 + \nu)(1 - 2\nu)} E
$$

Το Εφ είναι ένα ισοδύναμο μέτρο ελαστικότητας για την περίπτωση

τριαξονικής έντασης µε παρεμποδιζόμενες εγκάρσιες παραμορφώσεις. Έτσι κατά τη διεύθυνση z που ασκείται το φορτίο υπάρχει δυνατότητα παραμορφώσεων ενώ κατά τις διευθύνσεις y & x υπάρχει αδυναμία παραμορφώσεως. Είναι πολύ χρήσιμο στα γεωτεχνικά προβλήματα για τους υπολογισμούς καθιζήσεων κ.α. Πρακτικά βλέπουμε ότι για ν->0.5 υπάρχει αδυναμία καθίζησης διότι το Εφ τείνει στο άπειρο.

Οι νόμοι αυτοί ισχύουν για ισότροπα υλικά, στα οποία οι ιδιότητες τους είναι ανεξάρτητες των διευθύνσεων.[2]

#### **1.4. Βασικά είδη Πεπερασμένων Στοιχείων**

Τα βασικά πεπερασμένα στοιχεία είναι:

- 1. Ράβδος (2 κόμβοι)
- 2 . Σύρμα- σχοινί
- 3 . Δοκός (2 κόμβοι)
- 4. Επίπεδη εντατική καταπόνηση (3 μέχρι 9 κόμβοι)
- 5. Επίπεδη παραμορφωσιακή κατάσταση (3 μέχρι 9 κόμβοι)
- 6. Αξονοσυμμετρικό με αξονοσυμμετρικό φόρτιση (3 μέχρι 9 κόμβοι)
- 7. Αξονοσυμμετρικό με τυχαία φόρτιση (που αναλύεται σε αρμονικές)
- 8. Πλάκα (3 μέχρι 9 κόμβοι)

9. Μεμβράνη

- 10. Κέλυφος
- 11. Ορθοτροπικό πολυστρωματικό υλικό
- 12. Τετράεδρο (3 κόμβοι)
- 13. Πρίσμα (π.χ. 6 κόμβοι)
- 14. Εξάεδρο (8 κόμβοι)

Ανάλογα με το είδος του προβλήματος, το πλήθος των βαθμών ελευθερίας ανά κόμβο ποικίλει.

Οι γενικές εξισώσεις των ΠΣ που έχουν αναπτυχθεί για ένα γενικά

τρισδιάστατο σώμα μπορούν να εξειδικευτούν σε συγκεκριμένα κοινά είδη πρακτικών προβλημάτων και αντίστοιχων στοιχείων. Τα πιο συνηθισμένα είδη στοιχείων είναι τα δικτυώματα (truss elements), δοκοί (beam elements), στοιχεία επίπεδης ένστασης (plane stress), στοιχεία επίπεδης παραμόρφωσης (plane strain), στοιχεία πλακών, στοιχεία κελυφών (shell) και γενικά τρισδιάστατα στερεά στοιχεία (solid elements). Ανάλογα με το είδος, τη φόρτιση και τη συμπεριφορά ενός στοιχείου ή γενικά ενός φορέα ορίζονται οι αντίστοιχοι βαθμοί ελευθερίας των κόμβων. Η κοινή διαδικασία για τη διατύπωση των εξισώσεων ισορροπίας για στατική και δυναμική ανάλυση ανεξάρτητα, από το είδος των ΠΣ επιτρέπει το συνδυασμό ΠΣ διαφορετικών τύπων κατά τη διακριτοποίηση και ανάλυση μιας κατασκευής. Έτσι μπορεί μια κατασκευή να αναλυθεί με ΠΣ χρησιμοποιώντας μαζί ράβδους με δοκούς και στοιχεία πλακών ή κελυφών. Τα εμπορικά προγράμματα αποτελούνται συνήθως από δύο μεγάλα προγράμματα: Tα γραφικά και την ανάλυση.

#### α) Γραφικά προγράμματα

Τα γραφικά προγράμματα χρησιμοποιούνται πριν από την ανάλυση (Preprocessing) και μετά την ανάλυση (Post-proccesing).

**Pre-proccesing**. Με την χρήση του γραφικού προγράμματος το σώμα ή η κατασκευή σχεδιάζεται και κατόπιν διακριτοποιείται στα πεπερασμένα στοιχεία.

**Post-proccesing**. Μετά την ανάλυση γίνονται γραφικές παραστάσεις των αποτελεσμάτων όπως είναι η παραμόρφωση του σώματος, η διανομή των τάσεων εντός του σώματος και άλλων.

#### β) Πρόγραμμα για την ανάλυση-υπολογισμό

Το πρόγραμμα της ανάλυσης το χρησιμοποιούμε για την μελέτη ποικίλων προβλημάτων που μπορεί να αφορούν στην μηχανική των στερεών ή των κατασκευών, στα ρευστά, στην θερμότητα, στην

ακουστική, στην κατεργασία των μετάλλων, στον ηλεκτρισμό και ηλεκτρομαγνητισμό και σε πολλές άλλες περιοχές. Όλα τα ανώτατα ιδρύματα, τα ερευνητικά κέντρα, η βιομηχανία, οι τεχνικές εταιρείες, οι μηχανικοί της πράξης, οι προ-πτυχιακοί και οι μεταπτυχιακοί φοιτητές, χρησιμοποιούν εμπορικά προγράμματα για τον Η/Υ όπως για παράδειγμα είναι τα παρακάτω:

 ANSYS, ABAQUS, NASTRAN, MARC, ADINA, SAP90 COSMOS για την μοντελοποίηση (ή προσομοίωση) προβλημάτων [5].

#### **1.5. Γενική διατύπωση εξισώσεων ΠΣ**

Σε αυτή την παράγραφο δίνεται, ένας τρόπος διατύπωσης εξισώσεων ΠΣ με χρήση ενός απλού παραδείγματος προβλήματος συστήματος ελατηρίων.

Η δυναμική ενέργεια Π ενός συστήματος είναι:

$$
\Pi = U-W \tag{1}
$$

όπου: U = η ενέργεια παραμόρφωσης

W = το εξωτερικό μηχανικό έργο

Για παράδειγμα ένα ελατήριο με σταθερά ελατηρίου K, στηρίζεται στο ένα άκρο και στο άλλο άκρο ασκείται δύναμη P. Λόγω του φορτίου το ελατήριο επιμηκύνεται κατά x, και έχουμε

$$
U = \frac{1}{2}(Kx)x = \frac{Kx^2}{2}
$$
  
W = Px  

$$
\kappa \alpha \qquad \Pi = \frac{Kx^2}{2} - Px.
$$

Συντηρητικό λέγεται ένα σύστημα όταν το μηχανικό έργο που παράγεται είναι ανεξάρτητο από τον δρόμο που απαιτείται να πάει από την αρχική θέση Α, στην τελική θέση Β.

Σύμφωνα με την αρχή της ελάχιστης δυναμικής ενέργειας σε ένα συντηρητικό σύστημα, από το πλήθος των επιτρεπτών μετατοπίσεων, εκείνες που αντιστοιχούν στην ισορροπία του συστήματος ελαχιστοποιούν την ολική δυναμική ενέργεια του συστήματος.

Έστω xi , i = 1, 2, …n είναι οι μετατοπίσεις ενός συστήματος οι οποίες εκφράζουν και τους βαθμούς ελευθερίας. Το σύστημα λέμε ότι είναι σε ισορροπία όταν η ολική ενέργεια του συστήματος Π(x) γίνει ελάχιστη.

Το Π(x) γίνεται ελάχιστο όταν είναι:

$$
\frac{\partial \Pi}{\partial x_i} = 0, \quad i = 1, 2, 3, \dots, n \quad \text{e\xi} \text{isosce} \text{isophd} \text{as} \tag{2}
$$

Οι n εξισώσεις της (2) αποτελούν της εξισώσεις ισορροπίας του συστήματος, οι οποίες υπό μορφή πίνακα είναι:

$$
\begin{pmatrix} \frac{\partial \Pi}{\partial x_1} \\ \frac{\partial \Pi}{\partial x_2} \\ \vdots \\ \frac{\partial \Pi}{\partial x_n} \end{pmatrix} = \begin{pmatrix} 0 \\ 0 \\ \vdots \\ 0 \end{pmatrix} \quad \text{gives the component of the equation (3)}
$$

Υιοθετούμε την περίπτωση όπου έχουμε τρία ελατήρια στην σειρά. Ζητείται να υπολογιστούν οι εξισώσεις ισορροπίας και οι μετατόπισης  $x_1$ ,  $x_2$  και  $x_3$ , του συστήματος των ελατηρίων εικ.3. Δίνονται οι σταθερές των ελατηρίων ki από i = 1, 2, 3 και τα συγκεντρωμένα φορτία  $F_1$ ,  $F_2$  και $F_3$ .

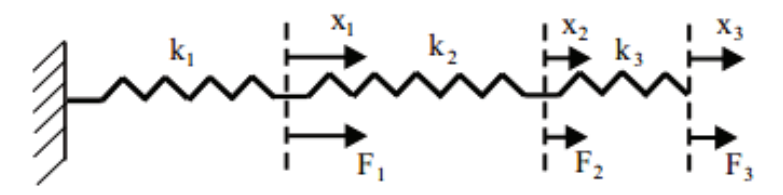

Εικόνα 3 Τρία ελατήρια στη σειρά

Το σύστημα αυτό έχει 3 βαθμούς ελευθερίας, τις μετατοπίσεις x<sub>1</sub>, x<sub>2</sub> και x3.

Η δυναμική ενέργεια του συστήματος είναι:

Π= U-W

η

$$
\Pi = \frac{1}{2} k_1 x_1^2 - x_1 F_1
$$

(το ελατήριο k<sub>1</sub>, έχει ολική επιμήκυνση x<sub>1</sub>)

$$
+\frac{1}{2}k_2(x_2-x_1)^2-x_2F_2
$$

(το ελατήριο  $k_2$ , έχει ολική επιμήκυνση  $x_2-x_1$ )

$$
+\frac{1}{2}k_3(x_3-x_2)^2-x_3F_3
$$

(το ελατήριο  $k_3$ , έχει ολική επιμήκυνση  $x_3-x_2$ )

Η δυναμική ενέργεια Π γίνεται ελάχιστη όταν ελαχιστοποιήσουμε την Π ως προς τους 3 βαθμούς ελευθερίας  $x_1$ ,  $x_2$  και  $x_3$  είναι:

$$
\frac{\partial \Pi}{\partial x_i} = 0, \quad i = 1, 2, 3
$$

Οι εξισώσεις ισορροπίας προκύπτουν από το παραπάνω σύστημα των εξισώσεων και είναι:

$$
\frac{\partial \Pi}{\partial x_1} = k_1 - k_2(x_2 - x_1) - F_1 = (k_1 + k_2)x_1 - k_2x_2 - F_1 = 0
$$
  
\n
$$
\begin{aligned}\n\hat{\eta} & (k_1 + k_2)x_1 - k_2x_2 = F_1 \\
\frac{\partial \Pi}{\partial x_2} &= k_2(x_2 - x_1) - k_3(x_3 - x_2) - F_2 = \\
&= -k_2x_1 + (k_2 + k_3)x_2 - k_3x_3 - F_2 = 0 \\
\hat{\eta} & -k_2x_1 + (k_2 + k_3)x_2 - k_3x_3 = F_2 \\
\frac{\partial \Pi}{\partial x_3} &= k_3(x_3 - x_2) - F_3 = 0 \\
&-k_3x_2 + k_3x_3 = F_3\n\end{aligned}
$$
\n(6)

Οι εξισώσεις ισορροπίας (4), (5) και (6) υπό μορφή πίνακα είναι:

$$
\begin{bmatrix} k_1 + k_2 & -k_2 & 0 \ -k_2 & k_2 + k_3 & -k_3 \ 0 & -k_3 & k_3 \end{bmatrix} \begin{bmatrix} x_1 \ x_2 \ x_3 \end{bmatrix} = \begin{Bmatrix} F_1 \ F_2 \ F_3 \end{Bmatrix}
$$
 (7)

 $η$  K D = F

όπου:

$$
\mathbf{K} = \begin{bmatrix} k_1 + k_2 & -k_2 & 0 \\ -k_2 & k_2 + k_3 & -k_3 \\ 0 & -k_3 & k_3 \end{bmatrix}
$$

ο πίνακας δυσκαμψίας του συστήματος

Το Κ είναι συμμετρικός πίνακας και είναι διαστάσεων 3×3 (όπου 3 είναι οι βαθμοί ελευθερίας του συστήματος).

Όπου

$$
\mathbf{D} = \begin{Bmatrix} \mathbf{x}_1 \\ \mathbf{x}_2 \\ \mathbf{x}_3 \end{Bmatrix},
$$

είναι το διάνυσμα των αγνώστων μετατοπίσεων. Και όπου

$$
\mathbf{F} = \begin{Bmatrix} F_1 \\ F_2 \\ F_3 \end{Bmatrix},
$$

είναι το διάνυσμα του εξωτερικού φορτίου.

Για να υπολογίσουμε το διάνυσμα των αγνώστων μετατοπίσεων D, από το σύστημα (7) έχουμε:

$$
\mathbf{D} = \mathbf{K}^{-1} \; \mathbf{F}
$$

όπου  $K^{-1}$  = ο αντίστροφος πίνακας του Κ.

$$
\begin{Bmatrix} x_1 \\ x_2 \\ x_3 \end{Bmatrix} = \begin{bmatrix} k_1 + k_2 & -k_2 & 0 \\ -k_2 & k_2 + k_3 & -k_3 \\ 0 & -k_3 & k_3 \end{bmatrix}^{-1} \begin{Bmatrix} F_1 \\ F_2 \\ F_3 \end{Bmatrix}
$$

Από τις παραπάνω εξισώσεις υπολογίζονται οι μετατοπίσεις  $x_1$ ,  $x_2$  και  $x_3$ . Γενική παρατήρηση

Όσον αφορά την δυναμική ενέργεια ενός συστήματος μπορεί να γραφεί υπό γενική μορφή:

$$
\boldsymbol{\Pi} = \frac{1}{2} \mathbf{D}^{\mathrm{T}} \mathbf{K} \mathbf{D} - \mathbf{D}^{\mathrm{T}} \mathbf{F}
$$

όπου: K είναι ο πίνακας δυσκαμψίας, D είναι το διάνυσμα των μετατοπίσεων και F είναι το διάνυσμα των εξωτερικών φορτίων της κατασκευής [5].

Από την μερική παραγώγιση

$$
0=\frac{\Pi 6}{\mathbf{d}6}
$$

καταλήγουμε στις εξισώσεις ισορροπίας:

$$
K D = F
$$

## **ΚΕΦΑΛΑΙΟ 2. ΠΡΟΓΡΑΜΜΑ ΠΕΠΕΡΑΣΜΕΝΩΝ ΣΤΟΙΧΕΙΩΝ ANSYS**

#### **2.1. Βασικές Λειτουργίες Προγράμματος ANSYS**

Το ANSYS (βλέπε εικ.4) είναι ένα εμπορικό πακέτο ανάλυσης πεπερασμένων στοιχείων που χρησιμοποιείται ευρέως στη βιομηχανία για την προσομοίωση της απόκρισης ενός φυσικού συστήματος για την δομική φόρτιση, και θερμικές και ηλεκτρομαγνητικές επιδράσεις. Το ANSYS χρησιμοποιεί την μέθοδο των πεπερασμένων στοιχείων για την επίλυση των βασικών εξισώσεων που διέπουν πρόβλημα μαζί με τις σχετικές οριακές συνθήκες.

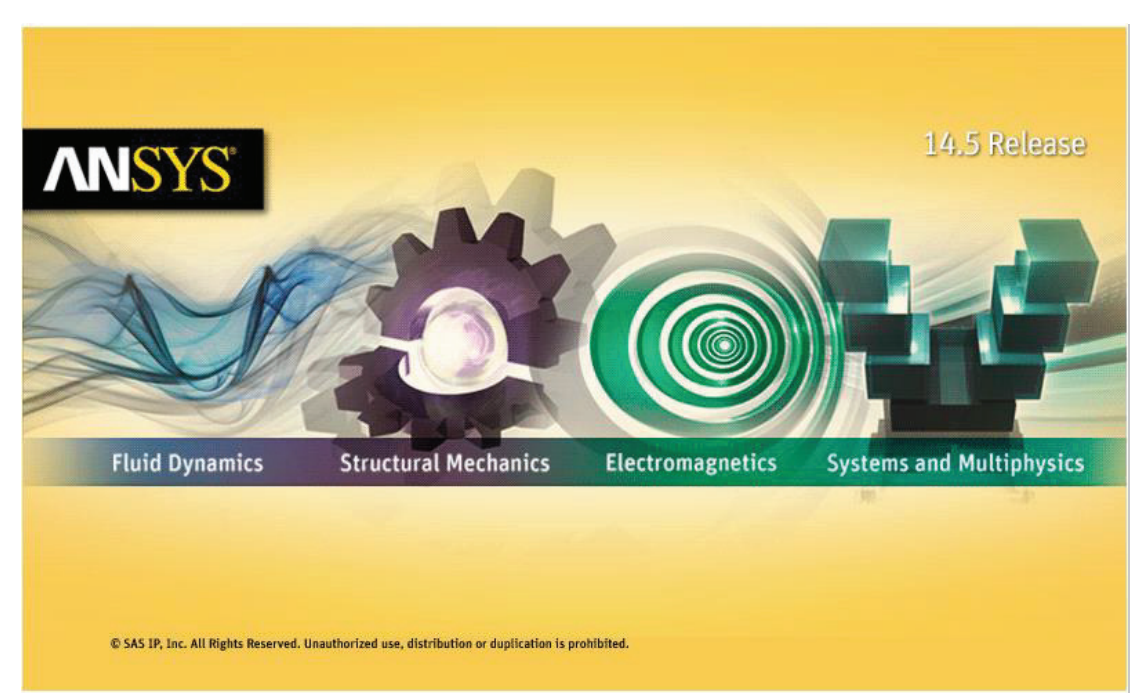

Εικόνα 4 Πλατφόρμα υποστήριξης ANSYS

Κάθε αντιμετώπιση ενός προβλήματος ξεκινά με τις προδιαγραφές του. Για να το επιλύσουμε ακλουθούμε τα παρακάτω επτά βήματα:

- 1. Προ-ανάλυση
- 2. Κατασκευή γεωμετρίας
- 3. Κατασκευή πλέγματος (Mesh)
- 4. Εισαγωγή διαφόρων ρυθμίσεων
- 5. Επίτευξη λύσης
- 6. Απεικόνιση αποτελεσμάτων
- 7. Επαλήθευση και επικύρωση

Αυτά τα βήματα εμφανίζονται στην κορυφή κάθε σελίδας της μαθησιακής ενότητας με το τρέχον βήμα έντονα γράμματα.

Το λογισμικό του προγράμματος πεπερασμένων στοιχείων ANSYS μας δίνει την δυνατότητα υλοποίησης όλων των παραπάνω σταδίων, χωρίς όμως αυτό να σημαίνει ότι κάποια από τα προαναφερθέντα στάδια δεν μπορούν να υλοποιηθούν σε άλλα περιβάλλοντα και τα αποτελέσματά τους να εισαχθούν, στη συνέχεια, στο ANSYS. Τα στάδια μπορούν να υλοποιηθούν µε πολλές μεθοδολογίες εντός του περιβάλλοντος του ANSYS. Ενδεικτικά θα αναφέρουμε ορισμένες επιλογές από τα παραπάνω βήματα προκειμένου να γίνει μία βασική κατανόηση των βημάτων που πρέπει να ακολουθήσει κάποιος για την επίτευξη λύσης με χρήση του ANSYS [7].

#### 1οΣτάδιο: Κατασκευή γεωμετρίας

Η κατασκευή της γεωμετρίας μέσα στο περιβάλλον του ANSYS μπορεί να γίνει, γενικά, µε δύο τρόπους.

- · Ο πρώτος τρόπος είναι να δημιουργηθούν διαδοχικά σημεία (keypoints), γραμμές (lines), επιφάνειες (areas) και τέλος όγκοι (volumes).
- Ο δεύτερος τρόπος είναι να κατασκευαστούν όγκοι ή επιφάνειες είτε από σημεία, χωρίς τη δημιουργία γραμμών, είτε απευθείας ορίζοντας τις διαστάσεις τους. Το τελευταίο μπορεί να φανεί πολύ εύχρηστο σε περιπτώσεις που θέλουμε να κατασκευάσουμε γνωστά γεωμετρικά σχήματα, όπως κύκλους, κυλίνδρους, ορθογώνια, ορθογώνια παραλληλεπίπεδα κ.α. Στην περίπτωση που η γεωμετρία δημιουργηθεί σε άλλο σχεδιαστικό περιβάλλον η εισαγωγή του ANSYS γίνεται µε τη μορφή αρχείου \*.igs. Τέλος
η κατασκευή της γεωμετρίας μπορεί να γίνει στον προεπεξεργαστή κάποιου άλλου προγράμματος που δίνει αρχείο εισόδου για περιβάλλον Ansys. Το αρχείο αυτό ονομάζεται ουδέτερο αρχείο. Η επιλογή της κατασκευής της γεωμετρίας σε άλλο περιβάλλον μπορεί να είναι πολύ ελκυστική, ιδιαίτερα για όσους γνωρίζουν κάποιο σχεδιαστικό πρόγραμμα. Απαιτείται ιδιαίτερη προσοχή κατά την επιλογή της παραμέτρου της ανοχής (tolerance), όταν πρόκειται για \*.igs, και να επιβεβαιώνουμε ότι όλα τα στοιχεία που µας ενδιαφέρουν έχουν εισαχθεί σωστά, διαφορετικά πρέπει να γίνεται επιδιόρθωση της γεωμετρίας. 'Ένα συνηθισμένο πρόβλημα από την εισαγωγή γεωμετρίας στο ANSYS από εξωτερικό πρόγραμμα είναι ότι το μοντέλο μπορεί να εμφανίζει το φαινόμενο ύπαρξης διπλών γραμμών ή σημείων. Τότε πρέπει να γίνει συγχώνευση αυτών µε την εντολή merge µε την οποία θα ασχοληθούμε αργότερα. Τέλος μπορεί παρότι στο ουδέτερο αρχείο η γεωμετρία είναι µε τη μορφή όγκου όταν γίνει εισαγωγή να µην είναι σωστή ή να λείπουν επιφάνειες, τότε πρέπει να γίνει επιδιόρθωση.

2ο Στάδιο: Ορισμός των μηχανικών και φυσικών ιδιοτήτων των υλικών και επιλογή του είδους των πεπερασμένων στοιχείων. Οι μηχανικές και φυσικές ιδιότητες των υλικών είναι μονοσήμαντα ορισμένες αλλά θα πρέπει να δοθεί ιδιαίτερη προσοχή όσον αφορά τις μονάδες. Πρέπει να γνωρίζουμε ότι όλες οι μονάδες είναι στο SI εκτός αν τις ορίσουμε εμείς διαφορετικά. Δεν συνιστάται να γίνει αλλαγή μονάδων γιατί υπάρχει σημαντικός κίνδυνος λάθους. Οι ιδιότητες που πρέπει να οριστούν εξαρτώνται από την ιδιαιτερότητα των υλικών αλλά και από το είδος της επίλυσης που µας ενδιαφέρει να κάνουμε. Η επιλογή του είδους των πεπερασμένων στοιχείων εξαρτάται από την επίλυση που θα κάνουμε, αυτό δε σημαίνει ότι δεν έχουμε τη δυνατότητα αλλαγής τους στη συνέχεια. Το σημαντικό είναι να έχουμε καταλήξει στη διάστασή τους και στο είδος της καταπόνησης.

3ο Στάδιο: ∆ιακριτοποίηση της γεωμετρίας σε πεπερασμένα στοιχεία και επιβολή των οριακών συνθηκών. Αφού έχει γίνει η επιλογή του στοιχείου μένει να γίνει η διακριτοποίηση της γεωμετρίας. Η πιο απλή δυνατότητα είναι να γίνει χρησιμοποιώντας τις επιλογές που προσφέρει το πρόγραμμα. Οι επιλογές αυτές είναι αυτόματη δημιουργία πλέγματος (δεν προτείνεται στις περισσότερες περιπτώσεις), ορισμός διαμερίσεων σε γραμμές ή ορισμός μεγέθους στοιχείων (μέγιστο μέγεθος πλευράς ή ακμής) καθώς και η επιλογή του Smart Size η οποία κάνει προσαρμογή του πλέγματος στη γεωμετρία, δηλαδή μικραίνει τα στοιχεία σε περιοχές απότομης αλλαγής της γεωμετρίας και το αραιώνει στο εσωτερικό των επιφανειών και των όγκων όπου δεν υπάρχει ιδιαίτερα ανάγκη για λεπτή διαμέριση. Αφού καταλήξουμε στις παραπάνω επιλογές ακολουθεί η δημιουργία του πλέγματος. Γενικά οι δυνατότητες του προγράμματος είναι πάρα πολλές και μπορούν να δώσουν πάρα πολλά και πολύ διαφορετικά μεταξύ τους αποτελέσματα ανάλογα µε τις παραμέτρους που θα ορίσουμε. Αυτό σημαίνει ότι δεν μπορεί το πρόγραμμα να γνωρίζει τις ιδιαιτερότητες του προβλήματος που καλούμαστε να επιλύσουμε, την ακρίβεια ή και το χρόνο επίλυσης που επιθυμούμε, άρα πρέπει να επέμβουμε στις προεπιλογές που έχει. Εδώ αξίζει να σημειωθεί ότι υπάρχει η δυνατότητα να µην οριστούν γεωμετρικά στοιχεία του μοντέλου στο περιβάλλον του ANSYS και στη συνέχεια να γίνει η διακριτοποίηση, αλλά να κατασκευαστούν απευθείας κόμβοι και πεπερασμένα στοιχεία ή να εισαχθούν αφού έχουν υπολογιστεί µε κάποιο άλλο προεπεξεργαστή. Το παραπάνω συνιστά παράκαμψη του 1ου Σταδίου. Η επιβολή των οριακών συνθηκών μπορεί να γίνει µε πολλούς τρόπους. Οι διαφοροποιήσεις εντοπίζονται στα σημεία όπου μπορούν αυτές να επιβληθούν είτε σε γεωμετρικά στοιχεία (σημεία, γραμμές, επιφάνειες) είτε σε στοιχεία του πλέγματος (κόμβους, στοιχεία). Όταν επιβάλλονται σε γεωμετρικά στοιχεία γίνεται αυτόματα η μεταφορά τους σε στοιχεία του πλέγματος πριν από την επίλυση [8].

4οΣτάδιο: Επιλογή του τρόπου επίλυσης του προβλήματος (γραμμικό – µη γραμμικό – μεταβατικό – υπολογισμός ιδιοσυχνοτήτων κ.α.) και

επίλυση. Η επιλογή του τρόπου επίλυσης έχει να κάνει µε τις απαιτήσεις του προβλήματος. Συνήθως µια γραμμική στατική ανάλυση μικρών μετατοπίσεων καλύπτει τις ανάγκες µας. Παρόλα αυτά είναι δυνατό θέλουμε να διερευνήσουμε κάποιο μεταβατικό φαινόμενο ή τα υλικά που χρησιμοποιούνται να έχουν µη γραμμική συμπεριφορά. Ακόμα συμβαίνει συχνά όταν αντιμετωπίζουμε για παράδειγμα προβλήματα λυγισμού τα οποία είναι µη γραμμικά. Όσον αφορά την επίλυση προσφέρονται πολλές δυνατότητες οι οποίες έχουν να κάνουν µε διαφορετικούς αλγόριθμους επίλυσης, που δεν θα δώσουν διαφορετικό αποτέλεσμα, αλλά θα έχουν διαφορετικό χρόνο επίλυσης. Υπάρχουν αλγόριθμοι επίλυσης που χρησιμοποιούν περισσότερο τον σκληρό δίσκο για ενδιάμεσα αρχεία ή την φυσική μνήμη. Είναι προφανές ότι αφού η ταχύτητα της μνήμης είναι πολύ μεγαλύτερη από αυτή του σκληρού δίσκου αυτή η μέθοδος είναι και πιο γρήγορη. Υπάρχει όμως περίπτωση να µην υπάρχει διαθέσιμη η απαιτούμενη για το πρόβλημα φυσική μνήμη ή για ορισμένες ειδικές περιπτώσεις να µην είναι όλοι οι αλγόριθμοι ικανοί να αντιμετωπίσουν τη φύση του προβλήματος.

5ο Στάδιο: Ανάγνωση και γραφική αναπαράστασή των αποτελεσμάτων.

Τα αποτελέσματα μετά από την επίλυση καταγράφονται σε ένα αρχείο (\*.rst). Η ανάγνωσή τους είναι ένα ζήτημα που χρίζει ιδιαίτερης προσοχής. Υπάρχουν πολλοί τρόποι να δει κάποιος τα αποτελέσματα. Ενδεικτικά αναφέρουμε τα αποτελέσματα στους κόμβους (Nodal Solution) και τα αποτελέσματα στα στοιχεία (Element Solution). Στους κόμβους δίνεται η τιμή του μέσου όρου που προκύπτει από τα πεπερασμένα στοιχεία στα οποία είναι κοινός και έχει συνεχή τιμή ενώ στα πεπερασμένα στοιχεία έχουμε µία τιμή ανά στοιχείο (στα ισοπαραμετρικά μπορούμε να επιλέξουμε επιπλέον αποτελέσματα στα σημεία Gauss). Ακόμα, υπάρχει και η επιλογή του Element Table µέσω του οποίου μπορούμε να κάνουμε ομαλοποίηση των αποτελεσμάτων βγάζοντας μέσους όρους (Element Table Average). Επιπλέον στοιχεία για τα προγράμματα πεπερασμένων στοιχείων. Τα προγράμματα πεπερασμένων στοιχείων στην αρχική τους μορφή είχαν µόνο γραμμή εντολών. Στη γραμμή εντολών γινόντουσαν όλες οι ενέργειες που θέλαμε. Στη συνέχεια µε την δημιουργία των παραθυρικών περιβαλλόντων δόθηκε η δυνατότητα να κατασκευάζονται μοντέλα µε τη χρήση τους. Η γραμμή εντολών έχει το αρνητικό της απομνημόνευσης των εντολών που θα πρέπει να χρησιμοποιήσουμε, αν και εμφανίζεται η σύνταξή τους. Το θετικό είναι ότι μπορούν να γίνονται μικρές αλλαγές σε λίστες από εντολές και μετά να τις ξαναεκτελούμε µε αποτέλεσμα να γίνεται πολύ πιο γρήγορα η δουλειά που µας ενδιαφέρει να γίνει και χωρίς να ανοίξουμε το παραθυρικό περιβάλλον, µέσω αρχείων µε την μορφή batch δίνοντας ένα αρχείο εισόδου (input) και δηλώνοντας ένα αρχείο εξόδου (output). Το παραθυρικό περιβάλλον έχει τις εντολές µε δενδροειδή μορφή και συνεπώς είναι πολύ εύκολο να βρούμε την εντολή που θέλουμε να χρησιμοποιήσουμε κάθε φορά. Η μορφή αυτή, είναι ιδιαίτερα βολική για αρχάριους χρήστες, διότι µε αυτόν τον τρόπο αποκτούν µια εποπτεία για τις δυνατότητες του προγράμματος. Όταν εργαζόμαστε σε παραθυρικό περιβάλλον όλες οι εντολές που δίνουμε γράφονται µε την μορφή της γραμμής εντολών σε ένα αρχείο απλού κειμένου. Αυτό µας δίνει την δυνατότητα να αλλάξουμε κάποια στοιχεία σε αυτό και να το ξαναεκτελέσουμε. Το πρόβλημα σε αυτή την περίπτωση είναι ότι αν έχουμε κάνει πολλά λάθη τα οποία τα διορθώνουμε. Στη συνέχεια θα προκύψει ένα πολύ μεγάλο αρχείο που θα είναι δύσκολο να το διαχειριστούμε. Το πρόγραμμα ANSYS που χρησιμοποιήθηκε στην παρούσα πτυχιακή εργασία «τρέχει» σε περιβάλλον Windows 7. Έχει πολύ μεγάλη βιβλιοθήκη πεπερασμένων στοιχείων και παρέχει τις εξής δυνατότητες:

Γραφική εισαγωγή δεδομένων.

Εισαγωγή γεωμετρικού μοντέλου από οποιοδήποτε σχεδιαστικό πρόγραμμα.

Γραμμική και μη γραμμική ανάλυση, σε 2 και 3 διαστάσεις.

Δυναμική ανάλυση με τη μέθοδο των ιδιόμορφων, χρήση του φάσματος της σεισμικής απόκρισης, εισαγωγή αρμονικών ή παροδικών φορτίσεων σε συνάρτηση του χρόνου.

Ανάλυση δευτέρας τάξεως με λήψη της επίδρασης των ρωγμών, μεγάλων παραμορφώσεων, αλλαγής ακαμψίας, κόπωσης και υπερελαστικών ή εξαρτώμενων εκ της θερμοκρασίας υλικών στην επίλυση των φορέων βλέπε εικ.5.

Θερμική ανάλυση: σταθερής κατάστασης, μετάβασης, αλλαγής φάσης, θερμική-δομική.

Ηλεκτρομαγνητική ανάλυση: ηλεκτροστατικά, μαγνητοδομικά, σταθερό και χρονομεταβαλλόμενο μαγνητικό πεδίο.

Ροή ρευστών: αριθμητική δυναμική ρευστών (μέσω ολοκλήρωσης με το πρόγραμμα FLOTRAN), ροή σε αγωγούς, ροή δυναμικού, διάχυση μέσω πορώδους μέσου.

Είναι δυνατή η διαστασιολόγηση κτιρίων και ειδικών κατασκευών οπλισμένου σκυροδέματος, βάσει του Ευρωκώδικα 2 και του Ευρωκώδικα 3, με το πρόγραμμα CivilFEM, που δουλεύει σε συνεργασία με το ANSYS.

Εφαρμογές στην εδαφομηχανική.

Το ANSYS είναι ένα εργαλείο ευρείας χρήσης για σχεδίαση και ανάλυση πάσης φύσεως κατασκευών, από απλά κτιριακά έργα μέχρι σήραγγες, φράγματα κλπ. Οι παραπάνω δυνατότητες το κατατάσσουν ως ένα πολύ καλό και δημοφιλές στατικό και μηχανολογικό πρόγραμμα στον κόσμο.

Άλλες σημαντικές ιδιότητες που έχει το πρόγραμμα ANSYS είναι:

To γραφικό περιβάλλον του ANSYS αποτελείται από παράθυρα, κυλιόμενα μενού (pull-down menus), κουτιά διαλόγου (dialog boxes)

κλπ. Έτσι μπορούμε εύκολα να κάνουμε μια ανάλυση χρησιμοποιώντας αποκλειστικά σχεδόν το ποντίκι.

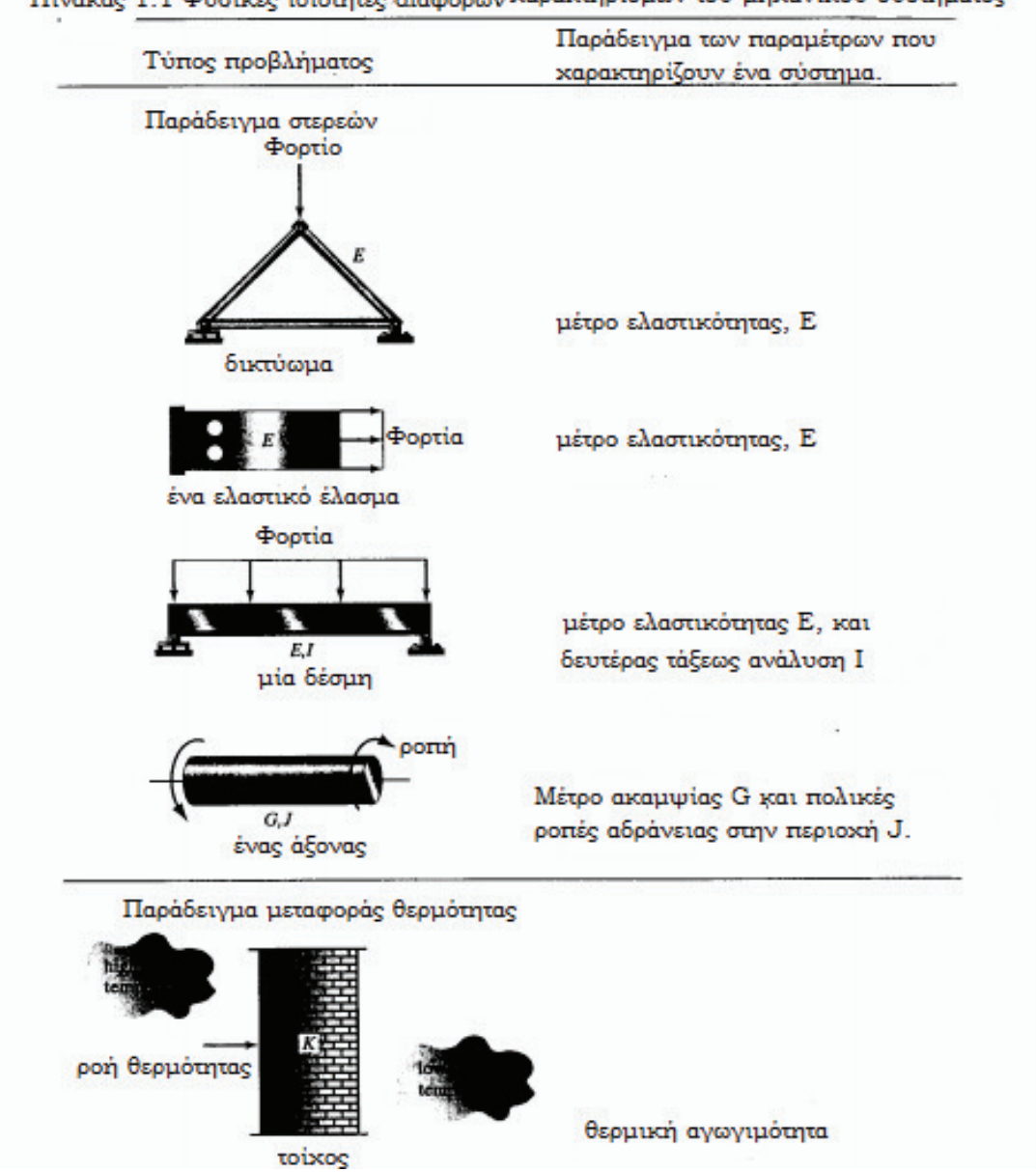

Πίνακας 1.1 Φυσικές ιδιότητες διαφόρων χαρακτηρισμών του μηχανικού συστήματος

Εικόνα 5 Φυσικές ιδιότητες διαφόρων χαρακτηρισμών του μηχανικού συστήματος. Πηγή [9].

Άμεση (interactive) διαδικασία βελτιστοποίησης σχεδιασμού, σχεδόν από κάθε άποψη. Δηλαδή, μείωση βάρους, τάσεων, κόστους, φυσικών συχνοτήτων, θερμοκρασίας, μαγνητικού δυναμικού κλπ., ώστε να επιτυγχάνεται η βέλτιστη σχεδίαση.

Πλήρης τεκμηρίωση, η οποία είναι διαθέσιμη στο χρήστη με το πάτημα ενός πλήκτρου. Το σύστημα βοήθειας στο ANSYS εμφανίζεται ανά πάσα στιγμή κατά τη χρήση του προγράμματος και για την τρέχουσα εντολή (online help).

Δυνατότητα για solid modelling με πρωταρχικές δομές και πράξεις Boole, για ορισμό των γεωμετρικών χαρακτηριστικών, την εφαρμογή των φορτίων και αυτόματη δημιουργία χωροπλέγματος (automatic mesh generation).

Εκτεταμένες δυνατότητες γραφικών, που περιλαμβάνουν: κίνηση (animation), επεξηγηματικό κείμενο και κείμενο παρατηρήσεων (annotations), τομές, ισοτιμικές καμπύλες (contours) και διαγράμματα μεταβλητής συναρτήσει διαδρομής. Επίσης, τρισδιάστατη αναπαράσταση αντικειμένου με ισοτιμικές επιφάνειες, διαγράμματα βαθμίδας, ροής σωματιδίων και τομές όγκων. Ακόμη, διαγράμματα Χ-Υ.

To ANSYS συνοδεύεται από την Παραμετρική Γλώσσα Σχεδιασμού (APDL Ansys Parametric Language), για το σχεδιασμό μελετών, παραμετροποιημένη σχεδίαση στερεού αντικειμένου (solid modeling) και βελτιστοποίηση σχεδίασης.

Δυνατότητα εισαγωγής δύο υλικών στην ίδια διατομή γραμμικού στοιχείου (beam element).

Εκτεταμένες μη δυνατότητες:

# *Γεωμετρικές*

- Μεγάλης καταπόνησης (large strain).
- Μεγάλης παραμόρφωσης (large deflection).
- Ακαμψίας τάσης (stress stiffening).
- Ελάττωσης ακαμψίας λόγω ιδιοπεριστροφής (Spin softening).

#### *Υλικού*

- Πλαστικότητα.
- Υπερελαστικότητα.
- Ιξώδης ελαστικότητα (Viscoelasticity).
- Ιξώδης πλαστικότητα (viscoplasticity).
- Ερπυσμός, διόγκωση.
- Μη γραμμικά μαγνητικά.
- Ιδιότητες εξαρτώμενες από τη θερμοκρασία.
- Αλλαγή φάσης μέσω ενθαλπίας.

#### *Στοιχείου*

- Καλώδια και συμπίεση.
- Μόνο ράβδοι.
- Γενικές επιφάνειες επαφής (με τριβή).
- Επαφή κόμβου-κόμβου (με τριβή).
- Στοιχεία ελέγχου (control (swithing) elements).
- Ρηγματωμένα (ή/και) θραυόμενα στερεά.
- Γέννηση και θάνατος στοιχείων.
- -Πίνακας παραγόντων ακτινοβολίας (radiation view factor matrix).
- Γενικευμένη υποδομή (general substructuring) για γραμμικές περιοχές. Επίσης, μπορούμε να δημιουργήσουμε δικά μας

στοιχεία (elements), αρχεία, μακροεντολές (macros) και υπορουτίνες. ΤΟ πρόγραμμα ANSYS προσφέρει πάνω από 100 διαφορετικών τύπων στοιχείων. Λεπτομερείς πληροφορίες σχετικά με ένα ειδικό τύπο στοιχείου βλέπουμε στο εγχειρίδιο του ANSYS στην παρακάτω εικόνα.

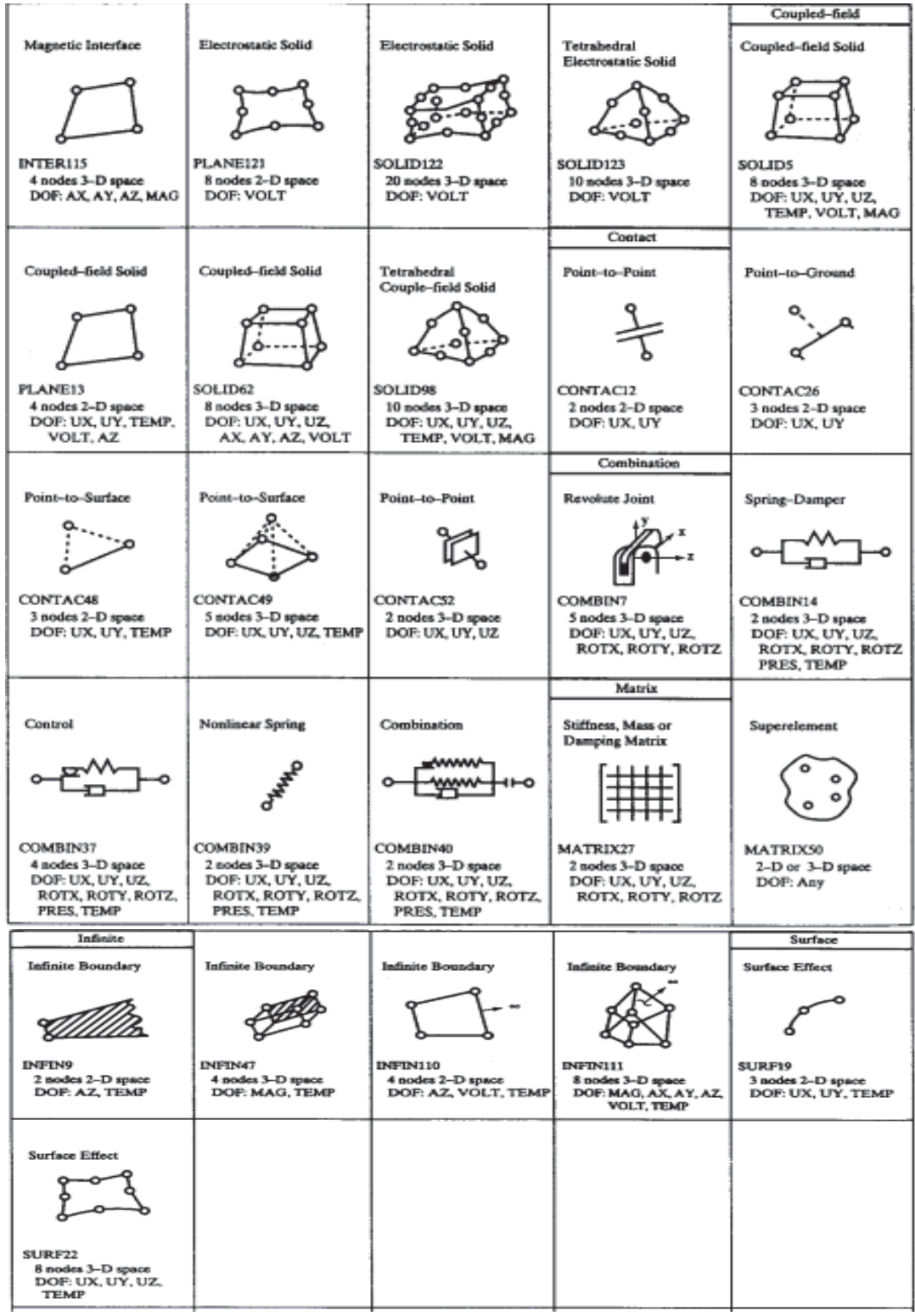

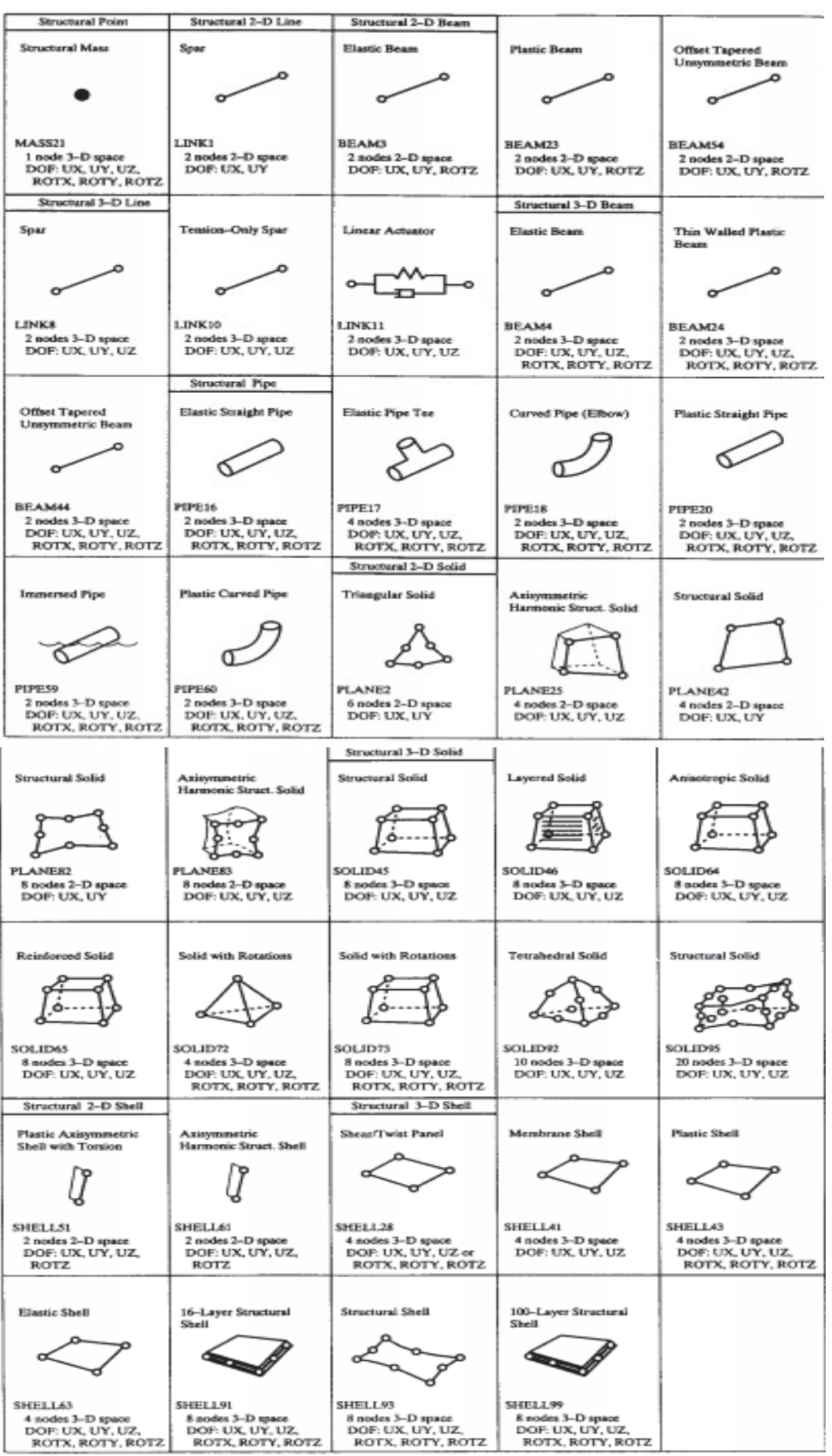

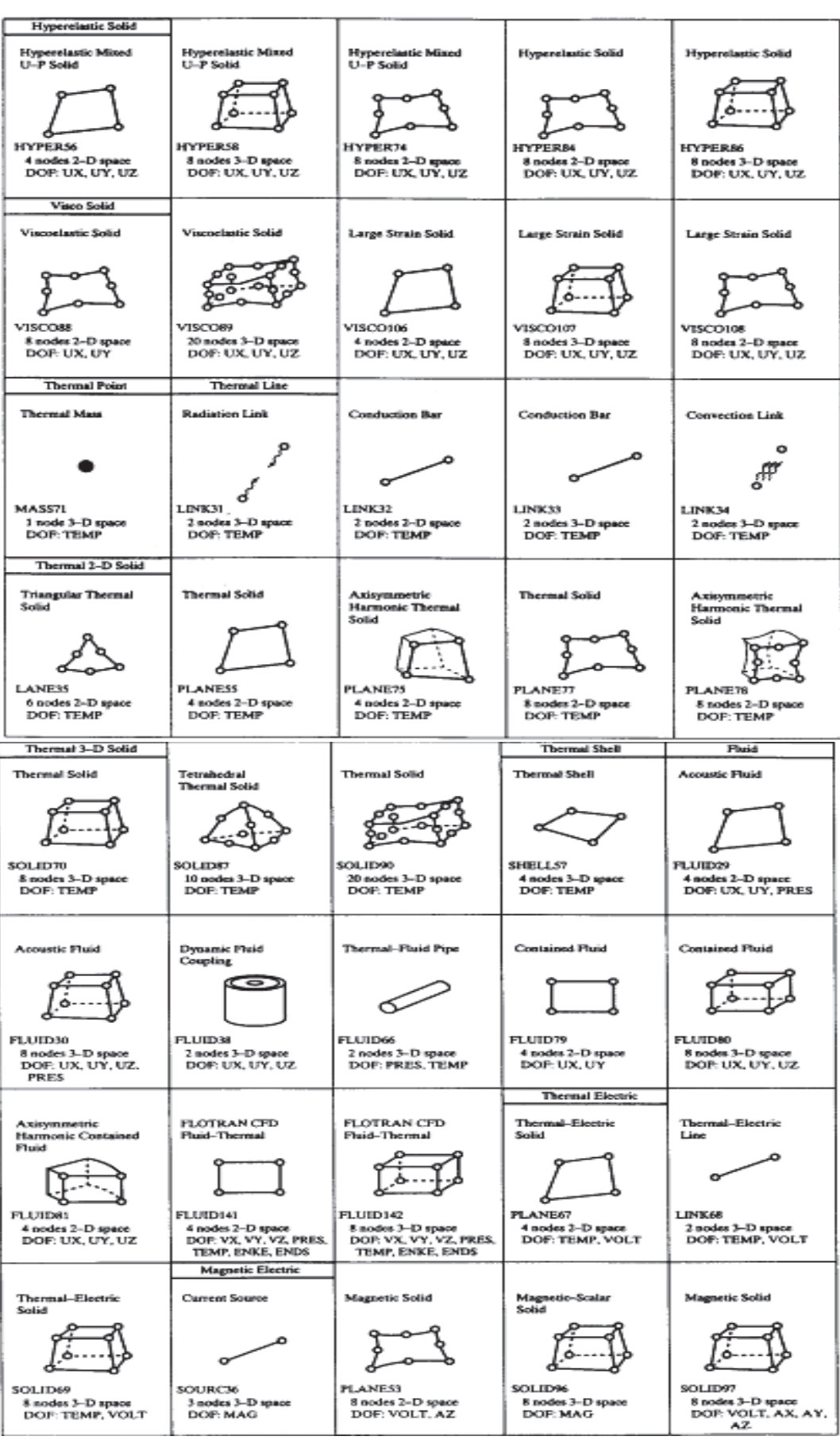

Εικόνα 6 Τύποι στοιχείων που προσφέρονται απο το ANSYS. Πηγή [9]

Στη συνέχεια θα δούμε κάποιες βασικές εντολές του ANSYS καθώς και ορισμένα παραδείγματα.

# **2.2. Περιβάλλον Ansys**

Για να ανοίξουμε το περιβάλλον επιλέγουμε την εντολή Configure Ansys και η πρώτη εικόνα που βλέπουμε είναι η Εικόνα 7(α) αριστερά. Σε αυτή καλούμαστε να επιλέξουμε περιβάλλον Ansys ή Ansys Batch. Με την πρώτη επιλογή έχουμε παραθυρικό περιβάλλον ενώ µε τη Εικόνα 7(β) δεξιά δίνουμε αρχείο εισόδου για εκτέλεση. Αν επιλέξουμε το παραθυρικό περιβάλλον τότε πρέπει να επιλέξουμε τον φάκελο στον οποίο θα εργαζόμαστε και θα γραφούν όλα τα αρχείο όπως και το όνομα της ανάλυση που πρόκειται να κάνουμε.

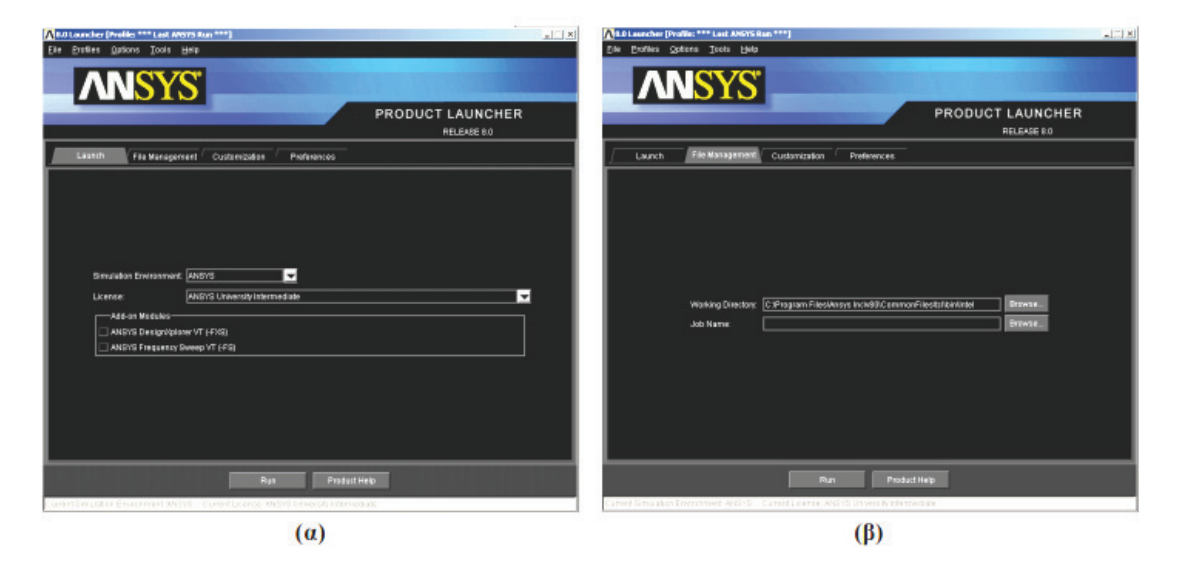

Εικόνα 7 Εισαγωγή στο ANSYS. Πηγή [7].

Εισαγωγή στο παραθυρικό περιβάλλον του ANSYS

Μετά την εντολή Run στο παράθυρο της Εικόνας 7(β) εκκινεί το παραθυρικό περιβάλλον του ANSYS, η μορφή του οποίου φαίνεται στην Εικόνα 8.

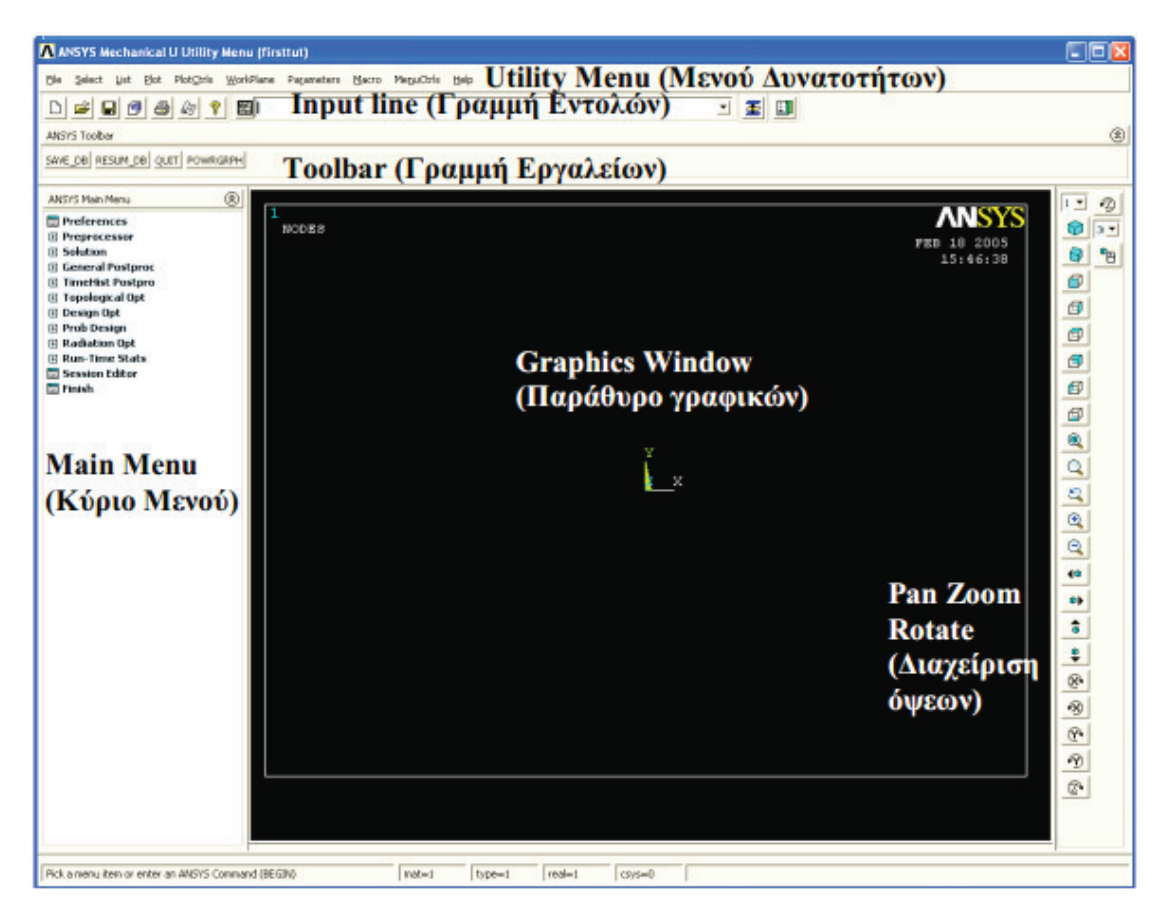

Εικόνα 8 Περιβάλλον ANSYS. Πηγή [7]

Το πρόγραμμα του ANSYS αποτελείται από δύο παράθυρα:

- α) Βασικό και
- β) Αποτελεσμάτων (Output window).

Στο βασικό παράθυρο, όπως φαίνεται στην Εικόνα 6, υπάρχουν 5 περιοχές.

# **Utility Menu** (Μενού Δυνατοτήτων):

Περιέχει τις λειτουργίες που υπάρχουν στο ANSYS, όπως διαχείρισης αρχείων, επιλογής οντοτήτων, διαχείρισης γραφικών και παραμέτρων. **Input Line** (Γραμμή Εντολών):

Επιτρέπει την απευθείας πληκτρολόγηση εντολών. Επίσης περιλαμβάνει συστάσεις για τη σύνταξη των εντολών.

**■** Preferences □ Preprocessor □ Element Type **最 Add/Edit/Delete** Switch Elem Type **最 Add DOF Remove DOFs** Elem Tech Control 日 Real Constants **M** Add/Edit/Delete Thickness Func □ Material Props **田 Material Library** Temperature Units Electromag Units Material Models **Convert ALPx** Change Mat Num Write to File Read from File **田 Sections** □ Modeling □ Create □ Keypoints In Active CS **对 On Line** <mark>对 On Line w/Ratio</mark> y On Node **风 KP between KPs 风 Fill between KPs** 田 KP at center 田 Hard PT on line **田 Hard PT on area**  $E$  Lines **田 Lines** 田 Arcs 田 Splines 风 Line Fillet □ Areas

#### **田 Block 田 Cylinder 田 Prism** 田 Sphere 田 Cone **■ Torus**  $\Box$  Nodes **风** On Working Plane In Active CS **At Curvature Ctr 对 On Keypoint** 对 Fill between Nds **A Quadratic Fill El Rotate Node CS Write Node File** Read Node File  $E$  Elements **■ Elem Attributes** 田 Auto Numbered **El Surf / Contact 田 Pretension** 日 User Numbered Thru Nodes Write Elem File Read Elem File **田 Superelements** Contact Pair 田 Piping Models **Fi** Circuit

**Main Menu**

**最 Racetrack Coil** 

- **El Transducers**
- □ Operate
	- 日 Extrude
		- Elem Ext Opts
		- **El Areas**
		- 田 Lines
		- **田 Keypoints**
	- **Extend Line**
	- **日 Booleans** 
		- **田 Intersect**
		- 田 Add
		- **田 Subtract**
		- **田** Divide
		- 田 Glue
		- **田 Overlap**
		- **田 Partition**
		- **Settings**

**El Show Degeneracy** 田 Scale **El Calc Geom Items** El Move / Modify **El Copy 田 Reflect El Check Geom Q** Delete **El Cyclic Sector** Genl plane strn Update Geom  $\boxminus$  Meshing 田 Mesh Attributes **MeshTool** □ Size Cntrls **Fi** SmartSize **田 ManualSize H** Concentrat KPs Mesher Opts **El Concatenate □ Mesh <sup>⊅</sup>** Keypoints 对 Lines **El Areas El Volumes El Volume Sweep H** Tet Mesh From **田 Interface Mesh** □ Modify Mesh

- **El Refine At El Improve Tets** Change Tets
- 田 Check Mesh
- 田 Clear
- **El Checking Ctrls**
- **H** Numbering Ctrls
- **H** Archive Model
- 田 Coupling / Cegn
- 田 FLOTRAN Set Up
- 田 FSI Set Up
- 田 MultiField Set Up
- $\boxminus$  Loads
	- □ Analysis Type Mew Analysis Restart
	- □ Define Loads **田 Settings**

Εικόνα 9 Εντολές του προεπεξεργαστή. Πηγή [8]

**田 Arbitrary** 

田 Circle

**□ Volumes** 

田 Polygon

对 Area Fillet

**田 Arbitrary** 

**El Rectangle** 

Στην Εικόνα 9 φαίνεται η δενδροειδής μορφή των εντολών του προεπεξεργαστή (**Preprocessor**) όπου πραγματοποιούνται τα στάδια 1- 3, που προέρχονται από το **Main Menu**. Το δένδρο δεν είναι σε πλήρη ανάπτυξη γιατί είναι ιδιαίτερα μεγάλο και µε την παρούσα του μορφή δίνει καλύτερη εποπτεία. Παρατίθεται µια μικρή ανάλυση των εντολών που θεωρείται χρήσιμη για την κατανόηση της δομής του προγράμματος. Κάποιες εντολές θα αναλύονται περισσότερο και σε άλλες δεν θα αναφερόμαστε. Η επιλογή γίνεται µε γνώμονα το πόσο συνηθισμένη είναι η χρήση της κάθε εντολής ή αν έχει κάποιο ιδιαίτερο ενδιαφέρον στοιχείο [8].

# **Toolbar** (Γραμμή Εργαλείων):

Η γραμμή εργαλείων περιέχει κουμπιά µε τις πιο συνηθισμένες εντολές του ANSYS.

### **Main Menu** (Κύριο Μενού):

Το κύριο μενού περιέχει τις κύριες εντολές του ANSYS, που χωρίζονται σε τέσσερα βασικά μέρη. Στον προεπεξεργαστή (**preprocessor**), στην επίλυση (**solution**), στον μετεπεξεργαστή (**general postprocessor**) και τον βελτιστοποιητή σχεδίου (**design optimizer**). Οι περισσότερες επιλογές για τη δημιουργία ενός μοντέλου γίνονται από αυτό το μενού **Graphics Window** (Παράθυρο Γραφικών): Εδώ εμφανίζονται όλα τα γραφικά και γίνονται όλες οι επιλογές που αφορούν γεωμετρικές οντότητες.

Στο παράθυρο αποτελεσμάτων (**Output Window**) εμφανίζονται στοιχεία για τις εντολές που εκτελούνται στο βασικό παράθυρο και βρίσκεται συνήθως πίσω από το βασικό παράθυρο.

**Preferences**. Η πρώτη εντολή, **Preferences**, µας δίνει τη δυνατότητα να επιλέξουμε ειδικά την μοντελοποίηση που θέλουμε να κάνουμε ώστε οι επιλογές που θα εμφανιστούν στη συνέχεια να περιορίζονται ανάλογα µε τον τύπο της ανάλυσης. Οι διαθέσιμες επιλογές είναι:

δομική ανάλυση (Static),

θερμική ανάλυση (Thermal)

ή ρευστομηχανική ανάλυση (Fluid).

**Preprocessor** (προεπεξεργαστής). Με τη πρώτη εντολή του **preprocessor**, **Element Type** → **Add/Edit/Delete** γίνεται η διαχείριση των πεπερασμένων στοιχείων. Δεν είναι απαραίτητο να επιλέξουμε τον τύπο ή τους τύπους των στοιχείων πριν από την κατασκευή της γεωμετρίας, αλλά είναι δυνατό. Μάλιστα, στις περισσότερες περιπτώσεις που γνωρίζουμε την μοντελοποίηση που θα ακολουθήσει, είναι ιδιαίτερα βολικό. Η επόμενη επιλογή, **Real Constants**, αφορά ορισμένα πεπερασμένα στοιχεία όπου είναι αναγκαίο να ορίσουμε επιπλέον σταθερές όπως το πάχος ενός δισδιάστατου ή την διατομή (έκταση, ροπή αδράνειας) ενός μονοδιάστατου πεπερασμένου στοιχείου. Με την επιλογή **Material Props** ορίζουμε τις μηχανικές, και όχι µόνο, ιδιότητες των υλικών που πρόκειται να χρησιμοποιήσουμε στην ανάλυση. Αυτό μπορεί να γίνει µέσω βιβλιοθήκης έτοιμων υλικών ή απευθείας. Στη συνέχεια περνάμε στην περιοχή των εντολών κατασκευής ή αλλαγής της γεωμετρίας και πεπερασμένων στοιχείων μοντελοποίησης. Η πρώτη εντολή – **create** περιλαμβάνει:

α) για τη γεωμετρία: τα **Keypoints** (σηµεία), **Lines** (γραµµές), **Areas** (επιφάνειες) και **Volumes** (όγκους), και για τα πεπερασμένα στοιχεία: **Nodes** (κόµβους), **Elements** (στοιχεία), **Contact Pair** (ζεύγος επαφής), **Piping Models** (μοντέλα σωληνώσεων), **Circuit** (κυκλώματα) και **Transducers** (μετασχηματιστές). Εντολές που αφορούν τη γεωμετρία: Όσον αφορά τα **Keypoints** συνήθως επιλέγουμε **In active cs** (coordinate system) όπου τα ορίζουμε από τις συντεταγμένες τους στο ενεργό σύστημα συντεταγμένων. Στην περίπτωση των γραμμών είναι περισσότερες οι επιλογές και θα σταθούμε στην **lines→ lines→ straight line**, όπου ορίζουμε µία ευθεία γραμμή μεταξύ δύο σημείων και στην **lines → splines**, όπου ορίζουμε κατασκευή καμπύλων γραμμών μεταξύ πολλών σημείων. Ακόμα µία επιλογή είναι η **Fillet** η οποία δημιουργεί καμπυλότητα σε δύο τεμνόμενες γραμμές µε συγκεκριμένη ακτίνα, αντίστοιχη εντολή υπάρχει και για τις επιφάνειες. Τέλος η επιλογή **areas** και **volumes** ακολουθεί τη λογική των εντολών των **lines**. Τελικά η μοντελοποίηση μπορεί να γίνει χρησιμοποιώντας προηγούμενα γεωμετρικά στοιχεία (**keypoints**, **lines** και **areas**) ή απευθείας µε δεδομένα γεωμετρικά σχήματα. Εντολές που αφορούν τα πεπερασμένα στοιχεία: Με εντολές για την κατασκευή των πεπερασμένων στοιχείων ασχολούμαστε σε περιπτώσεις όπου δεν έχουμε γεωμετρικές οντότητες ή θέλουμε να κατασκευάσουμε πλέγμα χειροκίνητα πράγμα το οποίο δεν προτείνεται. Εκείνο που χρησιμοποιούμε τις περισσότερες φορές είναι ο ορισμός κόμβων στο τρέχον σύστημα συντεταγμένων **nodes** → **in active cs** και των πεπερασμένων από τους ήδη ορισμένους κόμβους **elements**  → **auto numbered**. Στην περίπτωση όπου έχουμε το πλέγμα έτοιμο από κάποιο άλλο λογισμικό και σε μορφή αναγνώσιμη από το ANSYS τότε η εντολές **Read Nodes File** και **Read Elem File** είναι πιο χρήσιμες. Οι αντίστοιχες µε το **Write** χρησιμοποιούνται αν θέλουμε να μεταφέρουμε το πλέγμα που ήδη έχουμε κατασκευάσει σε κάποιο άλλο λογισμικό ή και στο ίδιο το ANSYS σε άλλο αρχείο. Ακόμα σημαντική εντολή είναι αυτή της κατασκευής ζεύγους επαφής, **Contact Pair**, η οποία ορίζεται μεταξύ δύο οντοτήτων – επιφάνειες ή ομάδα κόμβων – και ορίζει σχέση επαφής. Η σχέση αυτή θέτει συγκεκριμένο νόμο για την αποκόλλησή τους. Ο νόμος επιτρέπει ή όχι την αποκόλλησή τους αλλά και την ολίσθησή τους. Κατά τη δημιουργία του ζεύγους ορίζονται νέα δισδιάστατα (ή και μονοδιάστατα) πεπερασμένα στοιχεία τα οποία έχουν τις ιδιότητες που προαναφέραμε. Μετά την εντολή **Create** ακολουθεί η εντολή **Operate**, η οποία περιλαμβάνει τις εντολές **Extrude**, **Boolean**, **Scale** και **Calc Geometry items**. Κατά την **Extrude** μπορούμε να σύρουμε µια γραμμή (ως προς άλλη γραμμή ή άξονα) και να δημιουργήσουμε επιφάνεια ή να σύρουμε µία επιφάνεια και να δημιουργήσουμε έναν όγκο. Πολύ περισσότερες δυνατότητες µας προσφέρει η κατηγορία εντολών **Boolean** µέσω των οποίων κάνουμε λογικές πράξεις μεταξύ γεωμετρικών οντοτήτων. Με τις πράξεις αυτές καταφέρνουμε να κόβουμε (διαιρούμε) ή να προσθέτουμε γραμμές, επιφάνειες και όγκους. Η εντολή **Scale** δίνει την δυνατότητα να πολλαπλασιάζουμε τις καρτεσιανές συντεταγμένες xyz ή τις πολικές φθR ανάλογα µε το τρέχον σύστημα συντεταγμένων. Στην περίπτωση των

πολικών είναι βοηθητικό διότι μπορούμε να επιτύχουμε περιστροφή. Τέλος στην εντολή **Calc Geometry items** μπορούμε να υπολογίσουμε αποστάσεις σημείων ή κόμβων. Στη συνέχεια έχουμε τις σειρές εντολών **Move/Modify, Copy, Reflect, Delete** και **Cyclic Sector**. Με την ομάδα εντολών **Move/Modify, Copy, Reflect** και **Delete** μπορούμε να μετακινούμε, να δημιουργούμε αντίγραφα κανονικά και κατοπτρικά και να διαγράφουμε όλες τις οντότητες. Μπορούμε να διαγράψουμε έναν όγκο χωρίς να διαγράψουμε τις επιφάνειες και τις γραμμές από τις οποίες αποτελείται αλλά δεν πρέπει να έχει πλέγμα. Μπορούμε ακόμα να μετακινούμε ή να αντιγράφουμε όγκους µε ή χωρίς πλέγμα. Ιδιαίτερη σημασία έχει η εντολή **Cyclic Sector** µε την οποία μπορούμε να μοντελοποιήσουμε ένα αντικείμενο το οποίο έχει επαναλαμβανόμενη μορφή ανά συγκεκριμένη γωνία, τέτοιου είδους αντικείμενα είναι οι πτερωτές. Δηλαδή, το επιπλέον στοιχείο που µας δίνει αυτού του είδους αντιμετώπιση είναι ότι μπορούμε να μοντελοποιήσουμε µόνο το κομμάτι που επαναλαμβάνεται. Συνεπώς, θα έχουμε μικρότερο μοντέλο σε σχέση µε το συνολικό, πράγμα που µας δίνει τη δυνατότητα να χρησιμοποιήσουμε πυκνότερο πλέγμα ή πιο πολύπλοκες αναλύσεις αφού το υπολογιστικό κόστος ανάλυσης του μοντέλου θα είναι μικρότερο. Επόμενη ομάδα εντολών είναι η **Meshing**. Σε αυτή την ομάδα υπάρχουν εντολές που ορίζουν τις παραμέτρους για τα στοιχεία των πεπερασμένων (τον αριθμός τους, το υλικό τους, την πραγματική τους σταθερά κ.α.), το μέγεθός τους και τον τρόπο της διακριτοποίησης. Αυτές οι παράμετροι είναι δυνατό να επιλέγονται κάθε φορά ή να τις εφαρμόσουμε µια φορά σε κάθε γεωμετρικό στοιχείο και μετά να τα διακριτοποιούμε όλα μαζί. Η εκ των προτέρων επιλογή των παραπάνω γίνεται µε το **Mesh Attributes** και συνίσταται στις περισσότερες περιπτώσεις (αν δεν έχουμε δηλαδή µόνο ένα είδος υλικού, πεπερασμένου στοιχείου και πραγματικών σταθερών). Ιδιαίτερα χρήσιμο είναι το **Meshtool** το οποίο δίνει τη δυνατότητα να κάνουμε πλέγμα επιλέγοντας τις οντότητες που θέλουμε κάθε φορά. Είναι δυνατό να ορίσουμε το μέγεθος γενικά για όλες τις οντότητες (**Global**) ή ανά είδος. Ακόμα μπορούμε να ορίσουμε πλήθος πεπερασμένων στοιχείων –

διαμερίσεων ανά γραμμή - το οποίο είναι ιδιαίτερα χρήσιμο κατά την διακριτοποίηση µε δομημένο πλέγμα και όχι µόνο. Στην Εικόνα 8 βλέπουμε τη μορφή του παραθύρου του **Meshtool** όταν δώσουμε την αντίστοιχη εντολή.

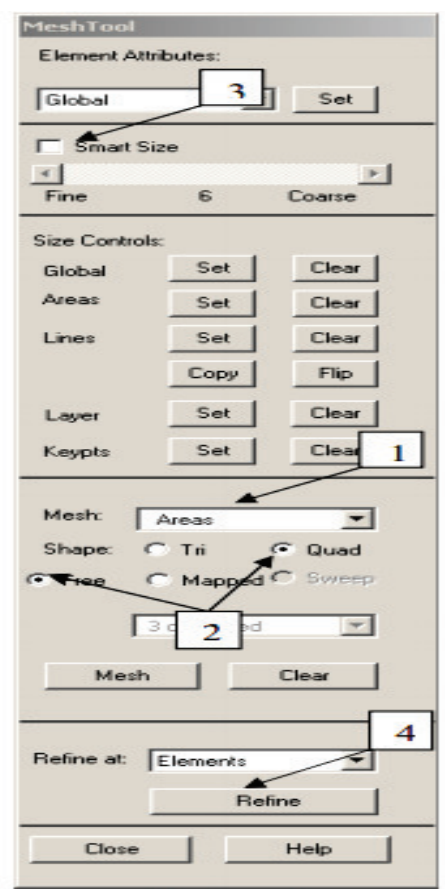

Εικόνα 10 Μορφή παραθύρου meshtool. Πηγή [8].

Η παρούσα μορφή του είναι ορισμένη για επιφάνειες για πεπερασμένο στοιχείο τετραπλευρικό (Quad) και ελεύθερη διακριτοποίηση (free). Ακόμα µία επιλογή είναι αυτή του Smart Size, η γενική του ιδέα έχει ήδη αναλυθεί, όπου υπάρχει µία κλίμακα 1-10 από fine (λεπτό) σε coarse (χονδροειδές). Η χρησιμότητά του είναι σε ορισμένες µόνο περιπτώσεις πολύπλοκης γεωμετρίας όπου ο ορισμός των επιμέρους διαμερίσεων είναι ιδιαίτερα χρονοβόρος. Γενικά προτιμάται πλέγμα ομοιόμορφου μεγέθους. Τέλος υπάρχει ακόμα µία εντολή, η **Refine** µε την οποία μπορούμε να κάνουμε εκλέπτυνση σε ένα υπάρχον πλέγμα σε συγκεκριμένα σημεία. Ούτε αυτή η εντολή πρόκειται να δώσει ικανοποιητικά αποτελέσματα παρά µόνο σε ιδιαίτερες περιπτώσεις. Η εμπειρία έχει δείξει ότι είναι καλύτερο να δίνεται µία διάσταση γενική ή να δίνονται επιμέρους διαστάσεις σε γραμμές ή ακόμα και συνδυασμός των παραπάνω. Όταν γίνουν αυτές οι ενέργειες τότε η χρήση του **Smart Size** είναι δυνατό να δώσει ικανοποιητικά ή και καλύτερα αποτελέσματα από τις άλλες μεθοδολογίες (**free – mapped**). Όσον αφορά το πλέγμα υπάρχει άλλη µία εντολή η οποία όμως είναι χρήσιμη µόνο σε περίπτωση δομημένου πλέγματος. Η εντολή αυτή, concatenate, µας επιτρέπει να ορίσουμε δύο ή περισσότερες γεωμετρικές γραμμές ως µία για την διαδικασία της διακριτοποίησης. Αυτό απαιτείται µόνο στις περιπτώσεις όπου έχουμε επιφάνειες µε πάνω από 4 πλευρές και όγκους µε πάνω από 6 επιφάνειες. Ο αλγόριθμος του ANSYS για δομημένο πλέγμα μπορεί να διαχειριστεί επιφάνειες µε 3-4 πλευρές και όγκους µε 5-6 επιφάνειες.

Όπως και στην περίπτωση των εντολών **Modeling** έτσι και σε αυτή την ομάδα έχουμε τη σειρά εντολών διαγραφής (**clear**), που αναφέρονται αποκλειστικά στο πλέγμα. Αυτή η σειρά των εντολών ακολουθεί ακριβώς την ίδια λογική. Σημειώνουμε ότι δεν μπορούμε να κάνουμε **delete** σε γεωμετρικές οντότητες οι οποίες έχουν πλέγμα καθώς επίσης και σε μεμονωμένα πεπερασμένα στοιχεία ή κόμβους που έχουν κατασκευαστεί µε τις εντολές του **mesh**. Οι τελευταίες εντολές που θα µας απασχολήσουν από τον **preprocessor** είναι η **Numbering Controls** και η **Loads**, η τελευταία υπάρχει και στην περιοχή του **Solution** όπου και θα αναλυθεί. Την **Numbering Controls** την χρησιμοποιούμε για να κάνουμε συγχώνευση, **merge**, ορισμένων οντοτήτων ή για να ξαναορίσουμε την αρίθμησή τους. Η συγχώνευση είναι απαραίτητη σχεδόν κάθε φορά που κάνουμε εισαγωγή αρχείου \*.igs διότι έχουμε εισαγωγή διπλών **keypoints** (σημείων) ή και **lines** (γραμμών) – **areas** (επιφανειών). Ο επανορισμός της αρίθμησης (**Compress Numbers**) είναι χρήσιμος σε περίπτωση που θέλουμε να εξάγουμε δεδομένα από το μοντέλο σε άλλο περιβάλλον για περαιτέρω επεξεργασία και γενικά βοηθάει στην εποπτεία του μοντέλου να έχουμε μικρούς και συνεχείς αριθμούς. Η εμφάνιση ασυνέχειας στην αρίθμηση εμφανίζεται σε

περιπτώσεις που έχουμε **Boolean** πράξεις ή διορθώνουμε το πλέγμα [8].

**Solution** (επίλυση)

Στην Εικόνα 11 αριστερά παρουσιάζονται οι βασικές εντολές της επίλυσης. Παρατηρούμε ότι υπάρχουν κοινές εντολές µε τον προεπεξεργαστή όσον αφορά τις φορτίσεις. Ο τύπος της ανάλυσης **Analysis Type → New Analysis** οδηγεί στο παράθυρο της Εικόνας 11 δεξιά και εκεί γίνεται η κατάλληλη επιλογή.

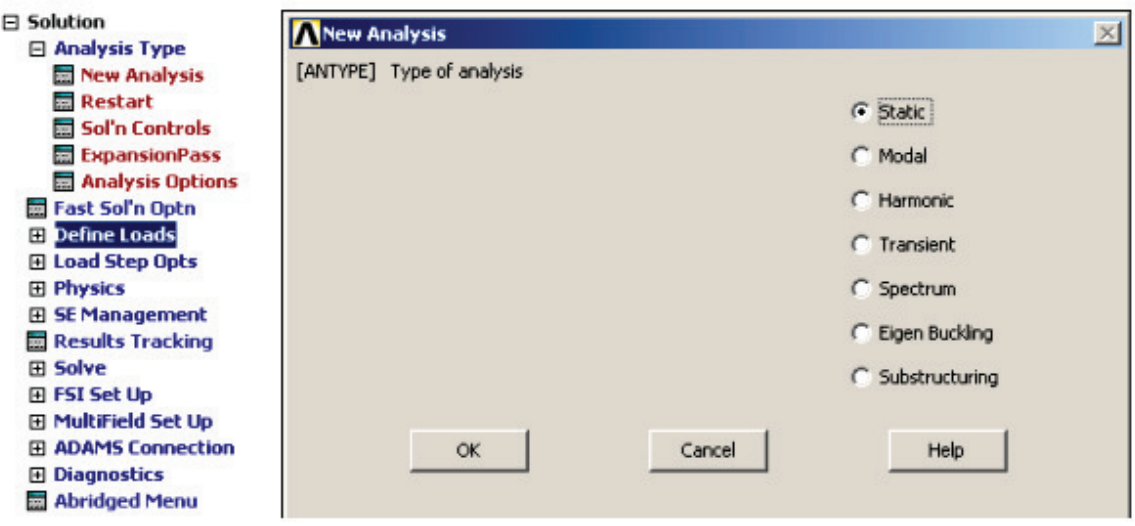

Εικόνα 11 Βασικές εντολές της επίλυσης, Πηγή [8]

Για κάθε τύπο επίλυσης έχουμε επιπλέον επιλογές. Οι επιλογές αυτές εμφανίζονται µε την επιλογή **Solution Controls (Sol'n Controls)** σε νέο παράθυρο (Εικόνα), όπου γίνονται οι επιλογές για στατική ή δυναμική ανάλυση, μεγάλες ή μικρές μετατοπίσεις, μέγεθος του βήματος, επιλογή της αποθήκευσης των αποτελεσμάτων ανά βήμα ή όχι και ποιων, τον τρόπο επιβολής φορτίου (ράμπας ή βηματική) και τον επιλύτη.

Οι παραπάνω παράμετροι μπορούν να οριστούν ανεξάρτητα από τον ορισμό των φορτίων. Παρόλα αυτά είναι ορθότερο να ορίζονται πρώτα οι οριακές συνθήκες και στη συνέχεια οι παράμετροι της επίλυσης. Οι οριακές συνθήκες ορίζονται μέσα από τη σειρά εντολών Define Loads όπου έχουμε την πρώτη εντολή Settings η οποία αφορά τον ορισμό θερμοκρασίας σε προβλήματα μετάδοσης θερμότητας ή προβλήματα όπου έχουμε συστολές ή διαστολές.

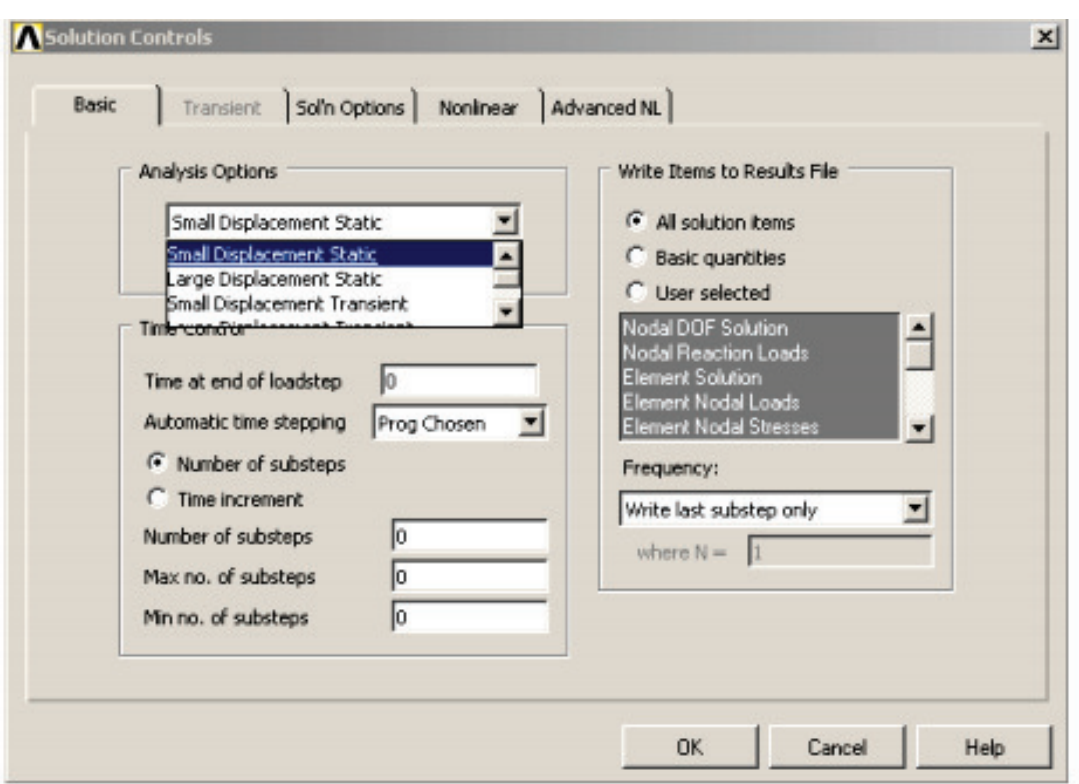

Εικόνα 12 Επιπλέων επιλογές για κάθε τύπο επίλυσης. Πηγή [8]

Η δεύτερη είναι και η πιο συχνά χρησιμοποιούμενη εντολή Apply  $\rightarrow$ Structural µε την οποία ορίζουμε περιορισμούς μετατοπίσεων Displacement, εφαρμογή δυνάμεων/ροπών Force/Moment, πιέσεων Pressure και εφαρμογή θερμοκρασιακής διαφοράς Temperature. Η επιλογή Displacement μπορεί να εφαρμοστεί σε όλες τις γεωμετρικές οντότητες αλλά και σε κόμβους. Η επιλογή Force/Moment εφαρμόζεται είτε σε σημεία είτε σε κόμβους, δηλαδή σε στοιχεία του πλέγματος. Η Pressure εφαρμόζεται τόσο σε επιφάνειες όσο και σε πεπερασμένα στοιχεία.

Σε προβλήματα μετάβασης, συχνά, ορίζουμε αρχική κατάσταση και στη συνέχεια µας ενδιαφέρει να δούμε την εξέλιξη του φαινομένου. Σε αυτή την περίπτωση η εντολή είναι Apply → Initial Conditions και εφαρμόζεται µόνο σε κόμβους. Τέλος, όπως και σε όλες τις άλλες ομάδες εντολών έχουμε τη σειρά των εντολών διαγραφής Delete. Σημειώνουμε ότι αν δοθεί η εντολή της επίλυσης (ανεξάρτητα αν γίνει ή όχι) τότε χάνονται οι τιμές των αρχικών οριακών συνθηκών και πρέπει να ξαναοριστούν. Αφού έχουν οριστεί όλα τα παραπάνω είμαστε έτοιμοι να κάνουμε επίλυση του μοντέλου. Αυτό γίνεται µε την εντολή **Solve → Current Ls (Load Set)**.

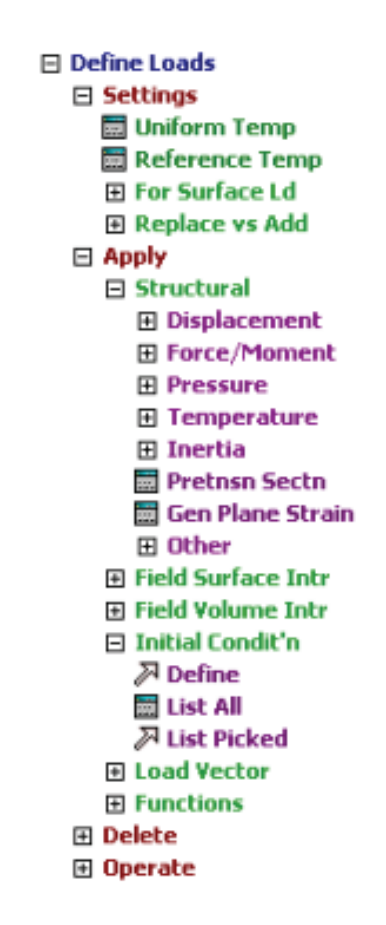

Εικόνα 13 Επιλογές απο κύριο μενού. Πηγή [8]

**Postprocessor** (μεταεπεξεργαστής). Οι εντολές για την παρουσίαση και επεξεργασία των αποτελεσμάτων παρουσιάζονται, όχι σε πλήρη ανάπτυξη, στην Εικόνα 14.

Η πρώτη εντολή που θα µας απασχολήσει είναι η Read Results µε την οποία κάνουμε ανάγνωση των αποτελεσμάτων. Η ανάγνωση δεν χρειάζεται σε περίπτωση που βλέπουμε τα αποτελέσματα μετά την επίλυση και χωρίς να κλείσουμε το πρόγραμμα. Χρειάζεται όμως όταν έχουμε κλείσει το πρόγραμμα και θέλουμε να τα ξανακοιτάξουμε ή όταν έχουμε µία επίλυση σε βήματα και θέλουμε να δούμε τα αποτελέσματα σε επιμέρους βήματα.

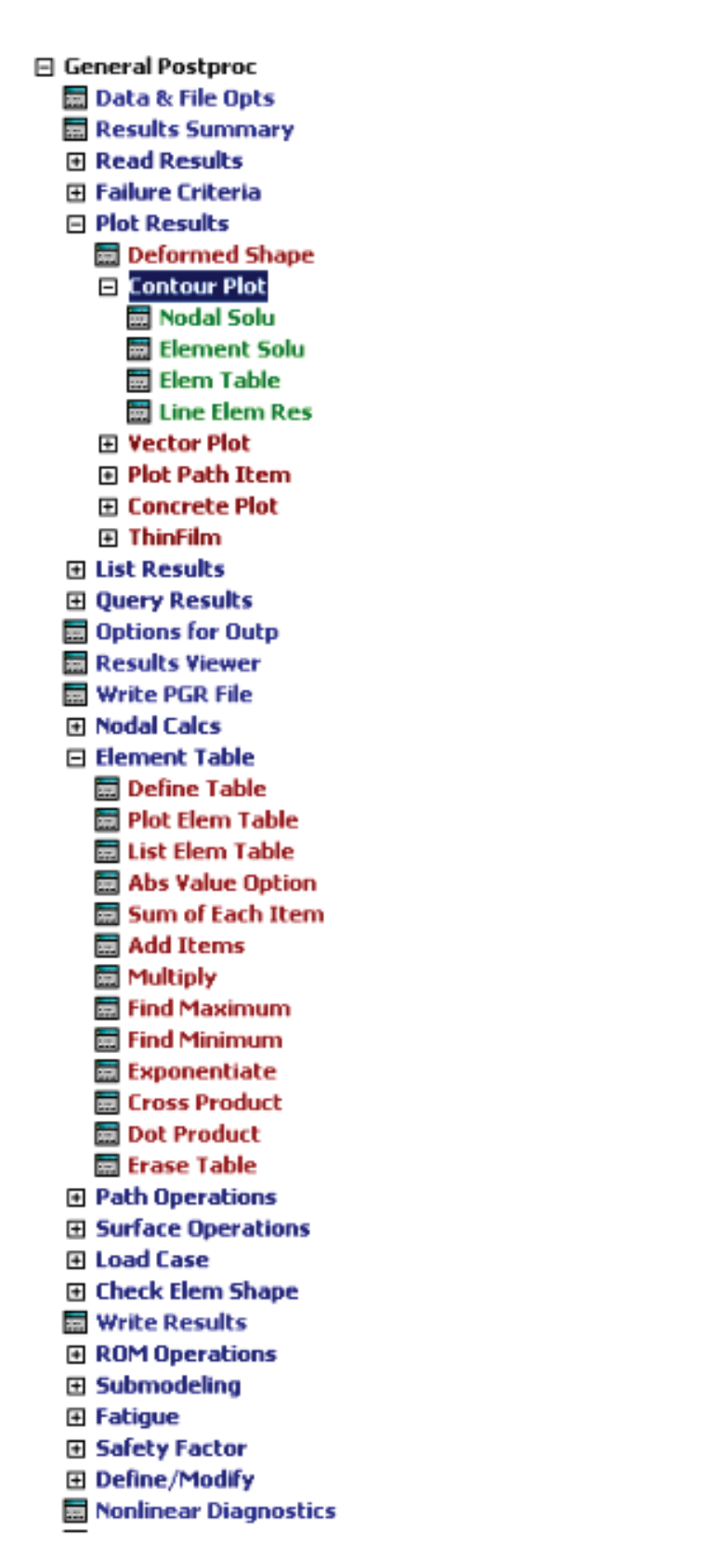

Εικόνα 14 Εντολές για την παρουσίαση και επεξεργασία των αποτελεσμάτων. Πηγή [8]

Μετά την ανάγνωση των αποτελεσμάτων έχουμε την γραφική τους αναπαράσταση contour plot, η επιλογή αυτή εμφανίζεται µόνο όταν έχει γίνει η ανάγνωση. Σε αυτή τη σειρά εντολών έχουμε να επιλέξουμε μεταξύ των Nodal Solution, Element Solution και Element Table. Από αυτές τις εντολές διαλέγουμε την πρώτη για την απεικόνιση των μετατοπίσεων μιας και οι μετατοπίσεις είναι κομβικές και έτσι δεν είναι διαθέσιμη αυτή η πληροφορία σε άλλη εντολή. Όσον αφορά τις τιμές των τάσεων και των παραμορφώσεων μπορούμε να αντλήσουμε πληροφορίες και από τις τρεις επιλογές αλλά δεν είναι βέβαιο ότι θα µας δώσουν την ίδια απάντηση. Η πρώτη Nodal δίνει την μέση τιμή στους κόµβους που εξαρτώνται από περισσότερα του ενός στοιχεία, η δεύτερη Element δίνει την λύση σε κάθε πεπερασμένο στοιχείο και η τελευταία Element table δίνει λύση ανά πεπερασμένο στοιχείο, διακριτές τιμές ανά στοιχείο, αλλά έχει την επιπλέον δυνατότητα να βγάζει μέσους όρους και να δίνει µια απεικόνιση συνεχούς μορφής. Όποιον τρόπο και αν επιλέξουμε για να δούμε τα αποτελέσματα δεν θα πρέπει να έχουμε μεγάλες διαφοροποιήσεις. Οι περιπτώσεις που θα έχουμε διαφοροποιημένα αποτελέσματα είναι αυτές όπου το πλέγμα δεν είναι ικανοποιητικό ή όταν έχουμε πολύπλοκες γεωμετρικές οντότητες. Σε αυτές τις περιπτώσεις δεν μπορούμε να είμαστε απολύτως βέβαιοι για τα αποτελέσματα αλλά θεωρείται καλή επιλογή το Element Table Averaging η οποία δίνει µια καλή εικόνα και εξομαλύνει τυχόν τοπικά μέγιστα, τα οποία πιθανόν να µην είναι αληθινά και να οφείλονται στην ιδιομορφία του πλέγματος ή των φορτίσεων (συγκεντρωμένα φορτία). Ειδικότερα για την επιλογή του Element Table πρέπει να γίνει πρώτα ο ορισμός του µε τις εντολές Element Table→ Define Table. Ακόμα η σειρά των εντολών του Element Table δίνει τη δυνατότητα πράξεων στα αποτελέσματα και γενικά προτιμάται για την επεξεργασία των αποτελεσμάτων, για παράδειγμα µέσω αυτής μπορεί να προσδιοριστεί εάν ένα στοιχείο θλίβεται ή εφελκύεται. Πέρα από τη γραφική αναπαράσταση των αποτελεσμάτων πολλές φορές χρειάζεται να έχουμε και την αριθμητική τους τιμή ανά κόμβο ή στοιχείο. Η τιμή αυτή

αντλείται από τη σειρά εντολών List Results. Επίσης, οι τιμές των αποτελεσμάτων όπως και άλλες τιμές είναι δυνατό να αποθηκευθούν σε πίνακες, μεταβλητές ή και σε αρχείο (µε χρήση Format κατά Fortran) για περαιτέρω επεξεργασία µε άλλο πρόγραμμα. Οι εντολές αυτές μπορούν να χρησιμοποιηθούν είτε το μοντέλο έχει λυθεί χρησιμοποιώντας γραμμική είτε µη γραμμική ανάλυση. Ιδιαίτερα όμως στην περίπτωση της µη γραμμικής ανάλυσης μπορεί να χρησιμοποιηθεί το περιβάλλον του Result Viewer για γραφική αναπαράσταση ή εντολές από το μενού του Time History Postprocessor. Τη στιγμή που επιλέγουμε το επίπεδο του Time History Postprocessor παρουσιάζεται το παράθυρο του Variable Viewer, Εικόνα 15 αριστερά , όπου έχουμε τη δυνατότητα να επιλέξουμε ποια αποτελέσματα θα εμφανιστούν.

|                |              |              |                   |                | Time History Variables - /GIANNIS/axi_dyna_AKTINIKI.rst |           | $\mathbf{x}$                        | Add Time-History Variable                           | $\vert x \vert$ |
|----------------|--------------|--------------|-------------------|----------------|---------------------------------------------------------|-----------|-------------------------------------|-----------------------------------------------------|-----------------|
| File Help      |              |              |                   |                |                                                         |           |                                     | Result Item                                         |                 |
| HXKHACH        |              |              |                   |                | 401                                                     | Real      | 븨                                   |                                                     |                 |
| Variable List  |              |              |                   |                |                                                         |           | ⊗                                   | Favorites<br><b>RM</b><br>Nodal Solution            |                 |
| Name           | Element      | Node         |                   | Result Item    |                                                         |           | Minimum<br>$\overline{\phantom{a}}$ | <b>GH</b> DOF Solution                              |                 |
| TIME           |              |              | Time              |                |                                                         |           | $\mathbf{0}$                        | <b>Scress</b>                                       |                 |
|                |              |              |                   |                |                                                         |           |                                     | <b>Ga</b> Elastic Strain                            |                 |
| $\cdot$        |              |              |                   |                |                                                         |           | $\blacksquare$                      | <b>Plastic Strain</b>                               |                 |
| Calculator     |              |              |                   |                |                                                         |           | $^{\circledR}$                      | Element Solution<br>£и                              |                 |
|                |              |              |                   |                |                                                         |           |                                     | Reaction Forces<br>ĒМ                               |                 |
|                |              |              |                   |                |                                                         |           |                                     | Solution Summary<br>ĒМ<br>$\blacksquare$            |                 |
|                |              |              |                   |                | 회                                                       |           | ▼                                   | $\rightarrow$<br>$\left\langle \cdot \right\rangle$ |                 |
| MIN            | CON3         | $e^{\wedge}$ |                   |                |                                                         |           |                                     |                                                     |                 |
| MAX            | $a + ib$     | LN           | $\overline{\tau}$ | 8              | 9                                                       |           | <b>CLEAR</b>                        | <b>Result Item Properties</b>                       |                 |
| <b>RCL</b>     |              |              |                   |                |                                                         |           |                                     | Variable Name UX 2                                  |                 |
|                |              |              |                   |                |                                                         | ×.        |                                     |                                                     |                 |
| <b>STO</b>     |              | LOG          | 4                 | 5              | 6                                                       |           |                                     |                                                     |                 |
| <b>INS MEM</b> |              | SQRT         |                   |                |                                                         |           |                                     |                                                     |                 |
| ABS            | ATAN         | $x^2$        | $1\,$             | $\overline{c}$ | 3                                                       |           | E<br>N                              |                                                     |                 |
|                | INT1         | <b>IMAG</b>  |                   |                |                                                         |           | T                                   |                                                     |                 |
| <b>INV</b>     | <b>DERIV</b> | <b>REAL</b>  | o                 |                | ٠                                                       | $\ddot{}$ | Ε<br>$\overline{\mathsf{R}}$        | <b>OK</b><br>Help<br>Cancel<br>Apply                |                 |
|                |              |              |                   |                |                                                         |           |                                     |                                                     |                 |

Εικόνα 15 Επιλογή αποτελεσμάτων που θα εμφανιστούν και επιλογή κόμβων

Επιλέγουμε στοιχείο ή κόμβο, ανάλογα µε το αποτέλεσµα που θέλουμε να εξετάσουμε πατώντας το κουμπί µε το «+» το οποίο εμφανίζει ένα δεύτερο παράθυρο για να κάνουμε την επιλογή, Εικόνα 15 δεξιά. Επιπλέον έχουμε τη δυνατότητα να κάνουμε τη γραφική αναπαράσταση μιας σειράς αποτελεσμάτων σε σχέση µε το χρόνο ή κάποιας άλλης σειράς όπως και την πολλαπλή αναπαράσταση τιμών. Το περιβάλλον του Variable Viewer έχει επιπλέον ένα υπολογιστή, Calculator, για πράξεις μεταξύ των αποτελεσμάτων. Ανάμεσα σε αυτές τις πράξεις είναι και η παραγώγιση, diriv, η οποία υπολογίζει π.χ. την ταχύτητα από την μετατόπιση και στη συνέχεια την επιτάχυνση.

Παρακάτω παρατίθενται οι βασικές λειτουργίες του Ansys που βοηθούν στην απεικόνιση και στη διαχείριση των μοντέλων.

### **Utility Menu**

- · Η πρώτη ετικέτα ονομάζεται **File** και αναλαμβάνει την διαχείριση των αρχείων (αποθήκευση, άνοιγμα, εισαγωγή αρχείου \*.igs, ανάγνωση εντολών από αρχείο, αποθήκευση εντολών που έχουν δοθεί µέσω παραθυρικού περιβάλλοντος κ.α.)
- · Η δεύτερη ετικέτα **Select** διαχειρίζεται τις οντότητες που έχουν οριστεί. Κυριότερη εντολή είναι η **Select Entities** µε την οποία επιλέγουμε ή απ επιλέγουμε οντότητες. Σε περιπτώσεις όπου δεν είναι όλα εμφανή από την εξωτερική επιφάνεια, ιδιαίτερα συνηθισμένο, είναι άκρως απαραίτητη. Ακόμα και σε περιπτώσεις που θέλουμε να εφαρμόσουμε οριακές συνθήκες είναι πιο βολικό πρώτα να επιλέγουμε τη συγκεκριμένη οντότητα και μετά να τις εφαρμόζουμε, περιορίζει το περιθώριο λάθους. Κάνοντας **Apply** παρουσιάζεται ένα νέο παράθυρο στο οποίο μπορούμε είτε να πληκτρολογήσουμε τις τιμές τους, ορισμένες φορές είναι πιο γρήγορο, είτε να τις επιλέξουμε γραφικά. Πιο αναλυτικά μπορούμε να κάνουμε **Select From Full**, από το συνολικό μοντέλο, **Reselect**, ένα μέρος από αυτά που ήδη έχουμε επιλέξει, **Also Select**, επιπλέον ένα μέρος από αυτά που δεν είναι επιλεγμένα και **Unselect**, απ επιλογή από αυτά που ήδη έχουμε επιλέξει. Ακόμα μπορεί να γίνει µε µία κίνηση **Select All – None** επιλογή όλων ή απ επιλογή όλων, **Invert** επιλογή µόνο όσων δεν έχουν επιλεγεί και **Below** που σημαίνει επιλογή όλων των

οντοτήτων που είναι συνδεδεμένα µε τα επιλεγμένα. Όλα τα παραπάνω αναφέρονται στην οντότητα που αναγράφεται στην πρώτη γραμμή και / ή µε τρόπο που αναφέρεται στη δεύτερη (Εικόνα 16).

· Η τρίτη ετικέτα Plot αφορά την επιλογή που θα κάνουμε ως προς τη γραφική απεικόνιση.

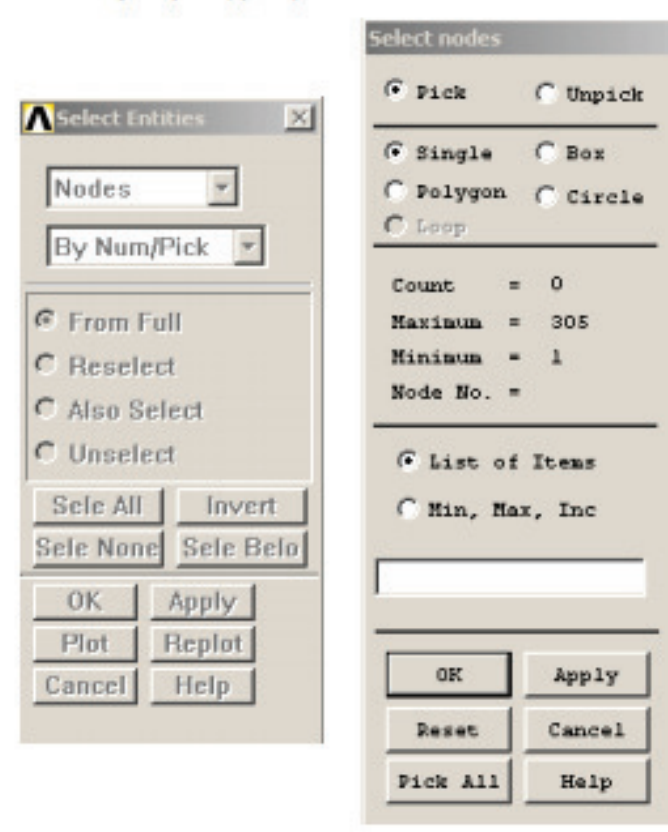

Εικόνα 16 Επιλογή κόμβων. Πηγή [8]

Μπορούμε να επιλέξουμε να φαίνονται συγκεκριμένες οντότητες ή και όλες μαζί, Multiplots.

· Η τέταρτη ετικέτα Plot Controls ορίζει παραμέτρους που επηρεάζουν την προηγούμενη ετικέτα. Δίνει τη δυνατότητα να κόβουμε νοητά ως προς επίπεδα το μοντέλο για να επιθεωρούμε τις µη ορατές περιοχές, Style. Ακόμα δίνει τη δυνατότητα να εμφανίζουμε ή όχι την αρίθμηση των οντοτήτων ή και να τα απεικονίζουμε µε διαφορετικά χρώματα για την ευκολότερη διάκρισή τους, Numbering. Επίσης μπορούμε µέσω του Hard

Copy να δημιουργούμε αρχεία εικόνας ή να τα εκτυπώνουμε κατευθείαν στον εκτυπωτή. Τέλος το Animate προβάλει τα αποτελέσματα σε χρονική εξέλιξη, χρησιμοποιείται και ως εναλλακτική για τον Result Viewer.

· Η πέμπτη κατά σειρά Working Plane προβάλει τις δυνατότητες του προγράμματος για την διαχείριση των συστημάτων συντεταγμένων σε τοπικό ή κυλινδρικό κ.α..

· Η έκτη κατά σειρά εντολή Parameters ορίζει παραμέτρους είτε ως μεταβλητές ή σε μορφή πινάκων. Η χρησιμότητα είναι κυρίως σε παραμετρικά προβλήματα και σε προβλήματα βελτιστοποίησης. Επιπλέον μπορεί να χρησιμοποιηθεί για την αποθήκευση των αποτελεσμάτων και την επεξεργασία τους. Μια ειδική περίπτωση είναι η εισαγωγή πειραματικών μετρήσεων για τον υπολογισμό µη γραμμικών υλικών.

· Η έβδομη κατά σειρά εντολή Macro εκτελεί μακροεντολή η οποία αποτελείται από εντολές του Ansys. Οι εντολές αυτές, APDL, είναι αρκετές για να προγραμματίσουμε ότι χρειαζόμαστε. Μακροεντολές μπορούμε να βρούμε στο internet για συγκεκριμένες λειτουργίες που συνήθως είναι πολύπλοκες ή χρονοβόρες να γίνουν µέσω του παραθυρικού περιβάλλοντος ή να κατασκευάσουμε μόνη µας προγραμματίζοντας µε τη βοήθεια συγκεκριμένων εντολών (APDL language).

· Η προτελευταία ετικέτα Menu Controls αλλάζει περιβάλλον και προτείνεται σε περιπτώσεις όπου έχουμε δοσμένη γεωμετρία µε συνηθισμένα υλικά και µας ενδιαφέρει ένα γρήγορο μοντέλο. Σε αυτή την περίπτωση δεν έχουμε δυνατότητες επιλογής πεπερασμένων στοιχείων (γίνεται αυτόματα) και γενικά είμαστε περιορισμένοι µε πλεονέκτημα το περισσότερο φιλικό περιβάλλον.

· Η τελευταία επιλογή Help είναι όπως σε κάθε πρόγραμμα η σημαντικότερη εντολή. Το περιβάλλον βοήθειας που έχει το Ansys είναι καλά σχεδιασμένο και προσφέρει τη δυνατότητα βήμα προς

βήμα κατασκευής, επίλυσης και αναπαράστασης των αποτελεσμάτων σε απλά παραδείγματα. Προτείνεται η ενασχόληση µε αυτά για την καλύτερη εξοικείωση µε το περιβάλλον. Ακόμα έχει και έτοιμες γραµµές εντολών σε, επίσης, απλά προβλήματα αλλά δίνεται υλικό για τη χρήση γραμμής εντολών που σε πολλές περιπτώσεις γλιτώνει από πολύ χρόνο. Επίσης εκεί μπορούμε να βρούμε στοιχεία για τις δυνατότητες του προγράμματος και τους περιορισμούς του [8].

# **Pan Zoom Rotate**

Η κατακόρυφη γραμμή εργαλείων έχει κοινά στοιχεία µε την ετικέτα **plot** και είναι πλήρως αντίστοιχη µε την **Pan Zoom Rotate** η οποία βγαίνει σε νέο παράθυρο και αναλαμβάνει την μετακίνηση, περιστροφή, Μεγέθυνση ή σμίκρυνση του μοντέλου. Δυναμικό **Zoom** μπορούμε να κάνουμε επιλέγοντας µία περιοχή µε το δεξί κουμπί του ποντικιού. Πατώντας το κουμπί **Control** και το αριστερό κουμπί του ποντικού κάνουμε μετακίνηση ενώ µε το δεξί περιστροφή του μοντέλου.

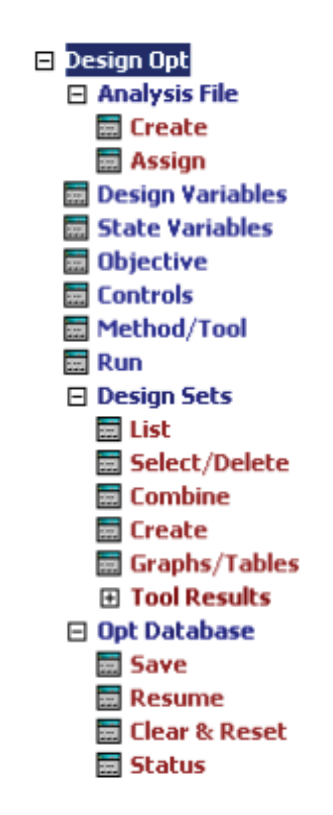

Εικόνα 17 Επιλογή μενού. Πηγή [8]

Το ANSYS έχει ενσωματωμένες κάποιες μεθόδους βελτιστοποίησης που μπορούν να χρησιμοποιηθούν ώστε να βελτιστοποιήσουμε µία υπάρχουσα κατασκευή. Η χρήση του **Design Optimization** μπορεί να γίνει μετά την επίλυση του μοντέλου και αφού αυτό έχει οριστεί παραμετρικά (βαθμωτές μεταβλητές). Το μενού που χρησιμοποιούμε φαίνεται στην Εικόνα 17.

APDL – Γλώσσα γραφής.

\*ABBR – Ορίζει συντομογραφία (σειρά αλφαριθμητικών χαρακτήρων).

ABBRES – Διαβάζει τις συντομογραφίες από κωδικοποιημένο αρχείο.

ABBSAV – Γράφει την τρέχουσα ομάδα συντομογραφιών σε κωδικοποιημένο αρχείο.

\*AFUN - Καθορίζει τις μονάδες για γωνιακές συναρτήσεις σε παραστάσεις παραμέτρων.

\*ASK – Ζητά από το χρήστη να εισάγει την τιμή μιας παραμέτρου.

\*CFCLOS – Κλείνει το αρχείο εντολών (command file).

\*CFOPEN – Ανοίγει το αρχείο εντολών.

\*CFWRITE – Γράφει µια εντολή ANSYS (or similar string) στο αρχείο εντολών.

\*CREATE – Ανοίγει ή δημιουργεί ένα αρχείο μακροεντολή.

\*CYCLE – Προσπερνάει εντολές μέσα σε ένα βρόχο DO.

\*DEL – Σβήνει µία ή περισσότερες παραμέτρους (GUI).

/DFLAB - Αλλάζει την μετατόπιση στις ετικέτες για τα προσαρμοσμένα στοιχεία των χρηστών.

\*DIM – Ορίζει µια παράμετρο σε μορφή πίνακα και τις διαστάσεις του.

/DIRECTORY - Βάζουμε τα ονόματα των αρχείων στον τρέχοντα κατάλογο σε έναν πίνακα παράμετρο συμβολοσειράς.

\*DO – Ορίζουμε την έναρξη ενός βρόχου DO.

\*DOWHILE – Πραγματοποιεί συνεχώς βρόχους μέχρι την επόμενη εντολή τερματισμού.

(\*ENDDO)

\*ELSE – Διαχωρίζει το τελικό κομμάτι ενός if-then-else block.

\*ELSEIF – Διαχωρίζει ενδιάμεσο if-then-else block.

\*END – Κλείνει ένα αρχείο μακροεντολών.

\*ENDDO – Τερματίζει ένα βρόχο DO και εκκινεί την διαδικασία επανάληψης.

\*ENDIF – Τερματίζει ένα if-then-else.

\*EXIT – Τερματίζει ένα βρόχο DO.

\*GET – Βρίσκει µια τιμή και την αποθηκεύει σαν βαθμωτή παράμετρο ή μέρος ενός πίνακα παραμέτρου.

\*GO – Οδηγεί στην ανάγνωση συγκεκριμένης γραμμής του αρχείου εισόδου.

\*IF – Με κάποιες προϋποθέσεις οδηγεί σε συγκεκριμένες ενέργειες.

/INQUIRE – Δίνει πληροφορίες συστήματος σε µια παράμετρο.

/MAIL – Στέλνει µε mail το αρχείο σε συγκεκριμένη διεύθυνση.

\*MFOURI – Υπολογίζει τους συντελεστές για ή υπολογίζει σειρές Fourier.

\*MFUN – Αντιγράφει ή αντιστρέφει έναν πίνακα παραμέτρων.

\*MOPER – Κάνει πράξεις μεταξύ πινάκων παραμέτρων.

\*MSG – Γράφει μήνυμα εξόδου µέσω υπορουτίνας μηνυμάτων του ANSYS.

\*MWRITE – Γράφει πίνακα σε αρχείο µε συγκεκριμένη διαμόρφωση.

PARRES – Διαβάζει παραμέτρους από αρχείο.

PARSAV – Γράφει παραμέτρους σε αρχείο.

/PMACRO – Ορίζει ότι μακροεντολή πρέπει να γραφτεί στο αρχείο καταγραφής.

/PSEARCH – Ορίζει ένα φάκελο στον οποίο θα γίνει αναζήτηση για αρχείο μακροεντολών.

\*REPEAT – Επαναλαμβάνει την προηγούμενη εντολή.

\*RETURN – Επιστρέφει ρεύμα εισόδου σε ένα υψηλότερο επίπεδο.

\*SET – Δίνει τιμές σε ορισμένες παραμέτρους ορισμένες από το χρήστη.

\*SREAD – Διαβάζει σε ένα αρχείο με παραμέτρους πίνακα συμβολοσειράς.

\*STATUS – Παρουσιάζει τις τρέχουσες παραμέτρους και συντομογραφίες.

/TEE – Γράφει κατάλογο εντολών σε συγκεκριμένο αρχείο ενώ εκτελούνται οι εντολές.

\*TOPER – Κάνει πράξεις σε πίνακα παραμέτρων.

\*TREAD –Διαβάζει δεδομένα από ένα εξωτερικό αρχείο που περιέχει έναν πίνακα παραμέτρων.

/UCMD – Δίνει όνομα σε εντολή ορισμένη από χρήστη.

\*ULIB – Αναγνωρίζει ονόματα μακροεντολών από βιβλιοθήκη.

\*USE – Εκτελεί αρχείο μακροεντολής.

\*VABS –Εφαρμόζει την ανάρτηση απόλυτης τιμής στις παραμέτρους πίνακα.

\*VCOL – Ορίζει των αριθμό των στηλών σε πράξεις μεταξύ πινάκων.

\*VCUM – Επιτρέπει την άθροιση αποτελεσμάτων παραμέτρων σε υπάρχοντα αποτελέσματα.

\*VEDIT – Επιτρέπει τη γραφική απεικόνιση αριθμητικών παραμέτρων.

\*VFACT –Εφαρμόζει μια κλίμακα στον πίνακα παραμέτρων.

\*VFILL – Συμπληρώνει τους πίνακες των παραμέτρων.

\*VFUN – Εφαρμόζει μια συνάρτηση σε μεμονωμένο πίνακα παραμέτρων.

\*VGET – Ανασύρει τιμές και τις αποθηκεύει σε ένα πίνακα παραμέτρων.

\*VITRP –Σχηματίζει ένα πίνακα παραμέτρων με παρεμβολή σε ένα πίνακα.

\*VLEN – Ορίζει τον αριθμό των γραμμών που θα χρησιμοποιηθούν σε πράξεις παραμέτρων.

\*VMASK –Ορίζει μια παράμετρο πίνακα ως διάνυσμα κάλυψης.

\*VOPER – Κάνει πράξεις μεταξύ δύο πινάκων παραμέτρων.

\*VPLOT – Απεικονίζει στήλες (διανύσματα) ενός πίνακα παραμέτρων.

\*VPUT – Δίνει τις τιμές των παραμέτρων στη βάση δεδομένων του ANSYS.

\*VREAD – Διαβάζει τα δεδομένα και παράγει πίνακα ή διάνυσμα παραμέτρων.

\*VSCFUN – Ορίζει τις ιδιότητες ενός πίνακα παραμέτρων.

\*VSTAT –Καταγράφει σε λίστα τις τρέχουσες προδιαγραφές για τις παραμέτρους του πίνακα.

\*VWRITE – Γράφει δεδομένα σε αρχείο µε συγκεκριμένη διαμόρφωση.

/WAIT – Προκαλεί καθυστέρηση πριν την ανάγνωση της επόμενης εντολής [8].

# **ΚΕΦΑΛΑΙΟ 3.ΣΤΑΤΙΚΗ ΑΝΑΛΥΣΗ ΓΩΝΙΑΚΟΥ ΣΤΗΡΙΓΜΑΤΟΣ**

# **Περιγραφή προβλήματος.**

Θεωρούμε ένα απλοποιημένο πρόβλημα εφαρμογής φορτίου και στατικής ανάλυσης σε βραχίονα ορθής γωνίας όπως φαίνεται στην εικόνα 16. Η άνω αριστερή οπή πείρου περιορίζεται (συγκολλημένο) γύρω από ολόκληρη την περιφέρεια του, και ένα κωνικό φορτίο εφαρμόζει πίεση στον πυθμένα της κάτω δεξιά οπής πείρου. Οι διαστάσεις του βραχίονα φαίνονται στην εικ.18. Το στήριγμα είναι κατασκευασμένο από συγκεκριμένο υλικό (χάλυβα Α36) με μέτρο κατά Young 30Ε6 και λόγο Poisson 0,27. Οι συνηθισμένες μονάδες μέτρησης που χρησιμοποιούμε είναι το σύστημα μονάδων ΗΠΑ (CGS) [8].

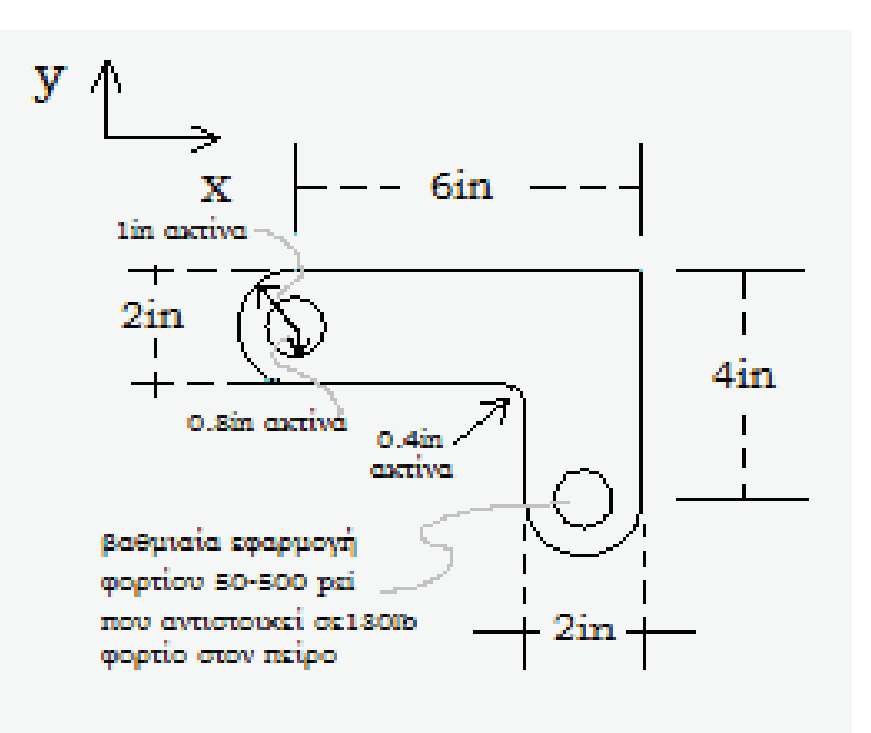

Εικόνα 18 Βραχίονας Στήριξης

Στόχος είναι η στατική μελέτη του γωνιακού στηρίγματος καθώς ασκείται φορτίο πάνω σε αυτό με χρήση του προγράμματος ANSYS.

# **3.1. Προσέγγιση και υποθέσεις**

Ας υποθέσουμε ότι έχουμε πίεση στο επίπεδο για την ανάλυση αυτή. Δεδομένου ότι ο βραχίονας είναι λεπτός κατά τη διεύθυνση z (1/2 ίντσα πάχος) σε σύγκριση με το Χ και Υ διαστάσεις, και δεδομένου ότι το φορτίο πίεσης ενεργεί μόνο στο επίπεδο ΧΥ, αυτή είναι μια έγκυρη υπόθεση.

Η προσέγγισή μας είναι να χρησιμοποιήσουμε μοντελοποίηση στέρεων για την παραγωγή δισδιάστατου (2-D) μοντέλου και να δημιουργήσουμε αυτόματα πλέγμα κόμβων και στοιχείων.

Οι τύποι επίπεδων στοιχείων που μπορούμε να χρησιμοποιήσουμε είναι

 $\checkmark$  Plane (επίπεδο) 182

Το PLANE182 το χρησιμοποιούμε για την 2-D μοντελοποίηση των στερεών δομών. Το στοιχείο μπορεί να το χρησιμοποιήσουμε είτε ως στοιχείο επιπέδου (επίπεδο πίεσης, στέλεχος επιπέδου ή γενικευμένο στέλεχος επιπέδου) ή αξονοσυμμετρικό στοιχείο. Ορίζεται από τέσσερις κόμβους που έχουν δύο βαθμούς ελευθερίας σε κάθε κόμβο κατά τις x και y κατευθύνσεις. Το στοιχείο έχει πλαστικότητα, υπέρ ελαστικά, πίεση ακαμψίας, μεγάλη κάμψη και μεγάλες δυνατότητες στελέχους. Επίσης, έχει μικτή ικανότητα σύνθεσης για την προσομοίωση, παραμορφώσεις σε σχεδόν ασυμπίεστα ελαστοπλαστικά υλικά, και πλήρως ασυμπίεστα υπέρ ελαστικά υλικά.

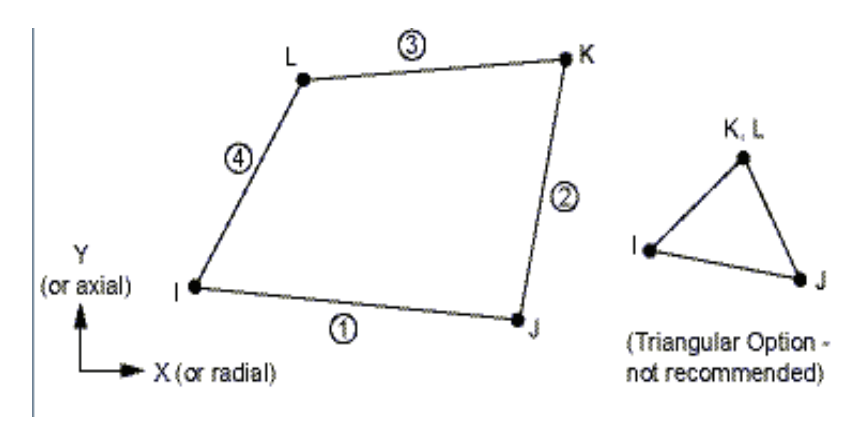

Εικόνα 19 Γεωμετρικά σχήματα PLANE 182
$\checkmark$  Το PLANE183 είναι ένα υψηλότερης τάξης 2-D, με 8κόμβους ή 6-κόμβους στοιχείο. Το PLANE183 έχει τετραγωνική συμπεριφορά μετατόπισης και είναι πολύ κατάλληλη για τη μοντελοποίηση σε ακανόνιστα επίπεδα (όπως εκείνα που παράγονται από διάφορα συστήματα CAD/CAM). Αυτό το στοιχείο ορίζεται από 8 κόμβους ή 6 κόμβους που έχουν δύο βαθμούς ελευθερίας σε κάθε κόμβο κατά τις x και y κατευθύνσεις. Το στοιχείο μπορεί να χρησιμοποιηθεί ως στοιχείο επιπέδου (επίπεδο πίεσης, στέλεχος επιπέδου και γενικευμένο στέλεχος επιπέδου), είτε ως αξονοσυμμετρικό στοιχείο. Αυτό το στοιχείο έχει πλαστικότητα, υπερελαστικότητα, ερπυσμό, πίεση ακαμψίας, μεγάλη κάμψη και μεγάλες δυνατότητες στελέχους. Επίσης, έχει μικτή ικανότητα σύνθεσης για την προσομοίωση παραμόρφωσης σχεδόν ασυμπίεστη ελαστοπλαστικότητα υλικών, και πλήρως ασυμπίεστη υπερελαστικότητα υλικών.

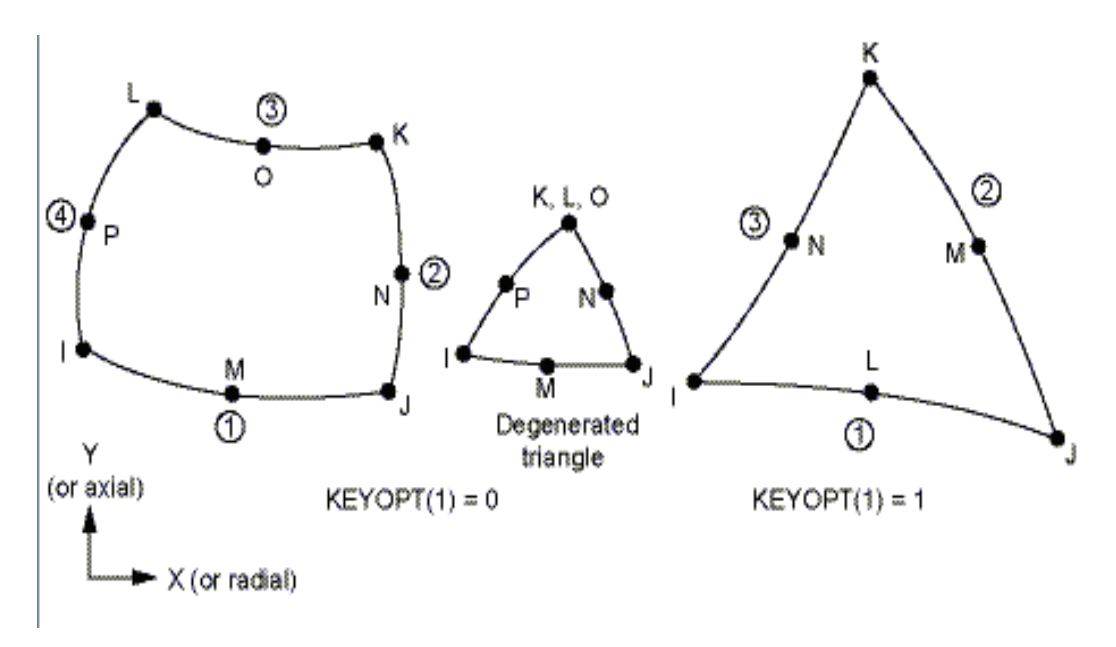

Εικόνα 20 Γεωμετρικά σχήματα PLANE 183

## **3.2. Περιληπτικά βήματα ανάλυσης**

Χρησιμοποιούμε τις πληροφορίες στην περιγραφή του προβλήματος και τα παρακάτω βήματα ως κατευθυντήρια γραμμή για την επίλυση του προβλήματος:

#### **Κατασκευή Γεωμετρίας**

1. Ορίζουμε ορθογώνια χωρία.

2. Αλλάζουμε τα χειριστήρια σχεδιασμού και επανασχεδιάζουμε.

3. Αλλάζουμε το επίπεδο εργασίας σε πολικό και δημιουργούμε το πρώτο κύκλο.

4. Μετακινούμε το επίπεδο εργασίας και δημιουργούμε το δεύτερο κύκλο.

- 5. Προσθέτουμε επιφάνειες.
- 6. Δημιουργούμε τμήματα γραμμών.
- 7. Δημιουργούμε τμήματα επιφανειών.
- 8. Προσθέτουμε κοινές επιφάνειες.

9. Δημιουργούμε την πρώτη οπή του πείρου.

10. Μετακινούμε το επίπεδο εργασίας και δημιουργούμε την δεύτερη οπή.

11. Αφαιρούμε τις μικρές οπές από τη βάση.

12. Αποθηκεύουμε της βάσης δεδομένων, όπως model.db.

## **Ορισμός Υλικών**

- 13. Ρύθμιση προτιμήσεων.
- 14. Καθορίζουμε τις ιδιότητες του υλικού.
- 15. Ορίζουμε τις επιλογές και τους τύπους των στοιχείων.
- 16. Ορίζουμε τις πραγματικές σταθερές.

#### **Δημιουργία πλέγματος (Mesh)**

- 17. Δημιουργούμε πλέγμα στην επιφάνεια.
- 18. Αποθηκεύουμε τη βάση δεδομένων, ως mesh.db.

## **Εφαρμογή Φορτίων**

- 19. Εφαρμόζουμε περιορισμούς μετατόπισης.
- 20. Εφαρμόζουμε το φορτίο πίεσης.

## **Απόκτηση Λύσης**

21. Λύνουμε.

## **Επισκόπηση αποτελεσμάτων**

22. Μπαίνουμε στoν μετά επεξεργαστή (postprocessor) και κάνουμε ανάγνωση των αποτελεσμάτων.

- 23. Σχεδιάζουμε το παραμορφωμένο σχήμα.
- 24. Σχεδιάζουμε την ομοιόμορφη κατά von Mises ισοδύναμη πίεση.
- 25. Καταγράφουμε την αντίδραση της λύσης.
- 26. Έξοδος από το πρόγραμμα ANSYS**.**

## **3.3. Ορισμός Γεωμετρίας**

## **3.3.1. Ορισμός Ορθογωνίων**

Υπάρχουν διάφοροι τρόποι για να δημιουργήσουμε τη γεωμετρία μοντέλου στο ANSYS, κάποια πιο εύκολη από άλλους. Το πρώτο βήμα είναι να αναγνωρίσουμε ότι μπορούμε να δημιουργήσουμε το στήριγμα εύκολα με συνδυασμούς βασικών σχημάτων όπως ορθογωνίου και κύκλου.

Αποφασίζουμε που θα βρίσκεται η αρχή του συστήματος συντεταγμένων και στη συνέχεια ορίζουμε το ορθογώνιο και το κύκλο σε σχέση με την αρχή αυτή. Η θέση της προέλευσης είναι αυθαίρετη. Εδώ, θα χρησιμοποιήσουμε το κέντρο της άνω αριστερής οπής. Το ANSYS δεν χρειάζεται να αναγνωρίζει ποια είναι η αρχή. Απλά ξεκινά οριζόντια ένα ορθογώνιο σε σχέση με αυτήν τη θέση. Στο ANSYS, η προέλευση ονομάζεται ολική προέλευση ή αρχή. Στην συνέχεια ακολουθούμε τα παρακάτω βήματα:

1) Κύριο μενού> Μέτα-επεξεργασία> Μοντελοποίηση> Δημιουργία> Περιοχές> Ορθογώνιο> Με Διαστάσεις

(Main Menu> Preprocessor> Modeling> Create> Areas> Rectangle> By Dimensions)

2) Εισάγουμε τα παρακάτω (βλέπε εικ.21):

X1 = 0 (Σημείωση: Πατάμε το πλήκτρο Tab μεταξύ των καταχωρήσεων)  $X2 = 6$ 

$$
Y1 = -1 \qquad Y2 = 1
$$

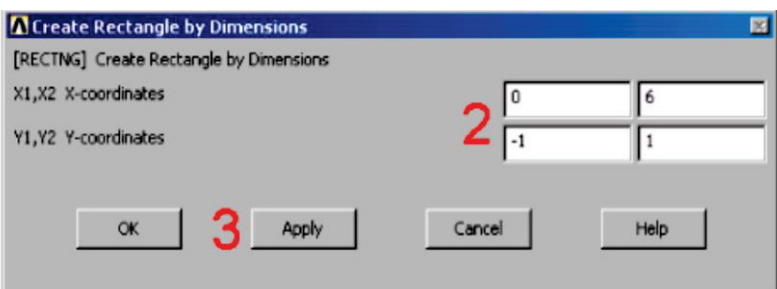

Εικόνα 21 Κουτί εισαγωγής διαστάσεων και εφαρμογής

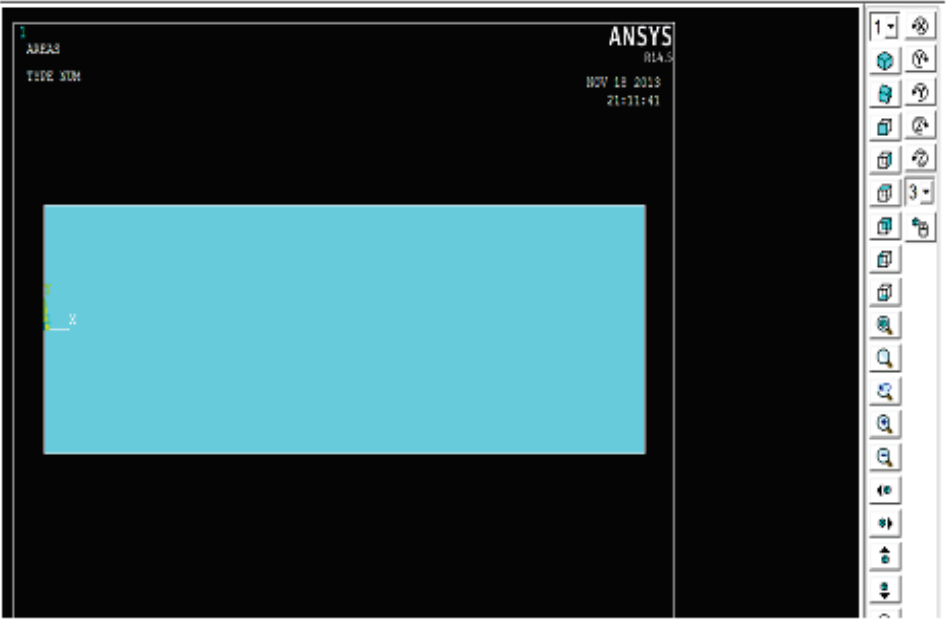

Εικόνα 22 Δημιουργία πρώτου ορθογώνιου

3) Εφαρμογή (Apply) για να δημιουργήσουμε το πρώτο ορθογώνιο (βλέπε εικ. 22)

- 4) Εισάγουμε επίσης τα παρακάτω (βλέπε εικ. 23):
	- $X1 = 4$  $X2 = 6$  $Y1 = -1$  $Y2 = -3$

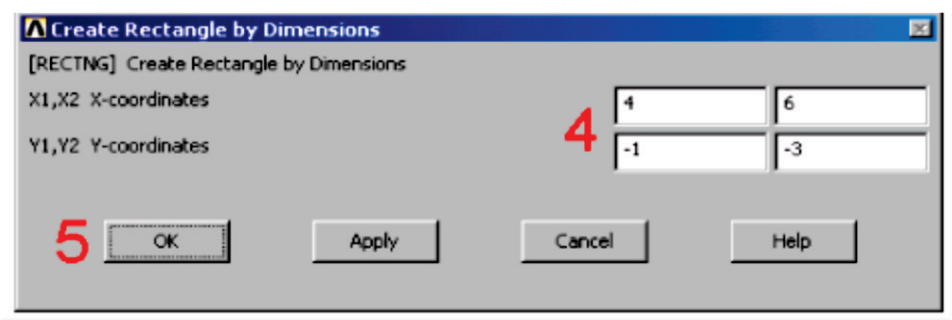

Εικόνα 23 Εισαγωγή διαστάσεων δεύτερου ορθογώνιου

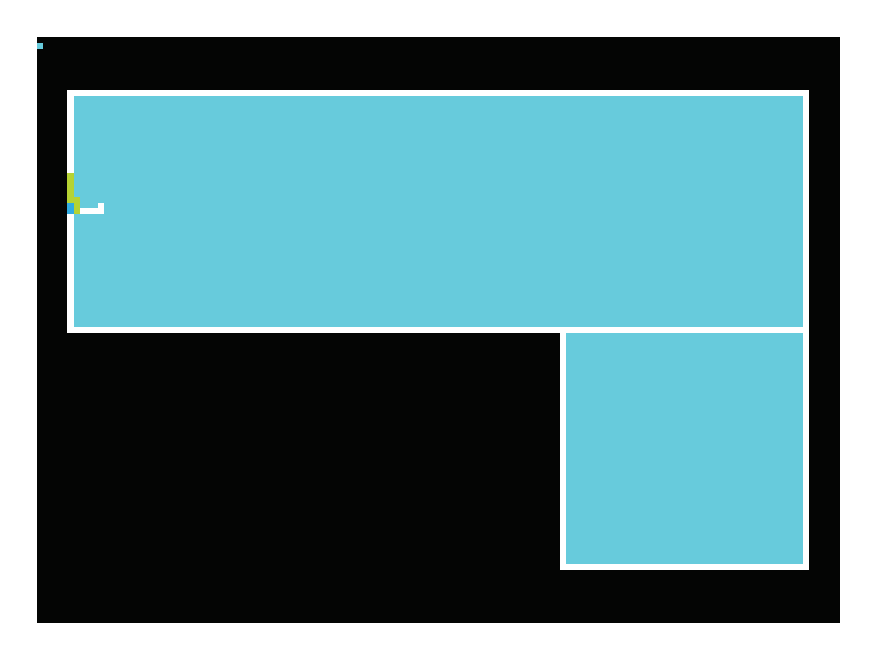

Εικόνα 24 Δημιουργία δεύτερου ορθογώνιου

5) και πατάμε OK για να δημιουργήσουμε το δεύτερο ορθογώνιο (βλέπε εικ.24)

#### **3.3.2. Αλλαγή Χειριστηρίων Σχεδιασμού και Επανασχεδιασμός.**

Η περιοχή δείχνει δύο ορθογώνια, που αποτελούν τομείς, με το ίδιο χρώμα. Για να είναι πιο σαφής διάκριση μεταξύ των περιοχών, ενεργοποιούμε αριθμούς, περιοχή και τα χρώματα. Το παράθυρο διαλόγου «επίπεδο Αρίθμηση ελέγχου» στο μενού που χρησιμοποιούμε (Utility) ελέγχει τον τρόπο εμφάνισης των στοιχείων στο παράθυρο γραφικών. Από προεπιλογή, ένα «ξανασχεδιάστε» εκτελείται αυτόματα κατά την εκτέλεση του παράθυρου διαλόγου. Η λειτουργία ξανασχεδιάστε θα επαναλάβει την τελευταία πράξη σχεδιασμού που εκτελέστηκε (στην προκειμένη περίπτωση, μια περιοχή). Στην συνέχεια ακολουθούμε τα παρακάτω βήματα:

- 1) Χρησιμοποιούμε μενού > Χειριστήρια σχεδιασμού > Αρίθμηση (Utility Menu> Plot Ctrls> Numbering)
- 2) Ενεργοποιούμε αριθμούς περιοχής (βλέπε εικ.25)

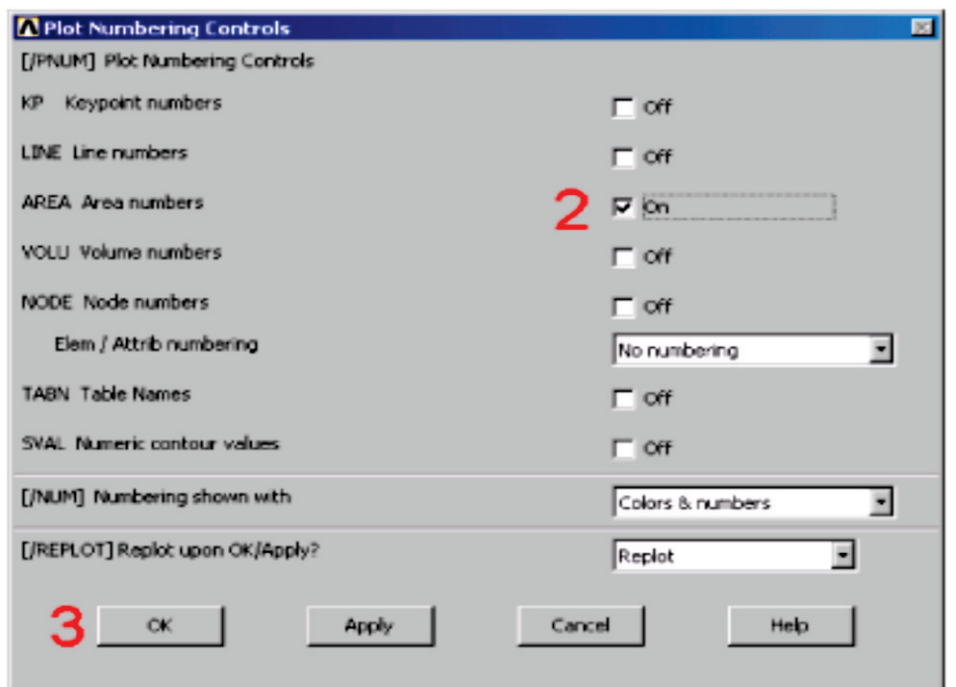

Εικόνα 25 Ενεργοποίηση αριθμών στις περιοχές

3) Πατάμε OK για να αλλάξουμε χειριστήρια έλεγχου, και κλείνουμε

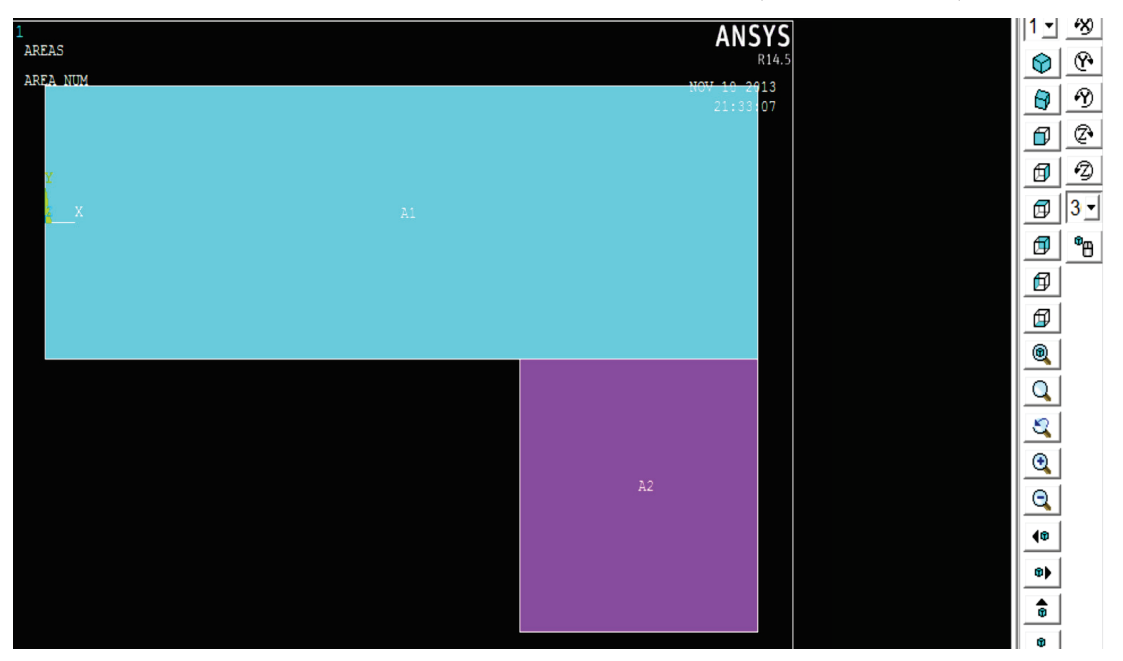

το παράθυρο διαλόγου, και ξανασχεδιάζουμε (βλέπε εικ.26).

Εικόνα 26 Επανασχεδιασμός δεύτερου ορθογώνιου

Πριν προχωρήσουμε στο επόμενο βήμα, αποθηκεύουμε την εργασία που έχουμε εκτελέσει μέχρι στιγμής. Το ANSYS αποθηκεύει όλα τα δεδομένα εισόδου στη μνήμη της βάσης δεδομένων. Για να αποθηκεύσουμε τη βάση δεδομένων σε ένα αρχείο, χρησιμοποιούμε τη λειτουργία **SAVE**, η οποία διατίθεται ως εργαλείο στη γραμμή εργαλείων. Το ANSYS ονομάζει το αρχείο βάσης δεδομένων χρησιμοποιώντας τη μορφή jobname.db. Αν ξεκινήσαμε το ANSYS με το πρόγραμμα εκκίνησης του προϊόντος, μπορούμε να καθορίσουμε ένα όνομα εργασίας (jobname) σε εκείνο το σημείο (η προεπιλογή ονόματος εργασίας είναι <<file>>). Μπορούμε να ελέγξουμε το τρέχον όνομα εργασίας **(jobname)** ανά πάσα στιγμή επιλέγοντας *Μενού Δυνατοτήτων > Λίστα > Κατάσταση > ολική κατάσταση (Utility Menu> List> Status> Global Status)*. Μπορούμε επίσης να αποθηκεύσουμε τη βάση δεδομένων σε συγκεκριμένα σημεία ορόσημα της ανάλυσης (όπως μετά από την ολοκλήρωση του μοντέλου, η μετά την διακριτοποίηση) με την επιλογή μενού.

Κλείσιμο μενού.

4) Μενού Δυνατοτήτων> Αρχείο> Αποθήκευση ως και καθορίζοντας

διαφορετικό όνομα εργασίας (μοντέλο. db, ή πλέγμα. dB, κλπ) (βλέπε εικ.27). (Utility Menu> File> Save As)

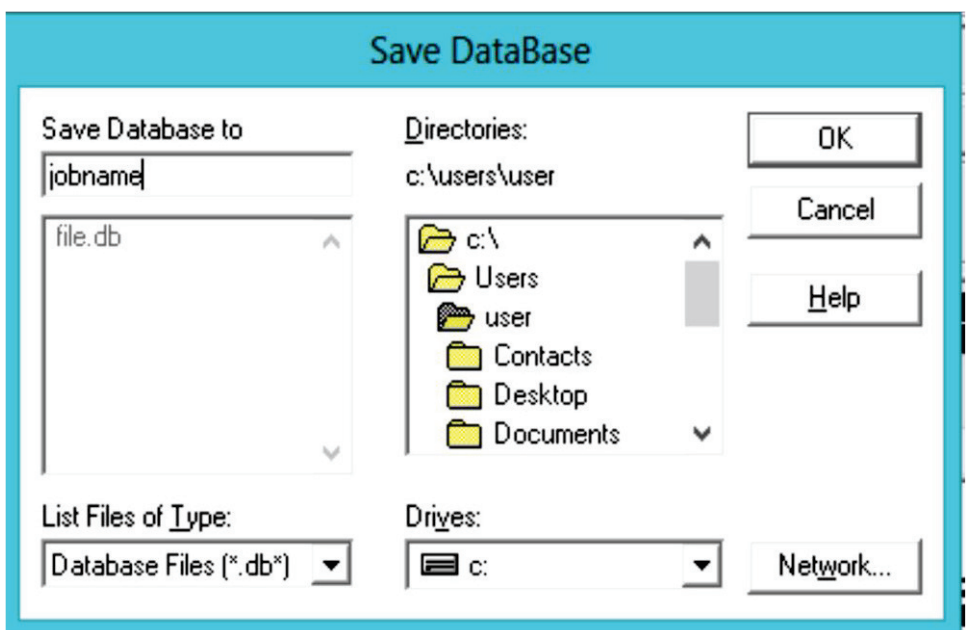

Εικόνα 27 Αποθήκευση εργασίας

Είναι σημαντικό να τo σώζουμε, κατά περιόδους έτσι ώστε, αν κάνουμε κάποιο λάθος, μπορούμε να επαναφέρουμε το μοντέλο από την τελευταία αποθηκευμένη κατάσταση. Η επαναφορά του μοντέλου που σώσαμε τελευταία φορά γίνεται χρησιμοποιώντας την λειτουργία επαναφοράς (resume) που είναι διαθέσιμη στην γραμμή εργαλείων. (Μπορούμε να βρούμε επίσης να αποθηκεύσουμε και να συνεχίσουμε στο μενού δυνατοτήτων, σύμφωνα με το αρχείο).

5) (Toolbar: SAVE\_DB) Γραμμή εργαλείων: Αποθήκευση\_Βάσης δεδομένων.

# **3.3.3. Αλλαγή Επιπέδου Εργασίας σε Πολικές Συντεταγμένες και Δημιουργία του Πρώτου Κύκλου.**

Το επόμενο βήμα στην κατασκευή μοντέλου είναι να δημιουργήσουμε το μισό κύκλο σε κάθε άκρο του βραχίονα. Θα δημιουργήσουμε έναν πλήρη κύκλο σε κάθε άκρο και στη συνέχεια θα συνδυάσουμε τους κύκλους και ορθογώνια με την λειτουργία **Boolean** «**add»** (προσθήκη)

(που συζητείται στο βήμα 5). Για να δημιουργήσουμε τους κύκλους, θα χρησιμοποιήσουμε και θα εμφανίσει το επίπεδο εργασίας. Θα μπορούσαμε να εμφανίσουμε το επίπεδο εργασίας, κατά την δημιουργία των ορθογώνιων, αλλά αυτό δεν ήταν απαραίτητο.

Πριν ξεκινήσουμε όμως, πρώτα πατάμε «**zoom out»** μέσα στο παράθυρο γραφικών ώστε να μπορούμε να δούμε περισσότερα από τους κύκλους κατά τη δημιουργία τους. Μπορούμε να το κάνουμε αυτό χρησιμοποιώντας το «**Pan-Zoom-Rotate»** τα (επίπεδο – μεγέθυνση περιστροφή) παράθυρο διαλόγου, το οποίο είναι ένα βολικό κουτί ελέγχου γραφικών που θα χρησιμοποιήσουμε συχνά, σε κάθε συνεδρία ANSYS. Στην συνέχεια ακολουθούμε τα παρακάτω βήματα:

1) (Μενού Utility> PlotCtrls> Pan, Zoom, Rotate)

Μενού Δυνατοτήτων > Χειριστήρια σχεδιασμού > Επίπεδο, μεγέθυνση, περιστροφή

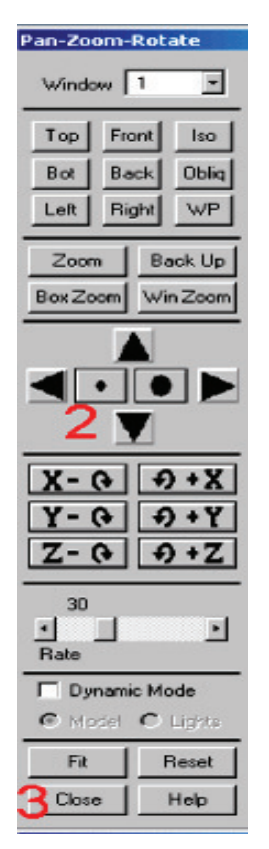

Εικόνα 28 Παράθυρο εκτέλεσης μεγέθυνσης

2) Κάνουμε κλικ στη μικρή κουκίδα 1 φορά για σμίκρυνση (βλέπε

εικ.28).

- 3) Κλείνουμε το παράθυρο διαλόγου.
- 4) Μενού δυνατοτήτων > επίπεδο εργασίας> επίδειξη επίπεδου εργασίας (ενεργοποίηση)

(Utility Menu> WorkPlane> Display Working Plane) (Βλέπε εικ.29)

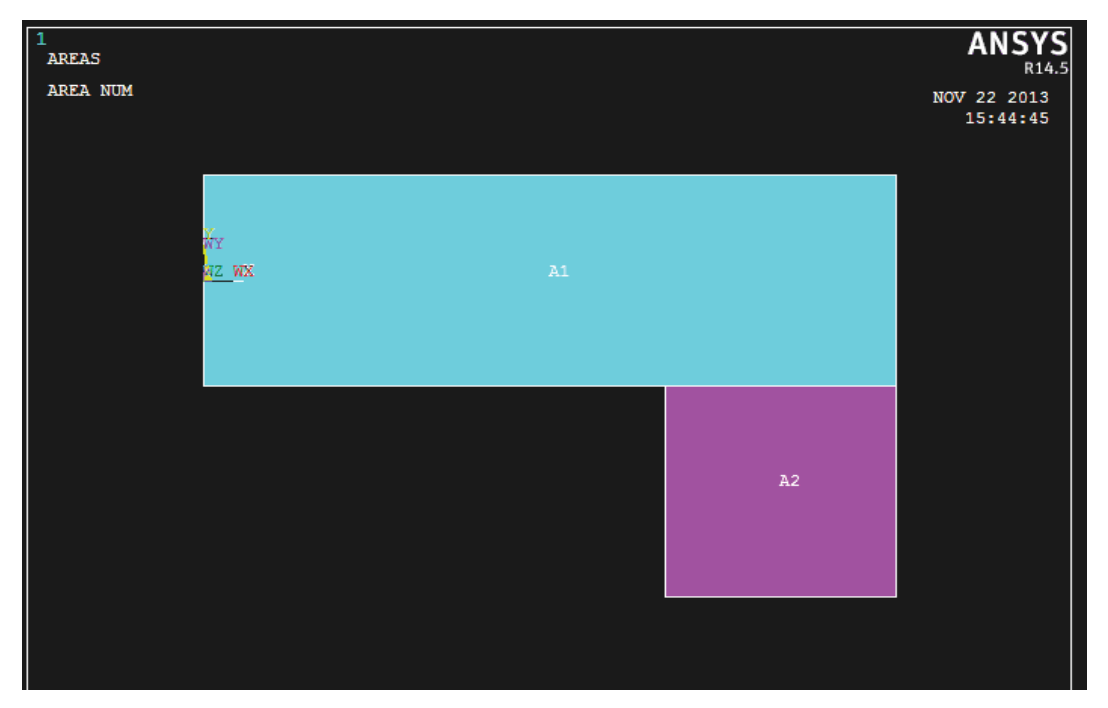

Εικόνα 29 Επίδειξη επιπέδου εργασίας

Σημειώνουμε ότι η αρχή του επίπεδου εργασίας απεικονίζεται αμέσως στο παράθυρο γραφικών. Η αρχή υποδεικνύεται από το WX και WY σύμβολα. Τώρα συμπίπτει με την συνολική αρχή Χ και Υ συστήματος συντεταγμένων. Στη συνέχεια θα αλλάξουμε τον τύπο επίπεδο εργασίας σε πολικό σύστημα συντεταγμένων, και εμφανίζουμε το πλέγμα.

5) Μενού δυνατοτήτων > επίπεδο εργασίας > Ρυθμίσεις στο επίπεδο εργασιών (Utility Menu > WorkPlane > WP Settings)

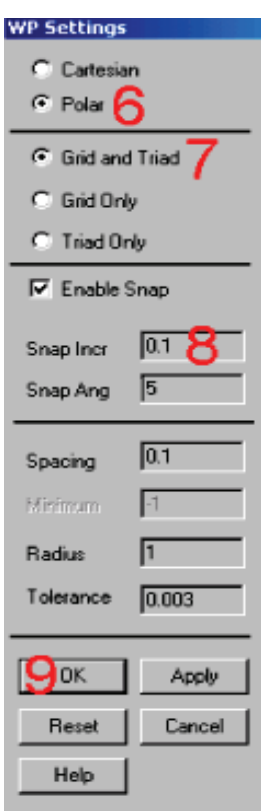

Εικόνα 30 Παράθυρο ρυθμίσεων για δημιουργία πρώτου κύκλου

- 6) Πατάμε το κουμπί με την ένδειξη **Polar** (πολικό).
- 7) Πατάμε τα κουμπιά **Grid** (πλέγμα) και **Triad** (δίκτυο).
- 8) Εισάγουμε .1 για την αύξηση βήματος (βλέπε εικ.30).
- 9) Πατάμε **OK** για να καθορίσουμε τις ρυθμίσεις και να κλείσουμε το παράθυρο διαλόγου (βλέπε εικ.31).

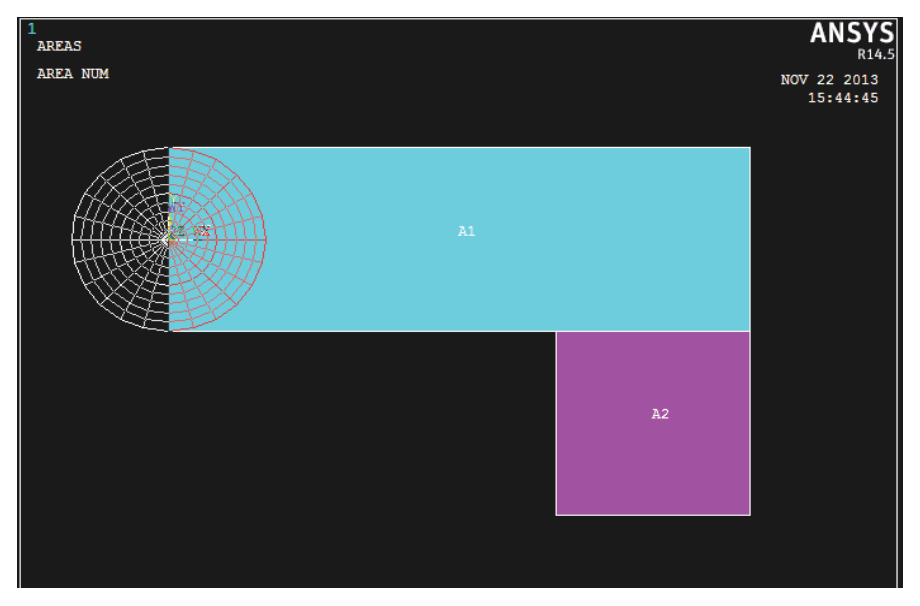

Εικόνα 31 Δημιουργία πλέγματος πρώτου κύκλου

10) Κύριο μενού> Μοντελοποίηση Προεπεξεργαστή > Δημιουργία> Περιοχές> Κύκλος> Συμπαγής κύκλος

 (Main Menu> Preprocessor Modeling> Create> Areas> Circle> Solid Circle)

Βεβαιωνόμαστε ότι βλέπουμε τον κέρσορα αναμονής πριν να επιλέξουμε.

11) Διαλέγουμε κεντρικό σημείο:

WP Χ = 0 (σε Παράθυρο γραφικών φαίνεται παρακάτω)  $WPY = 0$ 

12) Μετακινούμε το ποντίκι για ακτίνα 1 και κάνουμε κλικ στο αριστερό κουμπί για να δημιουργηθεί ο κύκλος (βλέπε εικ. 32 και 33).

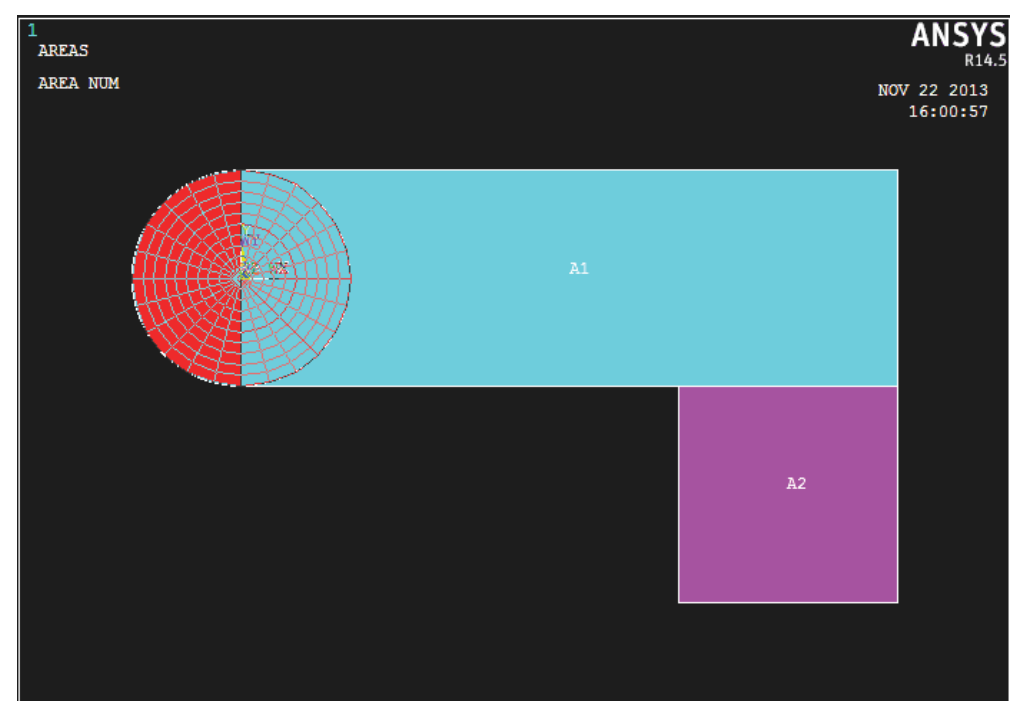

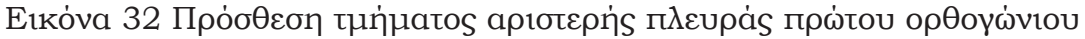

- 13) Πατάμε OK για να κλείσουμε το μενού επιλογής (picking).
- 14) Toolbar: (SAVE\_DB.) Γραμμή εργαλείων: Αποθήκευση Βάσης Δεδομένων.

Σημείωση: Όταν τοποθετήσουμε το δρομέα για την επιλογή, οι «δυναμικές» WP Χ και Υ τιμές εμφανίζονται στο παράθυρο διαλόγου της συμπαγής κυκλικής περιοχής. Επίσης, ως εναλλακτική λύση στην επιλογή, μπορούμε να πληκτρολογήσουμε αυτές τις τιμές μαζί με την ακτίνα στο παράθυρο διαλόγου.

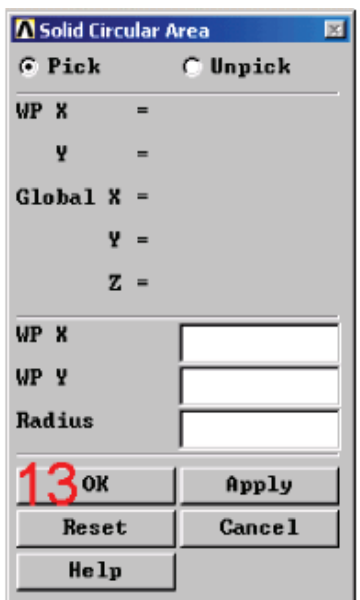

Εικόνα 33 Κλείσιμο μενού επιλογής

#### **3.3.4. Μετακίνηση Επίπεδου Εργασίας και Δημιουργία Δεύτερου Κύκλου**

Για να δημιουργήσουμε τον κύκλο στο άλλο άκρο του βραχίονα με τον ίδιο τρόπο, θα πρέπει να μετακινήσουμε το επίπεδο εργασίας στην αρχή του κύκλου. Ο απλούστερος τρόπος για να γίνει αυτό χωρίς την είσοδο αντιστάθμισης αριθμού είναι να μετακινήσουμε το επίπεδο εργασίας σε μια μέση θέση επιλέγοντας τα Κύρια σημεία στις κάτω γωνίες του κάτω δεξιά ορθογώνιου.

- 1) Μενού Δυνατοτήτων> Επίπεδο εργασίας> Αντιστάθμιση στο επίπεδο εργασίας > Κύρια σημεία (Utility Menu> WorkPlane> Offset WP to> Keypoints)
- 2) Διαλέγουμε (keypoint) κύριο σημείο στην κάτω αριστερή γωνία του ορθογώνιου( βλέπε εικ.34)
- 3) Διαλέγουμε keypoint κύριο σημείο στην κάτω δεξιά γωνία του ορθογώνιου.

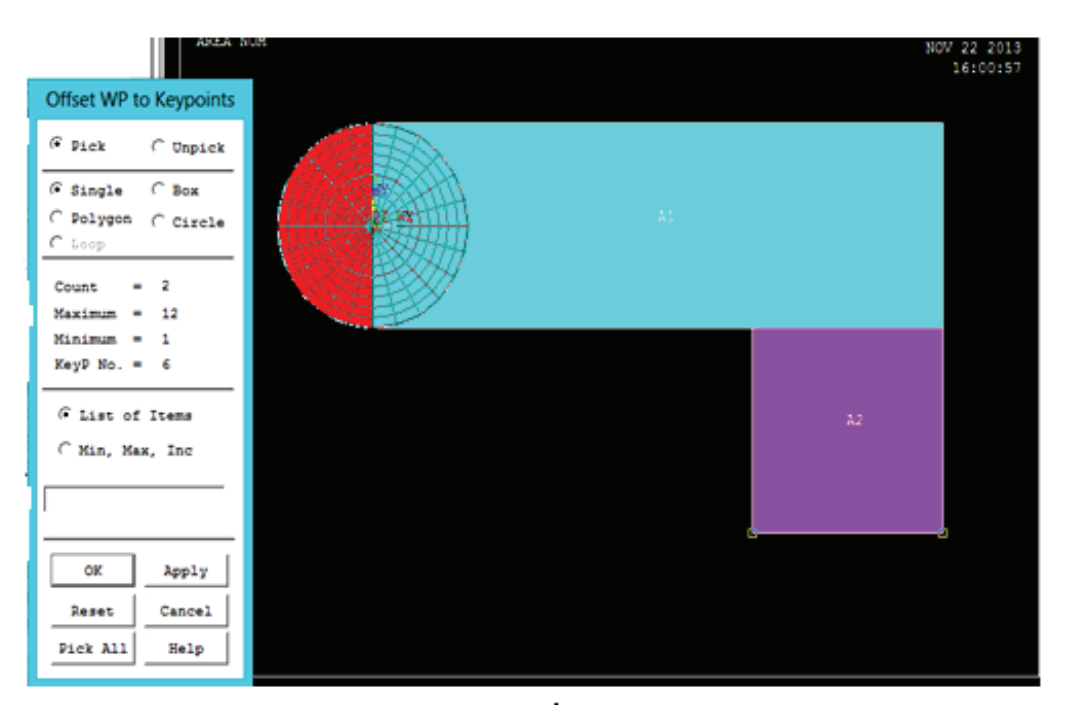

Εικόνα 34 Επιλογή σημείων με την βοήθεια του μενού παραθύρου

4) OK για να κλείσουμε το μενού επιλογής (picking) (βλέπε εικ.35).

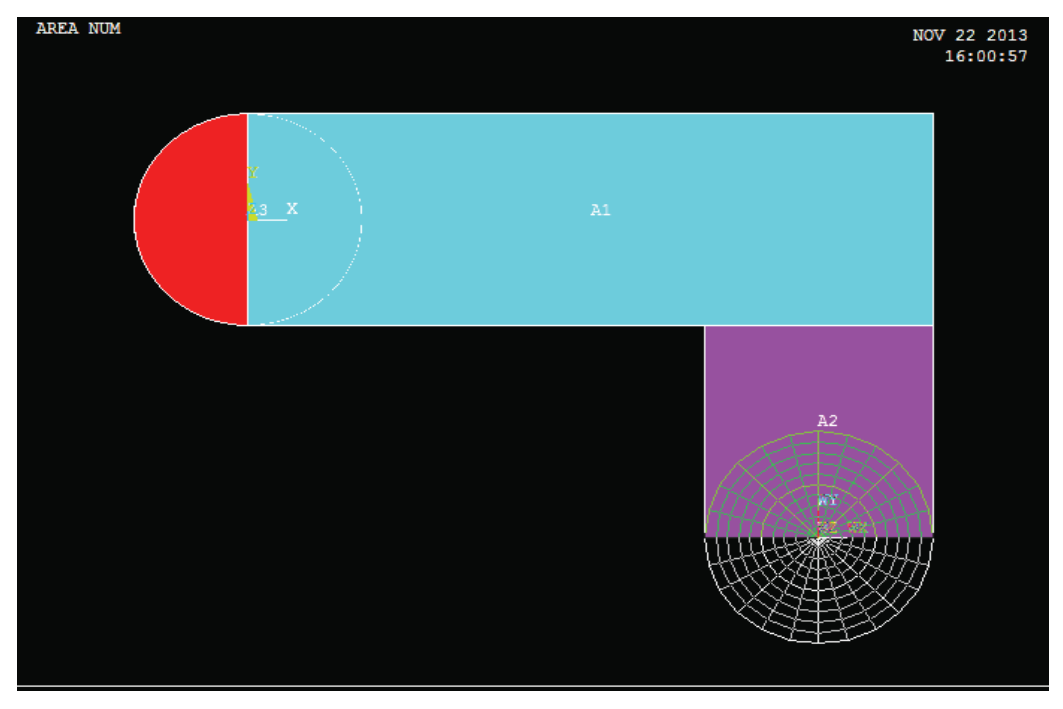

Εικόνα 35 Δημιουργία δεύτερου πλέγματος κύκλου

5) Κύριο μενού > Μοντελοποίηση Προεπεξεργαστή > Δημιουργία > Περιοχές > Κύκλος > Συμπαγής κύκλος (Main Menu> Preprocessor> Modeling> Create> Areas> Circle> Solid Circle)

6) Διαλέγουμε κεντρικό σημείο:

 $WPX = 0$  $WPY = 0$ 

7) Μετακινούμε το ποντίκι ως την ακτίνα 1 και κάνουμε αριστερό κλικ για να δημιουργηθεί ο κύκλος (βλέπε εικ.36).

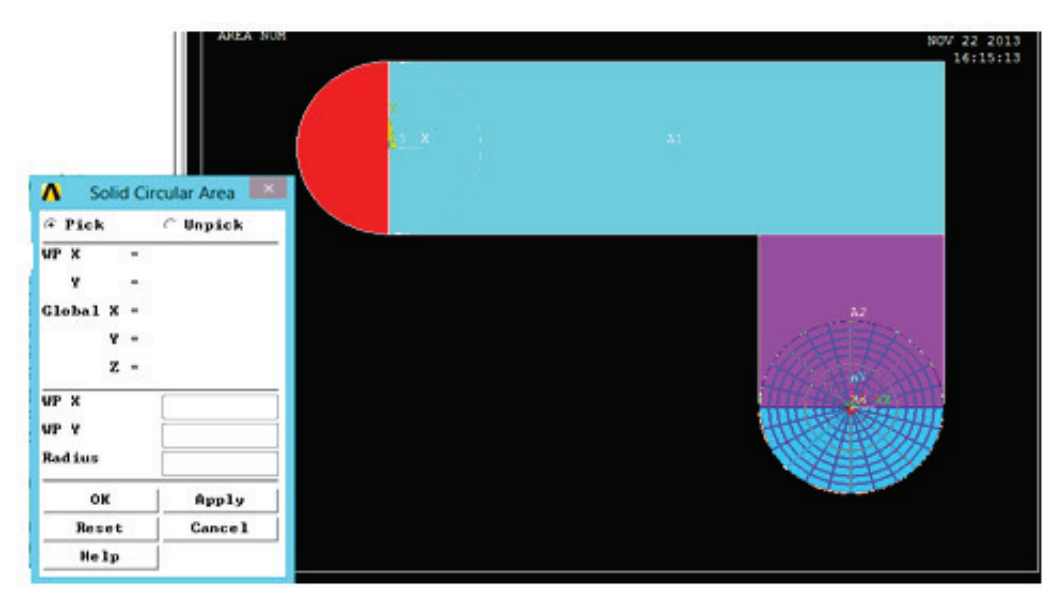

Εικόνα 36 Δημιουργία δεύτερου κύκλου

- 8) OK για να κλείσουμε το μενού επιλογής (picking).
- 9) Toolbar:( SAVE\_DB) Γραμμή εργαλείων: Αποθήκευση\_Βάσης δεδομένων.

## **3.3.5. Πρόσθεση Περιοχών.**

Τώρα που έχουμε ορίσει τα κατάλληλα κομμάτια του μοντέλου, (ορθογώνια και κύκλους), θα πρέπει να τα προσθέσουμε μαζί, ώστε το μοντέλο να γίνει ένα συνεχές κομμάτι. Μπορούμε να το κάνουμε αυτό με την λειτουργία Boolean πρόσθεσης για τις περιοχές. Ακολουθούμε τα παρακάτω βήματα:

1) Κύριο μενού> Προεπεξεργαστή> Μοντελοποίηση> Λειτουργία> Booleans> Προσθήκη> Περιοχές (Main Menu> Preprocessor> Modeling> Operate> Booleans> Add> Areas) (Βλέπε εικ.37)

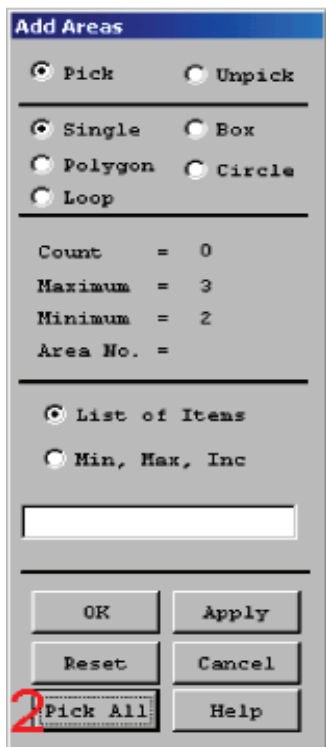

Εικόνα 37 Άνοιγμα παραθύρου επιλογών

2) Διαλέγουμε όλα για όλους τους τομείς που πρέπει να προστεθούν (βλέπε εικ.38).

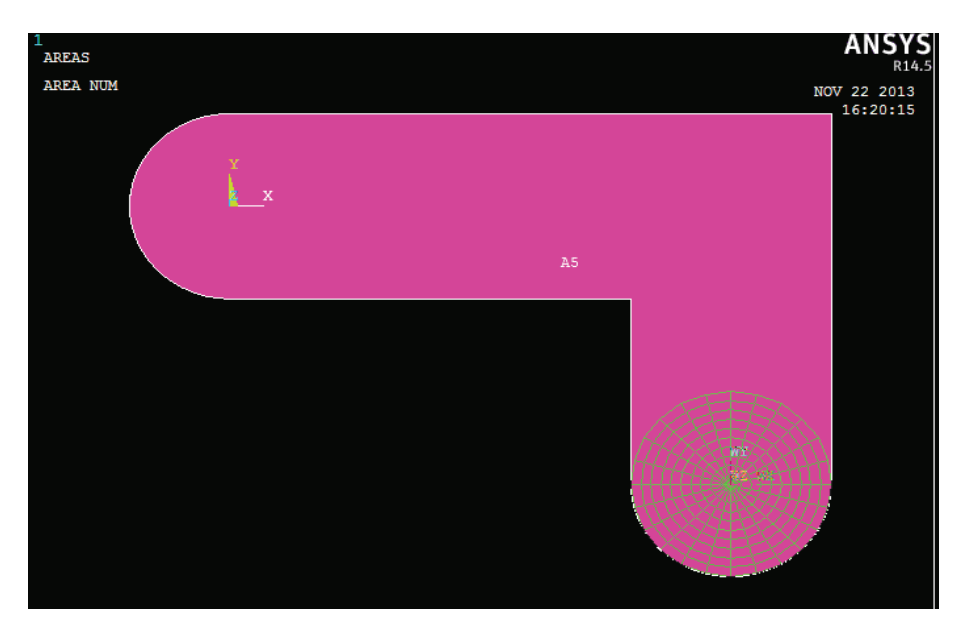

Εικόνα 38 Επιλογή τομών

3) Toolbar: (SAVE\_DB.) Γραμμή εργαλείων: Αποθήκευση\_Βάσης \_Δεδομένων.

## **3.3.6. Δημιουργία Τμήματος Γραμμής (Line Fillet)**

1) Μενού Δυνατοτήτων> Χειριστήρια σχεδιασμού> Αρίθμηση (Utility Menu> PlotCtrls> Numbering)

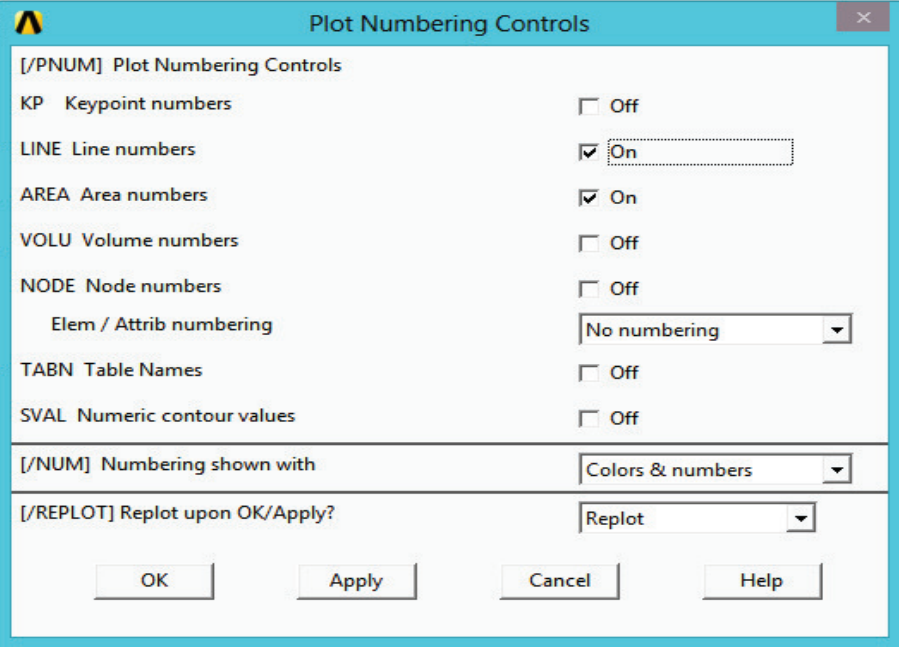

Εικόνα 39 Παράθυρο αρίθμησης σε έλεγχο επιπέδου

- 2) Ενεργοποιούμε την αρίθμηση γραμμών (βλέπε εικ.39).
- 3) *OK* για να αλλάξουμε έλεγχους, κλείνουμε το παράθυρο διαλόγου, και αυτόματα ξανασχεδιάζουμε (βλέπε εικ.40).

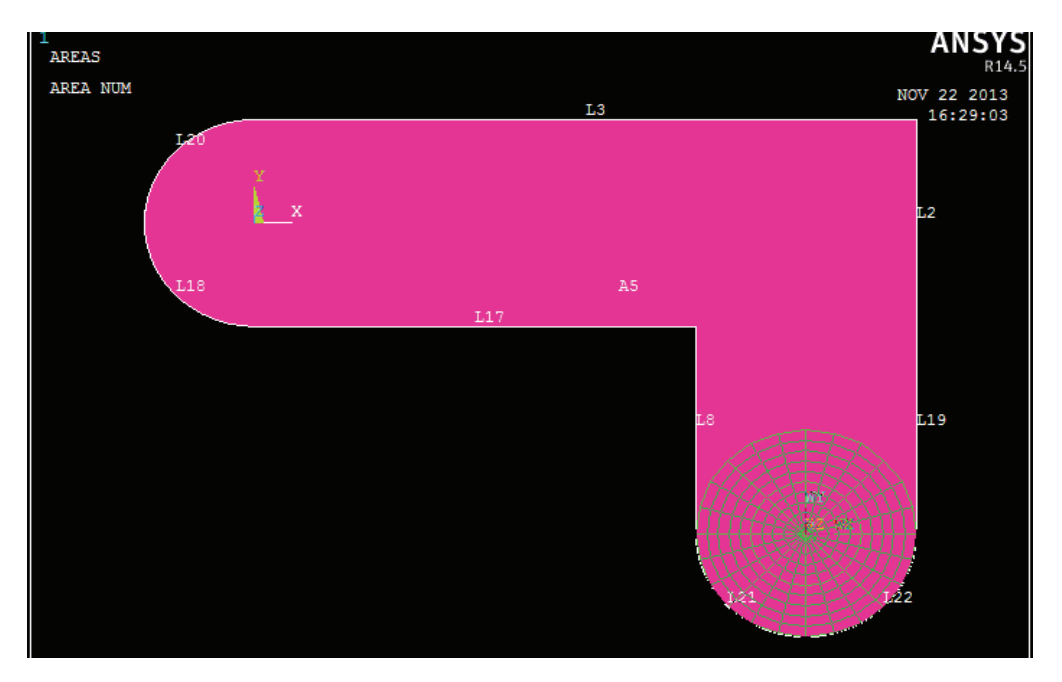

Εικόνα 40 Επανασχεδιασμός μοντέλου

- 4) Μενού δυνατοτήτων> Επίπεδο εργασίας> Επίδειξη επίπεδου εργασίας (απενεργοποίηση) (Utility Menu> WorkPlane> Display Working Plane (toggle off))
- 5) Κύριο μενού> Προεπεξεργαστής> Μοντελοποίηση> Δημιουργία> Γραμμές> Τμήμα Γραμμής Main Menu> Preprocessor> Modeling> Create> Lines> Line Fillet
- 6) Διαλέγουμε τις γραμμές 17 και 8 (βλέπε εικ.41).

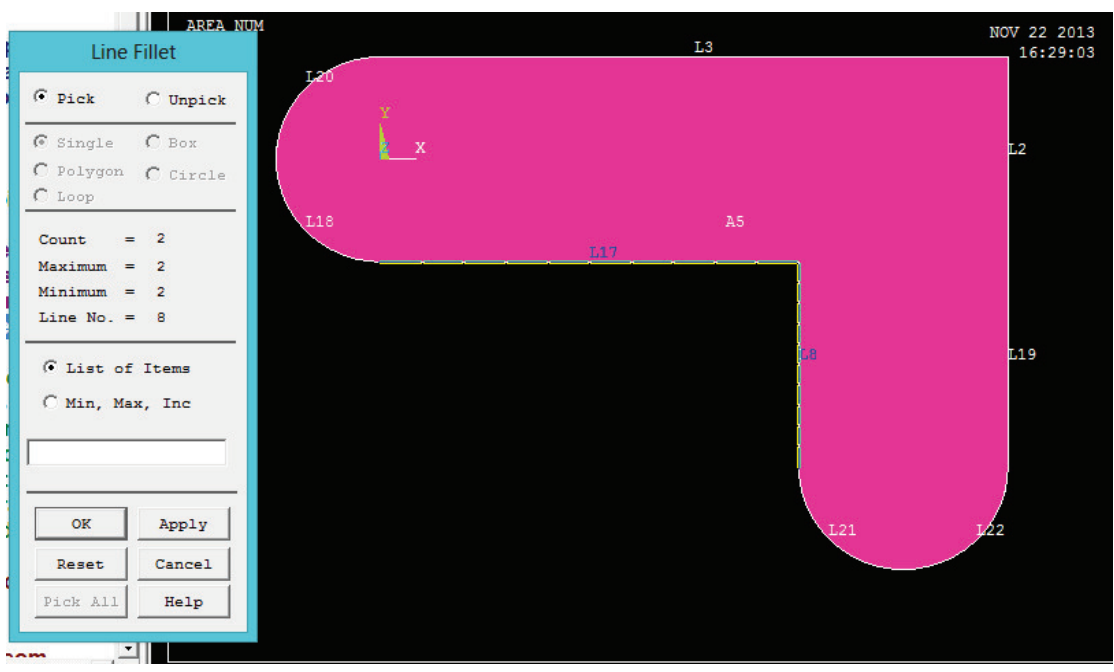

Εικόνα 41 Επιλογή γραμμών 17 και 18

- 7) Πατάμε **OK** για να ολοκληρώσουμε τις γραμμές στο μενού πατάμε επιλογή (picking).
- 8) Εισάγουμε .4 την ακτίνα (βλέπε εικ.42).
- 9) Πατάμε **OK** για να δημιουργήσουμε το τμήμα γραμμής και να κλείσουμε το παράθυρο διαλόγου (βλέπε εικ.43).

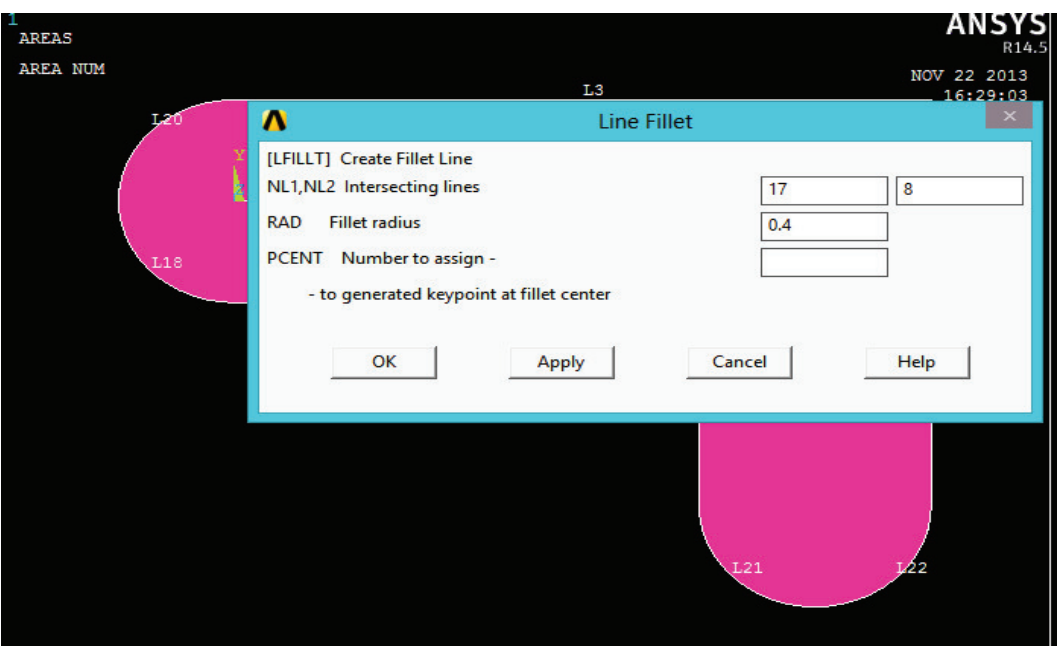

Εικόνα 42 Επιλογές στο παράθυρο μενού για τμήμα των επιλεγμένων γραμμών

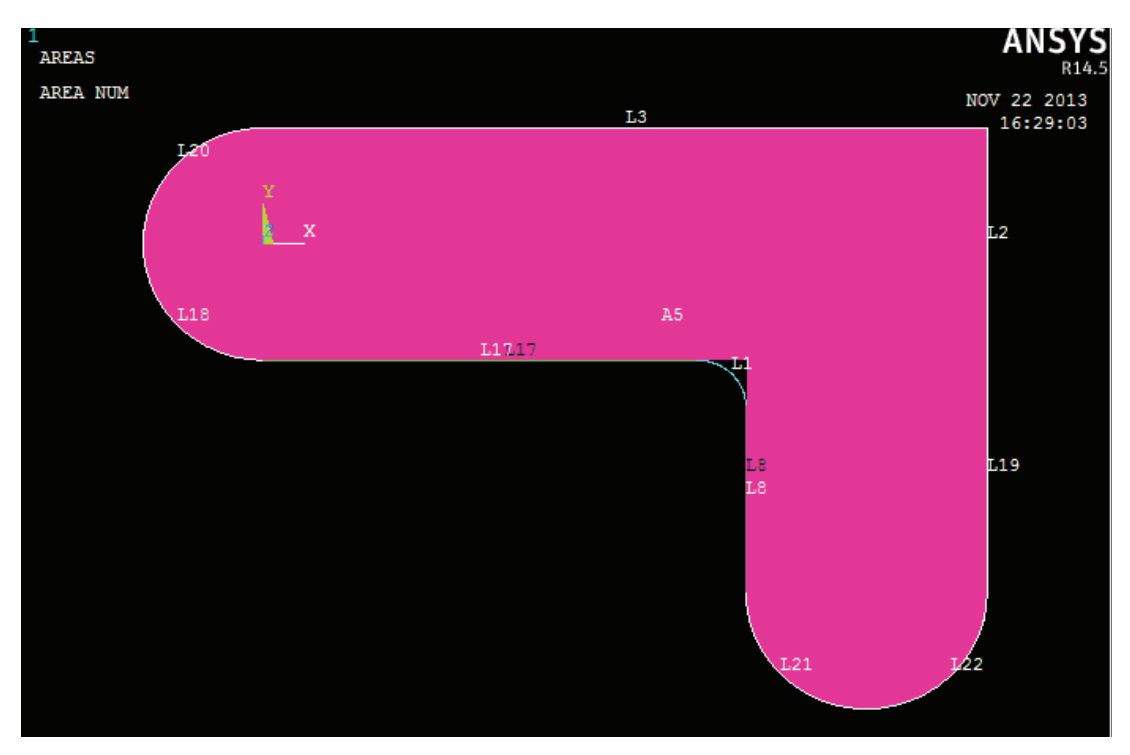

Εικόνα 43 Εμφάνιση τμήματος επιλεγμένων γραμμών

10) Μενού δυνατοτήτων > Σχεδιασμός> Γραμμές (βλέπε εικ.44) (Utility Menu> Plot> Lines)

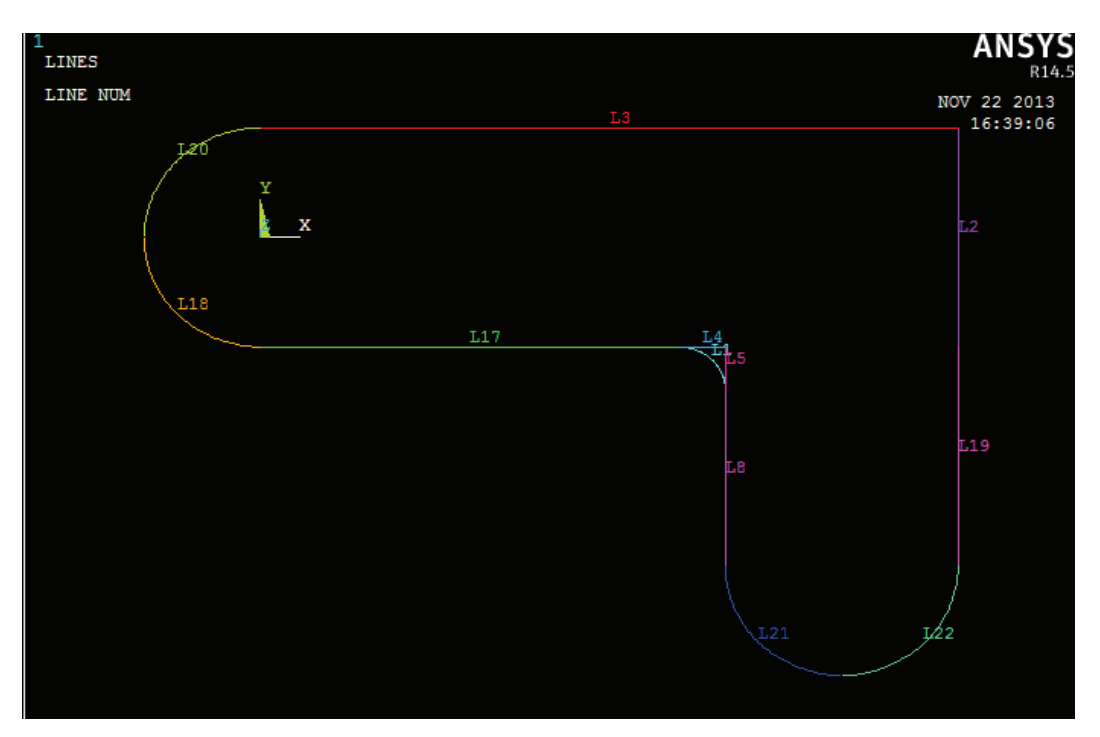

Εικόνα 44 Δημιουργία γραμμών στο μοντέλο

## **3.3.7. Δημιουργία Τμήματος Περιοχής (Fillet Area).**

1) Μενού δυνατοτήτων > Χειριστήρια σχεδιασμού> Επίπεδο, Μεγέθυνση, Περιστροφή (Μενού Utility> PlotCtrls> Pan, Zoom, Rotate)

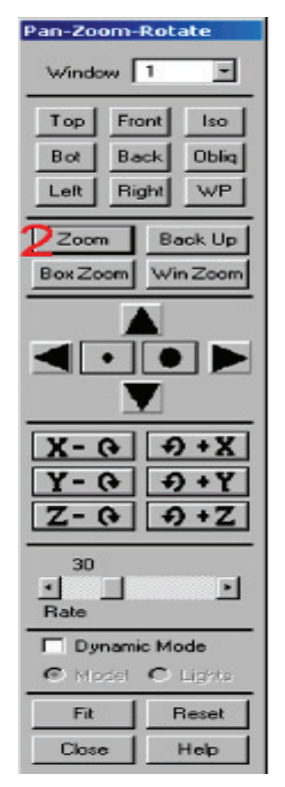

Εικόνα 45 Επιλογή από μενού μεγέθυνσης (zoom)

- 2) Κάνουμε κλικ στο κουμπί **Zoom** (μεγέθυνση) (βλέπε εικ.45).
- 3) Μετακινούμε το ποντίκι στην περιοχή που θα τροποποιήσουμε, πατάμε κλικ στο αριστερό κουμπί, μετακινούμε το ποντίκι έξω και πατάμε κλικ ξανά (βλέπε εικ.46).

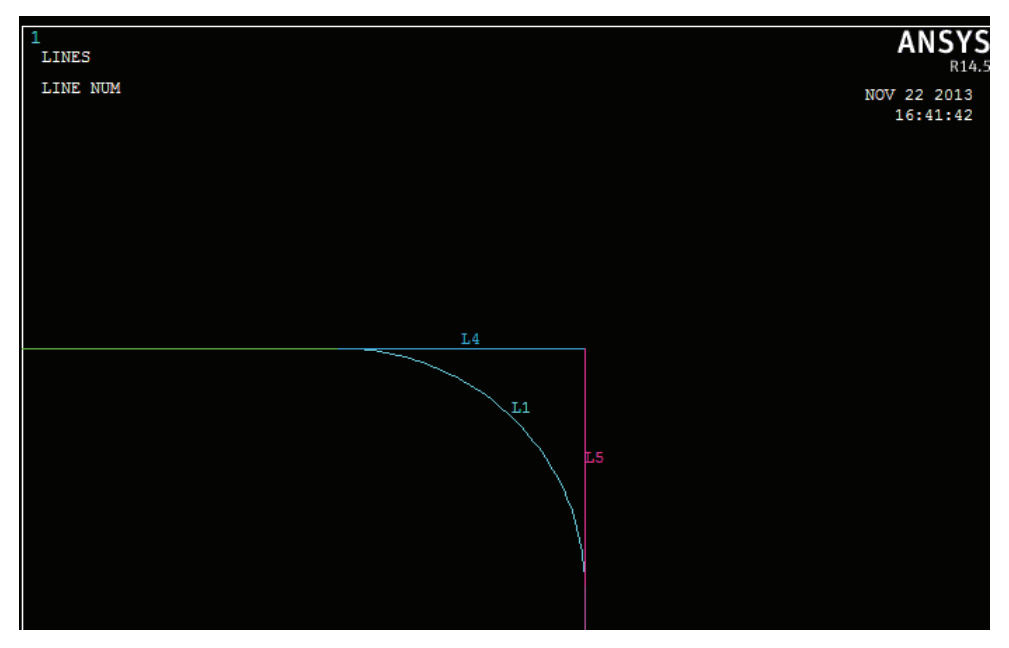

Εικόνα 46 Μεγέθυνση στην προσθήκη περιοχής

4) Κύριο μενού> Προεπεξεργαστής> Μοντελοποίηση> Δημιουργία> Περιοχές> Αυθαίρετη> Με γραμμές

(Main Menu> Preprocessor> Modeling> Create> Areas> Arbitrary> By Lines)

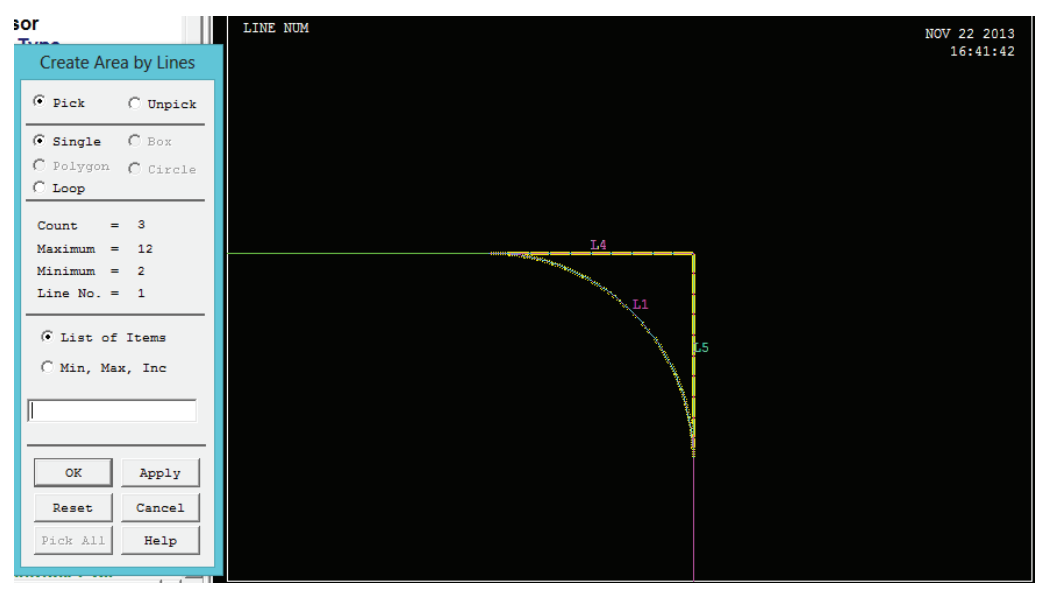

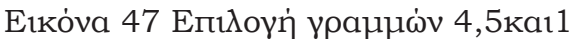

- 5) Διαλέγουμε τις γραμμές 4, 5, και 1 (βλέπε εικ.47).
- 6) Πατάμε OK για να δημιουργήσουμε την περιοχή και κλείνουμε το μενού επιλογής (βλέπε εικ.47)
- 7) Πατάμε κλικ στο κουμπί Fit (προσαρμογή) (βλέπε εικ.48).

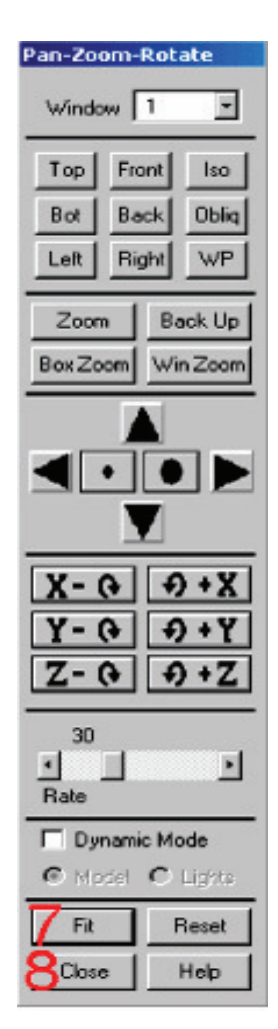

Εικόνα 48 Επιλογές προσαρμογής και κλείσιμο μενού

- 8) Κλείνουμε το Pan, Zoom, Rotate (Επίπεδο, Μεγέθυνση, Περιστροφή) παράθυρο διαλόγου (βλέπε εικ.48 και εικ.49).
- 9) Μενού δυνατοτήτων > Σχεδιασμός > Περιοχές (βλέπε εικ.50) (Utility Menu> Plot> Areas)
- 10) Toolbar: SAVE\_DB( Γραμμή εργαλείων: Αποθήκευση\_Βάσης \_Δεδομένων)

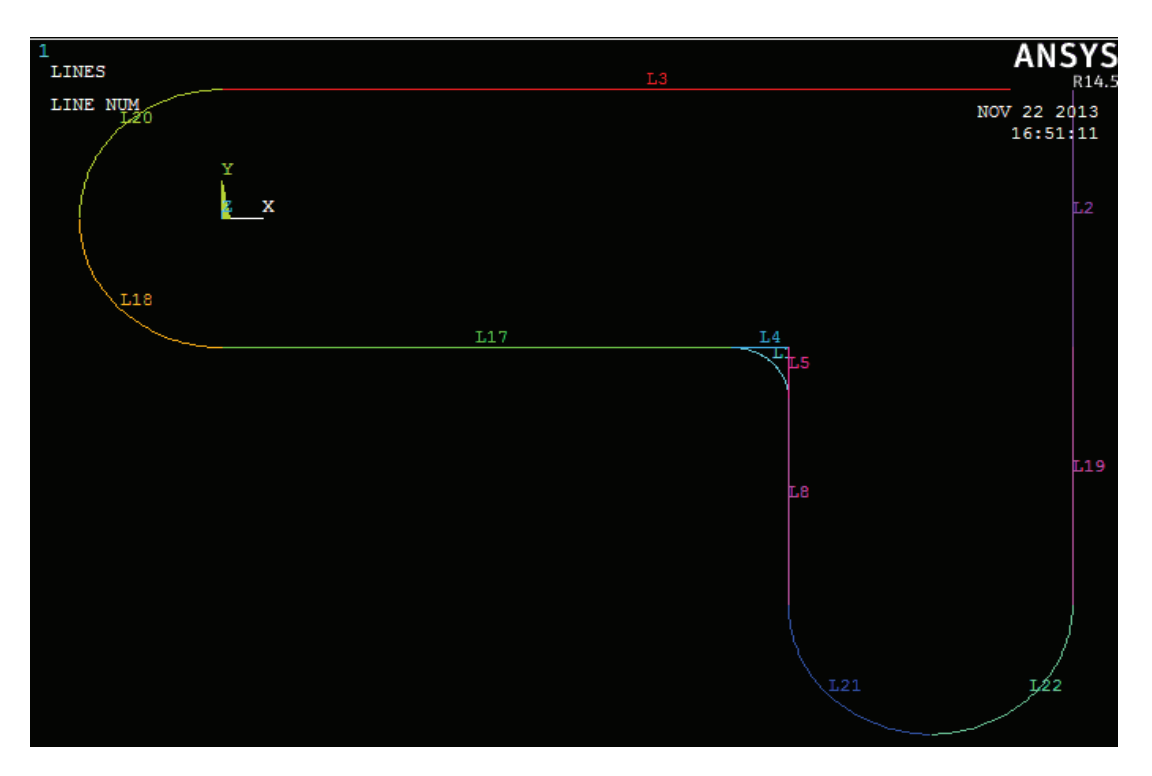

Εικόνα 49 Οπτική επαναφορά μοντέλου

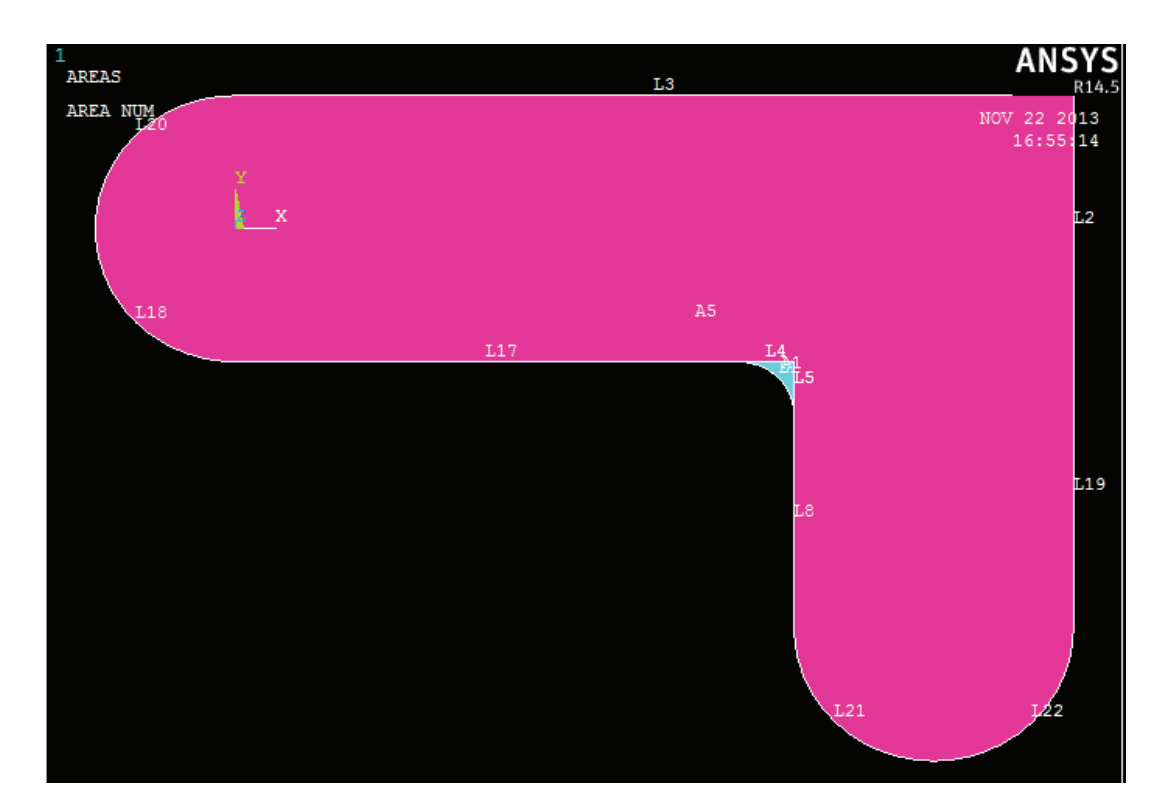

Εικόνα 50 Δημιουργία επιπέδων στη περιοχή

#### **3.3.8. Πρόσθεση Περιοχών.**

Για την πρόσθεση των περιοχών ακολουθούμε τα παρακάτω βήματα:

- 1) Κύριο μενού> Προεπεξεργαστής > Μοντελοποίηση> Λειτουργία> Booleans> Προσθήκη> Περιοχές. (Main Menu> Preprocessor> Modeling> Operate> Booleans> Add> Areas)
- 2) Από το παράθυρο διαλόγου επιλέγουμε pick all (επιλογή όλων) προκειμένου να προσθέσουμε όλους τους τομείς. (βλέπε εικ.51 και εικ.52).

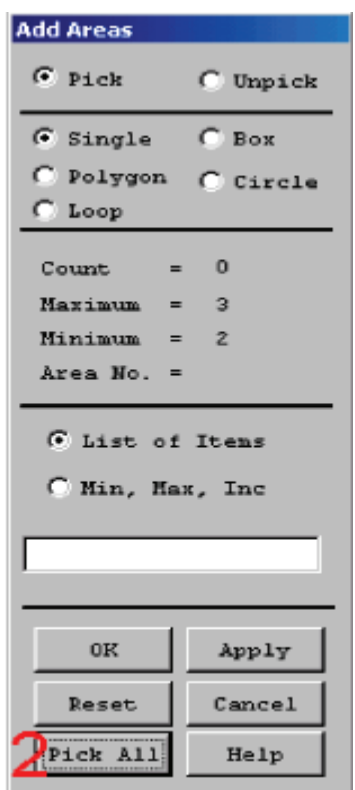

Εικόνα 51 Επιλογή όλων στο μενού

Toolbar: SAVE\_DB ( Γραμμή εργαλείων: Αποθήκευση\_Βάσης \_Δεδομένων).

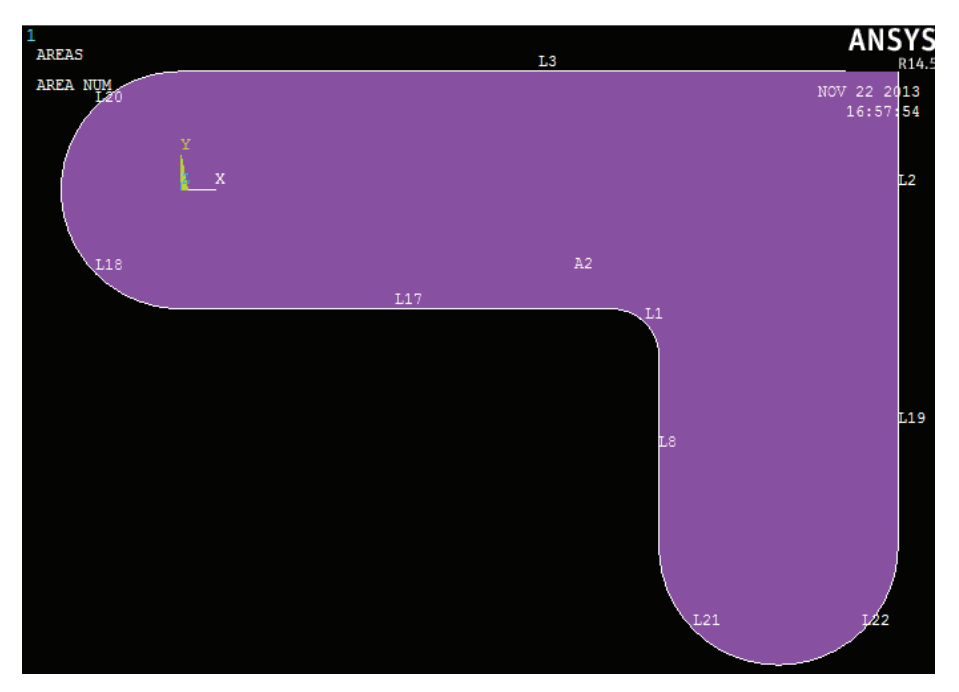

Εικόνα 52 Εμφάνιση μοντέλου

## **3.3.9. Δημιουργία Πρώτης Οπής**

Για την δημιουργία της πρώτης οπής ακολουθούμε τα παρακάτω βήματα

1) Μενού δυνατοτήτων >Επίπεδο εργασίας> Επίδειξη επίπεδου εργασίας (ενεργοποίηση) (βλέπε εικ.53)

(Utility Menu> WorkPlane> Display Working Plane (toggle on))

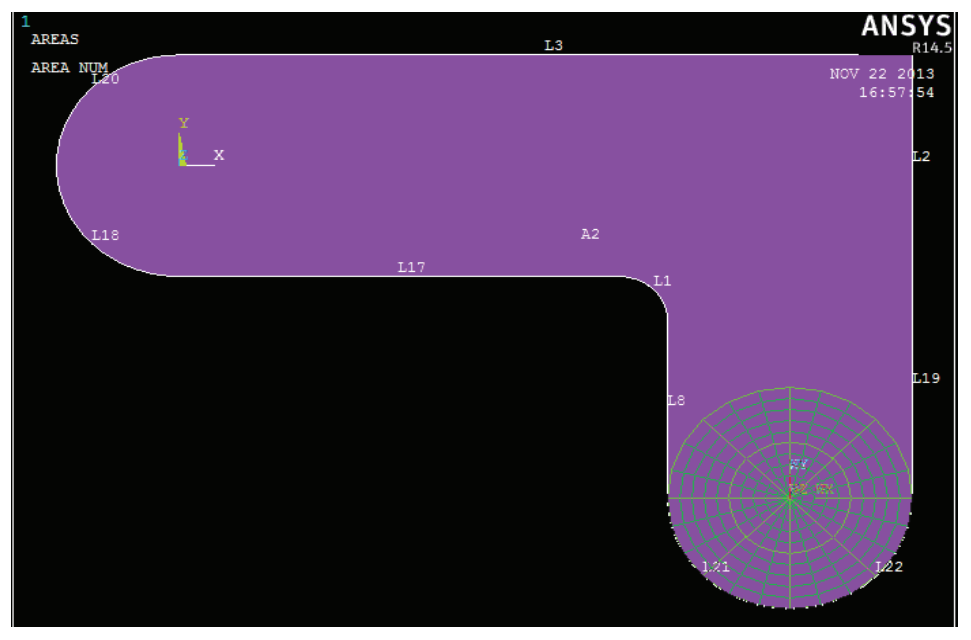

Εικόνα 53 Επίδειξη επιπέδου εργασίας

- 2) Κύριο μενού> Προεπεξεργαστής> Μοντελοποίηση> Δημιουργία> Περιοχές> Κύκλος > Συμπαγής κύκλος (Main Menu> Preprocessor> Modeling> Create> Areas> Circle> Solid Circle)
- 3) Διαλέγουμε κεντρικό σημείο στο: WP X = 0 (στο παράθυρο γραφικών)  $WPY = 0$

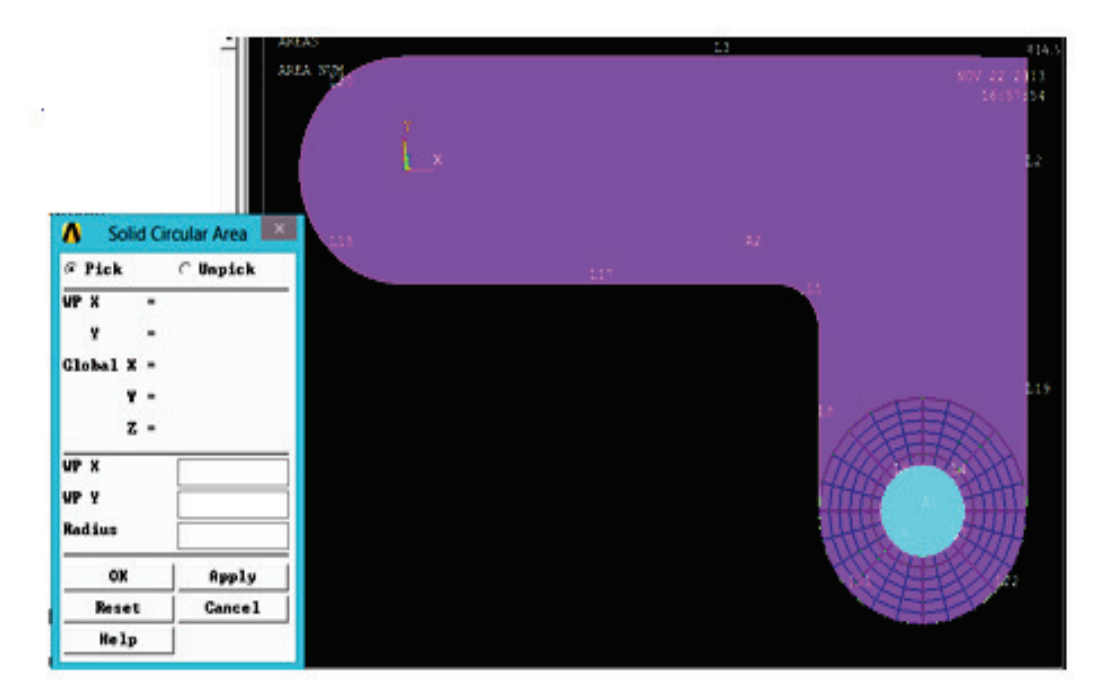

Εικόνα 54 Δημιουργία οπής με επιλογές από το κύριο μενού

- 4) Μετακινούμε το ποντίκι ώσπου η ακτίνα να γίνει .4 (εμφανίζεται στο μενού επιλογής (picking)) και κάνουμε αριστερό κλικ για να δημιουργηθεί ο κύκλος (βλέπε εικ.54).
- 5) Πατάμε OK για να κλείσουμε το μενού επιλογής (picking menu) (βλέπε εικ.55).

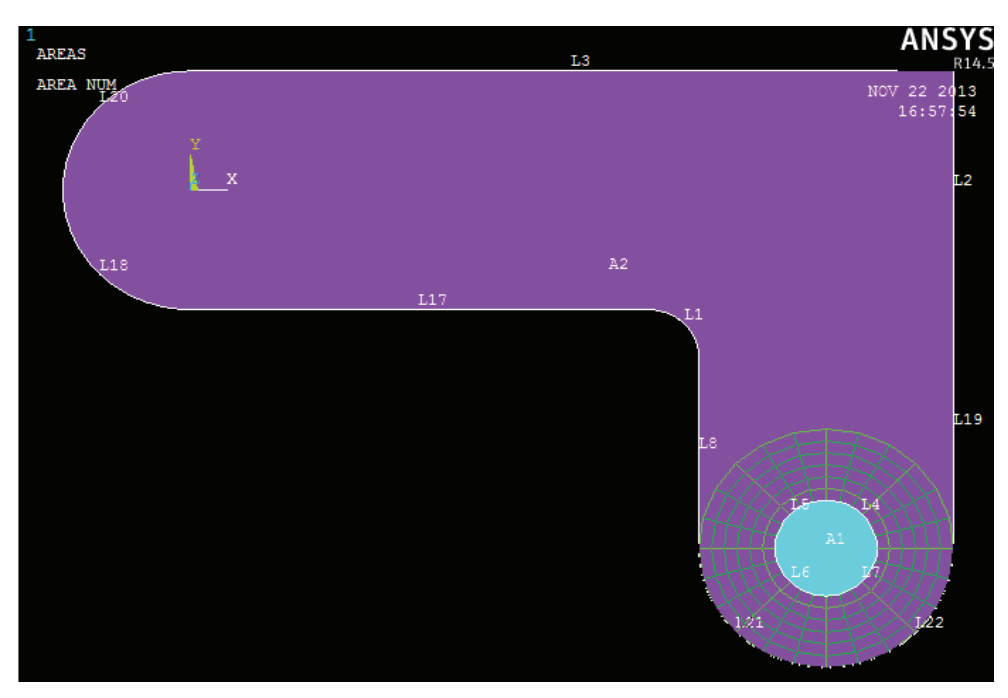

Εικόνα 55 Δημιουργία πρώτης οπής

## **3.3.10. Μετακίνηση του Επιπέδου Εργασίας και Δημιουργία Δεύτερης Οπής.**

Για την δημιουργία της δεύτερης οπής ακολουθούμε τα παρακάτω βήματα:

1) Μενού δυνατοτήτων > Επίπεδο εργασίας > Αντιστάθμιση επιπέδου εργασίας > Ολική αρχή (βλέπε εικ.56)

(Utility Menu> WorkPlane> Offset WP to> Global Origin)

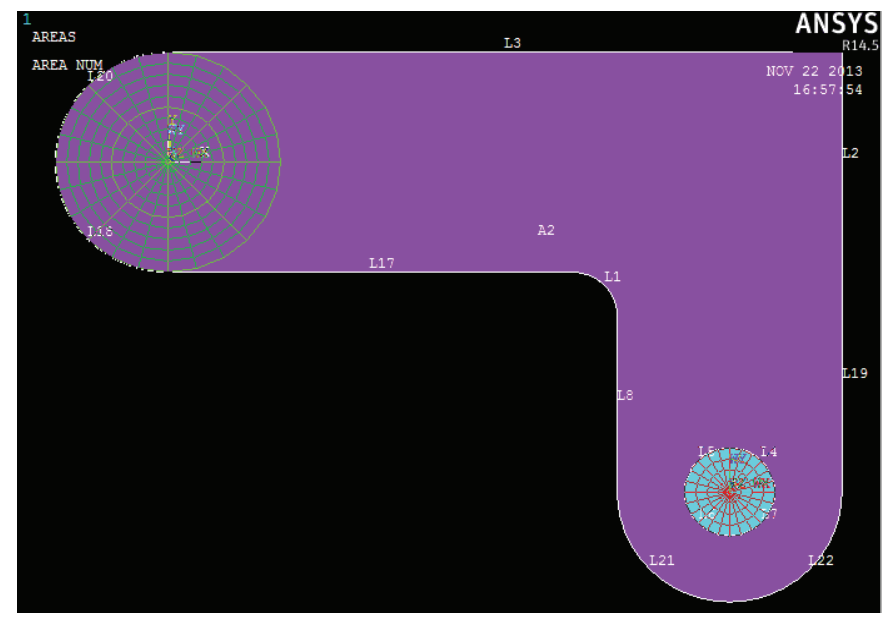

Εικόνα 56 Επιλογή επιπέδου εργασίας δεύτερης οπής

- 2) Κύριο μενού> Προεπεξεργαστής> Μοντελοποίηση> Δημιουργία> Περιοχής> Κύκλος > Συμπαγής κύκλος. (Main Menu> Preprocessor> Modeling> Create> Areas> Circle> Solid Circle)
- 3) Διαλέγουμε κεντρικό σημείο:

WP X = 0 (στο παράθυρο γραφικών)  $WPY = 0$ 

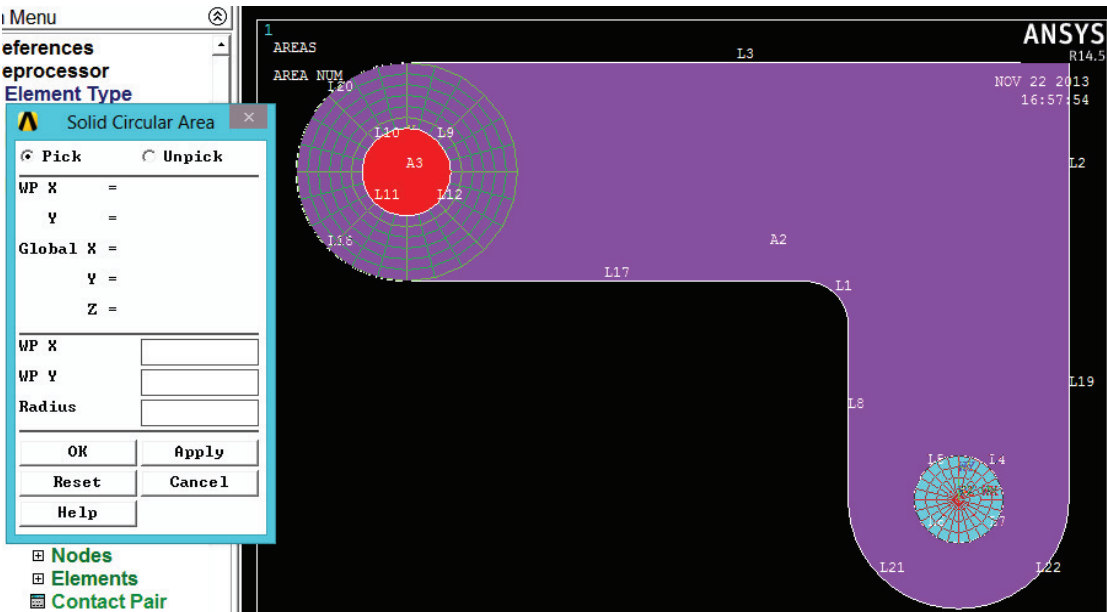

Εικόνα 57 Δημιουργία δεύτερου συμπαγή κύκλου με τη βοήθεια του κυρίου μενού

- 4) Μετακινούμε το ποντίκι ώσπου η ακτίνα να γίνει .4 (εμφανίζεται στο μενού επιλογής (picking)) και κάνουμε αριστερό κλικ του ποντικιού για να δημιουργήσουμε κύκλο (βλέπε εικ.57).
- 5) Πατάμε OK για να κλείσουμε το μενού επιλογής (picking menu).
- 6) Μενού δυνατοτήτων > Επίπεδο εργασίας> Επίδειξη επιπέδου εργασίας (απενεργοποίηση) (βλέπε εικ.58)

(Utility Menu> WorkPlane> Display Working Plane (toggle off))

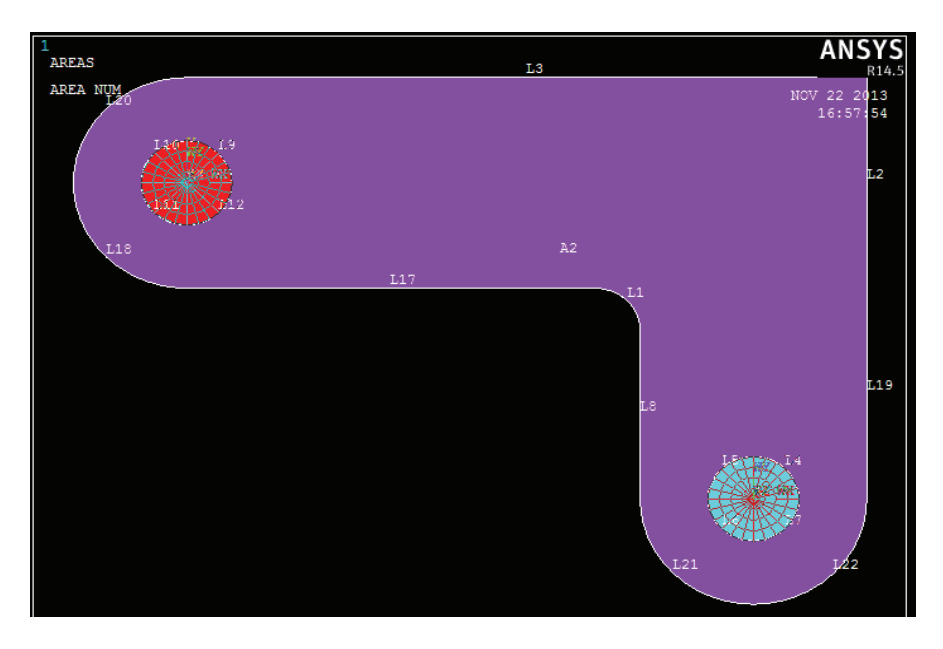

Εικόνα 58 Επίδειξη επιπέδου εργασίας

7) Μενού δυνατοτήτων > Σχεδιασμός > Επανασχεδιασμός (Utility Menu> Plot> Replot)

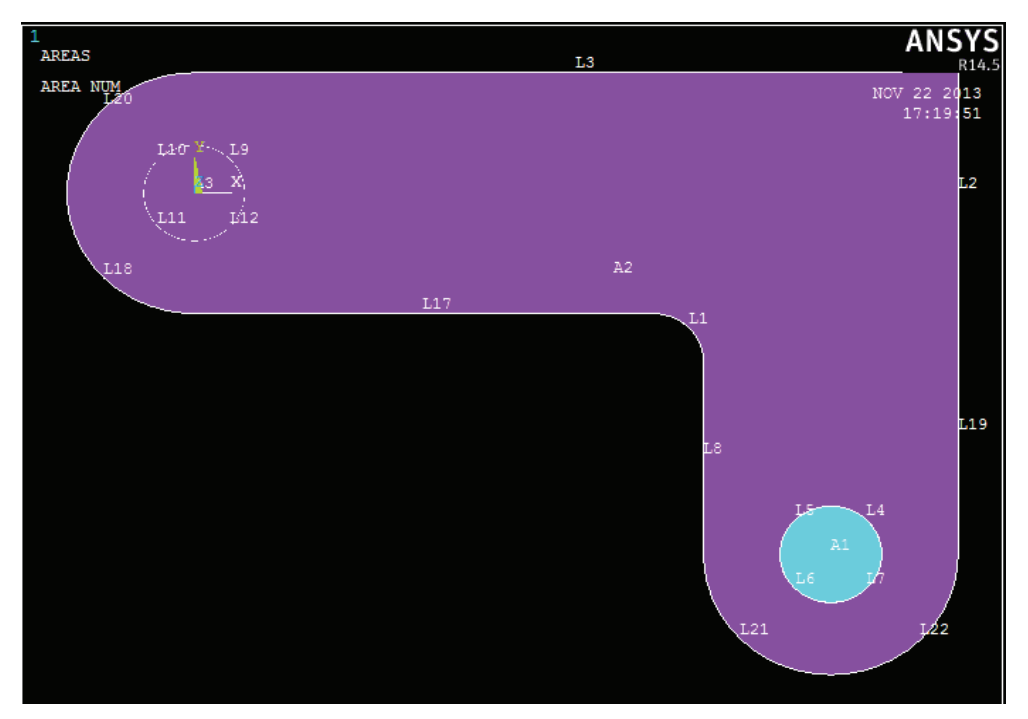

Εικόνα 59 Γραφική απεικόνιση επιπέδου εργασίας

Από αυτή τη γραφική αναπαράσταση η αντίστοιχη τρύπα του ενός από τους δύο πείρους δεν είναι εκεί (βλέπε εικ 59). Ωστόσο, είναι εκεί (όπως υποδεικνύεται από την παρουσία των γραμμών του), απλά δεν μπορούμε να το δούμε στην τελική εμφάνιση της οθόνης. Αυτό συμβαίνει επειδή η περιοχή του στηρίγματος έχει σχεδιαστεί πάνω από τον κύκλο. Ένας εύκολος τρόπος για να δούμε όλες τις περιοχές είναι να σχεδιάσουμε τις γραμμές.

8) Μενού δυνατοτήτων > Σχεδιασμός > Γραμμές (βλέπε εικ.60) (Μενού Utility> Plot> Lines)

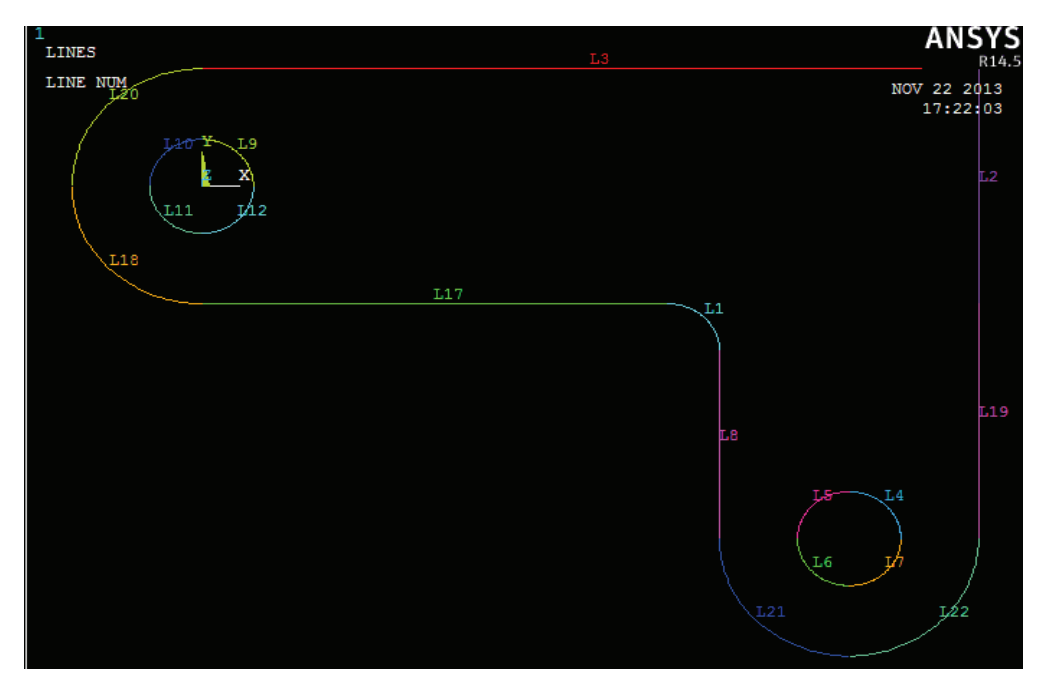

Εικόνα 60 Γραμμές στα επίπεδα

9) Toolbar: SAVE\_DB (Γραμμή εργαλείων: Αποθήκευση\_Βάσης δεδομένων).

## **3.3.11. Αφαίρεση Οπών από το Στήριγμα**

Για να αφαιρέσουμε τις οπές που μπαίνουν οι πείροι ακολουθούμε τα παρακάτω βήματα:

- 1) Κύριο μενού> Προεπεξεργαστής > Μοντελοποίηση> Λειτουργία> Booleans> Αφαίρεση> Περιοχές (Main Menu> Preprocessor> Modeling> Operate> Booleans> Subtract> Areas)
- 2) Διαλέγουμε το στήριγμα ως βασική περιοχή από την οποία θα αφαιρέσουμε τις οπές.

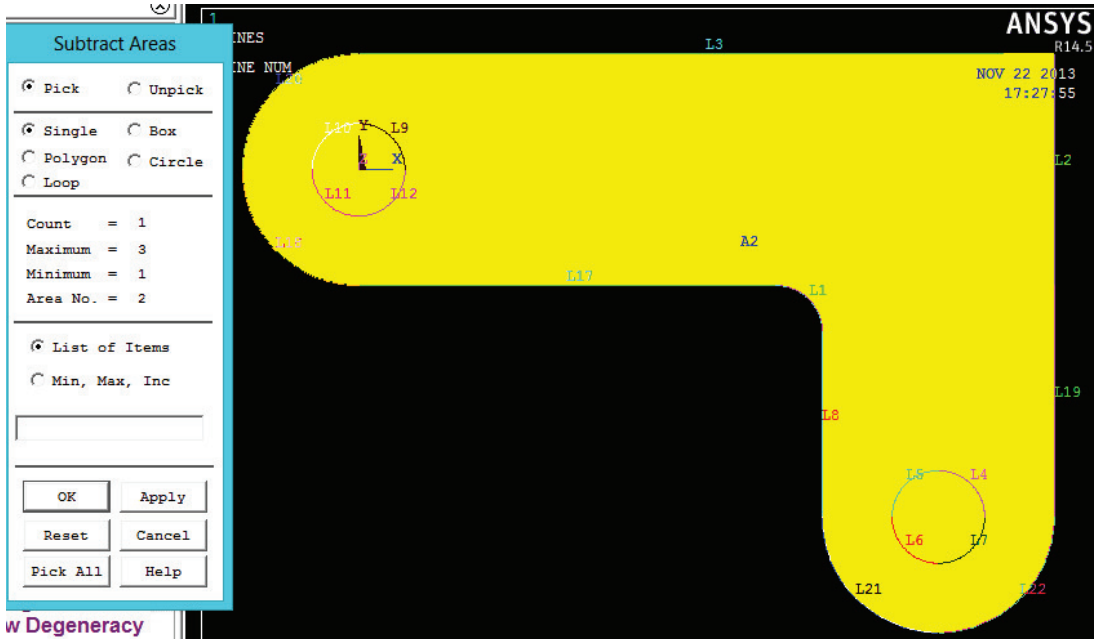

Εικόνα 61 Εφαρμογή επιλογής περιοχής

- 3) Εφαρμογή (στο μενού επιλογής) (βλέπε εικ.61).
- 4) Διαλέγουμε δύο οπές ως περιοχές που πρέπει να αφαιρεθούν.

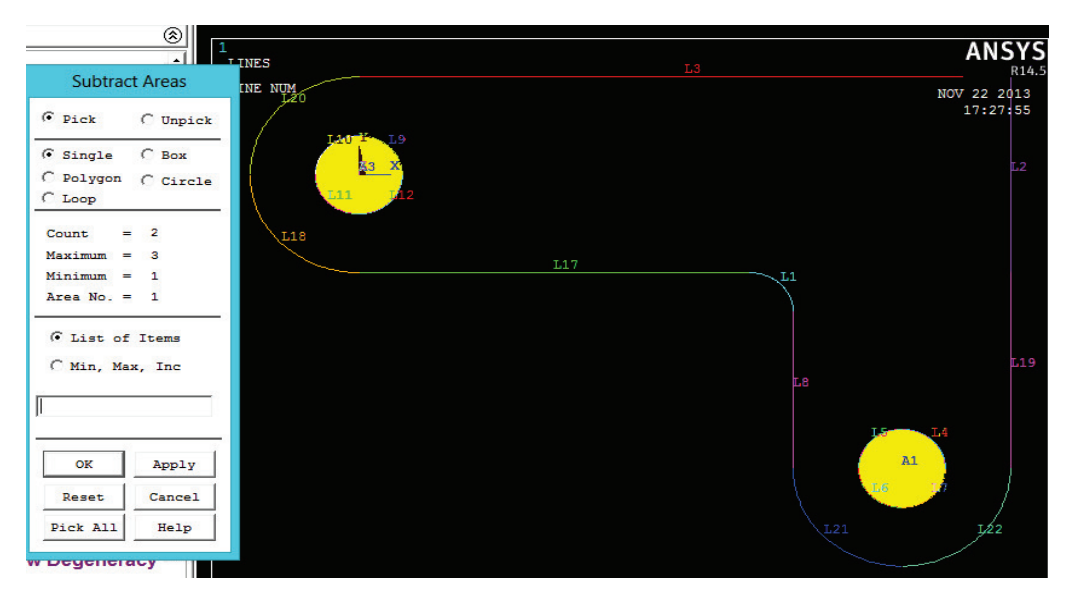

Εικόνα 62 Εφαρμογή επιλογής αφαίρεσης των δυο οπών

5) OK για να αφαιρέσουμε οπές και κλείσιμο μενού επιλογής (picking) (βλέπε εικ.62 και 63).

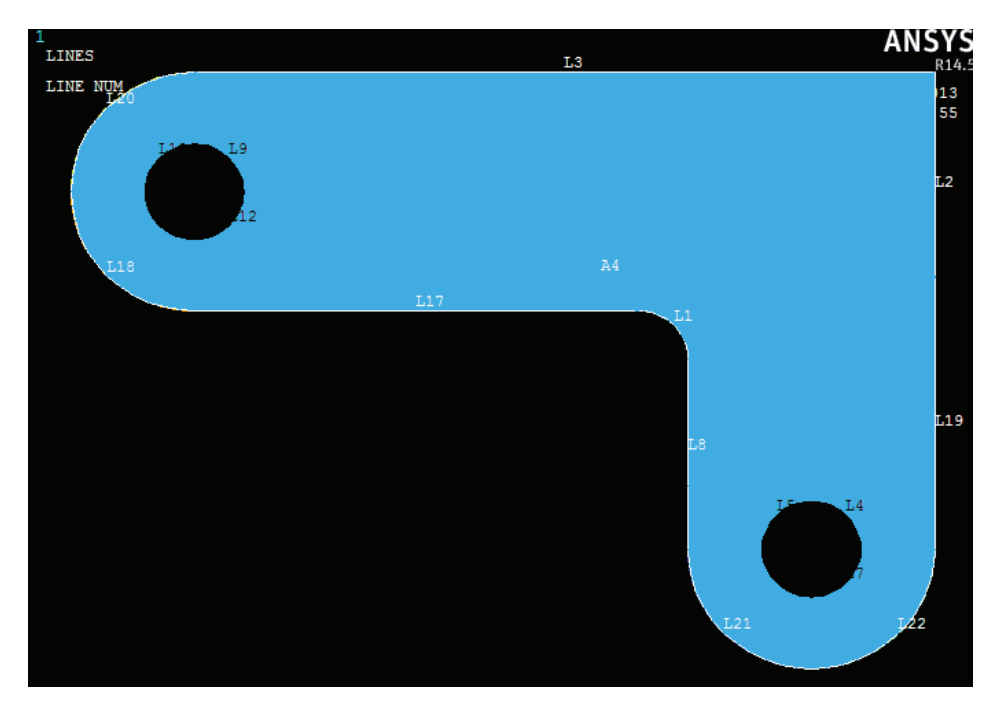

Εικόνα 63 Αφαίρεση οπών

## **3.3.12. Αποθήκευση της βάσης δεδομένων**

Σε αυτό το σημείο, μπορούμε να αποθηκεύσουμε τη βάση δεδομένων σε ένα αρχείο με όνομα - ένα όνομα που αντιπροσωπεύει το μοντέλο πριν τη δημιουργία πλέγματος. Αν αποφασίσουμε να πάμε σε νέο πλέγμα, θα πρέπει να επαναφέρουμε αυτό το αρχείο βάσης δεδομένων. Θα το αποθηκεύσουμε ως model.db ακολουθώντας τα εξής βήματα:

1) Μενού δυνατοτήτων > Αρχείο> Αποθήκευση ως (Utility Menu> File> Save As)

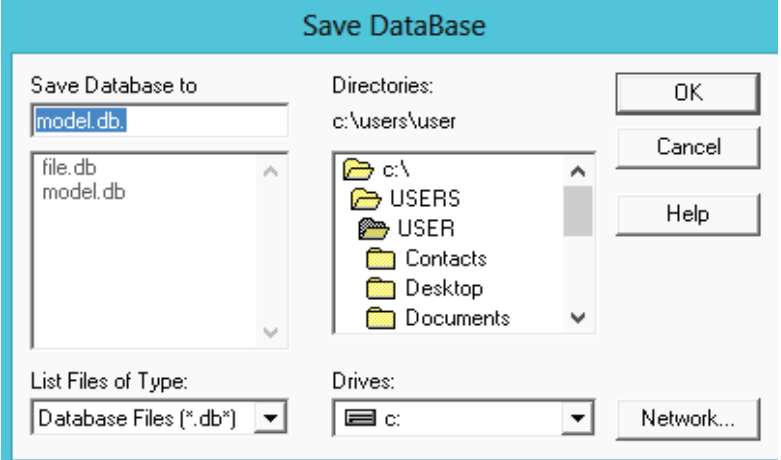

Εικόνα 64 Αποθήκευση αρχείου βάσης δεδομένων

2) Εισάγουμε model.db για το όνομα αρχείου βάσης δεδομένων.

3) Πατάμε OK για να αποθηκεύσουμε και να κλείσουμε το παράθυρο διαλόγου (βλέπε εικ.64).

#### **3.4. Ορισμός Υλικών**

#### **3.4.1. Ορισμός Προτιμήσεων.**

Στο πλαίσιο της προετοιμασίας για τον καθορισμό των υλικών, θα ορίσουμε τις προτιμήσεις, έτσι ώστε να είναι διαθέσιμα για να διαλέξουμε μόνο τα υλικά που αφορούν σε μια δομική ανάλυση.

Για να ρυθμίσουμε τις προτιμήσεις:

1) Κύριο μενού> Προτιμήσεις

(Main Menu> Preferences)

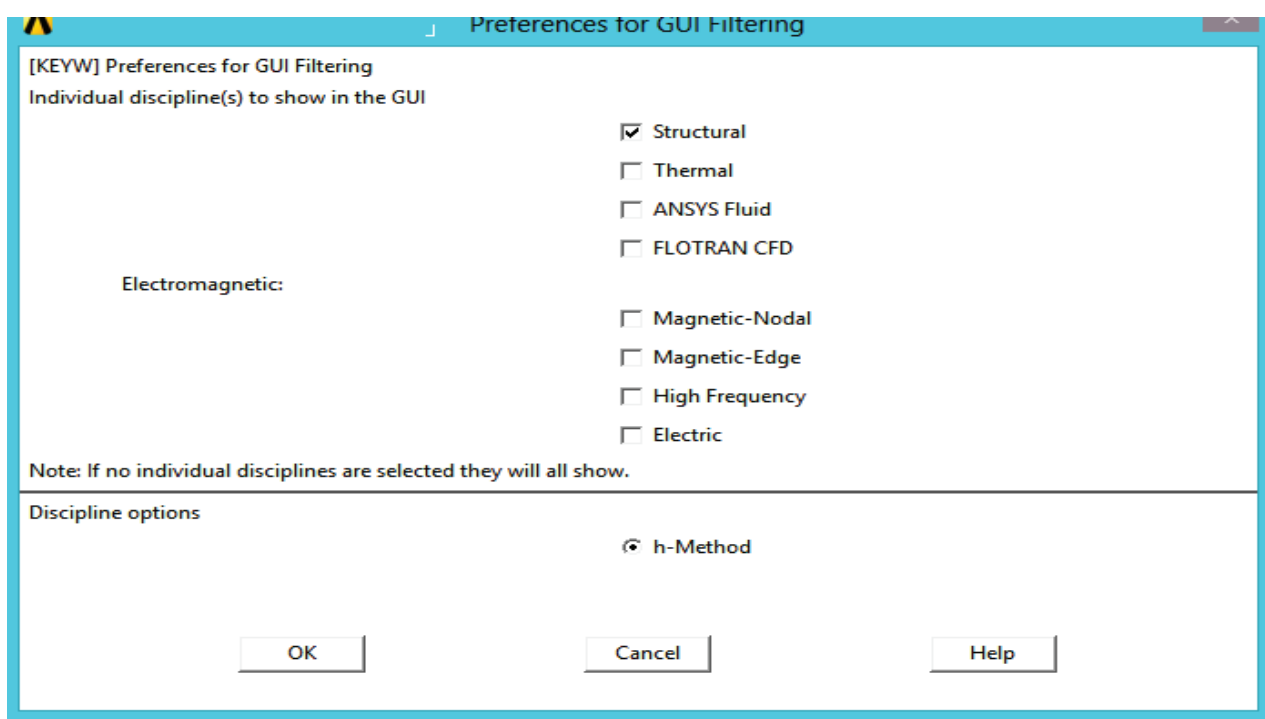

Εικόνα 65 Επιλογή των δομών (structural)

- 2) Ενεργοποιούμε τις επιλογές των δομών (structural). Οι επιλογές μπορεί να διαφέρουν από αυτές που απεικονίζονται στην εικ.65 ανάλογα με την έκδοση του ANSYS που έχουμε.
- 3) Πατάμε *OK* για να εφαρμόσουμε φιλτράρισμα και να κλείσουμε το παράθυρο διαλόγου.

#### **3.4.2. Καθορισμός Ιδιοτήτων του Υλικού**

Φυσικές ιδιότητες ενός υλικού είναι για παράδειγμα το μέτρο ελαστικότητας ή της πυκνότητας που είναι ανεξάρτητες της γεωμετρίας. Ανάλογα με την εφαρμογή, οι ιδιότητες του υλικού μπορεί να είναι γραμμικά, μη γραμμικά, και ανισότροπα. Όπως και με τους τύπους στοιχείων και με τις πραγματικές σταθερές, μπορούμε να έχουμε πολλαπλές σειρές από υλικά (να αντιστοιχούν με πολλαπλά υλικά) μέσα σε μια ανάλυση. Σε κάθε σετ μας δίνεται ένας αριθμός αναφοράς.

Για να καθορίσουμε τις ιδιότητες υλικού για την ανάλυση αυτή, για το συγκεκριμένο πρόβλημα υπάρχει μόνο ένα υλικό για το βραχίονα, ο A36 Χάλυβας, με δεδομένες τιμές για το μέτρο ελαστικότητας κατά Young και λόγο Poisson.

- 1) Κύριο μενού> Προεπεξεργαστής> Ιδιότητες Υλικών> Μοντέλα Υλικού (Main Menu> Preprocessor> Material Props> Material Model)
- 2) Κάνουμε διπλό κλικ ώστε να οδηγηθούμε στην διαδρομή Δομικά (structural), *Linear* (γραμμικά), *Elastic* (Ελαστικά), (*Isotropic*) Ισότροπα (βλέπε εικ.66).
- 3) Εισάγουμε 30e6 για EX.
- 4) Εισάγουμε .27 για PRXY.

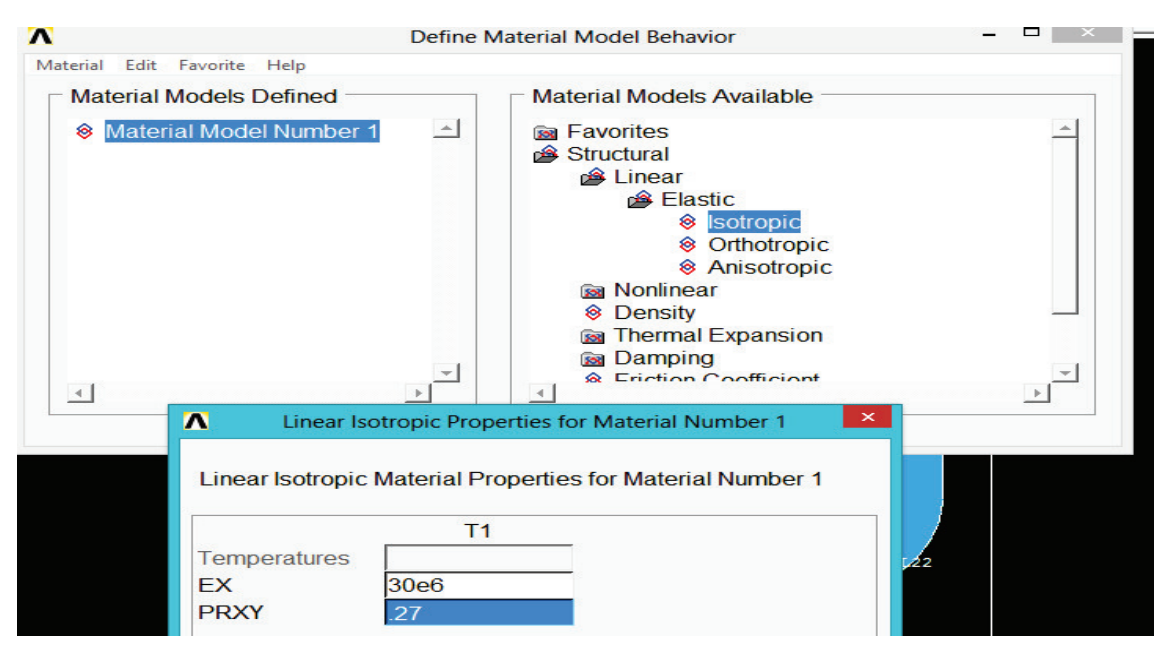

Εικόνα 66 Εισαγωγή ιδιοτήτων υλικού

5) Πατάμε OK για να ορίσουμε υλικό και κλείνουμε το παράθυρο διαλόγου (βλέπε εικ.66).

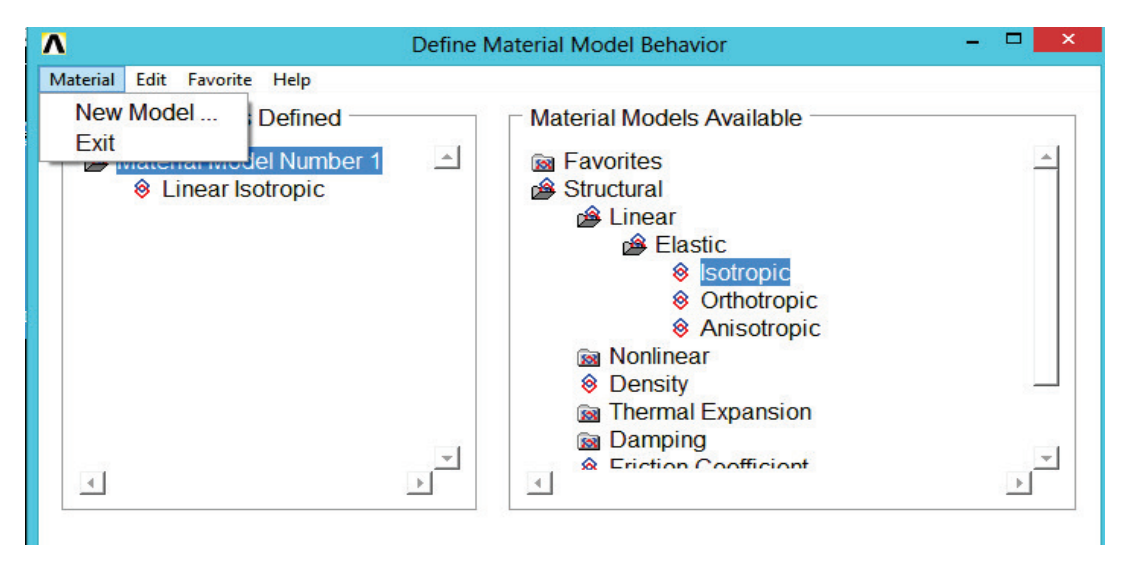

Εικόνα 67 Έξοδος απο το παράθυρο διαλόγου

6) Υλικό> Έξοδος (Material > Exit) (βλέπε εικ.67)

## **3.4.3. Ορισμός Τύπου Στοιχείων και Επιλογές**

Σε κάθε ανάλυση, θα πρέπει να επιλέξουμε από μια βιβλιοθήκη τύπων στοιχείων και να καθορίσουμε τους κατάλληλους για την ανάλυσή μας. Για την ανάλυση αυτή, θα χρησιμοποιήσουμε μόνο έναν τύπο στοιχείων, τον οριζόμενο στο πρόγραμμα ως PLANE183, τα οποία είναι δισδιάστατα 2-D, τετραγωνικής, μορφής δομικά, ανώτερης τάξης στοιχεία. Η επιλογή ενός στοιχείου υψηλότερης τάξης εδώ μας επιτρέπει να έχουμε ένα χονδροειδές πλέγμα από ό, τι με χαμηλότερης τάξης στοιχεία, διατηρώντας παράλληλα την ακρίβεια της λύσης. Επίσης, ANSYS, θα δημιουργήσει τριγωνικά στοιχεία στο πλέγμα που διαφορετικά δεν θα μπορούσε να διατηρηθεί η ακρίβεια της λύσης αν χρησιμοποιήσουμε χαμηλότερης τάξης στοιχεία. Θα πρέπει να καθορίσουμε τις τάσεις του επίπεδου με πάχος ως επιλογή για PLANE183 (επίπεδο183). Θα καθορίσουμε το πάχος ως μια πραγματική σταθερά στο επόμενο στάδιο. Τα βήματα που ακολουθούμε για τις επιλογές των στοιχείων που θα χρησιμοποιήσουμε είναι τα παρακάτω:

1) Κύριο μενού> Προεπεξεργαστής > Τύπος στοιχείου> Προσθήκη / Επεξεργασία/Διαγραφή

(Main Menu> Preprocessor> Element Type> Add/Edit/Delete)

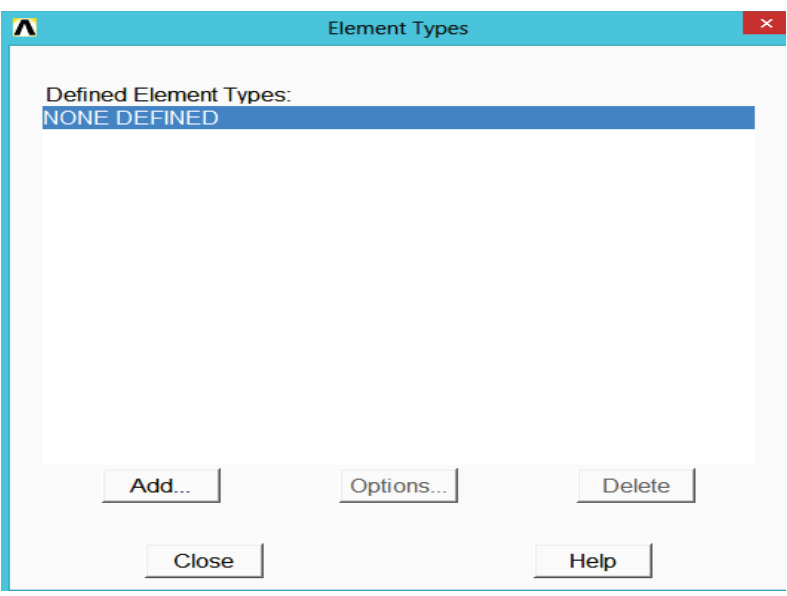

Εικόνα 68 Επιλογή τύπου στοιχείου

- 2) Προσθέτουμε έναν τύπο στοιχείου (βλέπε εικ.68).
- 3) Οικογένεια στοιχείων (solid) για στερεά.

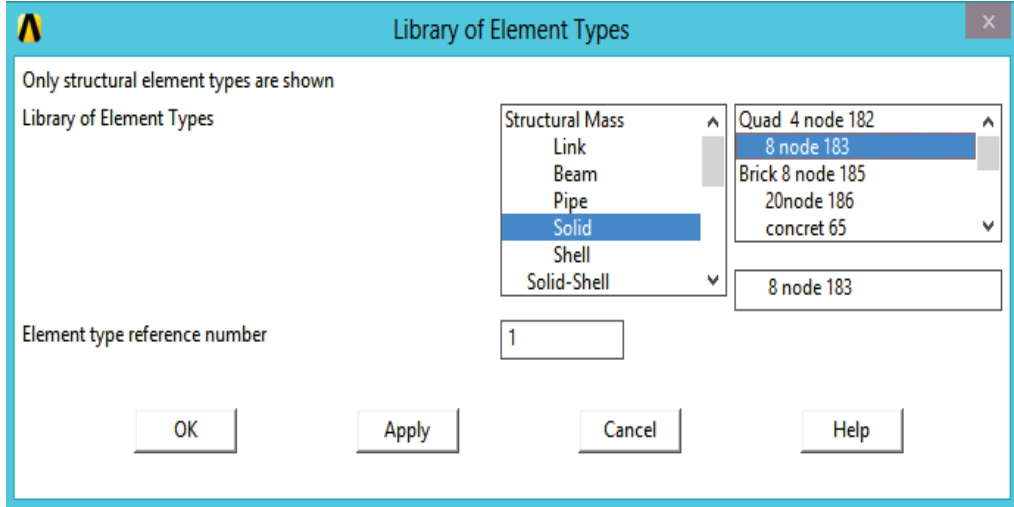

Εικόνα 69 Επιλογή στοιχείων

- 4) Επιλέγουμε το 8-κόμβο τετράδυμο (quad) (PLANE183).
- 5) Πατάμε *OK* για να εφαρμόσουμε τον τύπο του στοιχείου και να κλείσουμε το παράθυρο διαλόγου (βλέπε εικ.69).
- 6) Επιλογές για (PLANΕ 183) που πρόκειται να καθορισθούν.
- 7) Επιλέγουμε plane stress (επίπεδο πίεσης) με την επιλογή πάχους για τη συμπεριφορά στοιχείου.

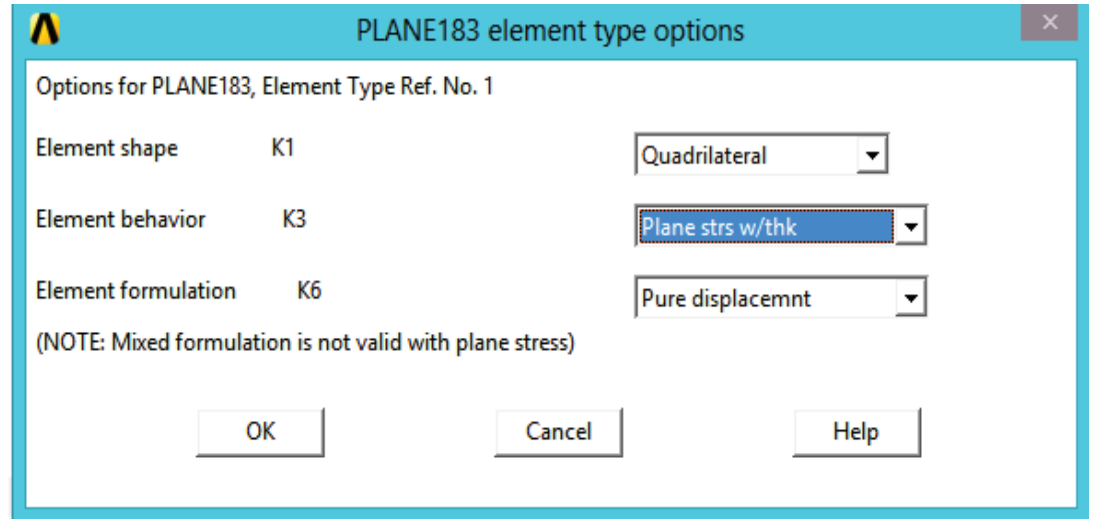

Εικόνα 70 Επιλογή συμπεριφοράς στοιχείων

- 8) Πατάμε OK για να καθορίσουμε τις επιλογές και να κλείσουμε το παράθυρο διαλόγου Επιλογές (βλέπε εικ.70).
- 9) Κλείνουμε τον τύπο του στοιχείου παράθυρο διαλόγου.

### **3.4.4. Ορισμός Πραγματικών σταθερών**

Για την ανάλυση αυτή, δεδομένης της υπόθεσης ότι έχουμε πίεση που δεν μεταβάλλεται κατά την Τρίτη διάσταση και ασκείται στο επίπεδου με δεδομένο πάχος, θα θέσουμε το πάχος ως μια πραγματική σταθερά για PLANE183. Τα βήματα που ακολουθούμε είναι:

- 1) Κύριο μενού > Προεπεξεργαστής > Πραγματικές Σταθερές > Προσθήκη / Επεξεργασία / Διαγραφή (Main Menu> Preprocessor> Real Constants> Add/Edit/Delete)
- 2) Προσθέτουμε ένα σύνολο πραγματικών σταθερών (βλέπε εικ.71).

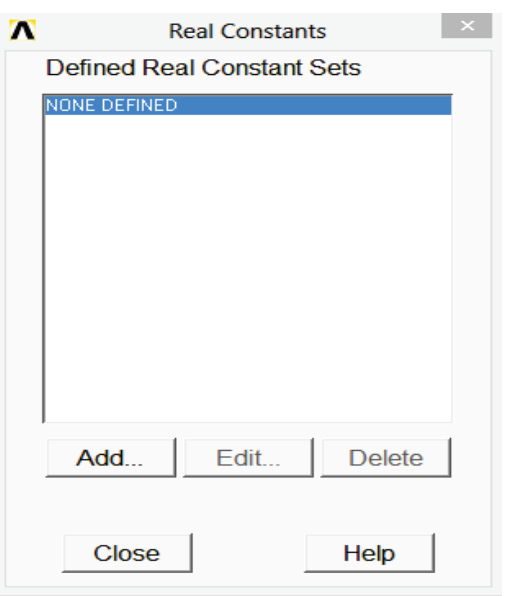

Εικόνα 71 Προσθήκη μίας πραγματικής σταθεράς.

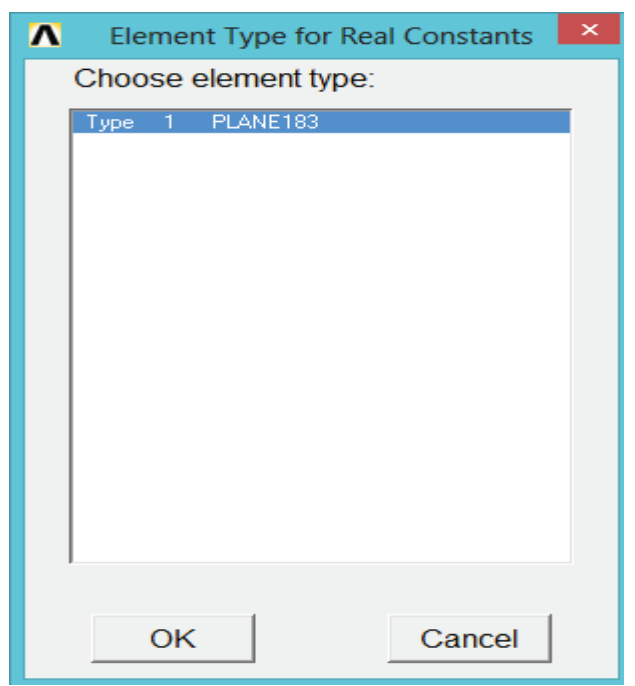

Εικόνα 72 Επιλογή στοιχείου για εισαγωγή πραγματικής σταθεράς.

3) Πατάμε OK για PLANE183 (βλέπε εικ.72).

Πριν κάνουμε κλικ στο κουμπί Βοήθεια στο επόμενο βήμα, θα πρέπει να γνωρίζουμε ότι οι πληροφορίες βοήθειας μπορούν να εμφανίζονται στο ίδιο παράθυρο με αυτό που εργαζόμαστε, αντικαθιστώντας το περιεχόμενό του.

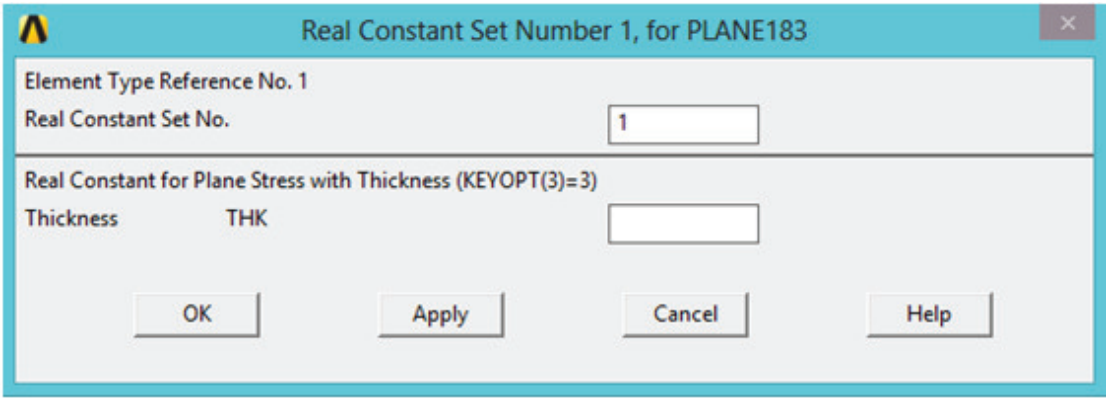

Εικόνα 73 Παράθυρο εισαγωγής σταθεράς για το στοιχείο Plane 183.

- 4) Βοήθεια για να λάβουμε βοήθεια σχετικά με PLANE183 (βλέπε εικ.73).
- 5) Κρατάμε πατημένο το αριστερό πλήκτρο του ποντικιού για να μετακινηθεί η περιγραφή στοιχείου.
- 6) Εάν οι πληροφορίες βοήθειας εμφανίζονται σε παράθυρο μπροστά από τα τρέχοντα παράθυρα, κάνουμε κλικ στο κουμπί πίσω για να επιστρέψουμε στο παράθυρο εργασίας.

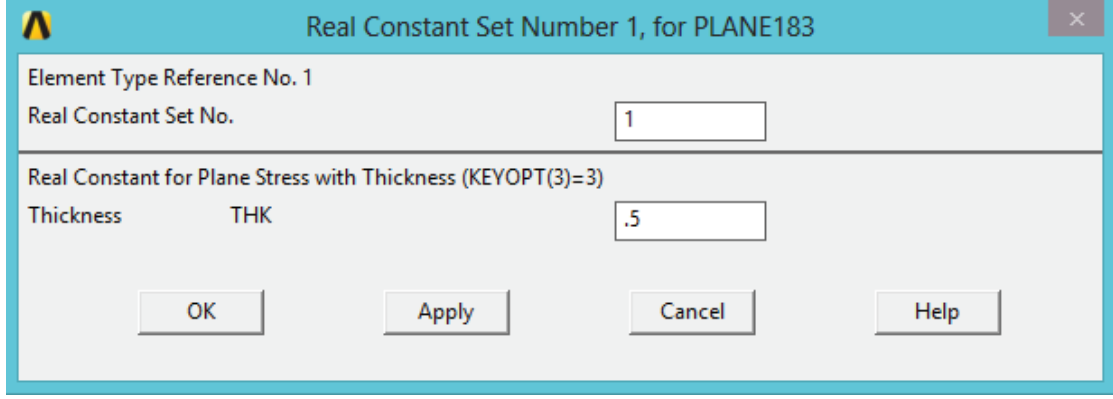

Εικόνα 74 Παράθυρο εισαγωγής πραγματικών σταθερών

- 7) Εισάγουμε .5 για το THK (πάχος).
- 8) Πατάμε OK για να ορίσουμε την πραγματική σταθερά και να κλείσουμε το παράθυρο διαλόγου (βλέπε εικ.74).
- 9) Κλείνουμε το παράθυρο διαλόγου της πραγματικής σταθεράς.

### **3.5. Δημιουργία πλέγματος**

# **3.5.1. Διακριτοποίηση της περιοχής.**

Το πρόγραμμα έχει την δυνατότητα δημιουργίας αυτόματου πλέγματος χωρίς την χρήση συγκεκριμένων ρυθμίσεων. Εάν δεν είμαστε σίγουροι για το πώς είναι κατανεμημένη η πυκνότητα του υλικού ή για οποιαδήποτε άλλη ιδιότητά του, αφήνουμε το ANSYS να ορίσει το πλέγμα ως μία πρώτη δοκιμή. Στην συγκεκριμένη περίπτωση θα χρησιμοποιήσουμε την δυνατότητα κατασκευής αυτόματου πλέγματος. Σε αυτή την περίπτωση θα ορίσουμε ένα συνολικό μέγεθος του στοιχείου για τον έλεγχο της συνολικής πυκνότητα του υλικού. Τα βήματα που ακολουθούμε είναι:

- 1) Κύριο μενού> Προεπεξεργαστής> Διακριτοποίηση> Εργαλείο πλέγματος (Main Menu> Preprocessor> Meshing> Mesh Tool)
- 2) Ορισμός συνολικού ελέγχου μεγέθους (βλέπε εικ.75).

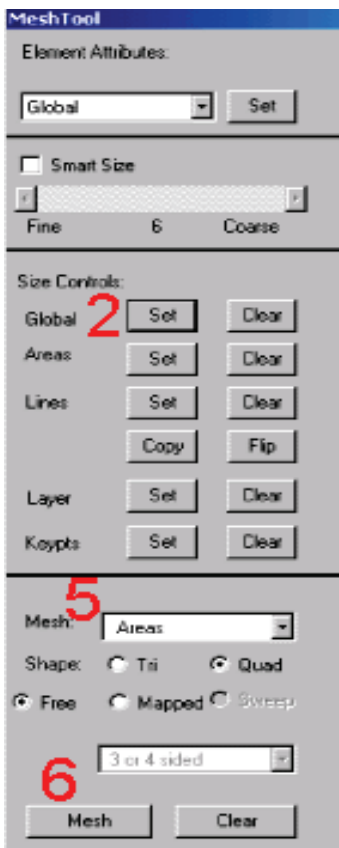

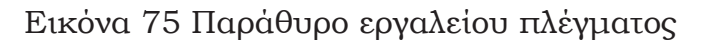

3) Πληκτρολογούμε το 0,5.

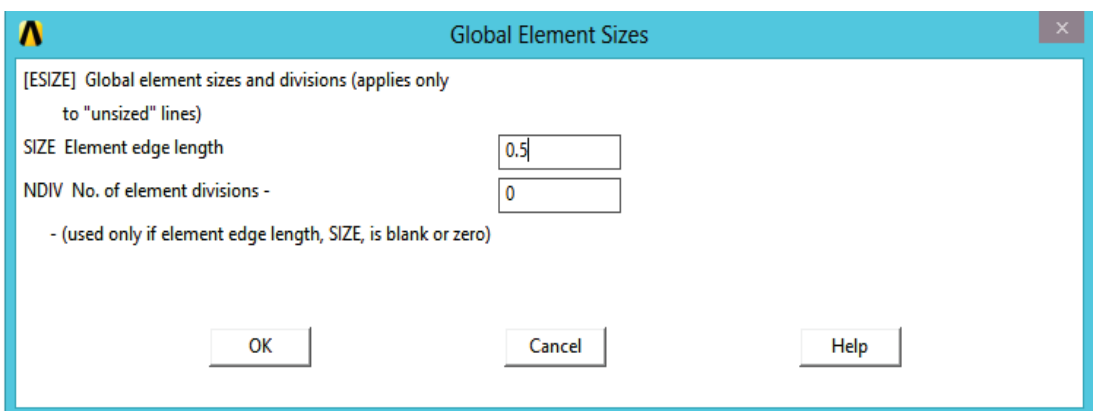

Εικόνα 76 Παράθυρο ορισμού μεγέθους στοιχείων

- 4) Πατάμε *OK* (βλέπε εικ. 76).
- 5) Επιλέγουμε Περιοχή πλέγματος (*mesh Areas*) (βλέπε εικ75).
- 6) Κάνουμε κλικ στο πλέγμα (*mesh*) (βλέπε εικ.75).

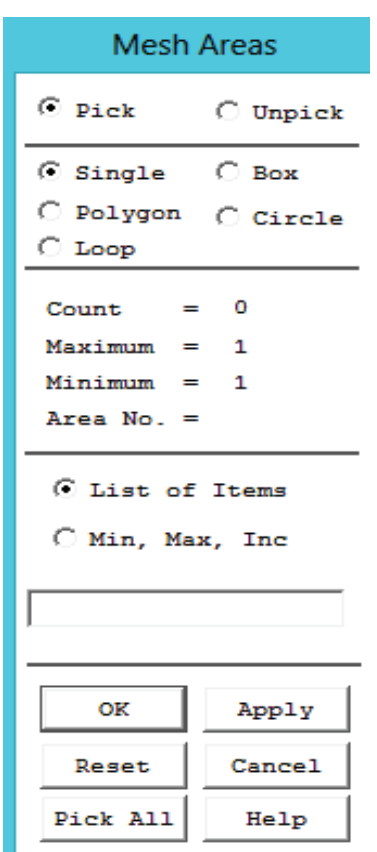

Εικόνα 77 Παράθυρο για επιλογή όλων

7) Επιλέγουμε Όλα(Pick All) για την περιοχή που συνδυάζεται (στην

επιλογή μενού) (βλέπε εικ.77). Κλείνουμε όλα τα μηνύματα προειδοποίησης που εμφανίζονται.

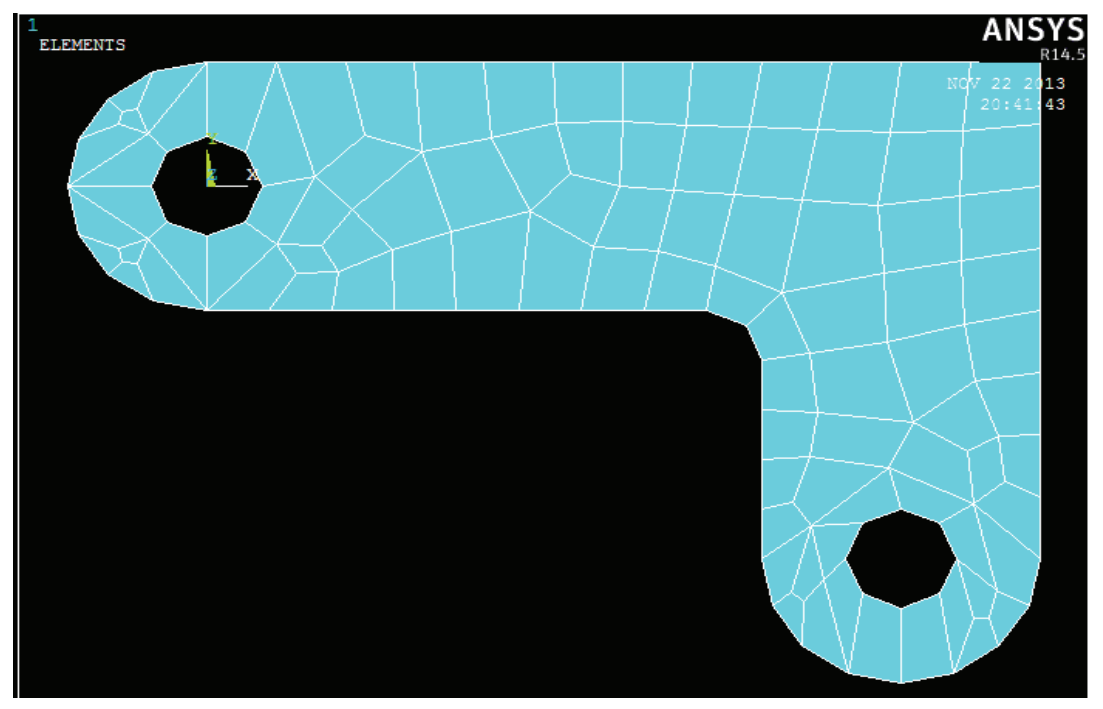

Εικόνα 78 Πλέγμα στο μοντέλο

8) Κλείνουμε το (*Mesh Tool*) εργαλείο πλέγματος.

Σημείωση: Το πλέγμα που βλέπουμε στην οθόνη μας μπορεί να διαφέρει ελαφρώς από το πλέγμα που παρουσιάζεται εδώ ή που δημιουργείται με διαφορετικές εκδόσεις ANSYS.(βλέπε εικ.78). Με διαφορετικά πλέγματα μπορούμε να δούμε λίγο διαφορετικά αποτελέσματα κατά τη διάρκεια της μετά-επεξεργασίας. Γενικά πάντως όταν το πλέγμα είναι αρκούντος καλό και η διακριτοποίηση ικανοποιητικά πυκνή για την επίτευξη κάποιας ακρίβειας λύσης, η περαιτέρω εκλέπτυνσή του δεν πρέπει να οδηγεί σε σημαντικές διαφορές των αποτελεσμάτων.

# **3.5.2. Αποθήκευση της βάσης δεδομένων**

Εδώ και πάλι, θα σώσουμε τη βάση δεδομένων σε ένα αρχείο με το όνομα, αυτή τη φορά mesh.db. Τα βήματα που ακολουθούμε είναι:

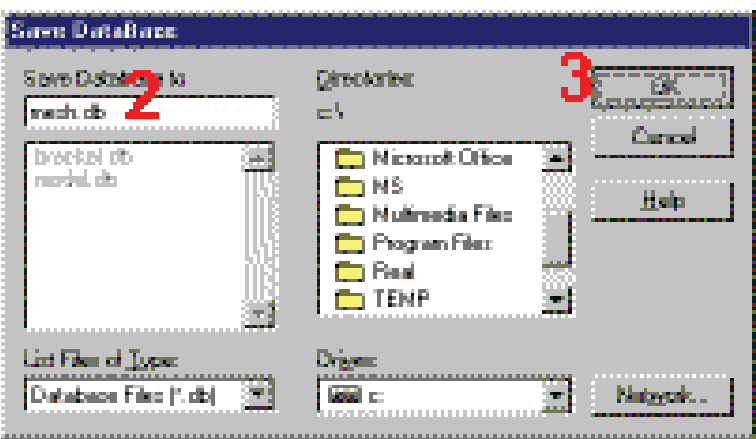

Εικόνα 79 Αποθήκευση εργασίας

1) Μενού δυνατοτήτων > Αρχείο> Αποθήκευση ως

(Utility Menu> File> Save as)

- 2) Εισάγουμε *mesh.db* για το όνομα αρχείου βάσης δεδομένων.
- 3) Πατάμε *OK* για να αποθηκεύσουμε το αρχείο και κλείσουμε το παράθυρο.

# **3.6. Εφαρμογή Φορτίων**

Για την στατική ανάλυση θα χρησιμοποιήσουμε την προεπιλογή του λογισμικού οπότε δεν θα χρειαστεί να καθορίσουμε τον τύπο ανάλυσης για αυτό το πρόβλημα. Επίσης, δεν υπάρχουν επιλογές ανάλυσης για αυτό το πρόβλημα.

# **3.6.1. Εφαρμογή περιορισμών μετατόπισης**

Μπορούμε να εφαρμόσουμε περιορισμούς μετατόπισης απευθείας στις γραμμές. Τα βήματα που ακολουθούμε είναι:

- 1) Κύριο μενού> Λύση> Ορίζουμε Φορτία> Εφαρμογή> Δομικά> Μετατόπιση> Στις γραμμές (Main Menu> Solution> Define Loads> Apply> Structural> Displacement> On Lines)
- 2) Διαλέγουμε τις τέσσερις γραμμές γύρω από την αριστερή τρύπα (αριθμοί γραμμής 10, 9, 11, 12) (βλέπε εικ.80).

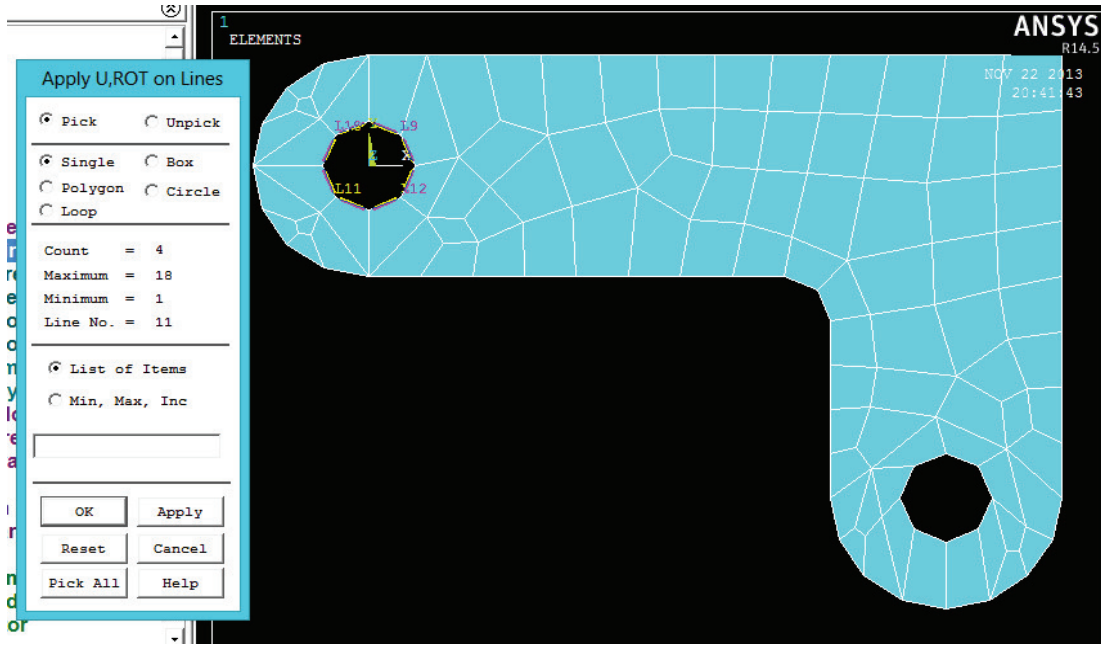

Εικόνα 80 Επιλογή γραμμών αριστερής τρύπας

- 3) Πατάμε OK (στο μενού επιλογής).
- 4) Κάνουμε κλικ στη μετατόπιση όλων (All DOF).
- 5) Πληκτρολογούμε 0 για μηδενική μετατόπιση (βλέπε εικ.81).

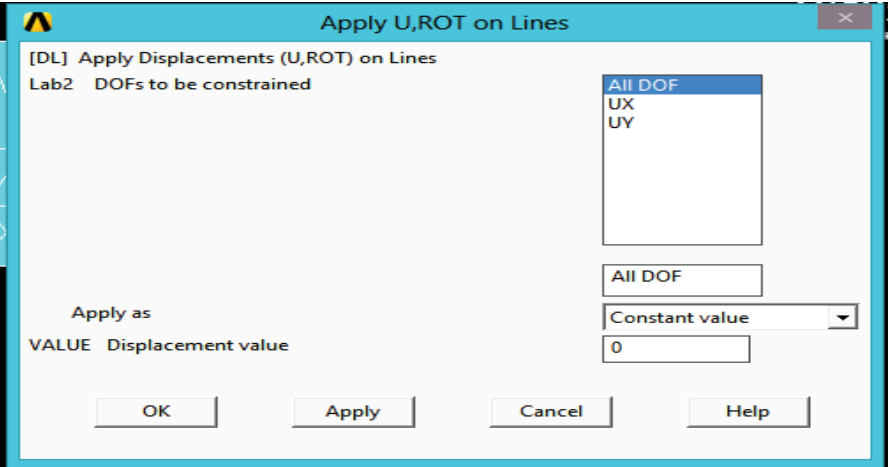

Εικόνα 81 Επιλογή στο κουτί μετατόπιση όλων (All DOF)

- 6) Πατάμε OK για να εφαρμόσουμε περιορισμούς και κλείνουμε το παράθυρο.
- 7) Μενού δυνατοτήτων > Σχεδιασμός Γραμμών

(Utility Menu> Plot Lines)

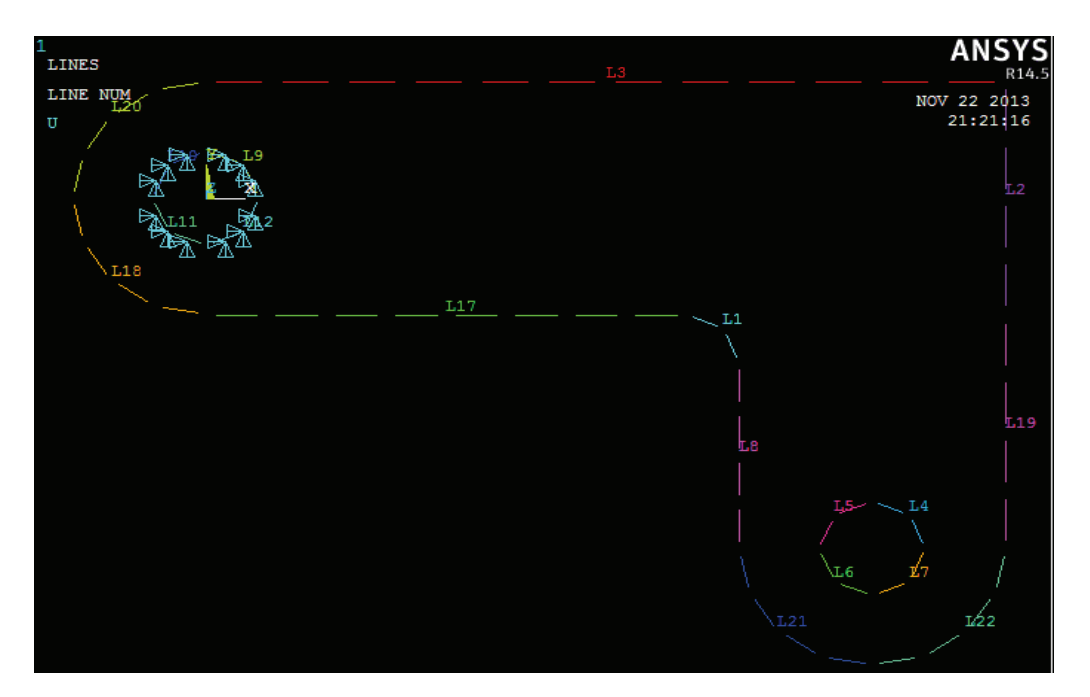

Εικόνα 82 Εμφάνιση μοντέλου με γραμμές

8) Toolbar: SAVE\_DB (Γραμμή εργαλείων: Αποθήκευση βάσης δεδομένων).

# **3.6.2. Εφαρμογή του φορτίου πίεσης**

Τώρα εφαρμόζουμε το φορτίο πίεσης στην κάτω δεξιά οπή. (Η πίεση εδώ μεταβάλλεται γραμμικά). Σημειώνουμε ότι, όταν ένας κύκλος δημιουργείται στο ANSYS, τέσσερις γραμμές ορίζουν την περίμετρο του. Ως εκ τούτου, η πίεση εφαρμόζεται στις δύο γραμμές που απαρτίζουν το κάτω μισό του κύκλου. Δεδομένου ότι η πίεση μεταβάλλεται από μια μέγιστη τιμή (500 psi) στο κάτω μέρος του κύκλου σε μία ελάχιστη τιμή (50 psi) στις πλευρές, εφαρμόζουμε την πίεση σε δύο ξεχωριστά βήματα, με την αντίστροφη μεταβολή τιμών για κάθε γραμμή. Η σύμβαση που γίνεται από το ANSYS για φόρτωση πίεσης είναι ότι μια θετική τιμή φορτίου αντιπροσωπεύει πίεση στην επιφάνεια (θλίψη). Τα βήματα που ακολουθούμε είναι:

1) Κύριο μενού > Λύση > Καθορισμός Φορτίων > Εφαρμογή > Δομικός > Πίεση > Στις γραμμές (Main Menu> Solution> Define Loads> Apply> Structural> Pressure> On Line)

- 2) Επιλέγουμε την γραμμή που ορίζει το κάτω αριστερό μέρος του κύκλου (γραμμή 6) (βλέπε εικ.83).
- 3) Εφαρμογή.

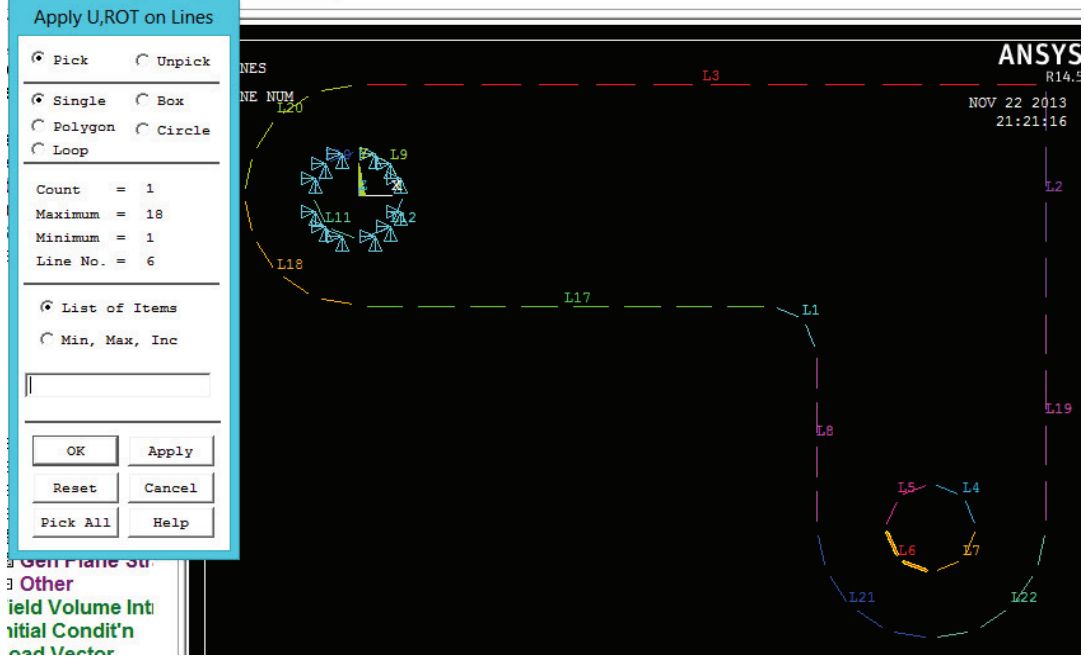

Εικόνα 83 Εφαρμογή φορτίων στην αριστερή πλευρά του κύκλου

- 4) Πληκτρολογούμε 50 για την τιμή της πίεσης.
- 5) Εισάγουμε 500 για προαιρετική τιμή.

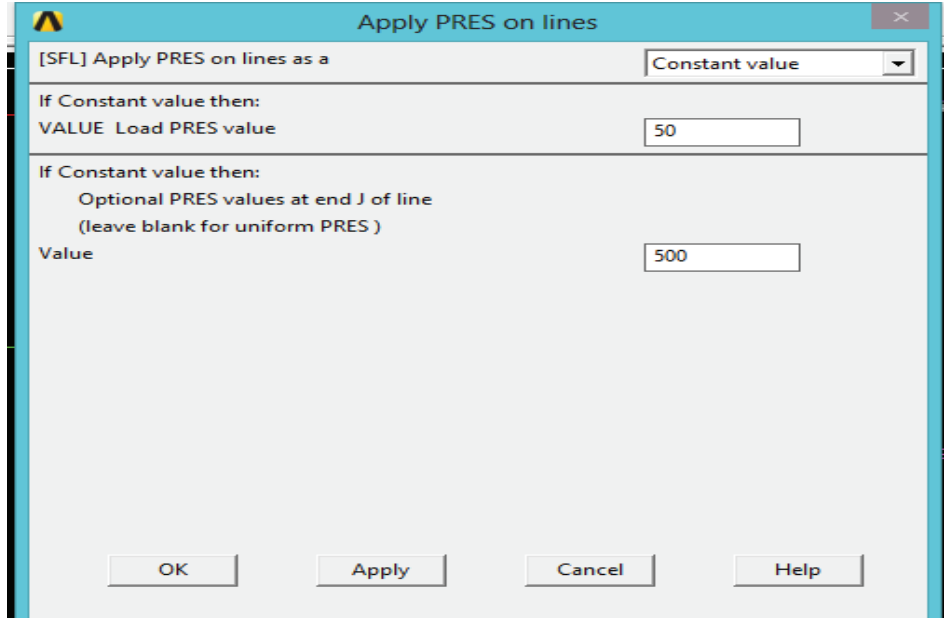

Εικόνα 84 Επιλογή φορτίων στο μενού για την κάτω αριστερή πλευρά του κύκλου

- 6) Εφαρμογή.
- 7) (Pick) Επιλέγουμε την γραμμή που ορίζει το κάτω δεξιά μέρος του κύκλου (γραμμή 7).
- 8) Εφαρμογή.
- 9) Εισάγουμε 500 για την αξία.
- 10) Πληκτρολογούμε 50 για προαιρετική τιμή.

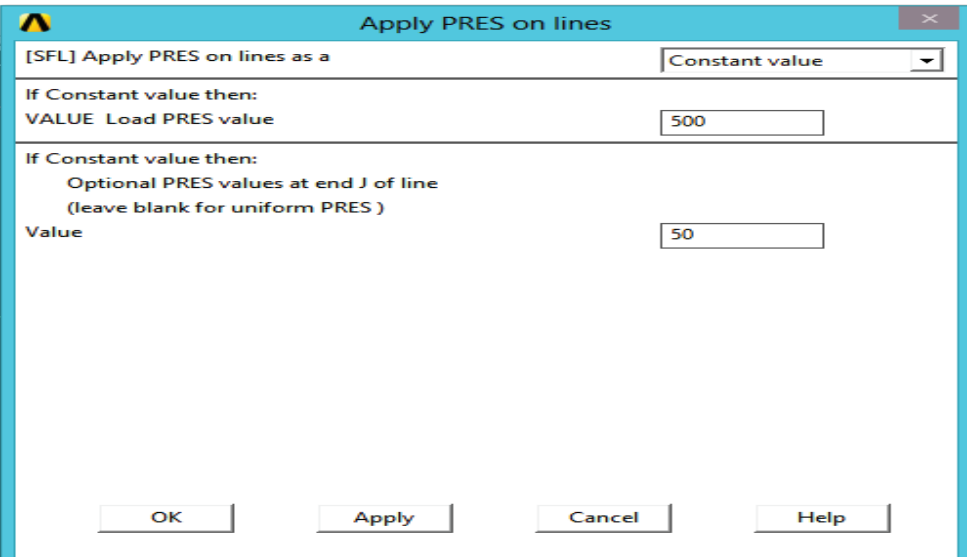

Εικόνα 85 Εφαρμογή φορτίων στο μενού για την κάτω δεξιά πλευρά του κύκλου

# 11) Πατάμε OK.

12) Toolbar: SAVE\_DB (Γραμμή εργαλείων: Αποθήκευση\_Βάσης \_Δεδομένων).

# **3.7. Επίτευξη Λύσης**

# **3.7.1. Επίλυση**

Μετά τις ρυθμίσεις των προηγουμένων βημάτων είμαστε σε θέση να τρέξουμε τον αλγόριθμο για τον υπολογισμό της λύσης. Τα βήματα που ακολουθούμε είναι:

1) Κύριο μενού > Λύση > Επίλυση > Τρέχουσα φόρτωση (Main Menu> Solution> Solve> Current LS) (Βλέπε εικ.86)

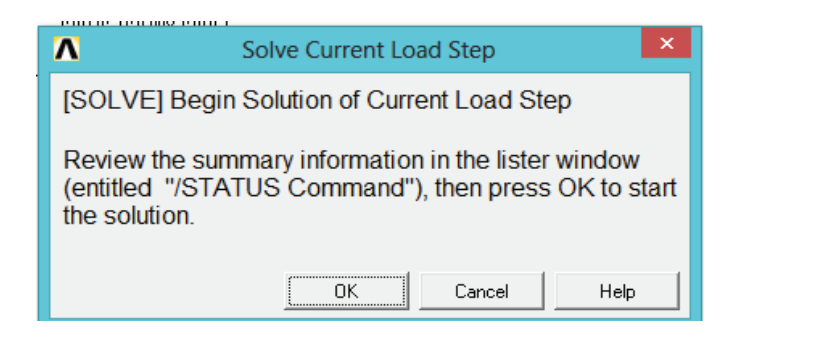

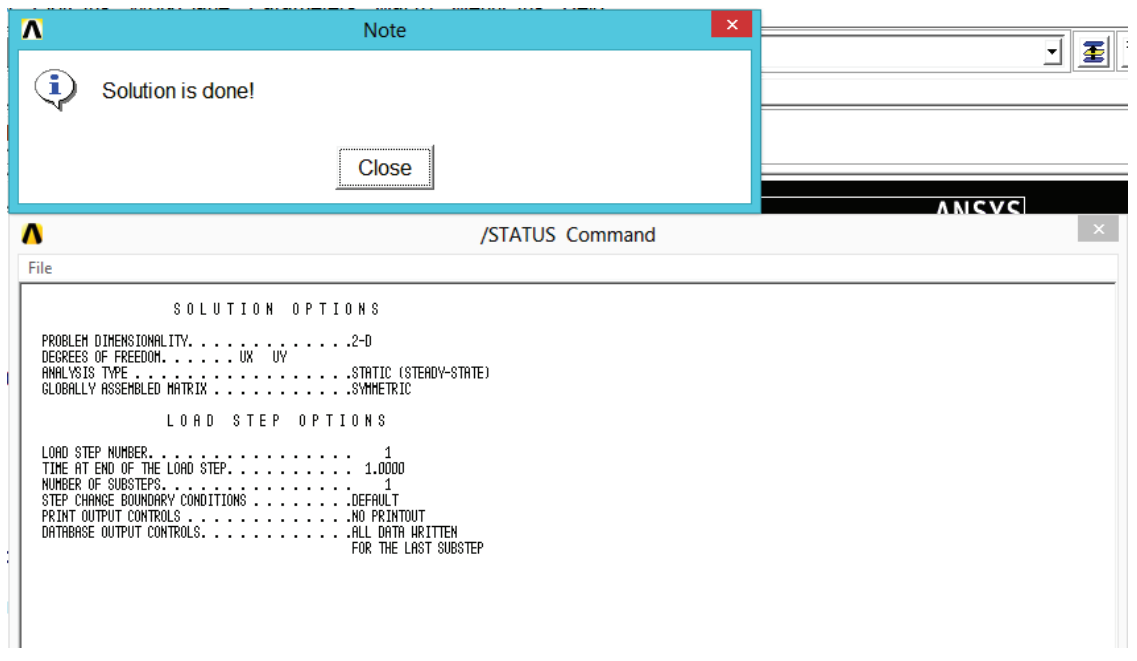

Εικόνα 86 Παράθυρα κατά την διαδικασία επίλυσης

2) Εξετάζουμε τις πληροφορίες στο παράθυρο κατάστασης, στη συνέχεια, επιλέγουμε File > Close (Windows), για να κλείσει το παράθυρο διαλόγου (βλέπε εικ.87).

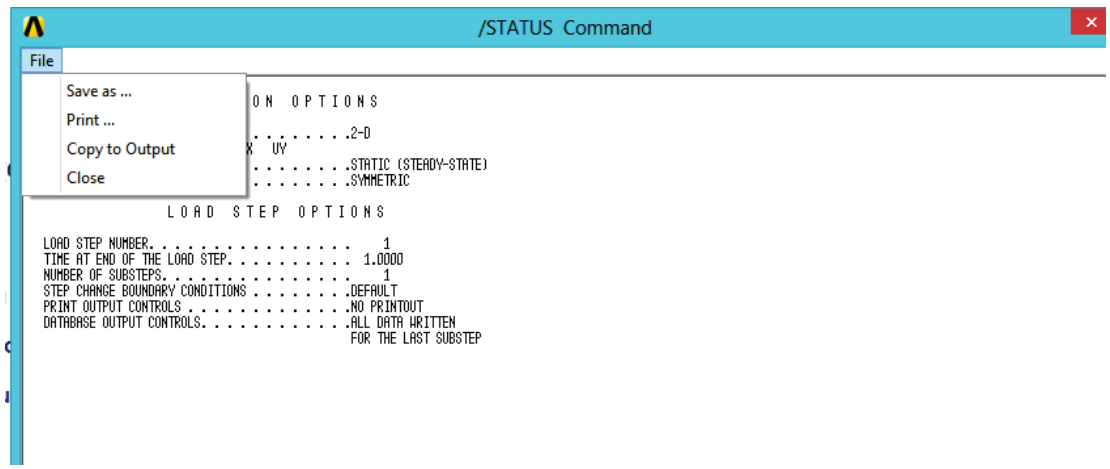

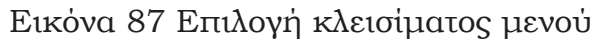

- 3) Πατάμε OK για να ξεκινήσει η λύση. Επιλέγουμε Ναι για τυχόν επαναληπτικά μηνύματα που εμφανίζονται.
- 4) Κλείνουμε το παράθυρο πληροφοριών.

Το ANSYS αποθηκεύει τα αποτελέσματα αυτού του αποθηκευμένου προβλήματος στη βάση δεδομένων και στο αρχείο αποτελεσμάτων, Jobname.RST (ή Jobname.RTH για τη θερμική, Jobname.RMG για μαγνητική και Jobname.RFL για ανάλυση ρευστών). Η βάση δεδομένων μπορεί να περιέχει στην πραγματικότητα μόνο ένα σετ αποτελεσμάτων σε κάθε δεδομένη στιγμή, έτσι σε μια πολλαπλή βημάτων ανάλυση ή ανάλυση με υποστάδια, το ANSYS αποθηκεύει την τελική λύση στη βάση δεδομένων και τελικά αποθηκεύονται όλες οι λύσεις στο αρχείο αποτελεσμάτων.

### **3.8. Επισκόπηση Αποτελεσμάτων**

Σε αυτό το βήμα γίνεται η έναρξη της φάσης τελικής επεξεργασίας των αποτελεσμάτων.

Τα αποτελέσματα που εξάγονται μπορεί να διαφέρουν ελαφρώς από αυτό που παρουσιάζεται εδώ λόγω διαφορών στο πλέγμα που χρησιμοποιείται και το οποίο στα παρόντα αποτελέσματα είναι αρκετά αραιό.

Πληκτρολογούμε το γενικό postprosessor και διαβάζουμε τα αποτελέσματα με το πρόγραμμα ως εξής:

Κύριο Μενού > Γενική Μέτα-Επεξεργασία > Σχεδιασμός αποτελεσμάτων > Πρώτο Σετ

(Main Menu> General Postproc> Read Results> First Set)

### **3.8.1. Γραφική αναπαράσταση παραμόρφωσης**

Σχεδιάζουμε το παραμορφωμένο σχήμα που προκύπτει από την άσκηση της πίεσης ακολουθώντας τα βήματα:

- 1) Κύριο μενού > Γενική Μέτα-επεξεργασία > Σχεδιασμός Αποτελεσμάτων > Παραμορφωμένο σχήμα (Main Menu> General Postproc> Plot Results> Deformed Shape)
- 2) Επιλέγουμε παραμορφωμένο+ μη παραμορφωμένο

(Def+underformed) (βλέπε εικ.88).

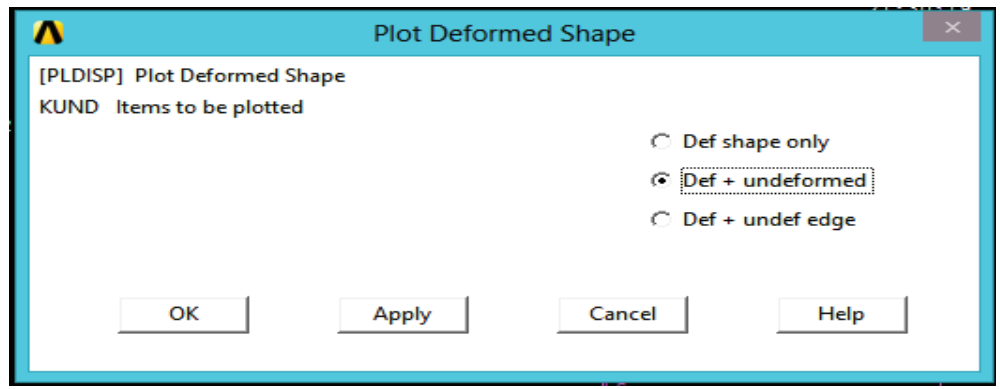

Εικόνα 88 Επιλογές για την γραφική αναπαράσταση παραμορφωμένου σχήματος

3) Πατάμε OK. Στο σχήμα 89 απεικονίζονται τα αποτελέσματα του μη παραμορφωμένου στηρίγματος καθώς και η παραμόρφωση που υφίσταται μετά την εφαρμογή του φορτίου.

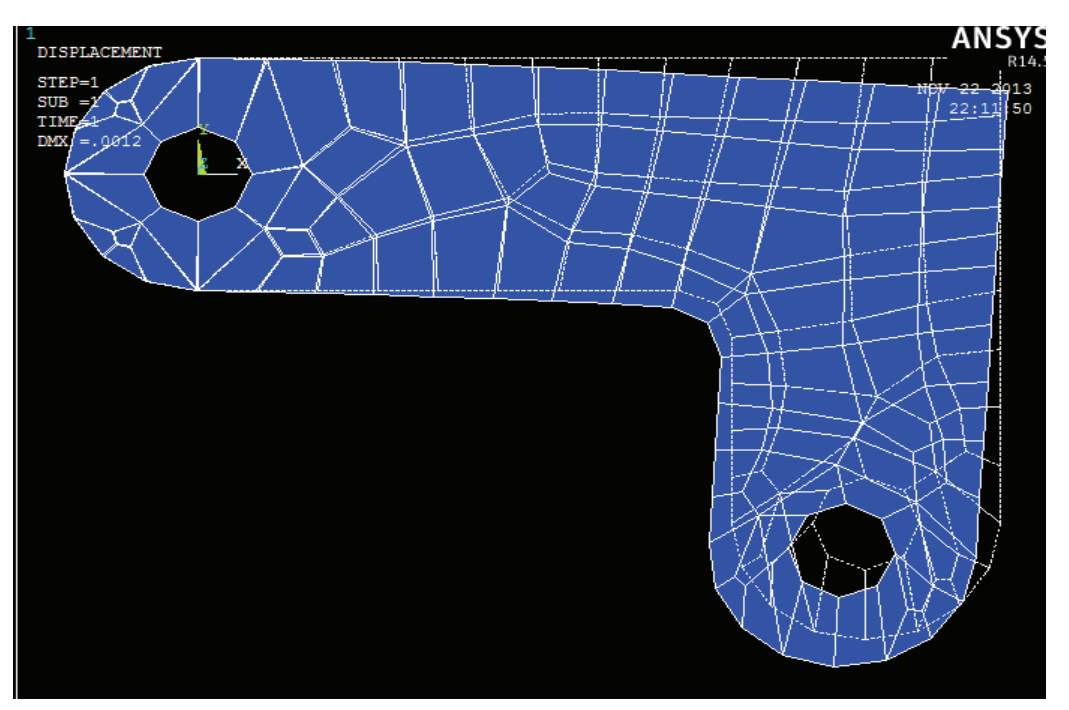

Εικόνα 89 Παραμορφωμένο σχήμα

Μπορούμε επίσης να δημιουργήσουμε μια προσομοίωση της παραμόρφωσης του γωνιακού στηρίγματος καθώς ασκείται σε αυτό το φορτίο ακολουθώντας τα παρακάτω βήματα:

4) Μενού δυνατοτήτων > Χειριστήρια σχεδιασμού > Προσομοίωση >

Παραμορφωμένο σχήμα

(Utility Menu> Plot Ctrls> Animate> Deformed Shape)

5) Επιλέγουμε παραμορφωμένο + μη παραμορφωμένο (Def + underformed)(βλέπε εικ.90).

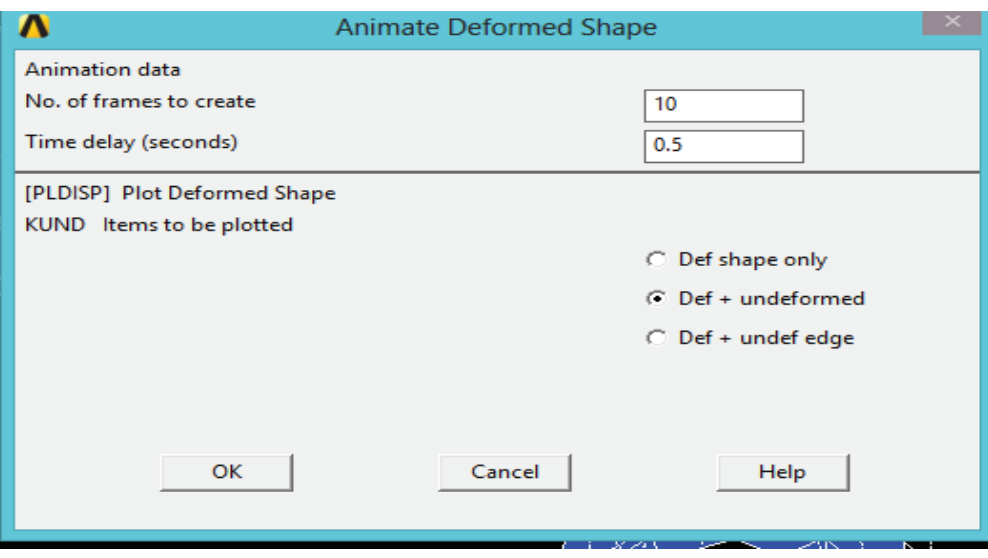

Εικόνα 90 Επιλογές στο μενού προσομοίωσης παραμόρφωσης

6) Πατάμε OK.

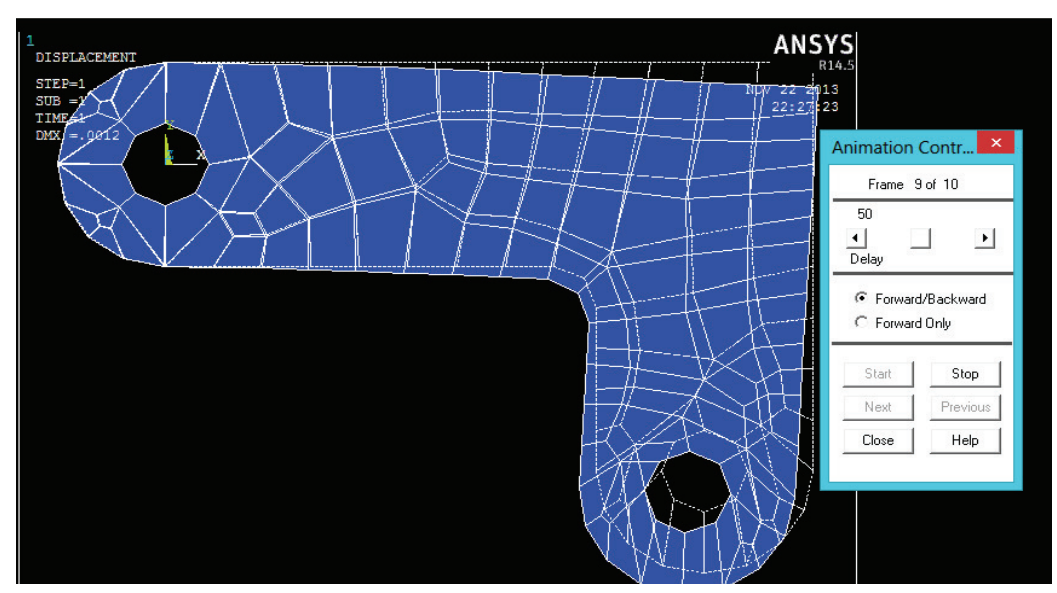

Εικόνα 91 Κίνηση παραμόρφωσης

7) Αλλάζουμε τις επιλογές στο χειριστήριο προσομοίωσης (Animation Control), εάν είναι απαραίτητο, στη συνέχεια, επιλέγουμε Κλείσιμο (βλέπε εικ.91).

### **3.8.2. Γραφική Παράσταση Τάσεων**

Στα παρακάτω βήματα αναπαριστούμε γραφικά τις τάσεις κατά von Mises.

- 1) Κύριο μενού > Γενική Μέτα-Επεξεργασία > Σχεδιασμός αποτελεσμάτων > Σχεδιασμός περιγράμματος > Κομβική λύση (Main Menu> General Postproc> Plot Results> Contour Plot> Nodal Solu)
- 2) Επιλέγουμε τις τάσεις που θα απεικονίσουμε τις ισοϋψείς.
- 3) θα μετακινηθούμε προς τα κάτω και επιλέγουμε τις von Mises (βλέπε εικ.92).

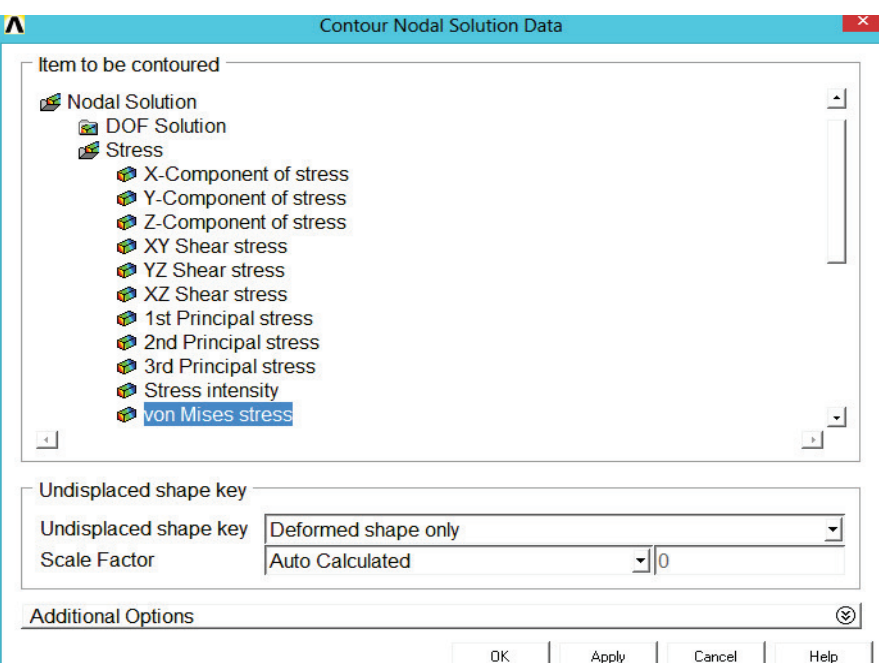

Εικόνα 92 Μενού επιλογής πίεσης

# 4) Πατάμε OK.

Μπορούμε επίσης να δημιουργήσουμε μια προσομοίωση των αποτελεσμάτων αυτών:

- 5) Μενού δυνατοτήτων > Χειριστήρια σχεδιασμού > Προσομοίωση > Παραμορφωμένα Αποτελέσματα (Utility Menu> Plot Ctrls> Animate> Deformed Results)
- 6) Επιλέγουμε το στοιχείο πίεσης το οποίο θα απεικονίσουμε.
- 7) Μετακινιόμαστε προς τα κάτω και επιλέγουμε τις von Mises (SEQV)

(βλέπε εικ.93).

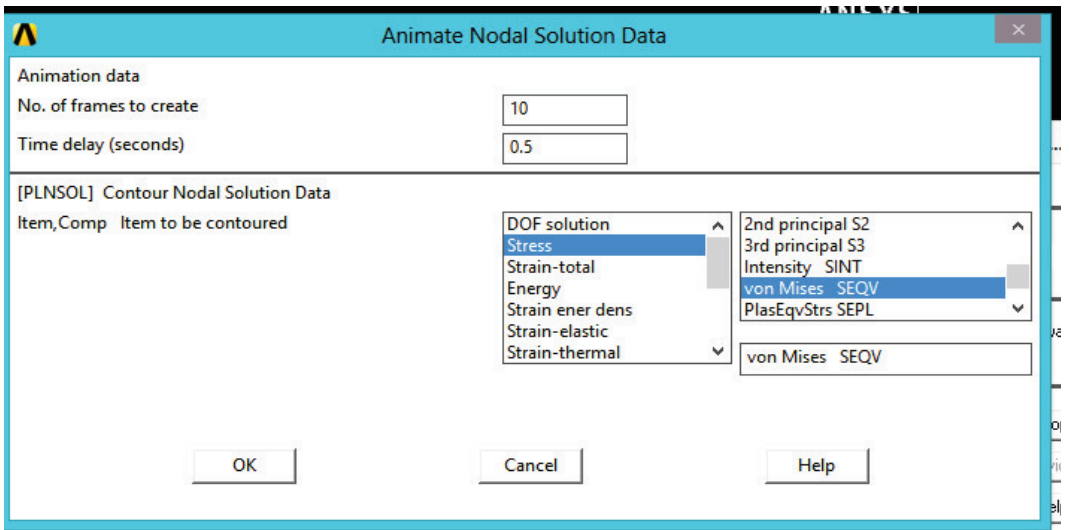

Εικόνα 93 Μενού επιλογής προσομοίωσης λύσης

8) Πατάμε OK.

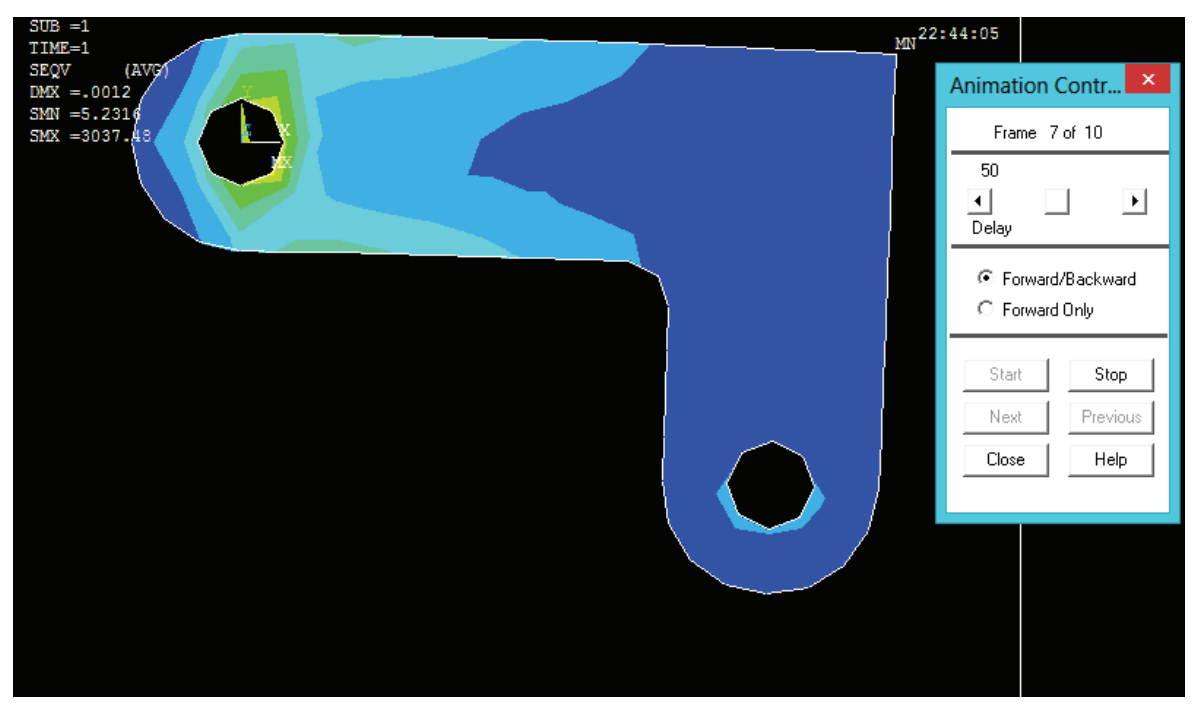

Εικόνα 94 Επιλογές στο χειριστήριο για την προσομοίωση εικόνας(Animation control)

9) Κάνουμε τις επιλογές στο χειριστήριο προσομοίωσης (Animation control) (δεν φαίνεται), εάν είναι απαραίτητο, στη συνέχεια, επιλέγουμε Κλείσιμο (βλέπε εικ.94).

# Καταγραφή λύσης

Με τα παρακάτω βήματα επιτυγχάνουμε να γράψουμε την δύναμη που ασκείται σε κάθε κόμβο του στηρίγματος με την άσκηση της πίεσης. Τα βήματα που ακολουθούμε είναι:

1) Κύριο μενού> Γενική Μέτα-Επεξεργασία > Καταγραφή Αποτελεσμάτων > λύσης αντίδρασης (βλέπε εικ.95) (Main Menu> General Postproc> List Results> Reaction Solu)

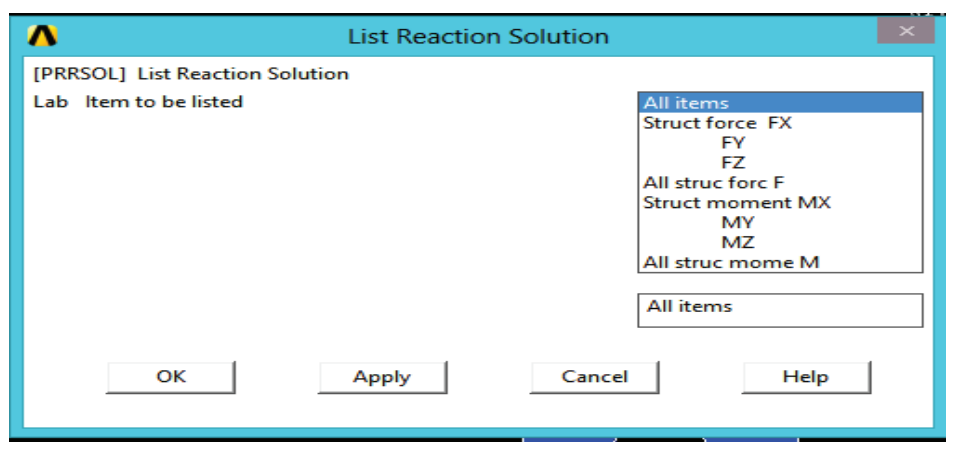

Εικόνα 95 Μενού επιλογής λίστας λύσης αντίδρασης

2) Πατάμε *OK* στη λίστα με όλα τα στοιχεία και να κλείσουμε το παράθυρο διαλόγου.

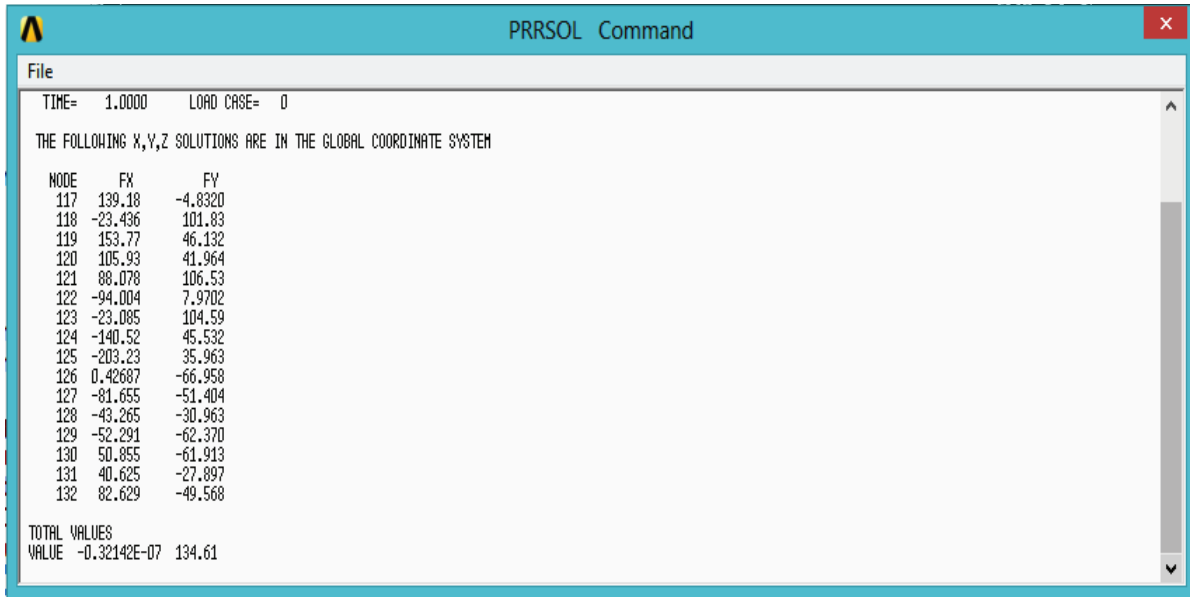

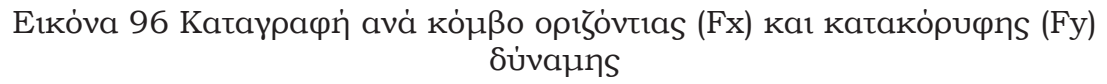

- 3) Μετακινιόμαστε προς τα κάτω και βρίσκουμε τη συνολική κατακόρυφη δύναμη, FY (βλέπε εικ.96).
- 4) File> Close (Windows), για να κλείσει το παράθυρο.

Η τιμή των 134,61 είναι συγκρίσιμη με την συνολική δύναμη φορτίου που ασκείται στον πείρο. Σημείωση: Οι τιμές που παρουσιάζονται είναι αντιπροσωπευτικές και μπορεί να διαφέρουν από τις τιμές που λαμβάνουμε ανάλογα με την έκδοση του ANSYS ή διάφορες στο πλέγμα που χρησιμοποιούμαι. Υπάρχουν πολλές άλλες επιλογές που είναι διαθέσιμες για την επισκόπηση των αποτελεσμάτων στη γενική μετάεπεξεργασία (postprocessor). Στην παρούσα πτυχιακή εργασία θα περιοριστούμε στην ανάλυση των αποτελεσμάτων που έχουμε ήδη παρουσιάσει. Συνεπώς η ανάλυση είναι ολοκληρωμένη και βγαίνουμε από το πρόγραμμα στο επόμενο βήμα. Έχουμε ολοκληρώσει την ανάλυση. Έξοδος από το πρόγραμμα στο επόμενο βήμα.

### **3.8.3. Επιλογές Εξόδου από το Πρόγραμμα**

Κατά την έξοδο από το πρόγραμμα ANSYS, μπορούμε να αποθηκεύσουμε την γεωμετρία και τα φορτία αποθηκευμένα στη βάση δεδομένων (Save Geom+Loads) (προεπιλογή), ή τη γεωμετρία, τα φορτία, και τα δεδομένα της λύσης (ένα σετ αποτελεσμάτων μόνο)(Save Geo+Ld+Solu), ή τη γεωμετρία, τα φορτία, τα δεδομένα λύσης, και τα δεδομένα μετά-επεξεργασίας (αποθήκευση όλων) (Save everything), ή να μην αποθηκεύσουμε τίποτα (quit no save). Μπορούμε να αποθηκεύσουμε τίποτα εδώ, αλλά θα πρέπει να είμαστε βέβαιοι να χρησιμοποιήσουμε μία από τις άλλες επιλογές αποθήκευσης, αν θέλουμε να κρατήσουμε τα αρχεία δεδομένων ANSYS.

Τα βήματα που ακολουθούμε για την έξοδο από το πρόγραμμα είναι τα παρακάτω:

- 1) Γραμμή εργαλείων (Toolbar): Quit.
- 2) Επιλέγουμε Έξοδος Όχι Αποθήκευση! (βλέπε εικ.97)
- 3) Πατάμε OK.

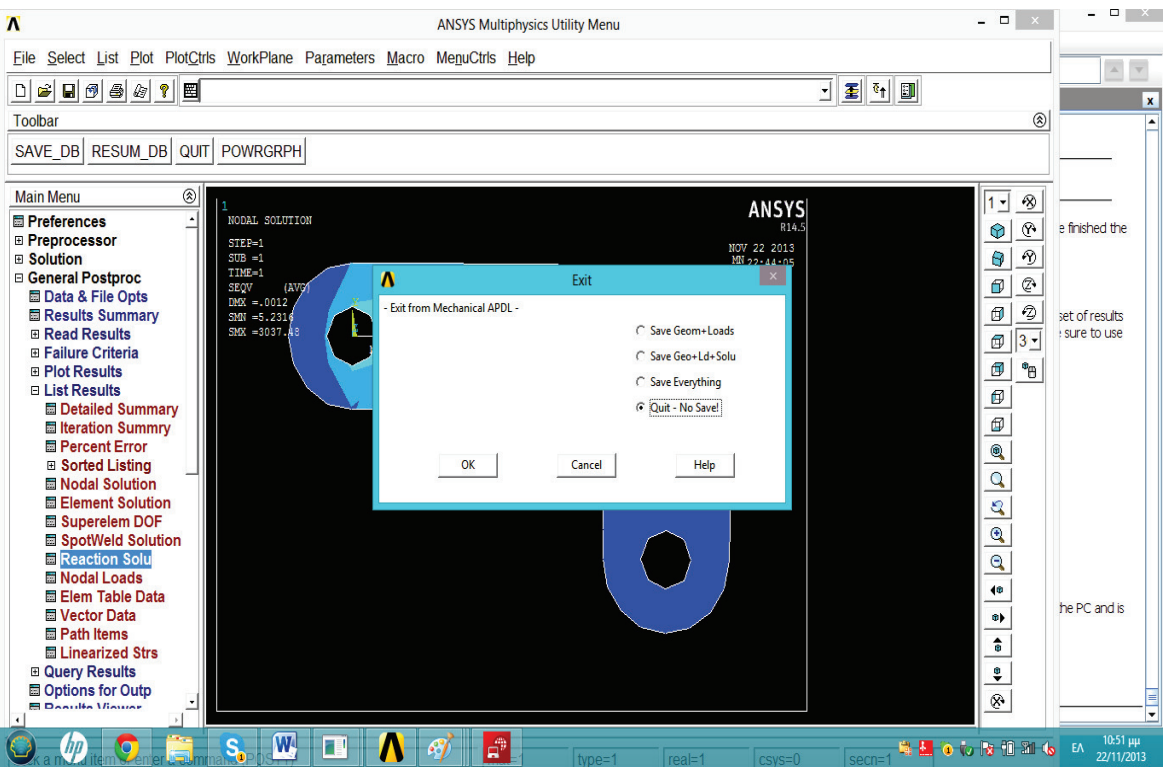

Εικόνα 97 Έξοδος απο το ANSYS

Ακόμα κι αν έχουμε εξέλθει από το πρόγραμμα ANSYS, μπορούμε να δούμε ακόμα προσομοιώσεις χρησιμοποιώντας το πρόγραμμα προσημείωσης ANSYS.

To πρόγραμμα τρέχει μόνο στον υπολογιστή και είναι εξαιρετικά χρήσιμο για:

- 1. Επισκόπηση προσημειώσεων που έγιναν με ANSYS σε έναν υπολογιστή, ανεξάρτητα από το αν τα αρχεία δημιουργήθηκαν σε PC (AVI αρχεία) ή σε ένα σταθμό εργασίας UNIX (ΑΝΙΜ αρχεία).
- 2. Μετατροπή αρχείων ANIM σε AVI αρχεία.
- 3. Αποστολή κινούμενες εικόνες πέρα από τον Ιστό

# **ΚΕΦΑΛΑΙΟ 4. ΕΙΣΑΓΩΓΗ ΚΑΙ ΕΞΑΓΩΓΗ ΠΕΙΡΟΥ ΣΕ ΑΤΣΑΛΙΝΟ ΚΟΜΜΑΤΙ**

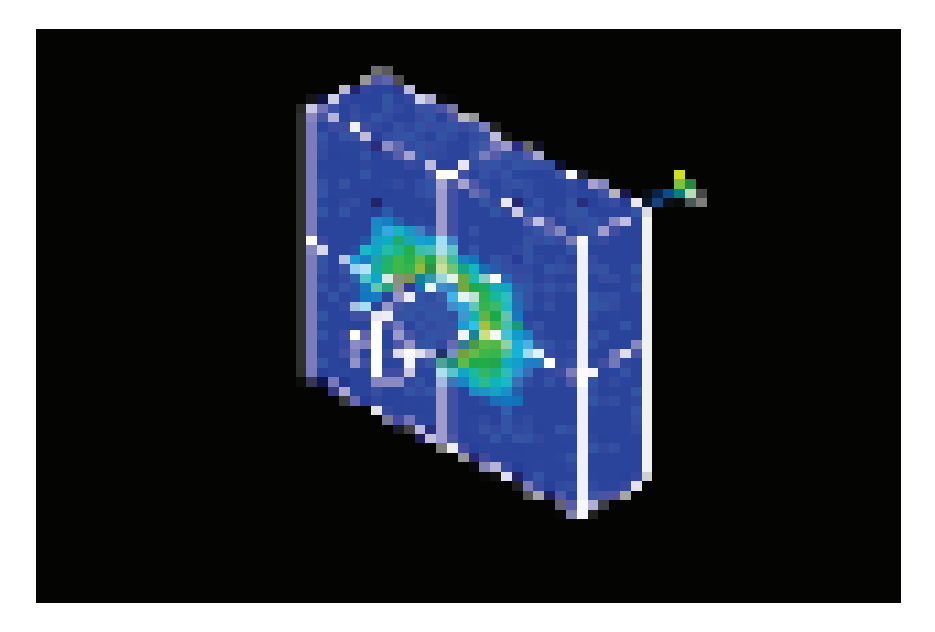

Εικόνα 98 Ανάλυση επαφής πείρου

# **4.1.Περιγραφή του προβλήματος**

Αυτό είναι μια 3-D ανάλυση ενός πείρου χάλυβα που έρχεται σε επαφή με μια λεία οπή πείρου σε ένα εμπόδιο (block). Λόγω της εγγενούς συμμετρίας του μοντέλου θα εκτελέσουμε την ανάλυση στο ένα τέταρτο συμμετρίας μοντέλου. Θα ορίσουμε δύο διαφορετικά βήματα φορτίων. O στόχος του πρώτου βήματος εφαρμογής φόρτισης είναι να παρατηρήσουμε την αλληλεπίδραση των τάσεων του πείρου ο οποίος είναι γεωμετρικά παχύτερος από την οπή του. Ο στόχος του δεύτερου βήματος εφαρμογής φόρτισης είναι να παρατηρήσουμε τις τάσεις, πιέσεις επαφής και δυνάμεις αντίδρασης που οφείλονται στην κίνηση του πείρου που εξάγεται από το μπλοκ.

### **4.2.Δεδομένα**

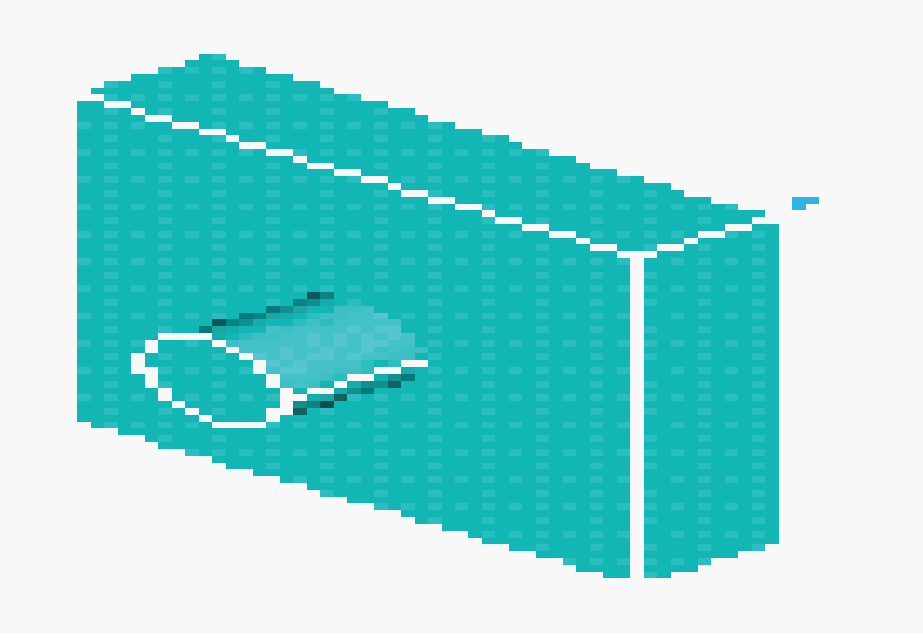

Εικόνα 99 Μοντέλο πείρου

Οι διαστάσεις του μοντέλου (βλέπε εικ. 99) έχουν ως εξής: ακτίνα πείρου = 0,5 μονάδες, μήκος = 2.5 μονάδες. Πλάτος μπλοκ = 4 μονάδες, μήκος  $= 4$  μονάδες, βάθος = 1 μονάδα. Ακτίνα οπής = 0,49 μονάδες, βάθος = 1 μονάδα. Και τα δύο στερεά είναι κατασκευασμένα από δομικό χάλυβα (δυσκαμψία = 36e6, λόγος Poisson = 0.3) και υποτίθεται ότι είναι εύκαμπτα [8].

# **4.3. Προσέγγιση και υποθέσεις**

Το μοντέλο συμμετρίας του ενός τετάρτου είναι κατάλληλο για την προσομοίωση των φαινομένων επαφής. Θα χρησιμοποιήσουμε δύο βήματα εφαρμογής φόρτισης για την δημιουργία της ανάλυσης:

*Βήμα φόρτισης 1*: Αλληλεπίδραση εφαρμογής. Επίλυση του προβλήματος χωρίς προσθήκη επιπρόσθετων περιορισμών πείρου. O πείρος συγκρατείται εντός της οπής λόγω της γεωμετρίας του. Οι τάσεις δημιουργούνται λόγω της μη απολυτής εφαρμογής μεταξύ της οπής και τις επιφάνειες επαφής πείρου.

*Βήμα φόρτισης 2*: Εξαγωγή του πείρου. Τραβάμε τον πείρο προς τα έξω για να το μετακινήσουμε κατά 1,7 μονάδες από το μπλοκ χρησιμοποιώντας συνθήκες μετατόπισης στους συνδεδεμένους κόμβους. Επικαλούμαστε ρητά την αυτόματη αναβάθμιση του χρόνου για την εξασφάλιση της σύγκλισης λύσης. Διαβάζουμε τα αποτελέσματα για κάθε 10 υποβήματα κατά τη διάρκεια της λύσης.

# **4.4. Περίληψη των βημάτων**

Χρησιμοποιούμε τις πληροφορίες στην περιγραφή του προβλήματος και τα παρακάτω βήματα ως κατευθυντήρια γραμμή για την επίλυση του προβλήματος. Χρησιμοποιούμε τη λεπτομερή αλληλεπίδραση βήμαβήμα επίλυσης επιλέγοντας το σύνδεσμο για το βήμα 1.

Για να τρέξει αυτό το συγκεκριμένο πρόγραμμα, θα χρειαστούμε ένα χώρο εργασίας συνολικής μνήμης τουλάχιστον 64MB, κατά προτίμηση μεγαλύτερη (100-200MB). Πριν από την έναρξη του προγράμματος, ελέγχουμε τη μνήμη του χώρου εργασίας ως εξής:

1) Utility Menu > List > Configuration

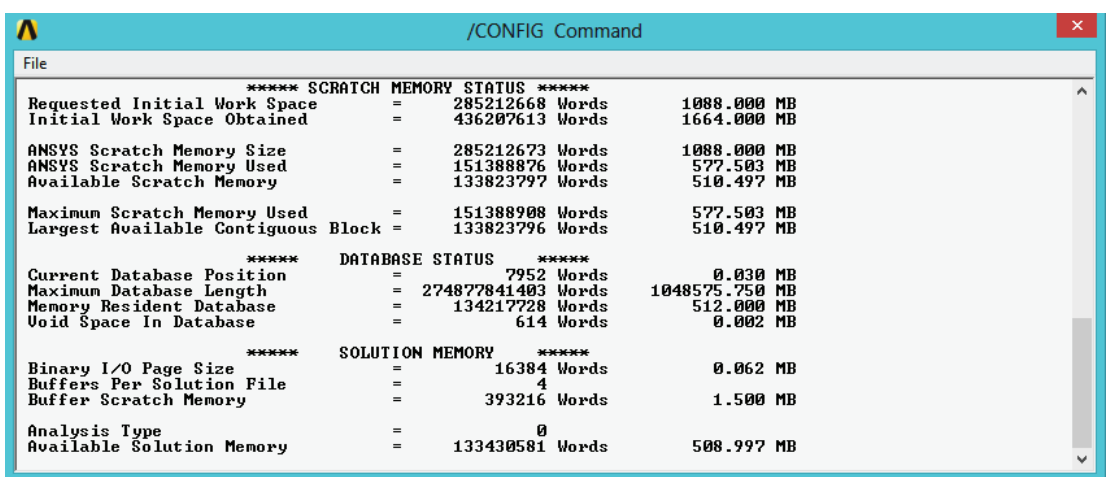

Μενού δυνατοτήτων > Λίστα > Διαμόρφωση

Εικόνα 100 Έλεγχος μνήμης του χώρου εργασίας

- 2) Μετακινούμαστε προς τα κάτω από την επικεφαλίδα στατιστικών μνήμης και διαβάζουμε τον αριθμό των MB που θέλουμε, για λόγους χώρου εργασίας (βλέπε εικ.100).
- 3) Αν ο αριθμός αυτός είναι αποδεκτός, προχωράμε με το πρόγραμμα. Εάν ο αριθμός MB της ελεύθερης μνήμης είναι πολύ χαμηλός,

κλείνουμε το ANSYS χωρίς να αποθηκεύσουμε τις αλλαγές, κάνουμε επανεκκίνηση του ANSYS και, στο παράθυρο διαλόγου ANSYS Interactive, εισάγουμε τον κατάλληλο αριθμό που ζητείται στη μνήμη του ολικού πεδίου στο χώρο εργασίας πριν το τρέξουμε.

Τα βήματα που θα ακολουθήσουμε περιληπτικά είναι:

# **Εισαγωγή γεωμετρίας**

1.Εισαγωγή έτοιμου μοντέλου του πείρου και του μπλοκ.

# **Καθορίζουμε την ιδιότητα υλικών και τον τύπο στοιχείων**

- 2. Ορίζουμε τα υλικά.
- 3. Ορίζουμε τον τύπο των στοιχείων για των όγκο στέρεων.

# **Δημιουργία πλέγματος**

- 4. Πλέγμα στερεού όγκου.
- 5. Λειαίνουμε τα άκρα των στοιχείων.
- 6. Δημιουργία ζεύγους επαφής χρησιμοποιώντας τον οδηγό επαφής.

# **Καθορίσουμε τα κριτήρια επίλυσης**

- 7. Εφαρμογή περιορισμών συμμετρίας ένα τέταρτο του όγκου.
- 8. Καθορισμός των συνοριακών περιορισμών στο μπλοκ.
- 9. Καθορισμός στατικής ανάλυσης για μεγάλες μετατοπίσεις.

# **Εφαρμογή φορτιών Στάδιο 1**

- 10. Ορισμός ανάλυσης αλληλεπίδρασης επαφής.
- 11. Λύση του σταδίου 1.

# **Εφαρμογή φορτιών Στάδιο 2**

- 12. Εξόλκευση πείρου.
- 13. Καθορισμός επίλογων ανάλυσης για την εξαγωγή.
- 14. Γράφουμε τα αποτελέσματα σε ένα αρχείο.
- 15. Λύνουμε το στάδιο 2.

# **Μεταεπεξεργασία**

16. Ανάπτυξη του μοντέλου από το τέταρτο συμμετρίας σε πλήρη όγκο.

17. Παρατηρούμε τις αλληλεπιδράσεις προσαρμογής κατάστασης πίεσης.

18. Παρατηρούμε ενδιάμεση πίεση επαφής του πείρου.

- 19. Παρατηρούμε την κατάσταση της πίεσης από την εξαγωγή.
- 20. Προσομοίωση εξαγωγής του πείρου.
- 21.Γραφικη απεικόνιση δυνάμεων για την εξαγωγή.
- 22. Έξοδος από το πρόγραμμα ANSYS.

# **4.5. Εισαγωγή γεωμετρίας**

# **4.5.1. Εισαγωγή του μοντέλου του πείρου και του μπλοκ**

Θα ξεκινήσουμε με την ανάγνωση σε ένα αρχείο που περιλαμβάνει το ένα τέταρτο συμμετρίας αναπαράστασης του πείρου και του μπλοκ.

1) Utility Menu> File> Read Input from…

Μενού δυνατοτήτων > Αρχείο > Εισαγωγή δεδομένων από...

2) Όνομα αρχείου: block.inp

\ Program Files \ Ansys Inc \ V145 \ ANSYS \ data \ μοντέλα \ block.inp

3) *Οκ*

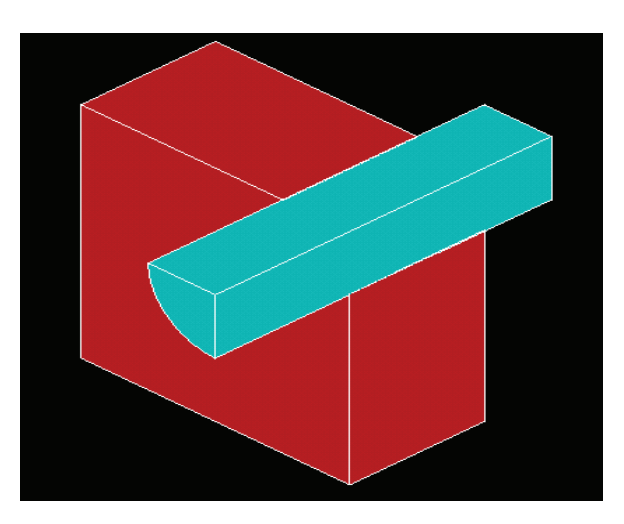

Εικόνα 101 Αναπαράσταση του πείρου και του μπλοκ (ένα τέταρτο συμμετρίας)

#### **4.6. Ορισμός ιδιότητας υλικού και τύπου στοιχείων**

#### **4.6.1. Ορισμός υλικών.**

Ορίζουμε τις ιδιότητες του υλικού.

1) Main menu > Preprocessor > Material Props > Material Models

Κύριο μενού > Προεπεξεργασία > Ιδιότητες υλικών > Μοντέλα υλικού

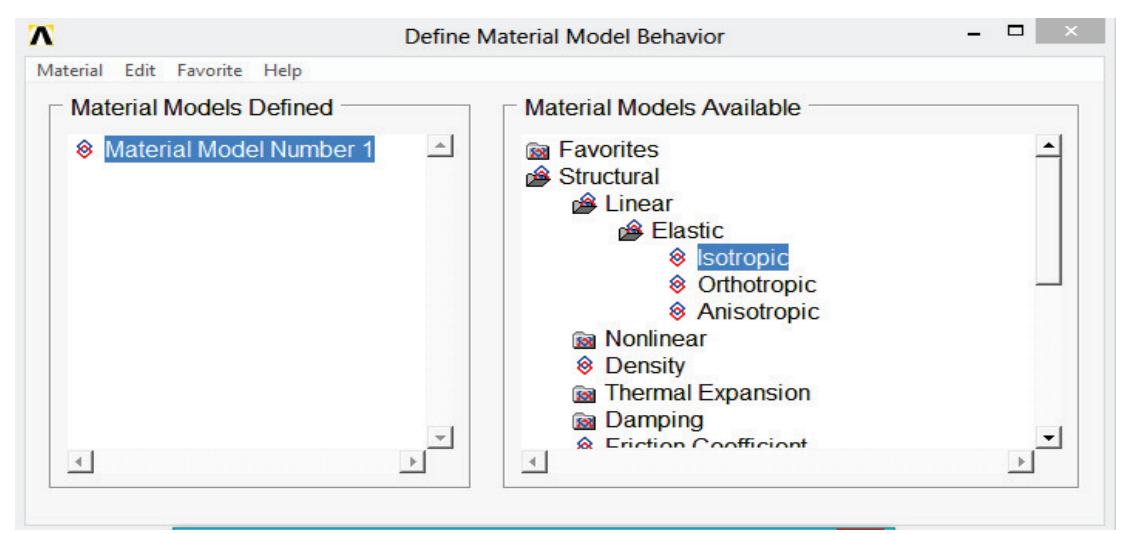

Εικόνα 102 Παράθυρο ορισμού ιδιοτήτων υλικού

- 2) Κάνουμε διπλό κλικ στο *Structural,* στη συνέχεια στα *Linear, Elastic*, και *Isotropic*.(βλέπε εικ.102)
- 3) *EX = 36e6*
- 4) *PRXY = 0.3.*

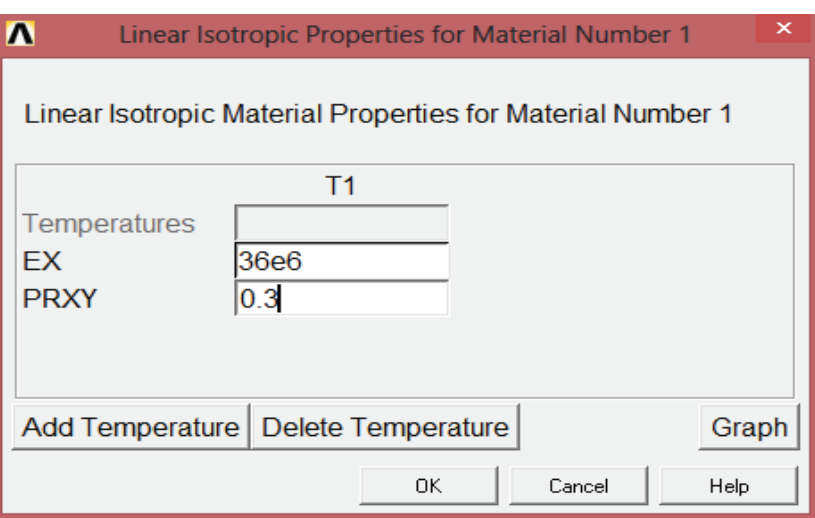

Εικόνα 103 Παράθυρο ιδιοτήτων για υλικό νούμερο 1

5) Κάνουμε κλικ στο *OK*.

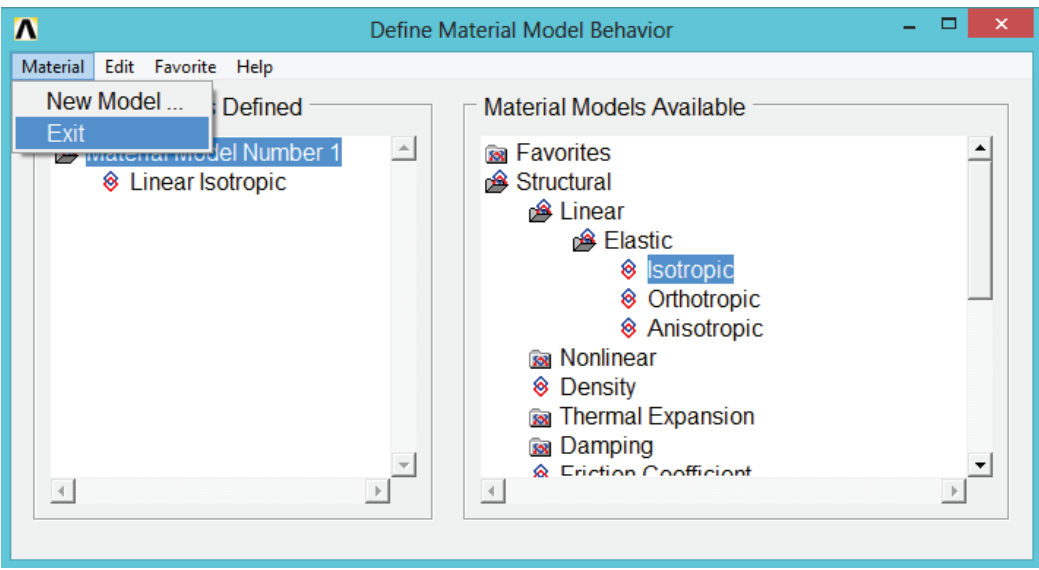

Εικόνα 104 Έξοδος απο το παράθυρο επιλογής υλικών

6. Επιλέγουμε Υλικό > Έξοδος από τη γραμμή μενού.

# **4.6.2. Ορισμός τύπων στοιχείων.**

Ορίζουμε τον τύπο του στοιχείου.

1) Main Menu > Preprocessor > Element Type > Add/Edit/Delete Κύριο μενού > Προεπεξεργασία > Τύποι στοιχείων > Προσθήκη / Επεξεργασία / Διαγραφή

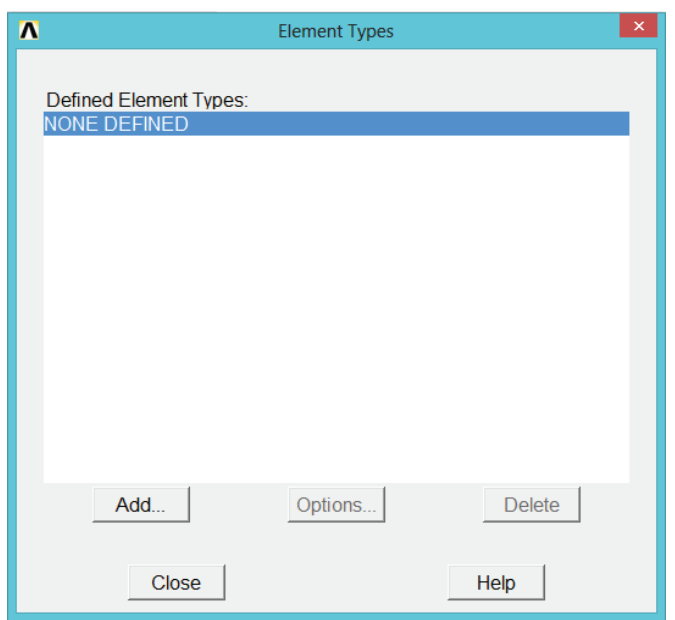

Εικόνα 105 Παράθυρο τύπου στοιχείων

2) Κάνουμε κλικ στην προσθήκη.

- 3) Επιλεγούμε δομική μάζα-στερεού
- 4) Επιλέγουμε *Brick 8node 185* (δεξιά στήλη)

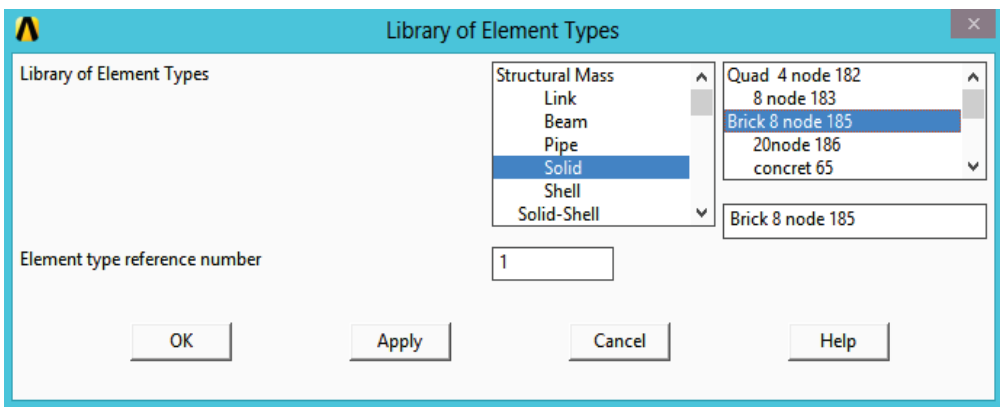

Εικόνα 106 Παράθυρο επιλογής στοιχείων

- 5) Κάνουμε κλικ στο *OK.*
- 6) Κάνουμε κλικ στο *Close.*

# **4.7. Δημιουργία πλέγματος.**

### **4.7.1. Πλέγμα στερεού όγκου.**

1) Main Menu > Preprocessor > Meshing > MeshTool Κύριο μενού > Προεπεξεργασία > Διακριτοποίηση> Εργαλείο

πλέγματος

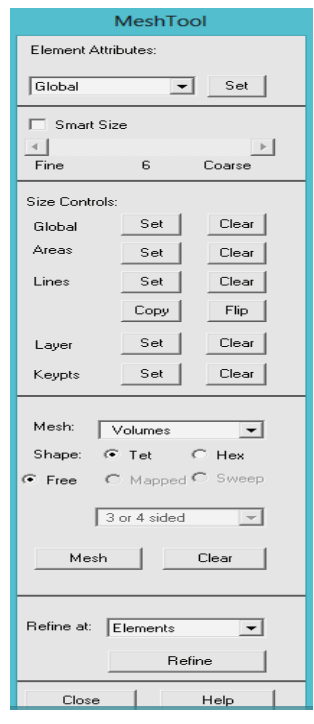

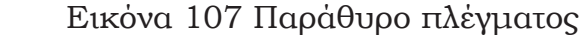

2) Επιλεγούμε *Lines-Set*.

3) Επιλεγούμε τις οριζόντιες και κάθετες γραμμές πάνω στο μπροστινό άκρο του πείρου.

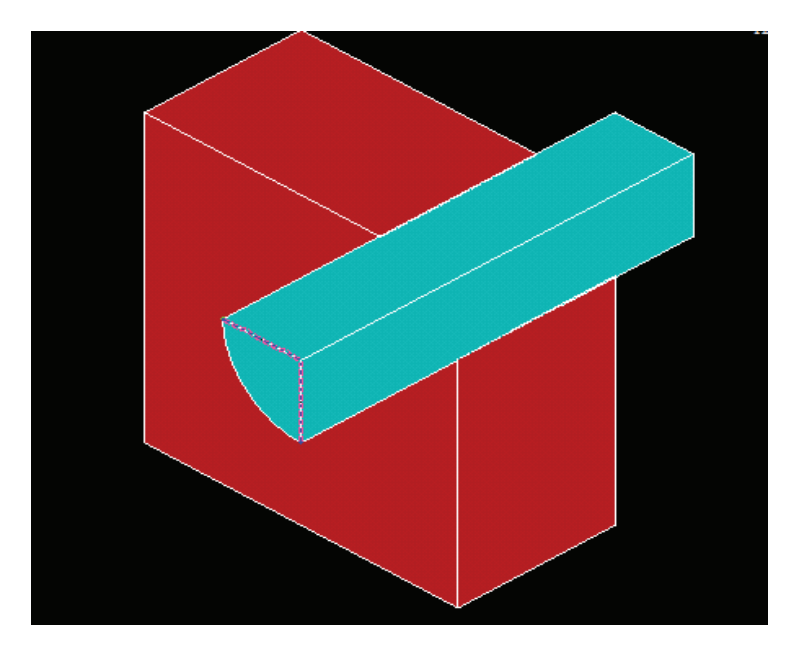

Εικόνα 108 Επιλογή των οριζοντίων και καθετών γραμμών πάνω στο μπροστινό άκρο του πείρου

- 4) Κάνουμε κλικ στο *OK.*
- 5) Εισάγουμε τον αριθμό 3 για τον αριθμό του τμήματος του στοιχείου.
- 6) Καταργούμε την επιλογή *SIZE, NDIV* μπορεί να αλλάξει για να δείξει *Νο*.

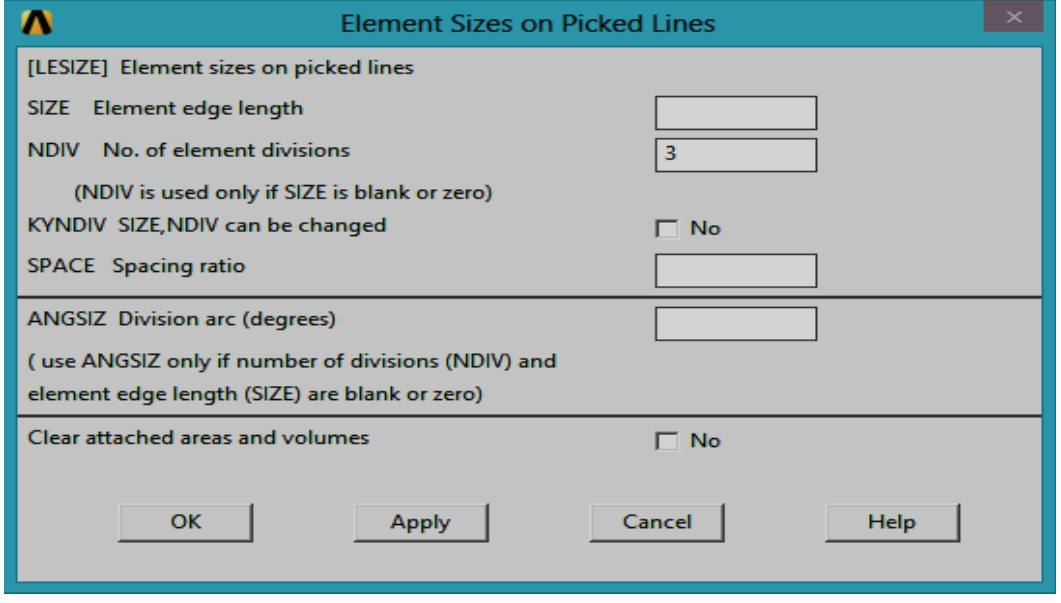

Εικόνα 109 Εισαγωγή αριθμού του τμήματος στοιχειού

7. Κάνουμε κλικ στο *OK*.

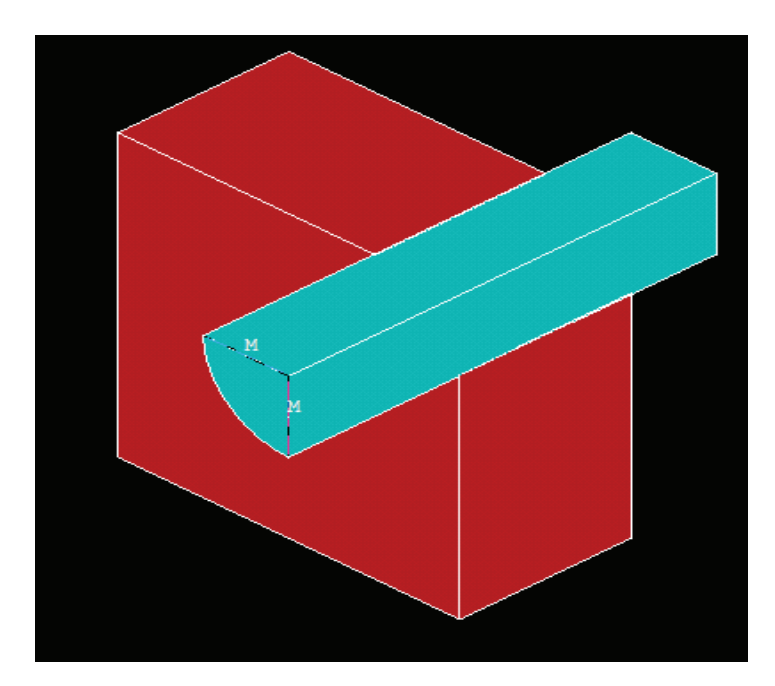

Εικόνα 110 Επανεμφάνιση μοντελου

- 8. Επιλέγουμε *Lines Set*. (βλέπε εικ. 107)
- 9. Επιλεγούμε την καμπύλη γραμμής στο μπροστινό μέρος του μπλοκ.

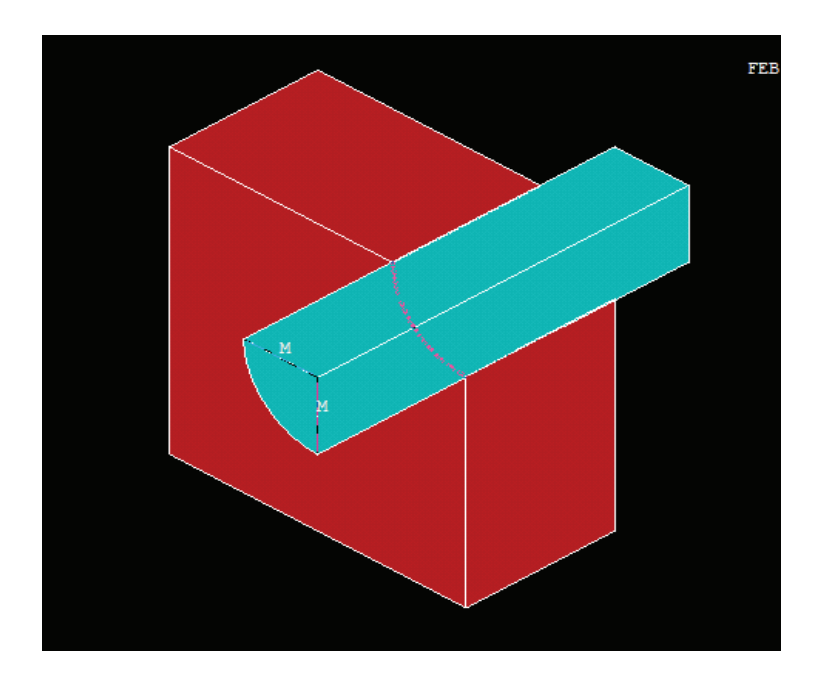

Εικόνα 111 Καμπύλη γραμμής στο μπροστινό μέρος του μπλοκ

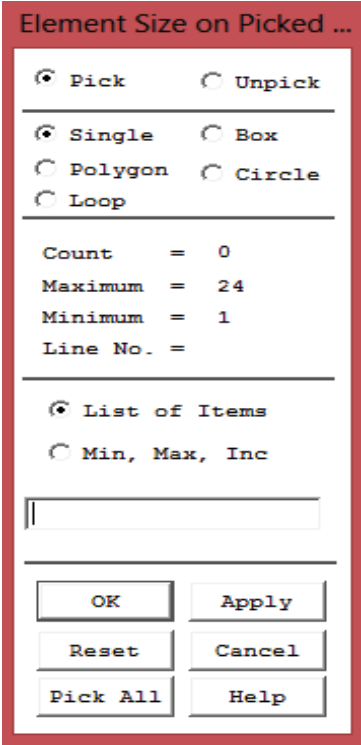

Εικόνα 112 Παράθυρο μεγέθους στοιχείων επιλογής

- 10) Κάνουμε κλικ στο *OK*. (βλέπε εικ. 112)
- 11) Εισάγουμε 4 για Νο. τμήματος στοιχείου.
- 12) Κάνουμε κλικ στο *OK*.

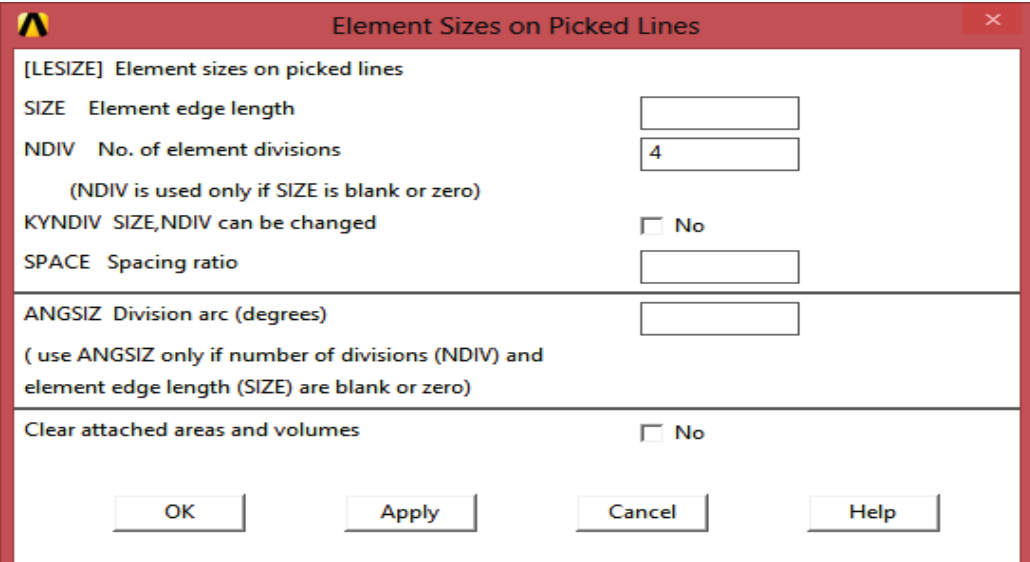

Εικόνα 113 Παράθυρο μεγέθους στοιχειών της επιλογής γραμμών

- 13) Επιλέγουμε όγκο από το αναπτυσσόμενο μενού πλέγματος.
- 14) Επιλεγούμε *Hex*
- 15) Επιλέγουμε *σάρωση (sweep).*
- 16) Κάνουμε κλικ στο κουμπί *Σάρωση*. (βλέπε εικ.114)

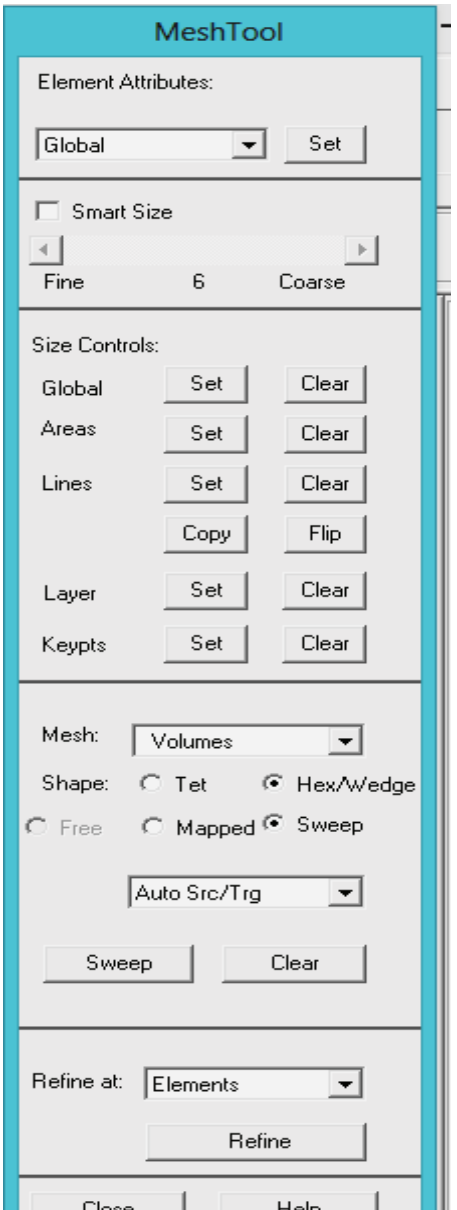

Εικόνα 114 Παράθυρο πλέγματος

- 17) Επιλέγουμε τους όγκους πείρου και του μπλοκ.
- 18)Κάνουμε κλικ στο *OK* και κλείνουμε όλα τα προειδοποιητικά μηνύματα που εμφανίζονται.

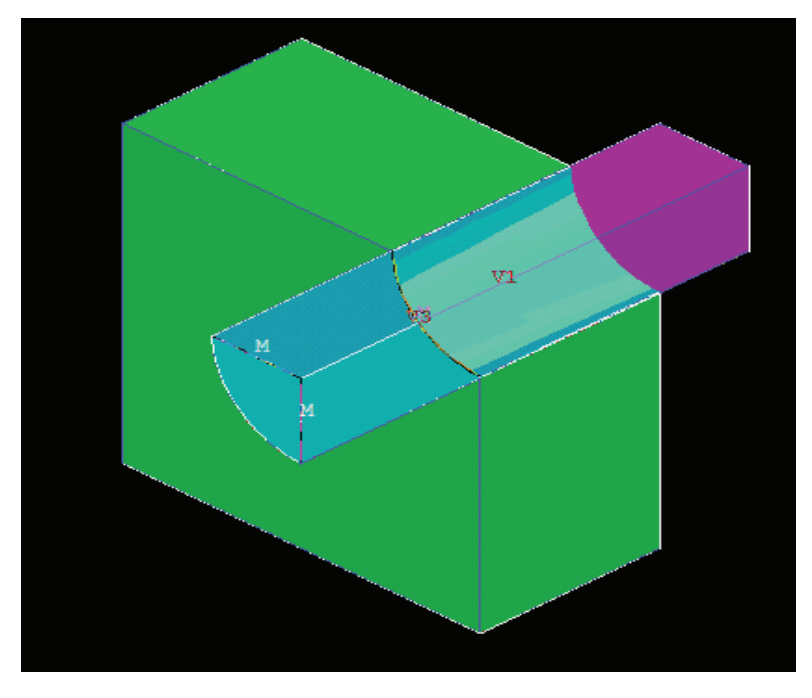

Εικόνα 115 Επιλογή όγκων πείρου και μπλοκ

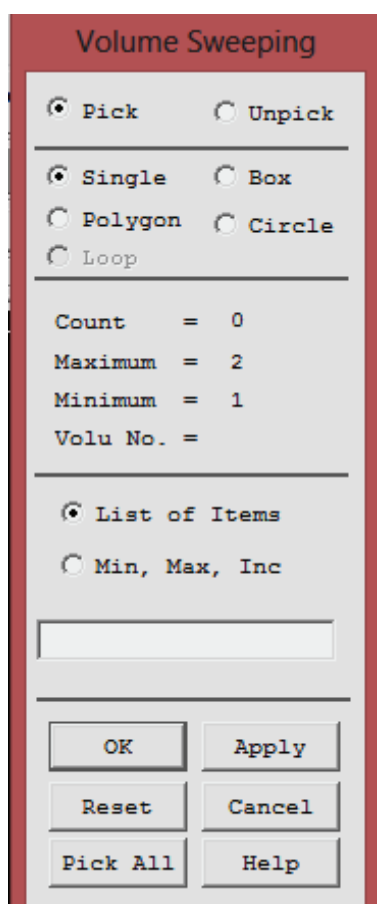

Εικόνα 116 Παράθυρο σάρωσης

19. Κλείνουμε το *MeshTool* (εργαλείο πλέγματος). (βλέπε εικ 114)

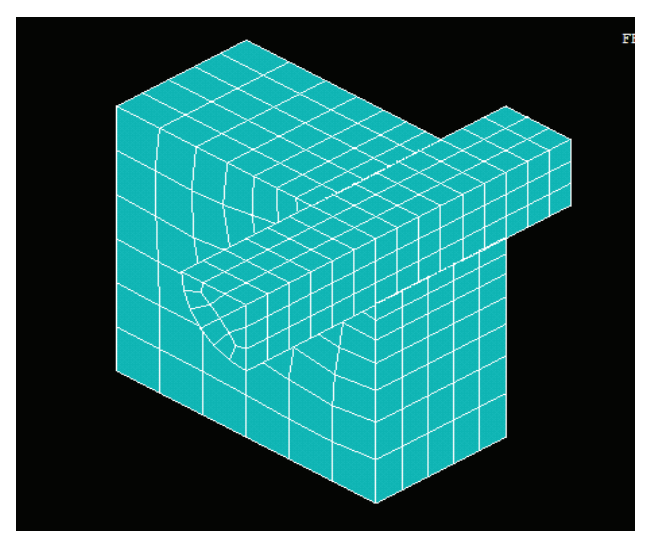

Εικόνα 117 Διακριτοποίηση μοντέλου

# **4.8. Λείανση των άκρων των στοιχείων.**

1) Utility Menu > PlotCtrls > Style > Size and Shape

Κύριο Μενού > Στυλ > Χειριστήρια σχεδιασμού > Μέγεθος και σχήμα

2) Από της όψεις /άκρου (Facets/element edge) στοιχείου αναπτυσσόμενου μενού επιλέγουμε 2 όψεις / άκρου.

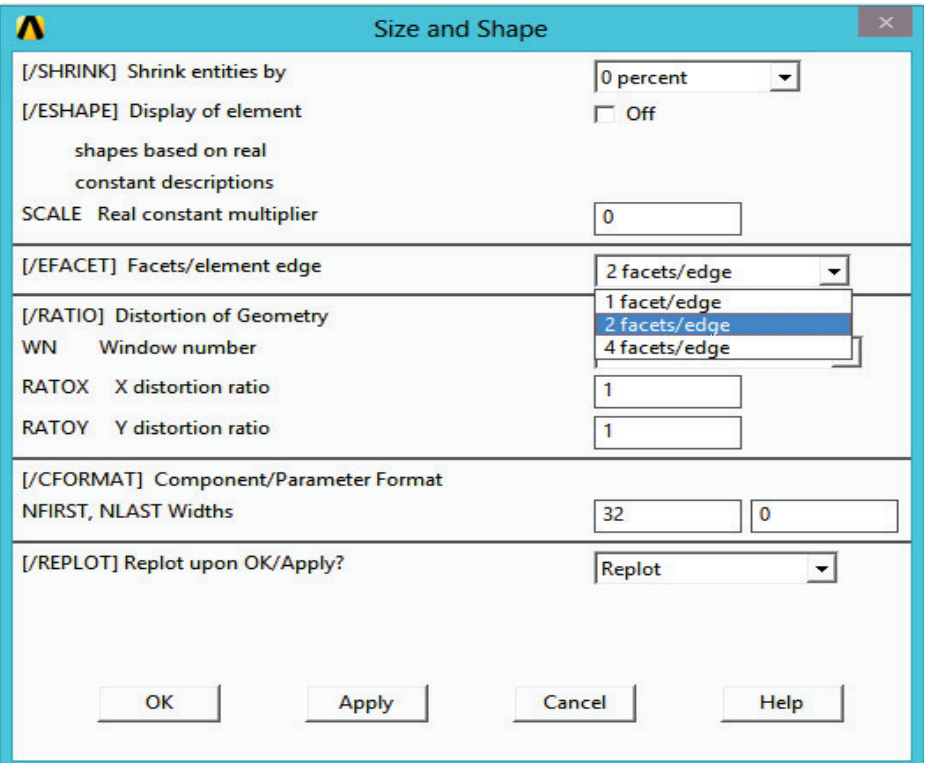

Εικόνα 118 Παράθυρο επιλογής μεγέθους και σχήματος

3. Κάνουμε κλικ στο *OK*.

# **4.9. Δημιουργία ζεύγους επαφής χρησιμοποιώντας τον οδηγό επαφής**

- 1) Utility Menu> Preprocessor> Modeling >Create >Contact Pair Κύριο μενού> προεπεξεργασία > Μοντελοποίηση> Δημιουργία> Ζεύγος Επαφής
- 2) Επιλέγουμε το κουμπί οδηγού επαφής (που βρίσκεται στην επάνω αριστερή γωνία του Διαχειριστή Επαφής).

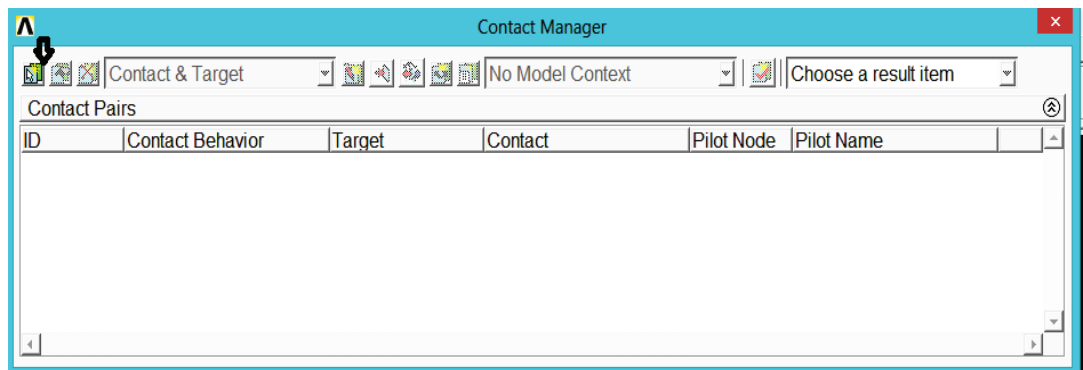

Εικόνα 119 Παράθυρο οδηγού επαφής

- 3) Επιλογή περιοχών από το πεδίο του στόχου επιφάνειας.
- 4) Επιλογή *Flexible* (Ευέλικτη) του τύπου στόχου πεδίου.
- 5) Κάνουμε κλικ στο κουμπί *Pick Target* (επιλογή στόχου).

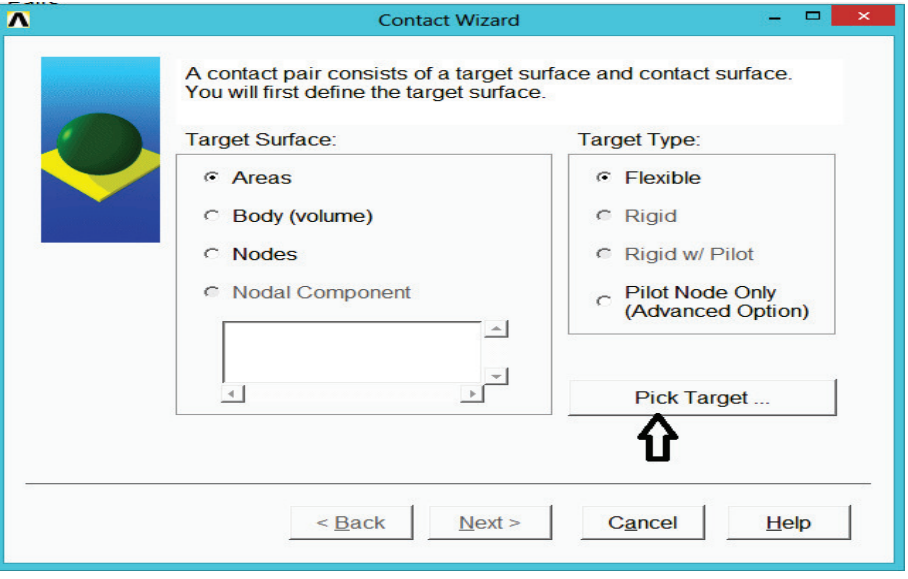

Εικόνα 120 Παράθυρο επιλογής στόχου

6. Επιλεγούμε ως στόχο την επιφάνεια της οπής παραλληλεπιπέδου.

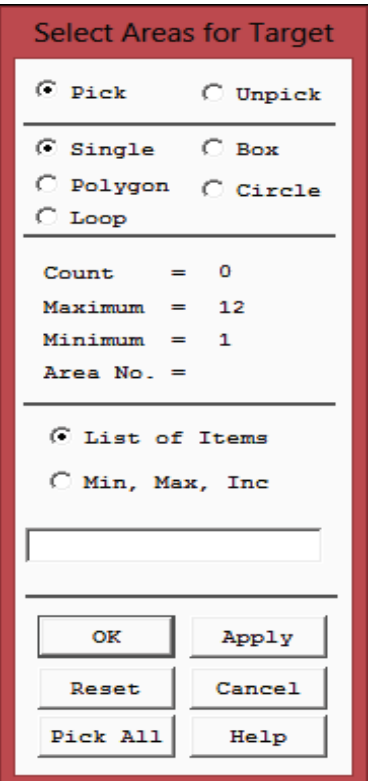

Εικόνα 121 Παράθυρο επιλογής περιοχών στόχου

7) Κάνουμε κλικ στο *OK.*

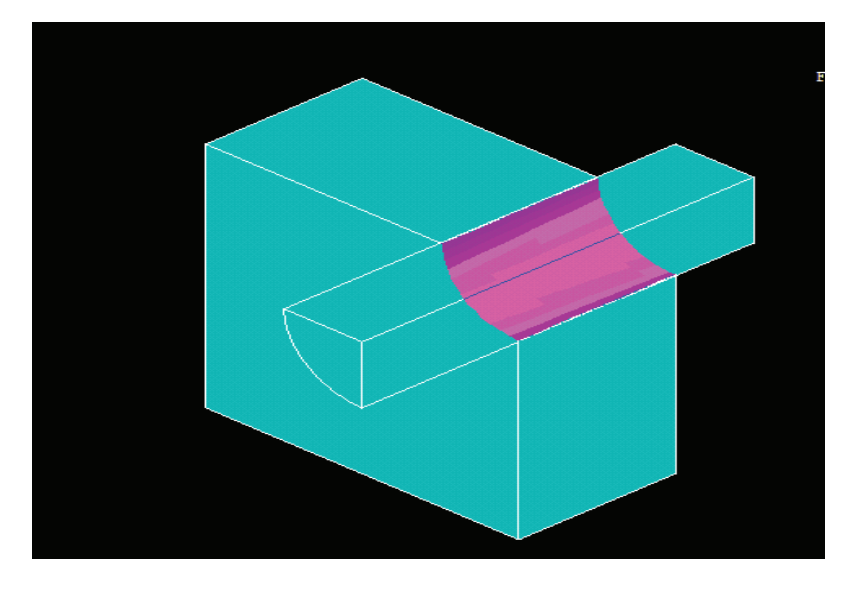

Εικόνα 122 Ο στόχος στην επιφάνεια της οπής παραλληλεπίπεδου

- 8) Κάνουμε κλικ στο Επόμενο.
- 9) Επιλέγουμε Περιοχές από πεδίο επαφής επιφάνειας.
- 10) Κάνουμε κλικ στο κουμπί επιλογής επαφής.
- 11) Επιλεγούμε επιφάνεια πείρου ως σημείο επαφής.
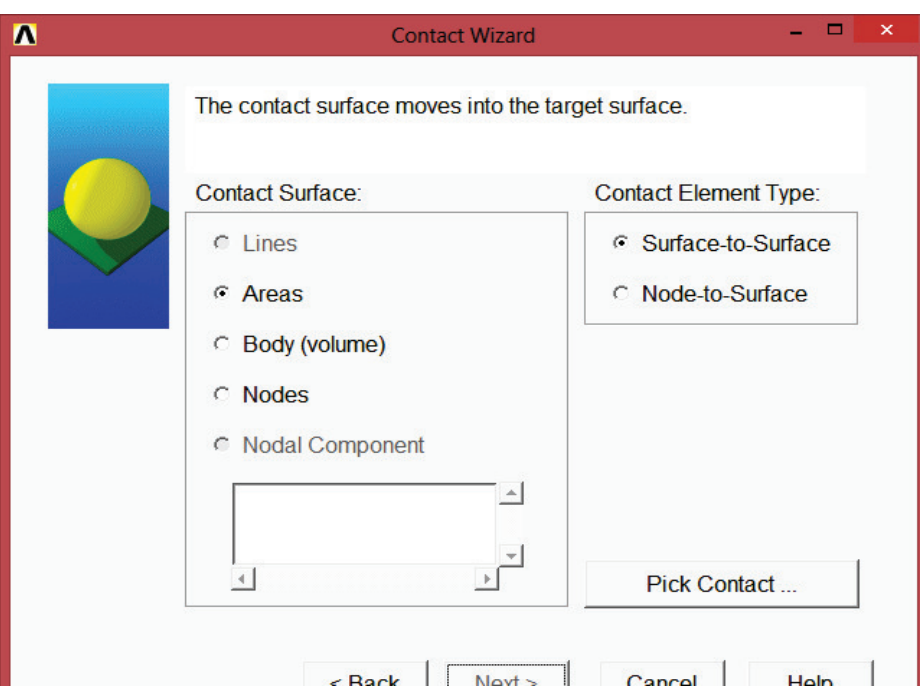

Εικόνα 123 Παράθυρο επιλογής επαφής

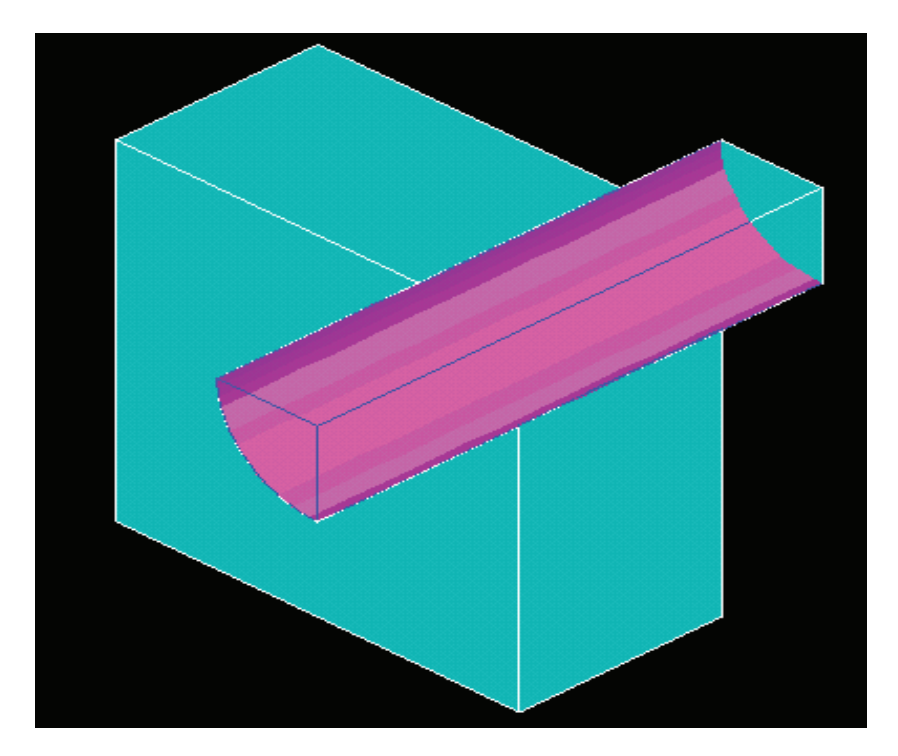

Εικόνα 124 Η επιφάνεια του πείρου ως σημείο επαφής

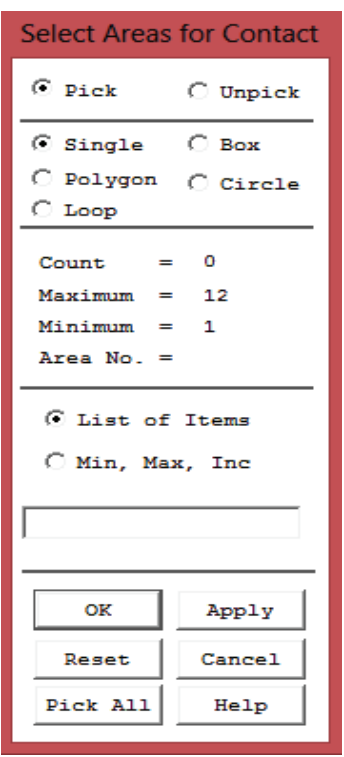

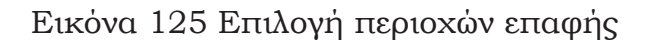

- 12) Κάνουμε κλικ στο *OK.*
- 13) Κάνουμε κλικ στο Επόμενο.
- 14) Επιλέγουμε αρχική συμπερίληψη διείσδυσης.
- 15) Επιλέγουμε 1 από *Material ID* αναπτυσσόμενο μενού.
- 16) Εισάγουμε 0.2 για το συντελεστή τριβής.

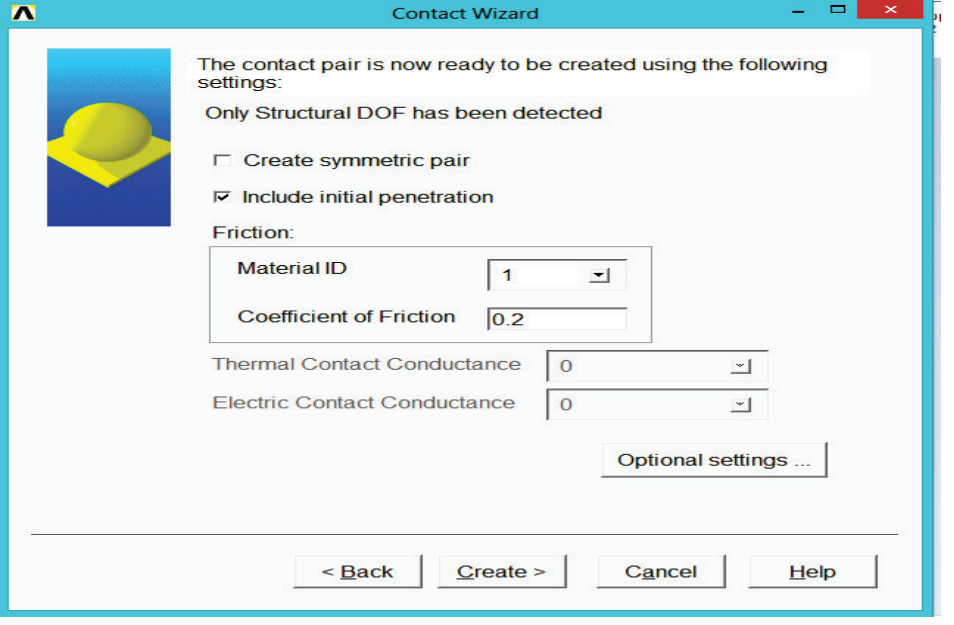

Εικόνα 126 Παράθυρο προαιρετικών ρυθμίσεων

- 17) Κάνουμε κλικ στο κουμπί Προαιρετικές ρυθμίσεις.
- 18) Εισάγουμε 0.1 για την κανονική ποινή δυσκαμψίας.
- 19) Επιλέγουμε την καρτέλα τριβής.

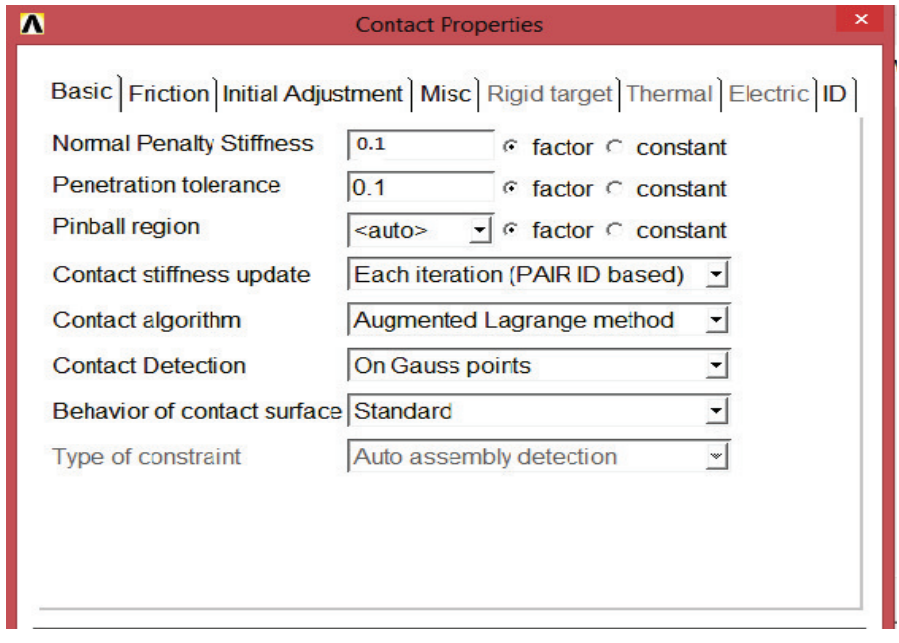

Εικόνα 127 Ιδιότητες επαφής

20)Επιλέγουμε *Unsymmetric* (Ασύμμετρες) από το αναπτυσσόμενο μενού μητρώου δυσκαμψίας.

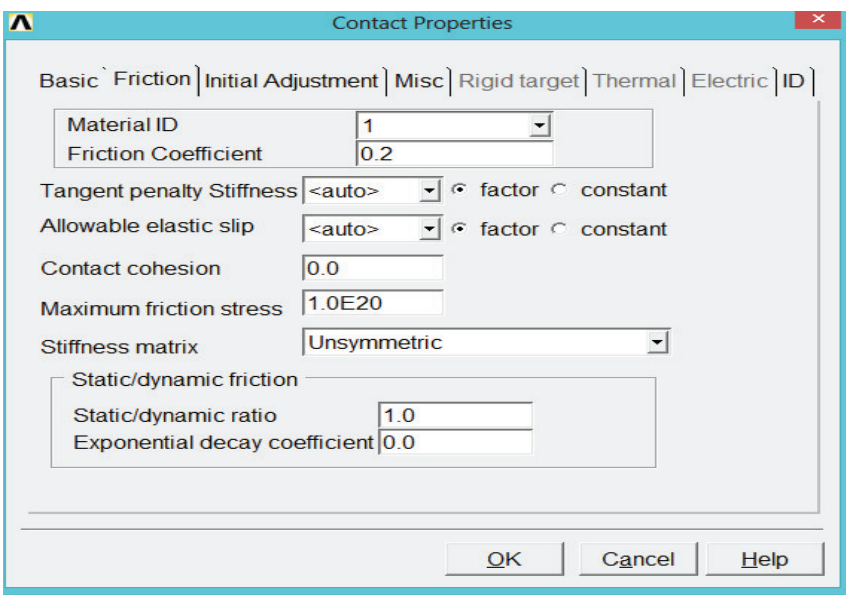

Εικόνα 128 Επιλογές επαφής από αναπτυσσόμενο μενού μητρώου δυσκαμψίας

- 21) Κάνουμε κλικ στο *OK.*
- 22) Κάνουμε κλικ στο κουμπί *Δημιουργία* (create).

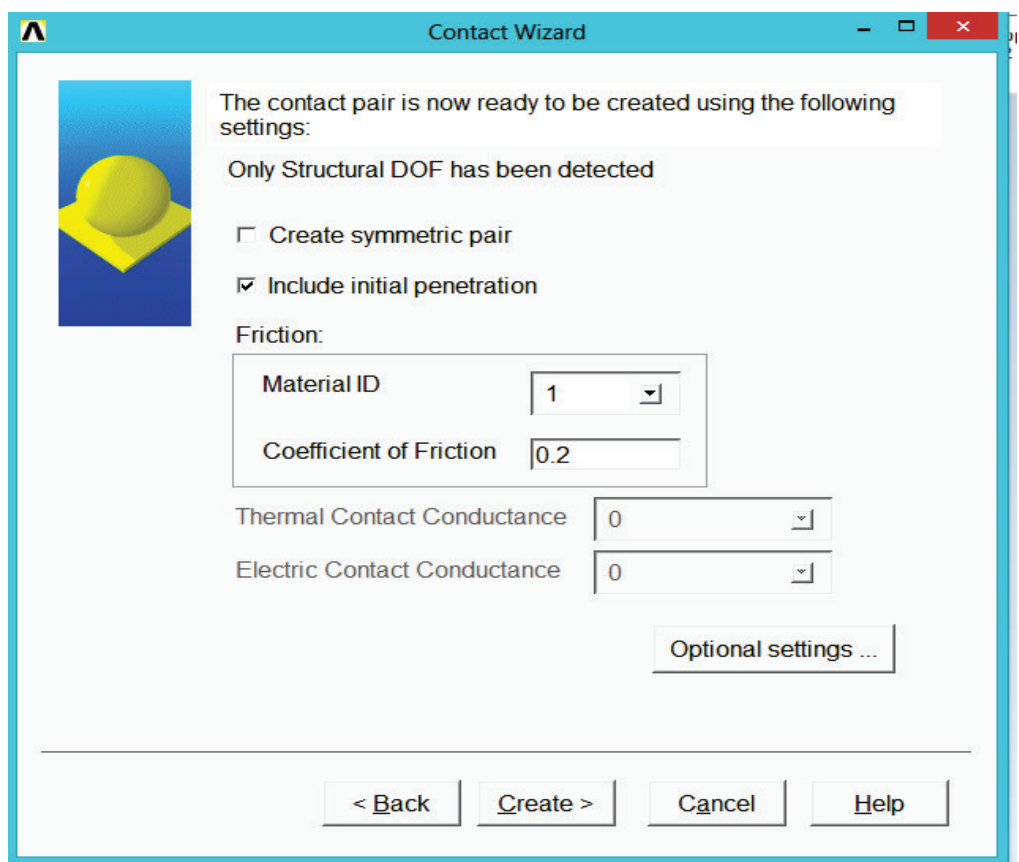

Εικόνα 129 Παράθυρο επιλογής δημιουργίας

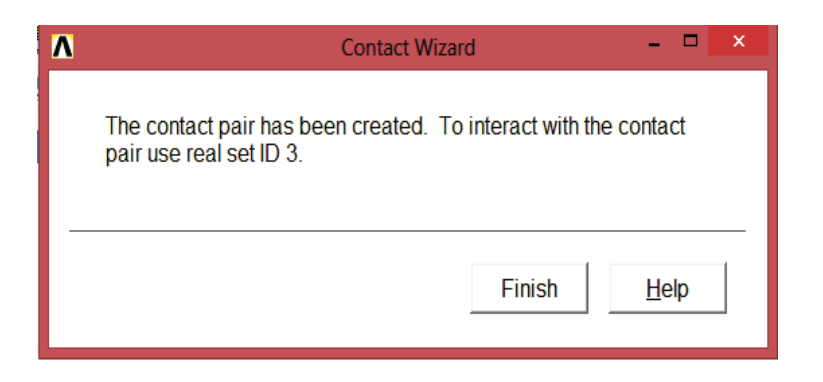

Εικόνα 130 Παράθυρο επαφής

 23) Κάνουμε κλικ στο Finish (τέλος) και κλείνουμε τoν Διαχειριστή επαφής.

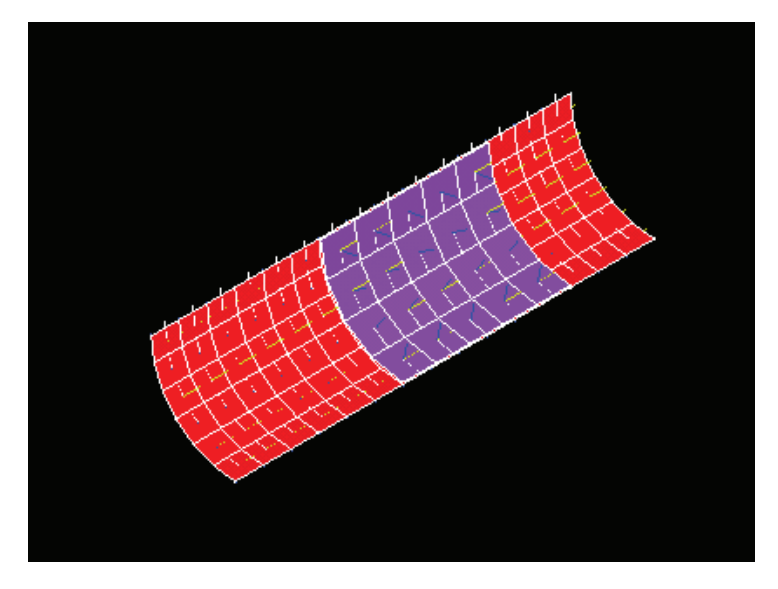

Εικόνα 131 Εμφάνιση πείρου

24) Utility Menu> Plot> Areas

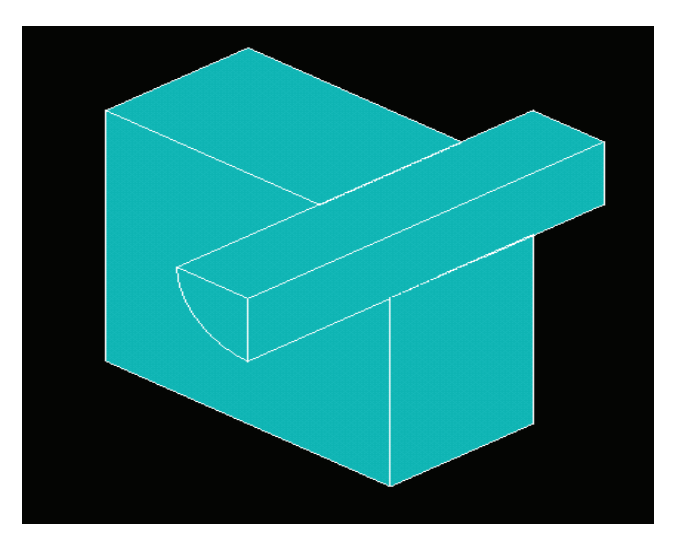

Εικόνα 132 Επανεμφάνιση μοντέλου

25) Toolbar> SAVE\_DB.

(Γραμμή εργαλείων: Αποθήκευση\_Βάσης \_Δεδομένων).

# **4.10. Ορισμός Κριτηρίων Λύσης**

# **Εφαρμογή περιορισμών συμμετρίας στο ένα τέταρτο του όγκου.**

1) Main Menu >Solution> Define Loads > Apply >Structural> Displacement > Symmetry B.C. > On Areas

Κύριο μενού >Επίλυση> Ορισμός Φορτίων> Εφαρμογή > Δομικά> Μετατόπιση > Συμμετρία Συνοριακών Συνθηκών > Στις περιοχές

2) Επιλέγουμε τις τέσσερις εσωτερικές περιοχές που εκτίθενται όταν το πρωτότυπο μοντέλο είναι στα τέσσερα

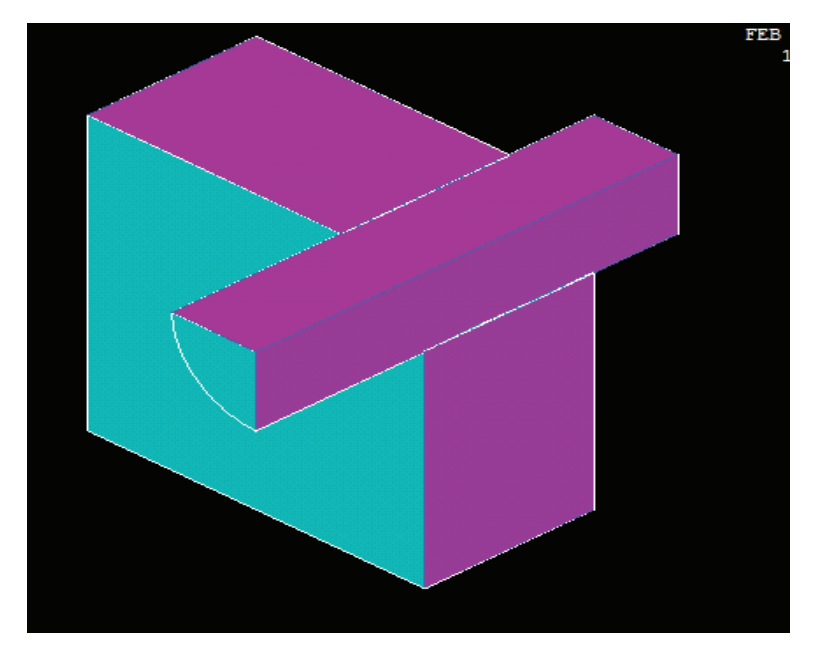

Εικόνα 133 Επιλογή τεσσάρων εσωτερικών περιοχών

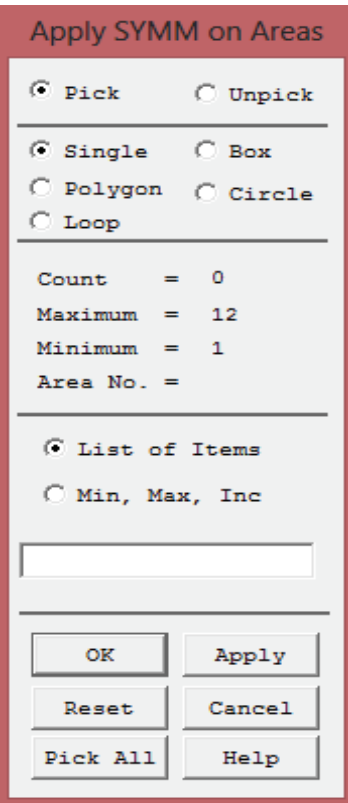

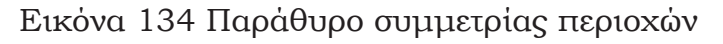

3) Κάνουμε κλικ στο *OK.*

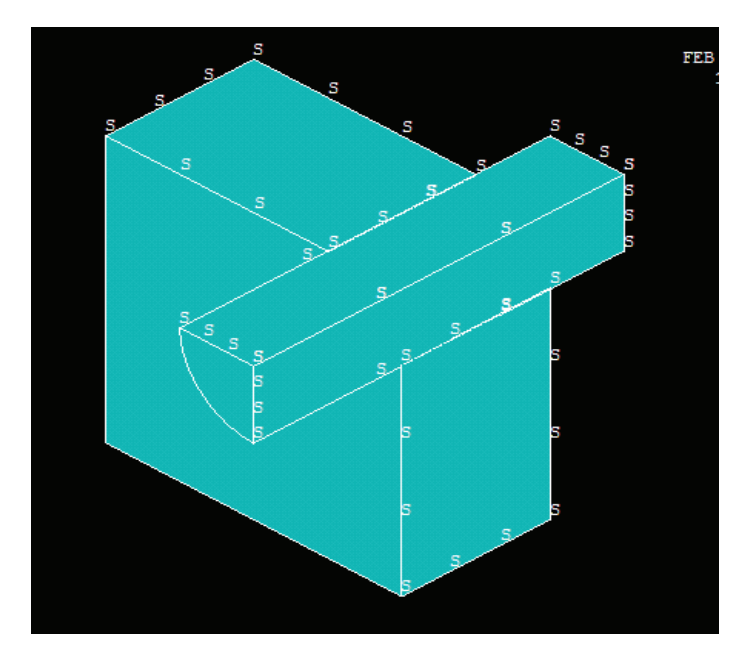

Εικόνα 135 Εμφάνιση μοντέλου με συμμετρία

# **4.11. Ορισμός περιορισμών ορίων στο ορθογώνιο.**

- 1) Main Menu > Solution > Define Loads > Apply > Structural > Displacement > On Areas Κύριο μενού > Λύση > Ορισμός Φορτίων > Εφαρμογή > Δομικά > Μετατόπιση > Στις Περιοχές
- 2) Επιλεγούμε την αριστερή πλευρά του ορθογώνιου.

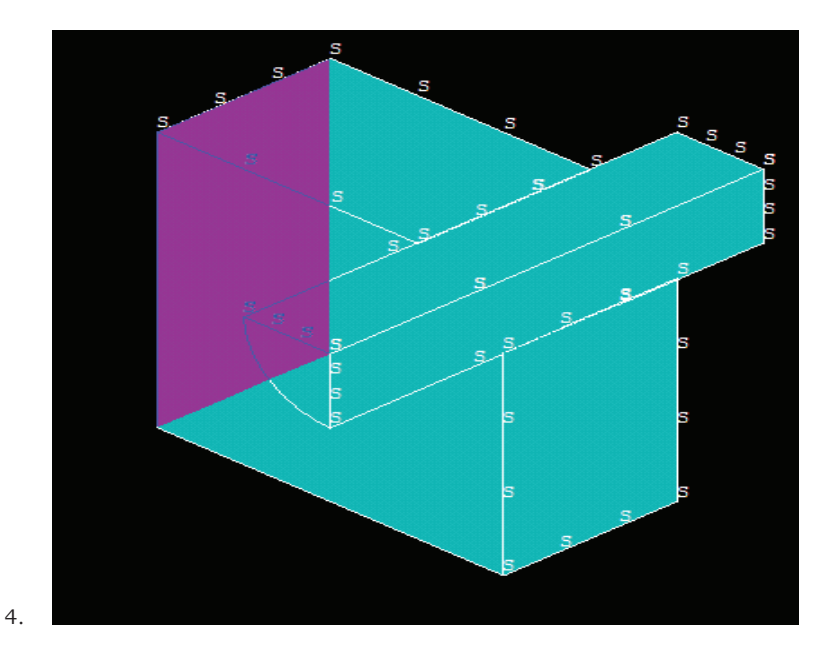

Εικόνα 136 Επιλογή αριστερής πλευράς του ορθογώνιου

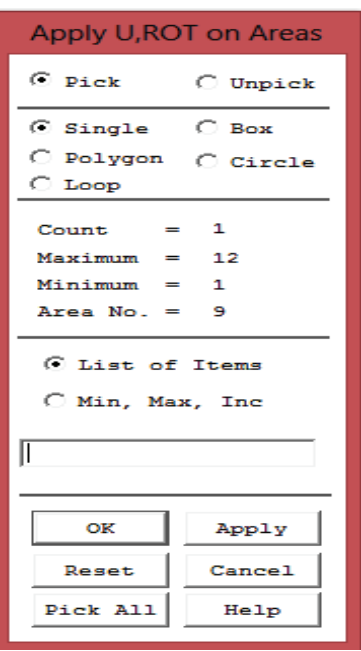

Εικόνα 137 Παράθυρο επιλογής περιοχής

- 3) Κάνουμε κλικ στο *OK*.
- 4) Επιλογή όλων των μετατοπίσεων (*all Dofs*) για τις περιοχές που ισχύουν οι περιορισμοί είναι συγκρατημένες.
- 5) Εισάγουμε 0 για την τιμή της μετατόπισης (*Dofs to be constrained*) (βλέπε εικ. 138).

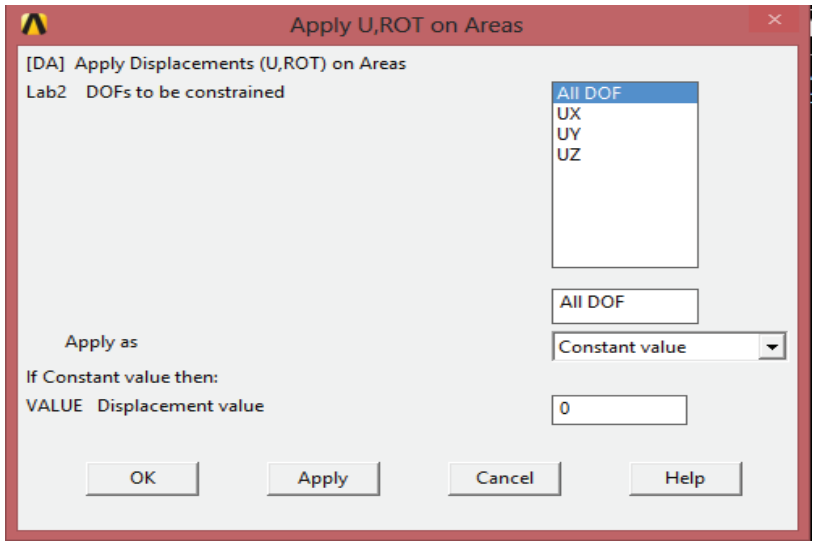

Εικόνα 138 Παράθυρο επιλογής μετατοπίσεων περιοχών

6) Κάνουμε κλικ στο *OK* για να εφαρμόσουμε τους περιορισμούς.

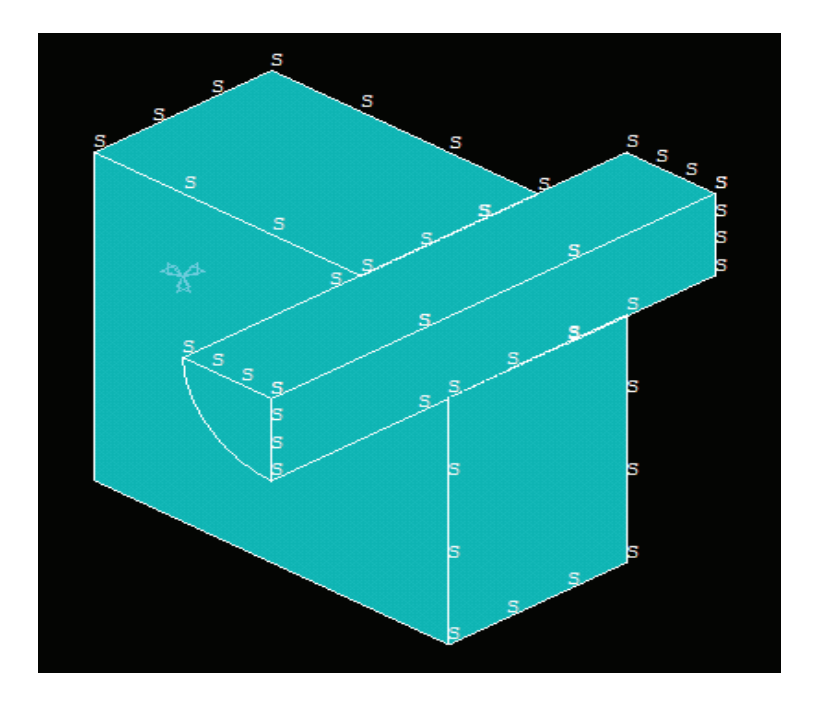

Εικόνα 139 Εφαρμογή περιορισμών

## **4.12. Καθορισμός στατικής ανάλυσης μεγάλης μετατόπισης.**

Σε αυτό το βήμα, καθορίζουμε την επιλογή ανάλυσης ως στατική ανάλυση κατά την οποία μπορούν να συμπεριληφθούν μεγάλες παραμορφώσεις. Για να το κάνουμε αυτό, χρησιμοποιούμε τα χειριστήρια του παραθύρου διάλογου Λύσης, ένα κεντρικό πίνακα ελέγχου, όπου μπορούμε να προσαρμόσουμε τις πιο συχνά χρησιμοποιούμενες ρυθμίσεις για τη δομική στατική ή πλήρη ανάλυση των μεταβατικών σταδίων. Αποτελείται από πέντε καρτέλες " σελίδες ", κάθε μια από τις οποίες περιέχει ένα σύνολο έλεγχων σχετικά με τις επιλογές επίλυσης. Θα ξαναχρησιμοποιούμε τα χειριστήρια του παράθυρο διαλόγου λύσης για να ορίσουμε επιλογές για κάθε ένα από τα βήματα ορισμού φορτίου.

- 1) Main Menu > Solution > Analysis Type > Sol΄n Controls Κύριο μενού> Λύση> Τύπος Ανάλυσης > Χειριστήρια Λύσης
- 2) Επιλέγουμε μεγάλη στατική μετατόπιση από τις επιλογές ανάλυσης αναπτυσσομένου μενού. Συνεχίζουμε με το επόμενο βήμα.

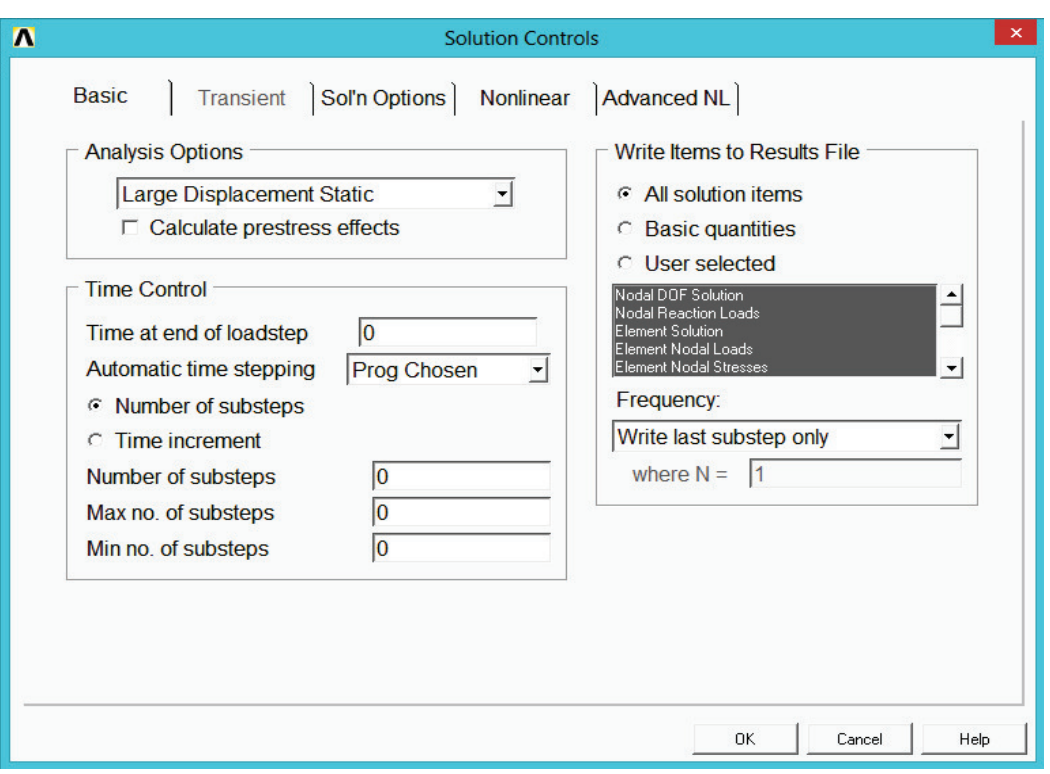

Εικόνα 140 Παράθυρο επιλογής στατικής μετατόπισης

# **4.13. Εφαρμογή φορτιών Στάδιο 1**

# **4.13.1. Ορισμός ανάλυσης αλληλεπίδρασης επαφής.**

Για τα δύο στάδια εφαρμογής φορτίου εφαρμόζεται αυτόματα κλιμακωτό φορτίο. Αυτή είναι η προεπιλεγμένη κατάσταση για μια στατική ανάλυση όταν στο χειριστήριο έλεγχου λύσης (SOL CONTROL) η εντολή είναι ON.

- 1) Πληκτρολογούμε 100 ως χρόνος λήξης του σταδίου φόρτισης.
- 2) Επιλέγουμε *Off* από το αυτόματο χρονικό βήμα αναπτυσσομένου μενού (automatic time stepping).
- 3) Πληκτρολογούμε 1 τον αριθμό των υποβημάτων.
- 4) Κάνουμε κλικ στο *OK* για να εφαρμόσουμε τις ρυθμίσεις.

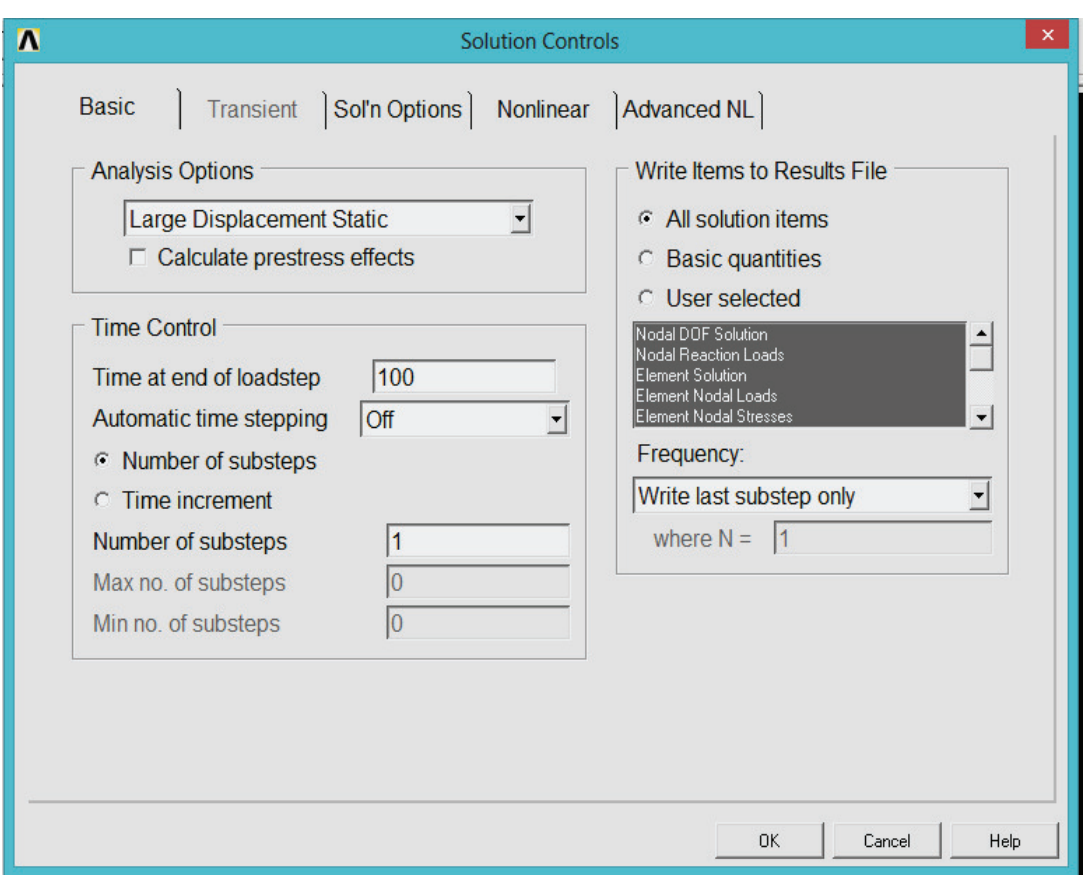

Εικόνα 141 Παράθυρο χειριστηρίων επιλογής λύσης

5) Toolbar> SAVE\_DB.

(Γραμμή εργαλείων: Αποθήκευση\_Βάσης \_Δεδομένων).

## **4.13.2. Επίλυση σταδίου φόρτισης 1**

1) Main Menu > Solution > Solve > Current LS

Κύριο μενού > Λύση > Επίλυση > Τρέχουσα φόρτωση

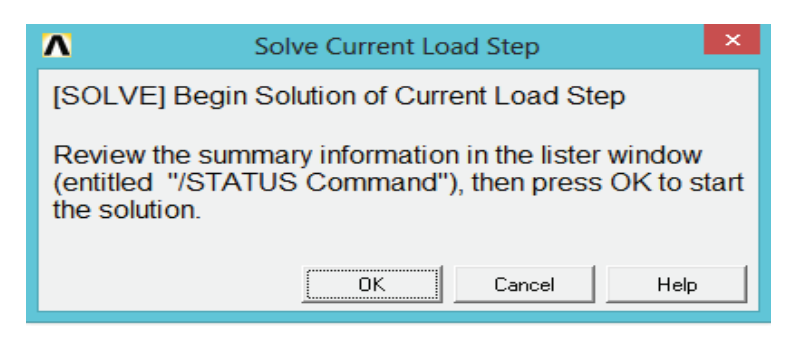

Εικόνα 142 Παράθυρο επίλυσης τρέχουσας φόρτωσης

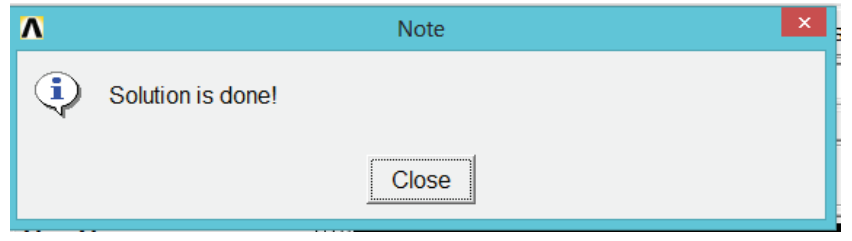

Εικόνα 143 Παράθυρο λύσης

2) Εξετάζουμε τις πληροφορίες στη θέση παράθυρο, στη συνέχεια *Αρχείο> Κλείσιμο* για να κλείσουμε το παράθυρο.

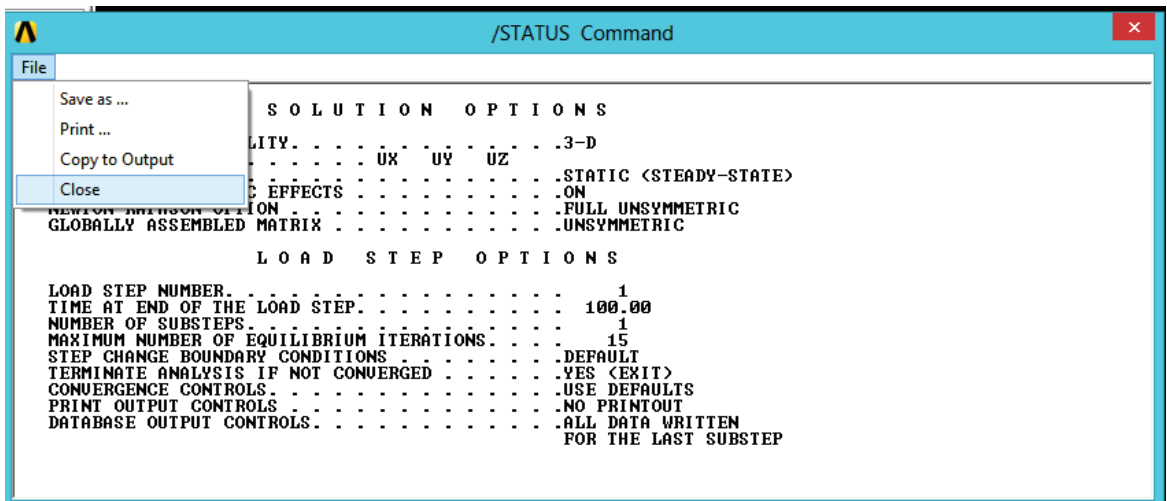

Εικόνα 144 Παράθυρο αποτελεσμάτων λύσης

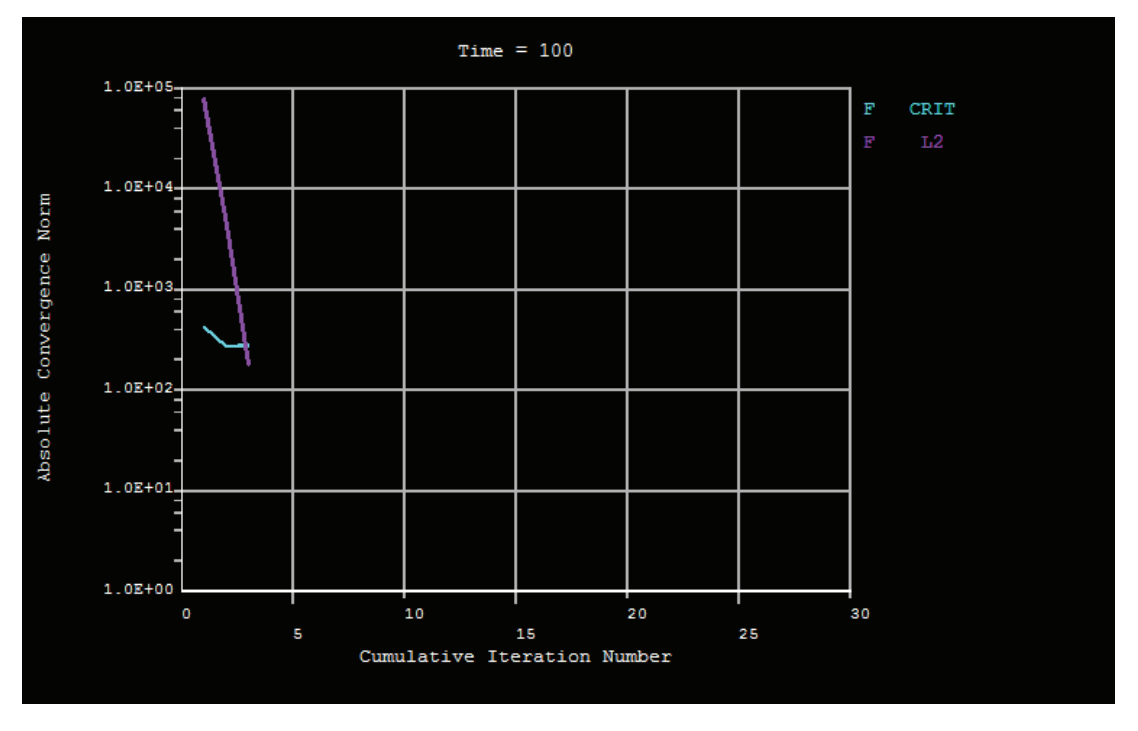

Εικόνα 145 Γράφημα αποτελεσμάτων λύσης

- 3) Κάνουμε κλικ στο *OK* για να ξεκινήσει η λύση. Επιλέγουμε *Ναι* εάν εμφανιστεί ένα παράθυρο Επιβεβαίωσης, και αγνοούμε προειδοποιητικά μηνύματα επιβεβαίωσης, αλλά δεν κλείνουμε το παράθυρο του μηνύματος προειδοποίησης ακόμα. (βλέπε εικ.144)
- 4) Κλείνουμε τη σημείωση παράθυρο όταν η λύση επιτυγχάνεται. (βλέπε εικ.145)
- 5) Μενού δυνατοτήτων > Σχεδιασμός > Επανασχεδιασμός Utility Menu > Plot > Replot.

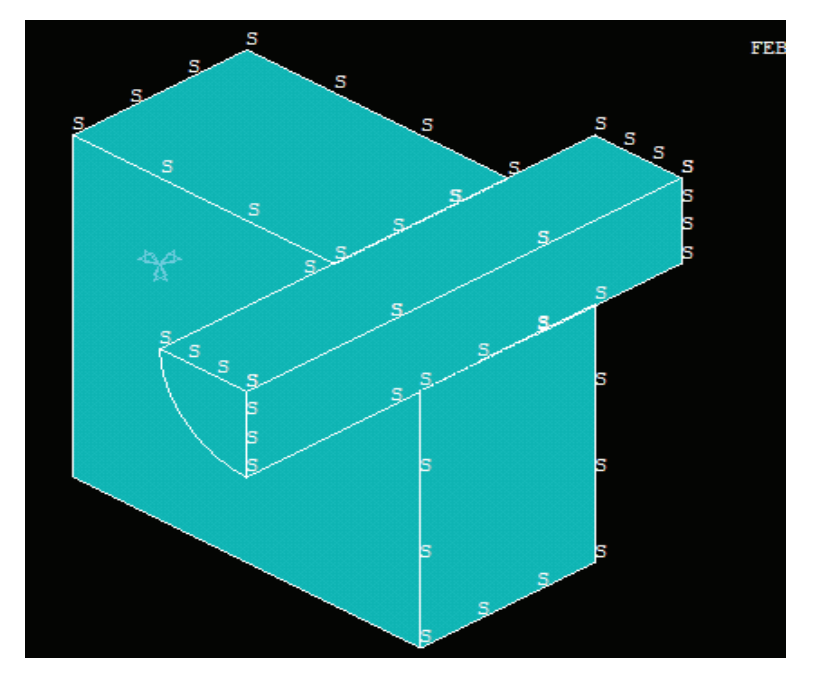

Εικόνα 146 Επανεμφάνιση μοντέλου

Συνεχίζουμε με το επόμενο βήμα.

# **4.14. Εφαρμογή φορτιών Στάδιο 2**

# **4.14.1. Εξόλκευση πείρου.**

Θα ισχύει πλέον μια τιμή μετατόπισης του 1.7 σε όλους τους κόμβους στο μπροστινό μέρος του πείρου, ώστε να παρατηρήσει τα αποτελέσματα της τραβώντας τον πείρο έξω από το μπλοκ.

1) Utility Menu > Select > Entities

Μενού δυνατοτήτων > Επιλογή > Οντότητες

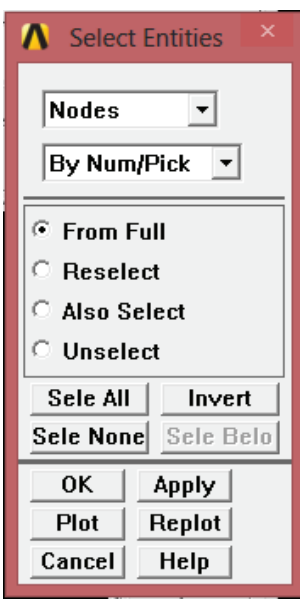

Εικόνα 147 Παράθυρο επιλογής κόμβων και τοποθεσίας

- 2) Πρώτο αναπτυσσόμενο μενού = κόμβους.
- 3) Δεύτερο αναπτυσσόμενο μενού = Με Τοποθεσία.
- 4) Επιλέγουμε Z συντεταγμένες.
- 5) Εισάγουμε 4.5 για *Min, Max.*
- 6) Κάνουμε κλικ στο *OK.*

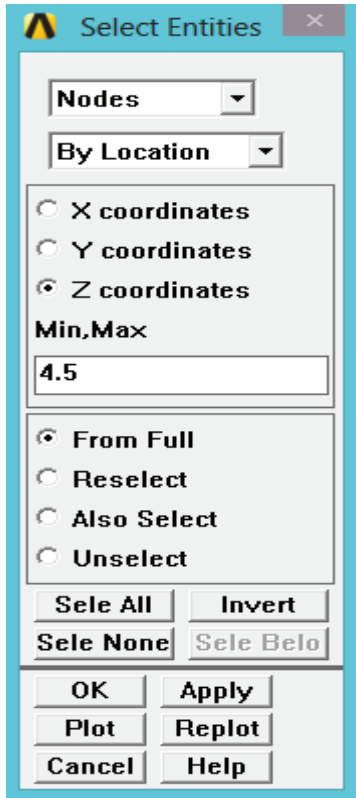

Εικόνα 148 Παράθυρο επιλογής συντεταγμένων Ζ

7) Main Menu > Solution > Define Loads > Apply > Structural > Displacement > On Nodes

Κύριο μενού > Λύση > Ορισμός Φορτίων > Εφαρμογή > Δομικά > Μετατόπιση> Στους Κόμβους

8) Κάνουμε κλικ στο κουμπί επιλογή όλων(Pick all).

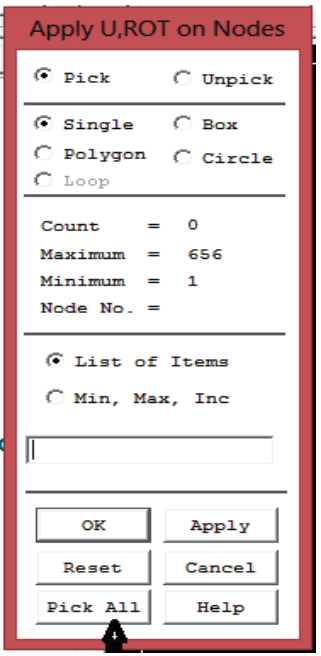

Εικόνα 149 Επιλογή των κόμβων

- 9) Επιλέγουμε UZ για τις μετατοπίσεις που περιορίζονται.
- 10) Εισάγουμε μια τιμή μετατόπισης του 1,7

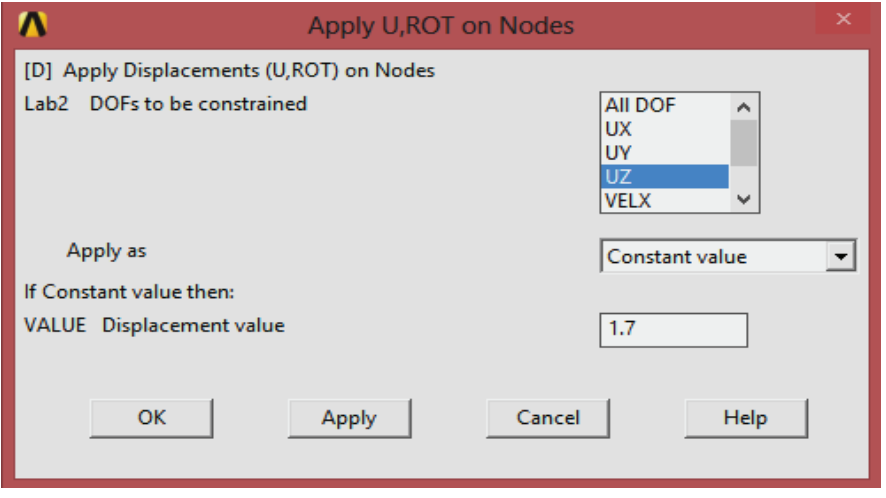

Εικόνα 150 Επιλογή μετατοπίσεων UZ

11) Κάνουμε κλικ στο **OK**.

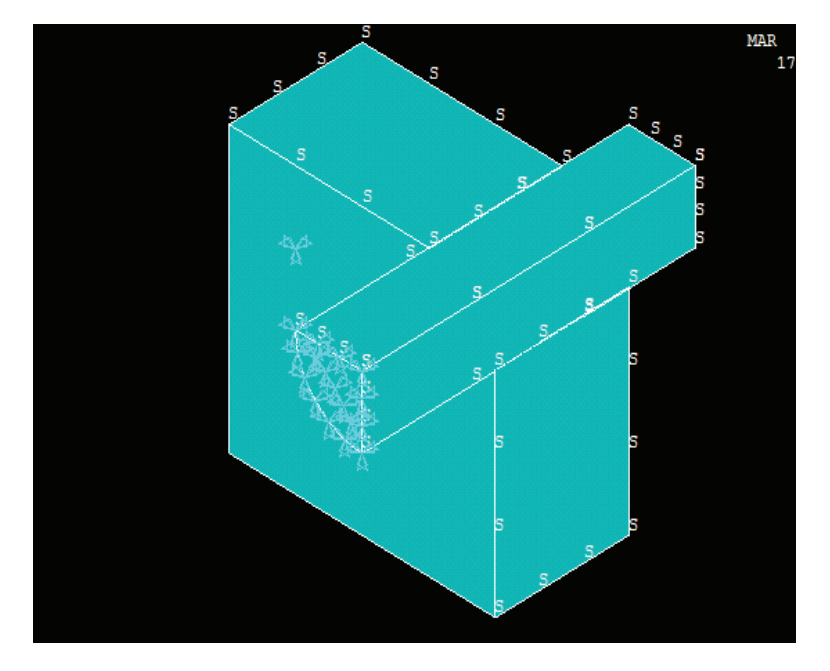

Εικόνα 151 Εμφάνιση των μετατοπίσεων στο μοντέλο

# **4.15 Καθορισμός επίλογων ανάλυσης για εξαγωγή.**

- 1) Main Menu > Solution > Analysis Type > Sol΄n Controls Κύριο μενού> Λύση> Τύπος Ανάλυσης > Χειριστήρια Λύσης
- 2) Πληκτρολογούμε 200 ως χρόνος στο τέλος του σταδίου φόρτισης.
- 3) Επιλέγουμε Ενεργοποίηση από την λίστα αυτομάτου χρονικού βήματος (automatic time stepping).
- 4) Πληκτρολογούμε 100 για τον αριθμό των υποβημάτων.
- 5) Εισάγουμε 10.000 για τον Μέγιστο Αριθμό υποβημάτων.
- 6) Πληκτρολογούμε 10 για το Ελάχιστο Αριθμό υποβημάτων.

Συνεχίζουμε με το επόμενο βήμα.

# **4.16 Καταγραφή αποτελεσμάτων σε αρχείο.**

- 1) Επιλογή γραφής κάθε νιοστής υποβαθμίδα από την αναπτυσσόμενη λίστα συχνότητας.
- 2) Εισάγουμε -10 στην περίπτωση N ισούται με (=) τομέα.
- 3) Κάνουμε κλικ στο **OK**.

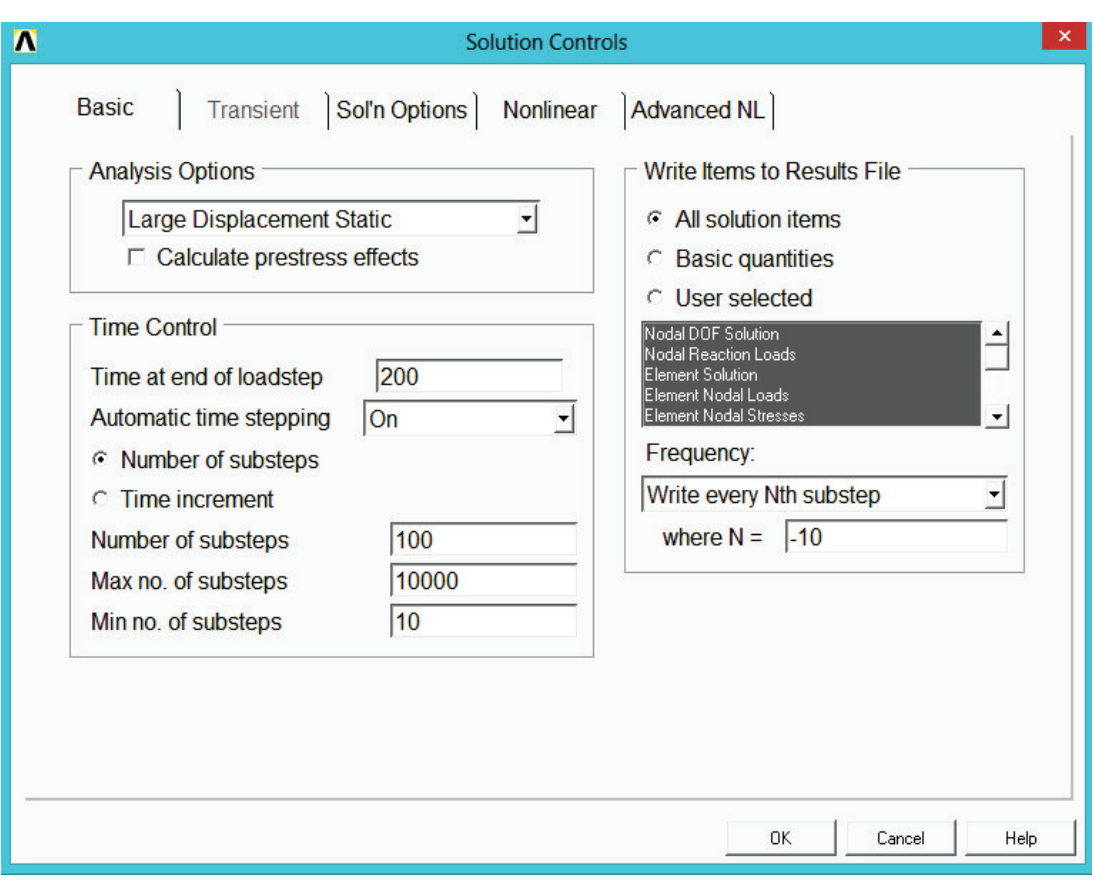

Εικόνα 152 Παράθυρο ελεγκτή λύσης

4) Utility Menu > Select > Everything

Μενού δυνατοτήτων > Επιλογή > Τα πάντα

5) Toolbar > SAVE\_DB

(Γραμμή εργαλείων: Αποθήκευση\_Βάσης \_Δεδομένων).

## **4.17. Επίλυση φόρτισης στάδιο 2**

Το ANSYS ενδέχεται να παράγει διάφορα προειδοποιητικά μηνύματα, όπως την επίλυση αυτού του δεύτερου βήματος εφαρμογής φορτίου. Αυτό εμφανίζεται σε ένα αναδυόμενο παράθυρο και στο παράθυρο εξόδου, αλλά δεν θα εμποδίσει να επιτευχθεί η λύση. Ωστόσο, θα πρέπει να γνωρίζουμε ότι από προεπιλογή, το ANSYS εμφανίζει μόνο τα πέντε πρώτα προειδοποιητικά μηνύματα στο παράθυρο. Εάν προκύπτουν περισσότερα προειδοποιητικά μηνύματα, το οποίο μπορεί να συμβεί στην επίλυση αυτού του σταδίου φόρτισης, δεν θα εμφανιστεί, το μήνυμα "Η λύση επιτεύχθηκε! ".

Για να εξασφαλιστεί ότι θα εμφανιστεί το μήνυμα "Η λύση επιτεύχθηκε ", συνιστάται να αλλάξουμε τη προέλευση του υλικού που ελέγχει τον αριθμό των μηνυμάτων που εμφανίζονται απο 5-100. Πληκτρολογούμε τα ακόλουθα στο παράθυρο εισόδου, στη συνέχεια, πατάμε το πλήκτρο *Enter* κλειδί:

/ NERR, 100.100, OFF

Αυτό, επομένως, δεν εξασφαλίζει αυτό το ANSYS και δεν θα ματαιωθεί αν συναντήσει λάθη κατά τη διάρκεια της λύσης.

Στη συνέχεια μπορούμε να συνεχίσουμε με τα ακόλουθα βήματα για τη λύση.

1) Main Menu > Solution > Solve > Current Ls

Κύριο μενού > Λύση > Επίλυση > Τρέχουσα φόρτωση

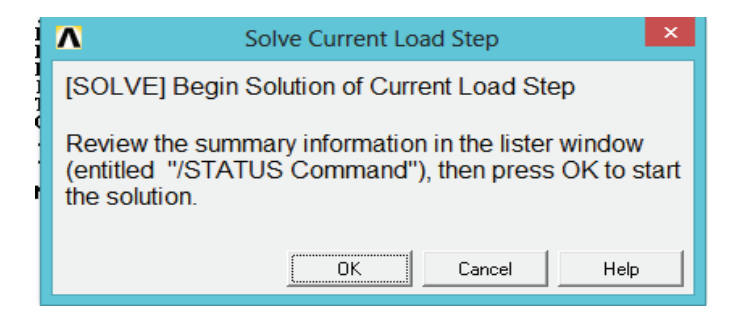

Εικόνα 153 Παράθυρο επίλυσης τρέχουσας φόρτισης

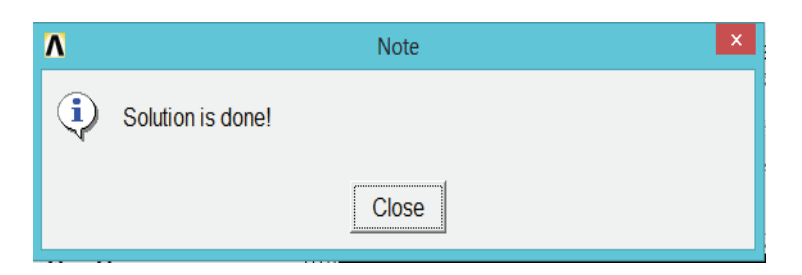

Εικόνα 154 Παράθυρο λύσης

- 2) Εξετάζουμε τις πληροφορίες στη θέση παράθυρο, στη συνέχεια, επιλέγουμε:
- 3) File > Close (Windows) για να κλείσουμε το παράθυρο.

|   | Λ    |                                                                                                    | /STATUS Command                                                                                                    | ×. |
|---|------|----------------------------------------------------------------------------------------------------|----------------------------------------------------------------------------------------------------|----|
|   | File |                                                                                                    |                                                                                                    |    |
| I |      | Save as                                                                                                    | STEP OPTIONS<br>L O A D                                                                                                    |    |
|   |      | Print                                                                                                    | 3                                                                                                    |    |
|   |      | Copy to Output                                                                                                    | LOAD STEP.<br>201.00                                                                                                    |    |
|   |      | Close<br><b>THORTHOL NOTIVER OF SUBSTEPS</b>                                                                                                    | PPING<br>ON<br>DF SUBSTEPS<br>100<br>10000                                                                                                    |    |
|   |      | MINIMUM NUMBER OF SUBSTEPS<br>STEP CHANGE BOUNDARY CONDITIONS<br>TERMINATE ANALYSIS IF NOT CONUERGED<br>CONUERGENCE CONTROLS.<br>PRINT OUTPUT CONTROLS<br>DATABASE OUTPUT CONTROLS<br><b>FREQUENCY</b><br>ITEM<br>ALL<br>$-10$ | 10<br>MAXIMUM NUMBER OF EQUILIBRIUM ITERATIONS.<br>15<br>.DEFAULT<br>.YES (EXIT)<br><b>.USE DEFAULTS</b><br>.NO PRINTOUT<br>$\sim$ $\sim$<br><b>COMPONENT</b> |    |

Εικόνα 155 Παράθυρο πληροφοριών λύσης

- 4) Κάνουμε κλικ στο **OK** για να ξεκινήσει η λύση. Αγνοούμε οποιαδήποτε προειδοποιητικά μηνύματα, αλλά δεν κλείνουμε το παράθυρο του μηνύματος προειδοποίησης ακόμα.
- 5. Κλείνουμε τη σημείωση στο παράθυρο όταν η λύση γίνεται.

## **4.18. Μεταεπεξεργασία**

# **4.18.1. Ανάπτυξη του μοντέλου από τέταρτα συμμετρίας σε πλήρη όγκο.**

1) Utility Menu> PlotCtrls> Style > Symmetry Expansion > Periodic / Cyclic Symmetry

Μενού δυνατοτήτων > Χειριστήρια σχεδιασμού > Στυλ > Συμμετρία Επέκτασης > Περιοδικές / Κυκλική Συμμετρία

- 2) Ελέγχουμε 1/4 δίεδρο συμμετρίας
- 3) Κάνουμε κλικ στο OK.
- 4) Utility Menu> Plot> Elements

Μενού δυνατοτήτων > Σχεδιασμός > Στοιχειά

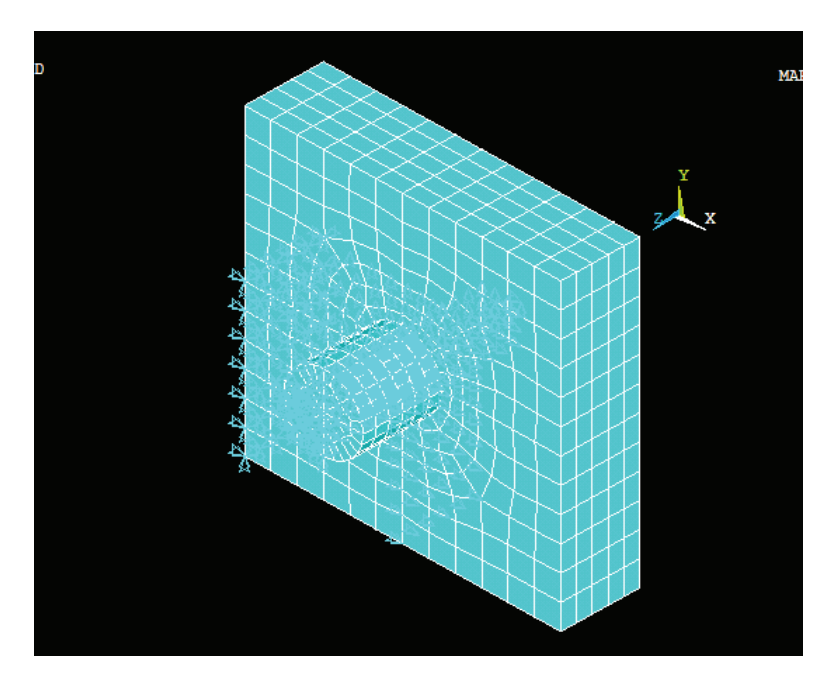

Εικόνα 156 Εμφάνιση μοντέλου με περιοδικές κυκλικής συμμετρίας

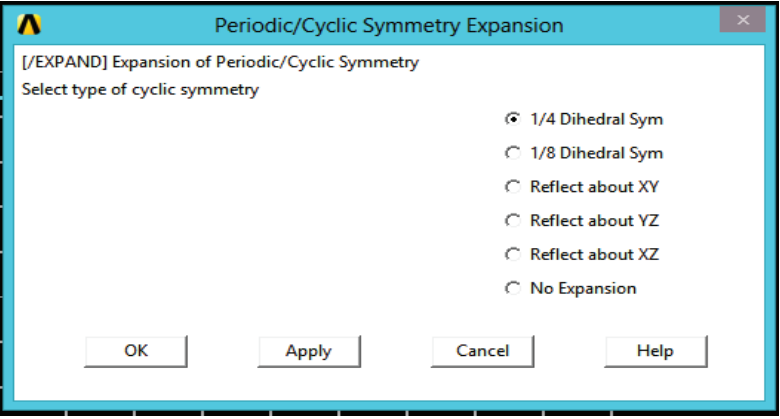

Εικόνα 157 Επιλογή δίεδρου συμμετρίας

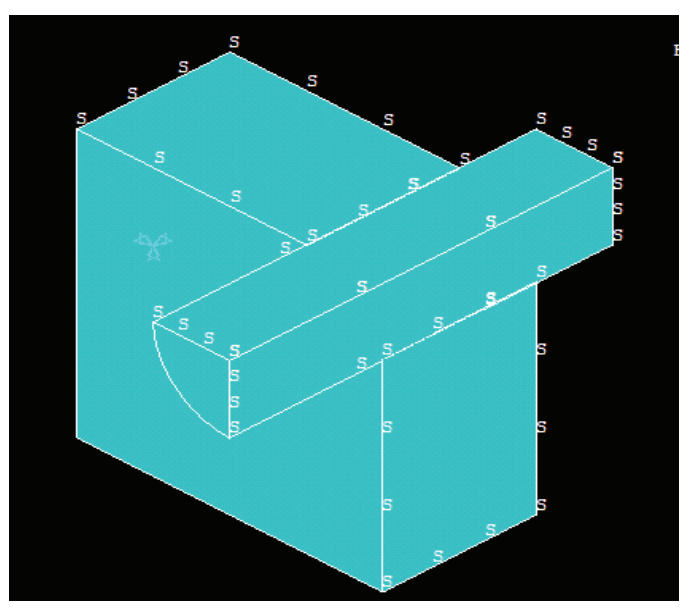

Εικόνα 158 Επανεμφάνιση μοντέλου

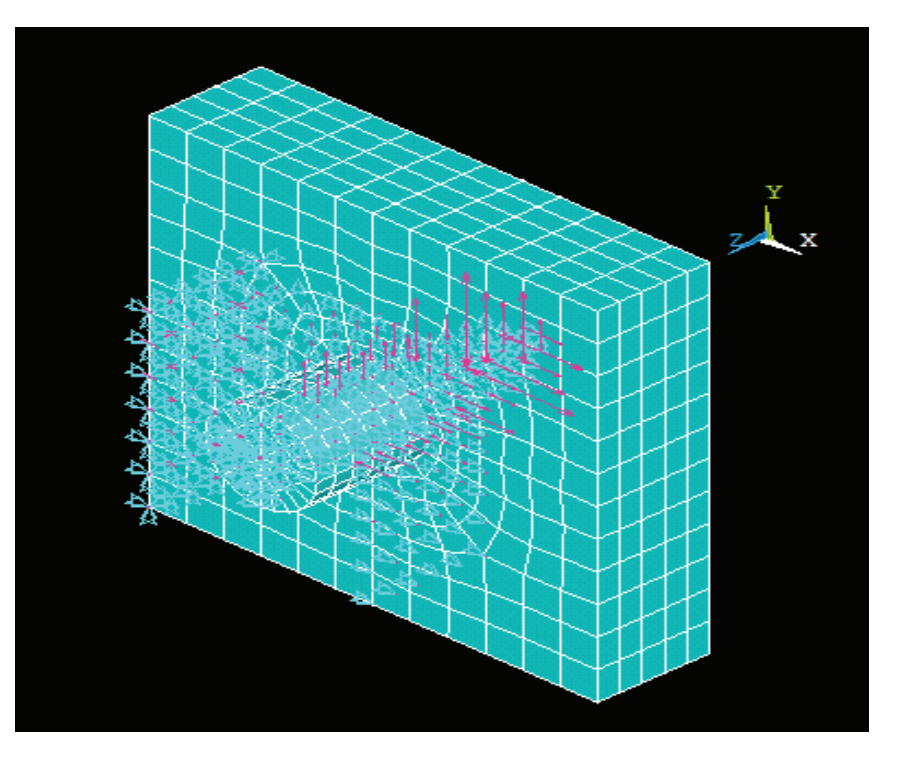

Εικόνα 159 Επιλογή στοιχείων

5)Toolbar> SAVE\_DB.

(Γραμμή εργαλείων: Αποθήκευση\_Βάσης \_Δεδομένων).

# **4.19. Παρατήρηση αλληλεπίδρασης τάσεων προσαρμογής.**

- 1) Main Menu> General Postproc>Read Result > By Load Step Κύριο Μενού > Γενική Μέτα-επεξεργασία > Ανάγνωση Αποτελεσμάτων >Ανά βήμα εφαρμογής φορτιών
- 2) Αριθμός βήμα φορτιού = 1

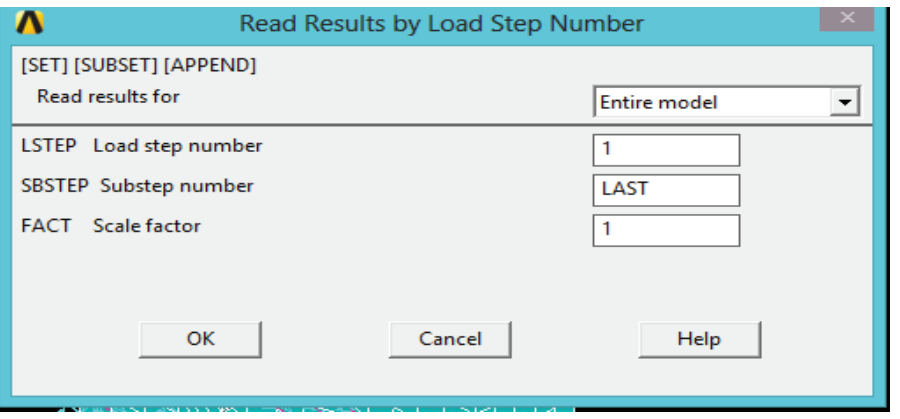

Εικόνα 160 Επιλογή βήματος φορτίου 1

3) Κάνουμε κλικ στο **OK**.

4) Main Menu> General Postproc> Plot Result > Contour Plot> Nodal Solution

Κύριο Μενού > Γενική Μέτα-επεξεργασία > Απεικόνιση Αποτελεσμάτων > Απεικόνιση ισοϋψών> Κομβική λύση

5) Επιλογή τάσεων και στη συνέχεια τάσεις κατά von Mises

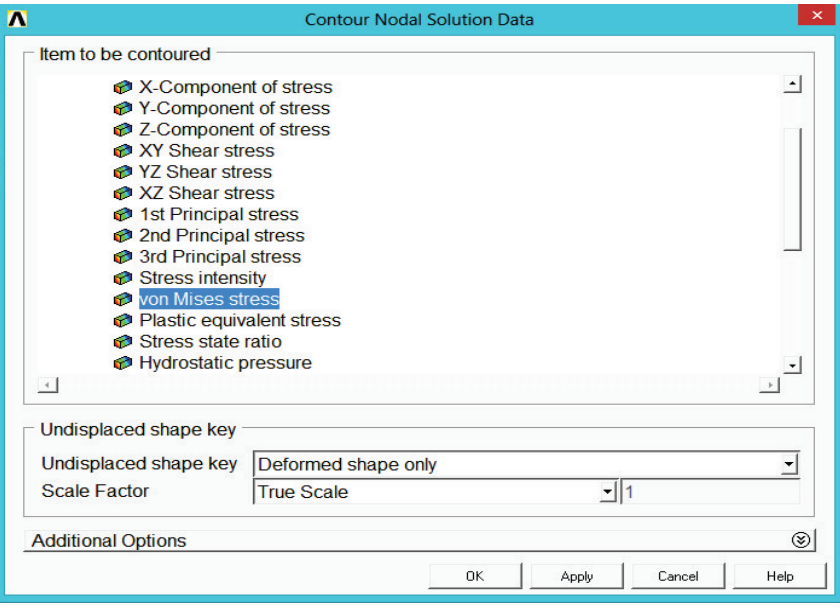

Εικόνα 161 Παράθυρο επιλογής πίεσης

6) Κάντε κλικ στο **OK**.

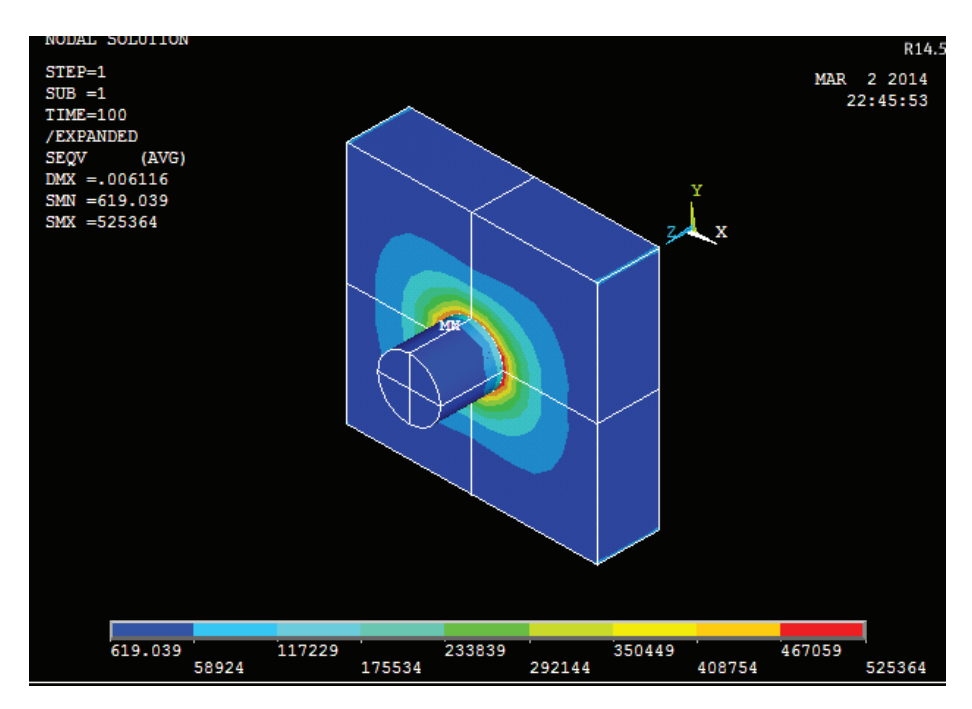

Εικόνα 162 Εμφάνιση μοντέλου της επιλογής πίεσης

#### **4.19.1. Παρατήρηση της ενδιάμεσης πίεσης επαφής στον πείρο.**

- 1. Main Menu> General Postproc> Read Result > By Time/Freq Κύριο Μενού > Γενική Μεταεπεξεργασία > Ανάγνωση Αποτελεσμάτων > Χρόνος/ Συχνότητες
- 2. Πληκτρολογούμε 120 ως αξία του χρόνου ή συχνοτήτων.

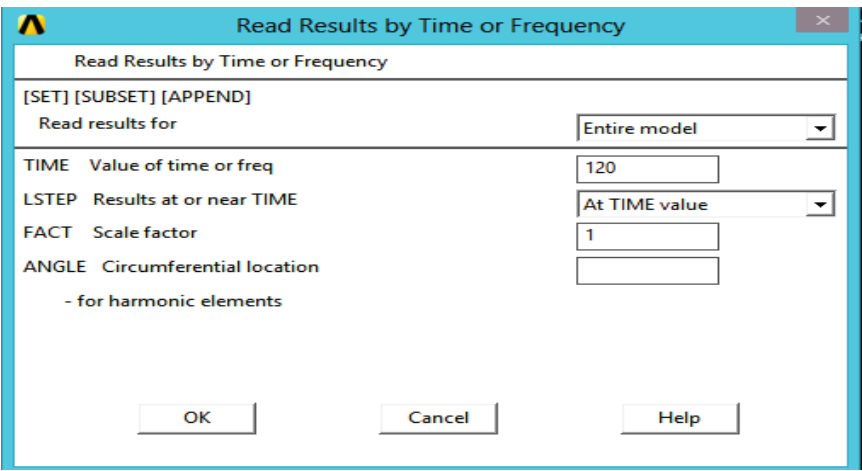

Εικόνα 163 Παράθυρο επιλογής χρόνου συχνοτήτων

- 3) Κάνουμε κλικ στο OK.
- 4) Utility Menu > Select > Entities

Μενού Δυνατοτήτων > Επιλογή> Οντότητες

- 5) Στην πρώτη αναπτυσσόμενη λίστα, επιλέγουμε το στοιχείο.
- 6) Στη δεύτερη αναπτυσσόμενη λίστα, επιλεγούμε όνομα στοιχείων.
- 7) Πληκτρολογούμε 174 ως το όνομα του στοιχείου.

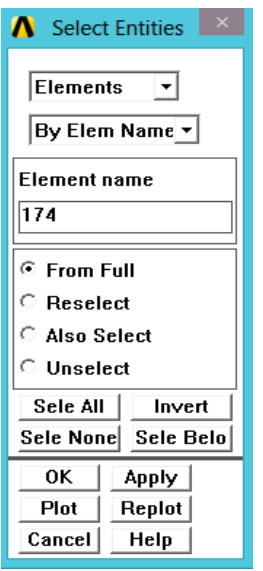

Εικόνα 164 Παράθυρο επιλογής ονόματος στοιχείου

- 8) Κάνουμε κλικ στο OK.
- 9) Utility Menu> Plot> Elements Μενού Δυνατοτήτων > Σχεδιασμός > Στοιχείων

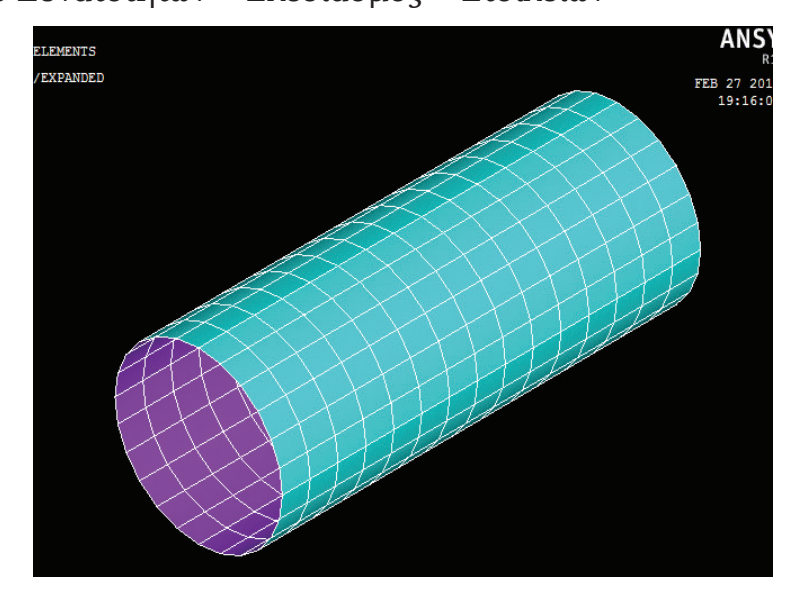

Εικόνα 165 Σχεδιασμός στοιχείων του πείρου

- 10) Main Menu> General Postproc> Plot Result > Contour Plot> Nodal Solu, Κύριο Μενού > Γενική Μεταεπεξεργασία > Σχεδιασμός Αποτελεσμάτων > Κομβική Λύση
- 11) Επιλογή επαφής.
- 12) Επιλογή επαφής πίεσης.

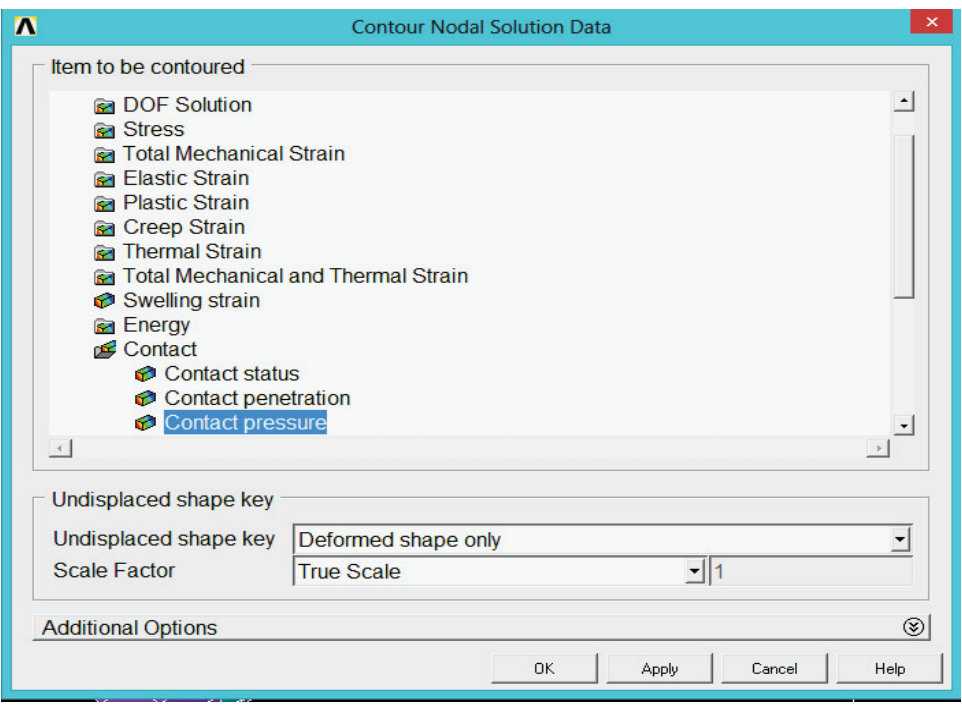

Εικόνα 166 Παράθυρο επιλογής επαφής πίεσης

#### 13) Κάνουμε κλικ στο *OK.*

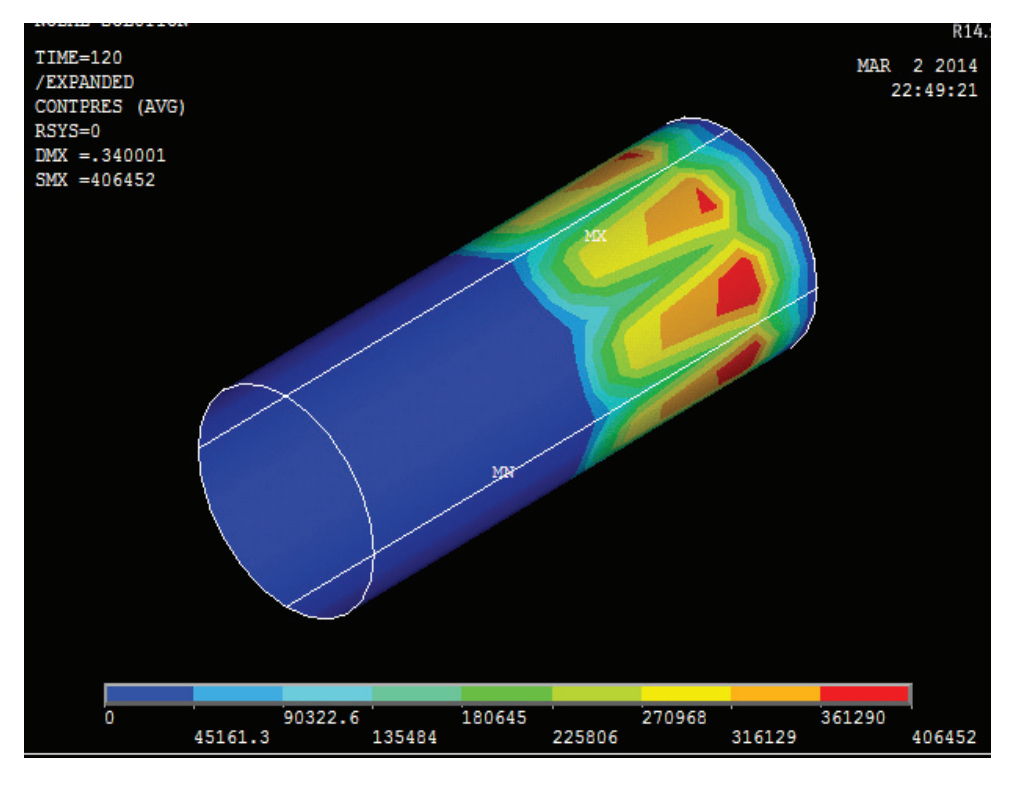

Εικόνα 167 Απεικόνιση πίεσης πάνω στον πείρο

#### **4.19.2. Παρατήρηση τάσεων κατά την εξαγωγή του πείρου.**

1) Utility Menu > Select > Everything

Μενού Δυνατοτήτων > Επιλογή> Τα πάντα

2) Main Menu> General Postproc> Read Result> By Load Step

Κύριο Μενού > Γενική Μεταεπεξεργασία > Ανάγνωση Αποτελεσμάτων > Ανά Βήμα Εφαρμογής Φορτιών

3) Εισάγουμε 2 ως το νούμερο στο βήμα φορτίου.

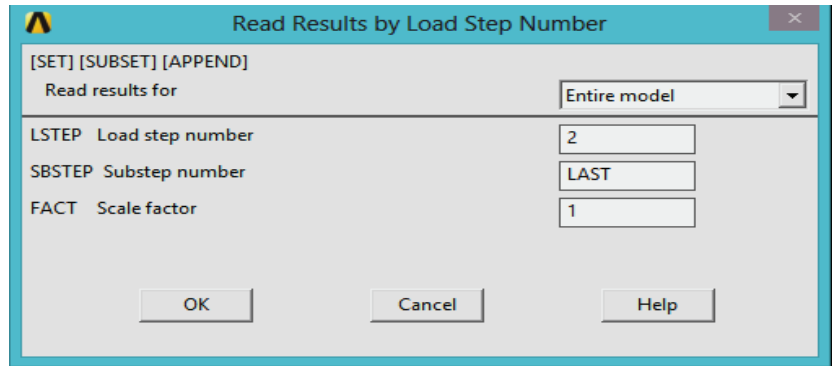

Εικόνα 168 Επιλογή βήμα φορτίου 2

- 4) Κάνουμε κλικ στο OK.
- 5) Main Menu> General Postproc> Plot Result > Contour Plot> Nodal Solu

Κύριο Μενού > Γενική Μεταεπεξεργασία > Σχεδιασμός Αποτελεσμάτων > Κομβική Λύση

6) Επιλέγουμε την πίεση και στη συνέχεια την πίεση von Mises.

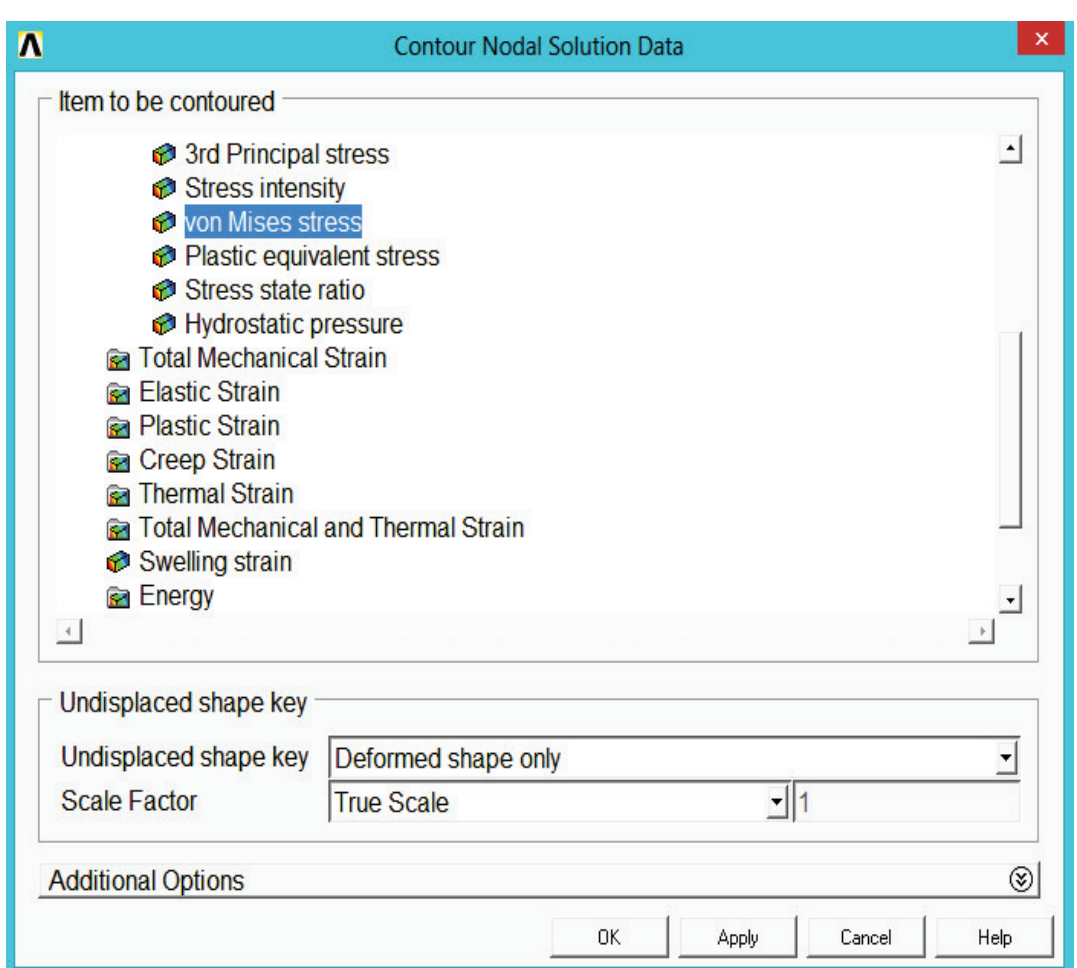

Εικόνα 169 Επιλογή πίεσης φορτίου 2

7) Κάνουμε κλικ στο *OK.* 

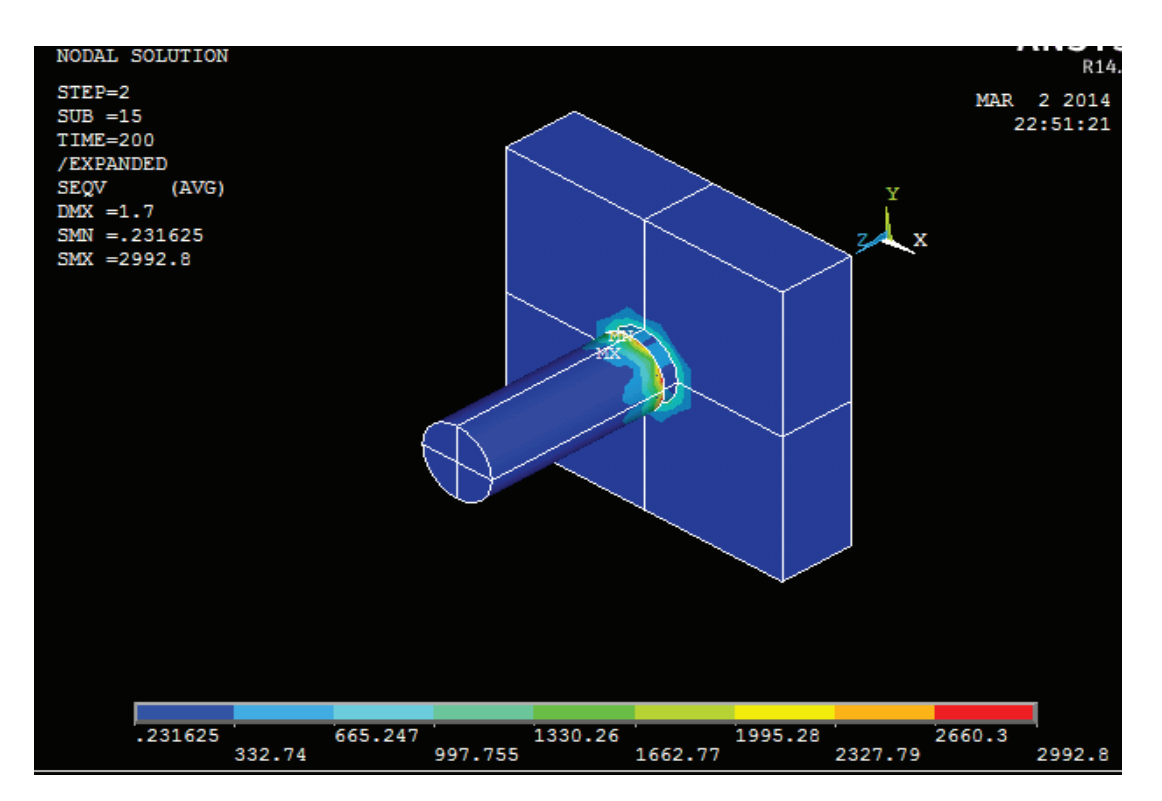

Εικόνα 170 Εμφάνιση μοντέλου υπό την πίεση φορτίου 2

#### **4.20. Προσομοίωση εξαγωγής πείρου.**

1) Utility Menu > Plot Ctrls > Animate> Over Result

Μενού Δυνατοτήτων > Χειριστήρια σχεδιασμού >Προσομοίωση > Επί Αποτελεσμάτων

- 2) Επιλέγουμε την σειρά εφαρμογής φορτιών για τα δεδομένα αποτελέσματα μοντέλου.
- 3) Επιλέγουμε την συμπερίληψη του τελευταίου υποσύνολου (include last SBST) φορτίου για κάθε βήμα εφαρμογής φορτιού (LDST).
- 4) Ελέγχουμε την αυτόματη κλίμακα ισοϋψών (On).
- 5) (Στην αριστερή στήλη) δεδομένα ισοϋψών για την προσομοίωση = τάσεις.
- 6) (Στη δεξιά στήλη) δεδομένα ισοϋψών για την προσομοίωση = von Mises SEQV.

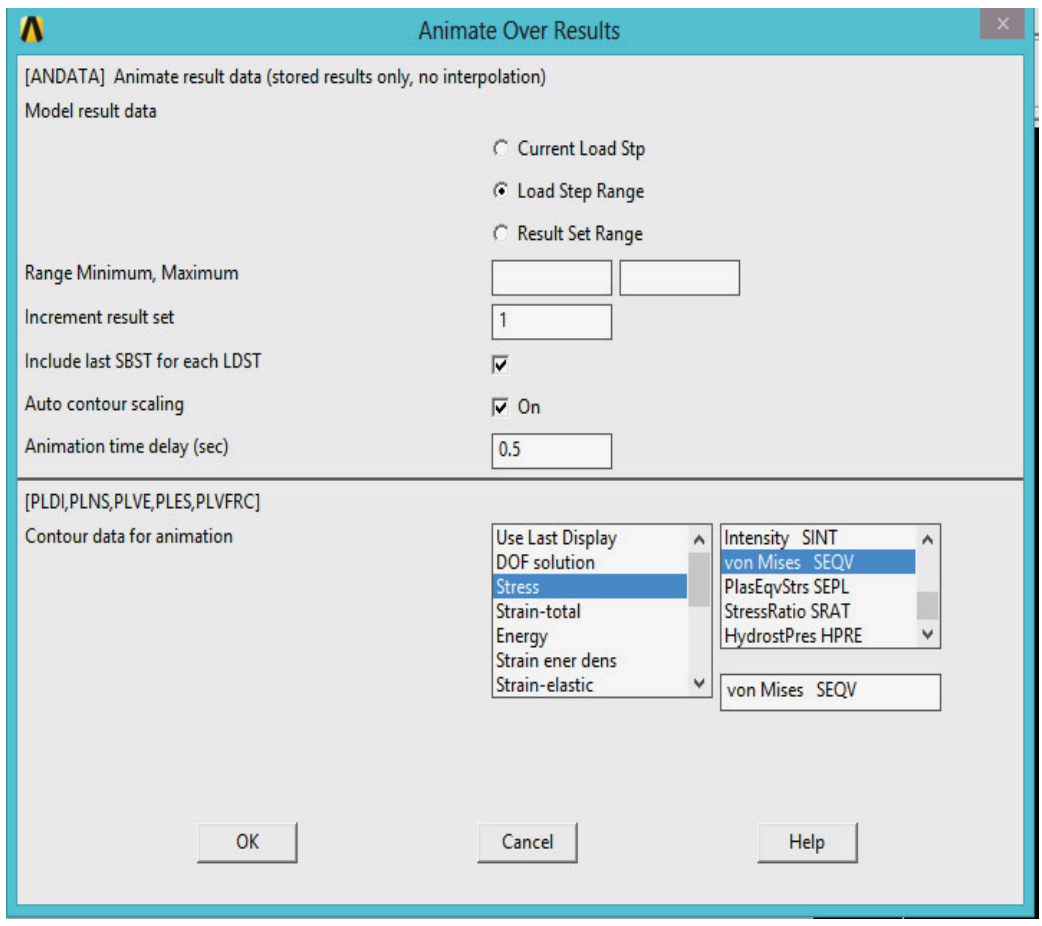

Εικόνα 171 Επιλογές προσομοίωσης αποτελεσμάτων

7) Κάνουμε κλικ στο *OK.*

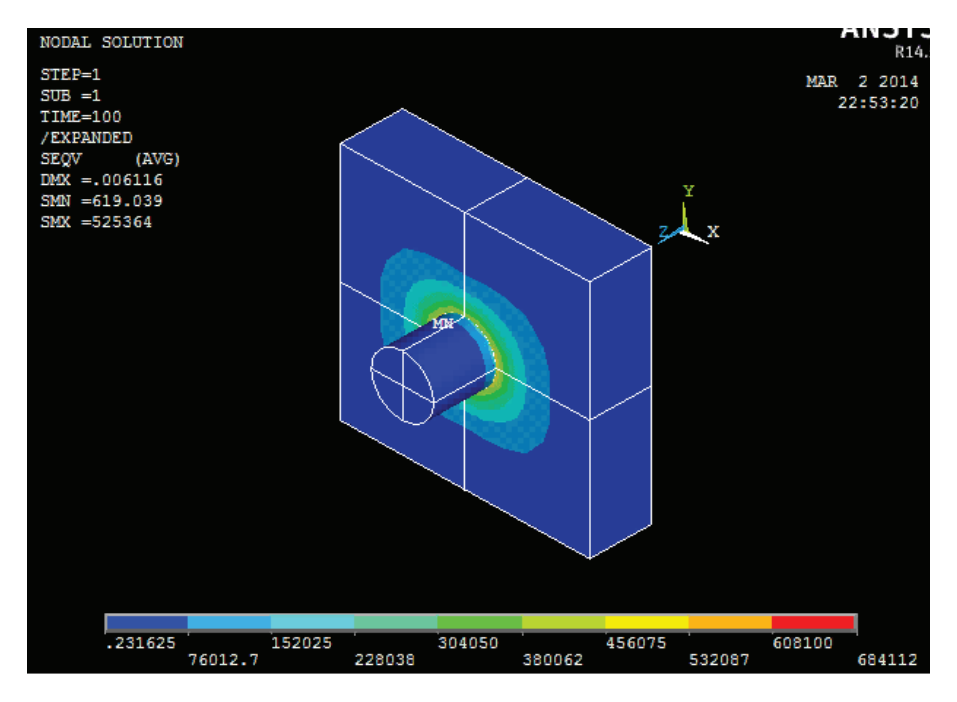

Εικόνα 172 Εμφάνιση επίλυσης μοντέλου φορτισης 1

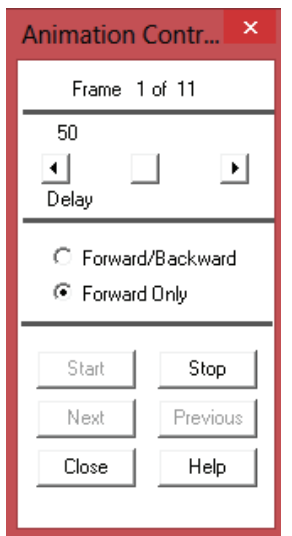

Εικόνα 173 Ελεγκτής προσομοίωσης

8) Κάνουμε τις επιλογές του ελεγκτή προσομοίωσης (δεν φαίνεται), αν είναι απαραίτητο, και στη συνέχεια Close.

## **4.20.1. Απεικόνιση δυνάμεων κατά την εξαγωγή του πείρου.**

1) Utility Menu > List > Nodes

Μενού Δυνατοτήτων > Κατάλογος > Κόμβοι

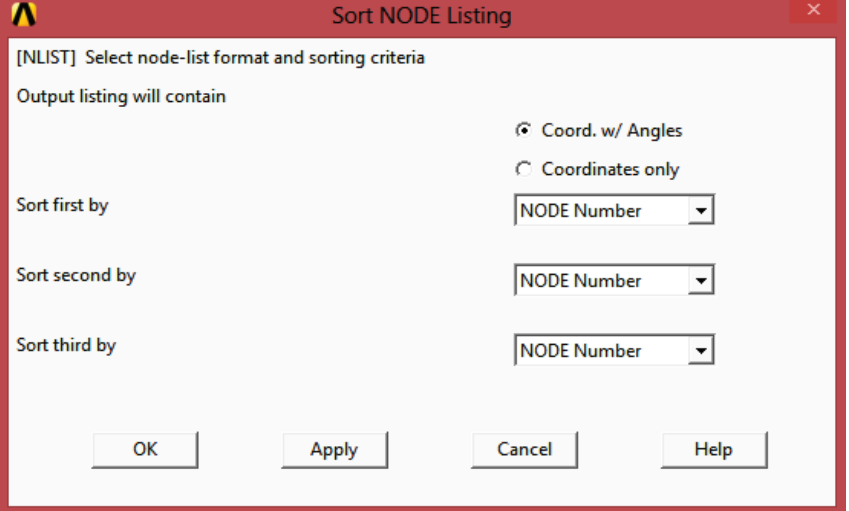

Εικόνα 174 Παράθυρο κόμβων κατάλογου

- 2) Κάνουμε κλικ στο *OK.*
- 3) Σημειώνουμε όλους τους αριθμούς κόμβου οποίων οι συντεταγμένες Ζ είναι 4,5.

Ο αριθμός κόμβου μπορεί να είναι διαφορετικός από αυτά που εμφανίζονται εδώ σε περίπτωση που κάποιος ξανατρέξει το πρόγραμμα.

## 4) File > Close ( Windows)

| $\boldsymbol{\Lambda}$ |                                                                                                    |                                                                                                    |                                                                                                    |                                                                                                    |                                                                                                    | NLIST Command | $\times$ |
|------------------------|----------------------------------------------------------------------------------------------------|----------------------------------------------------------------------------------------------------|----------------------------------------------------------------------------------------------------|----------------------------------------------------------------------------------------------------|----------------------------------------------------------------------------------------------------|---------------|----------|
| <b>File</b>            |                                                                                                    |                                                                                                    |                                                                                                    |                                                                                                    |                                                                                                    |               |          |
|                        | Save as<br>Print<br>Copy to Output                                                                                                    | 3.5000<br>3.5000<br>3.5000<br>4.5000<br>4.5000                                                                       | 0.00<br>0.00<br>0.00<br>0.00<br>0.00                                                                        | 0.00<br>0.00<br>0.00<br>0.00<br>0.00                                                                        | 0.00<br>0.00<br>0.00<br>0.00<br>0.00                                                                 |               | Α        |
|                        | Close<br>10000000<br><b>Designation</b><br>U.<br>$-0.25000$<br>$-0.43301$<br>82<br>$-0.12941$<br>$-0.48296$<br>83<br>$-0.55511E-16-0.50000$<br>84<br>85<br>$-0.27756E - 16 - 0.16667$<br>$-0.41633E - 16 - 0.33333$<br>86<br>$0.61232E - 16$<br>$-0.50000$<br>87<br>$-0.16667$<br>0.94426E-16<br>88<br>$-0.33333$<br>$0.77829E - 16$<br>89<br>90<br>$-0.13878E-16$ $0.11102E-15$<br>91<br>0.93484E-15 -1.6693<br>0.17321E-14 -1.3872<br>92 | 4.5000<br>4.5000<br>4.5000<br>4.5000<br>4.5000<br>4.5000<br>4.5000<br>4.5000<br>4.5000<br>4.5000<br>3,5000<br>3.5000 | <b>THXY</b><br>0.00<br>0.OO<br>0.00<br>0.00<br>0.00<br>0.00<br>0.00<br>0.00<br>0.00<br>0.00<br>0.00<br>0.00 | <b>THYZ</b><br>0.00<br>0.00<br>0.00<br>0.00<br>0.00<br>0.00<br>0.00<br>0.00<br>0.00<br>0.00<br>0.00<br>0.00 | THZX<br>0.00<br>0.00<br>0.00<br>0.00<br>0.00<br>0.00<br>0.00<br>0.00<br>0.00<br>0.00<br>0.00<br>0.00 |               |          |
|                        | 93<br>0.24121E-14 -1.1467<br>94<br>0.29921E-14-0.94149<br>95<br>0.34867E-14-0.76651<br>96<br>0.39085E-14-0.61728<br>97<br>0.0000<br>$-2.0000$<br>98<br>$-2.0000$<br>$-1.6667$                                                                                                    | 3,5000<br>3.5000<br>3,5000<br>3.5000<br>3,5000<br>3,5000                                                             | 0.00<br>0.00<br>0.00<br>0.00<br>0.00<br>O.OO                                                                | 0.00<br>0.00<br>0.00<br>0.00<br>0.00<br>0.00                                                                | 0.00<br>0.00<br>0.00<br>0.00<br>0.00<br>0.00                                                         |               | ٧        |

Εικόνα 175 Σημείωση κόμβων με τιμή 4.5 και συντεταγμένες Ζ

5) Utility Menu > Plot > Volume

Μενού Δυνατοτήτων > Σχεδιασμός > Όγκος

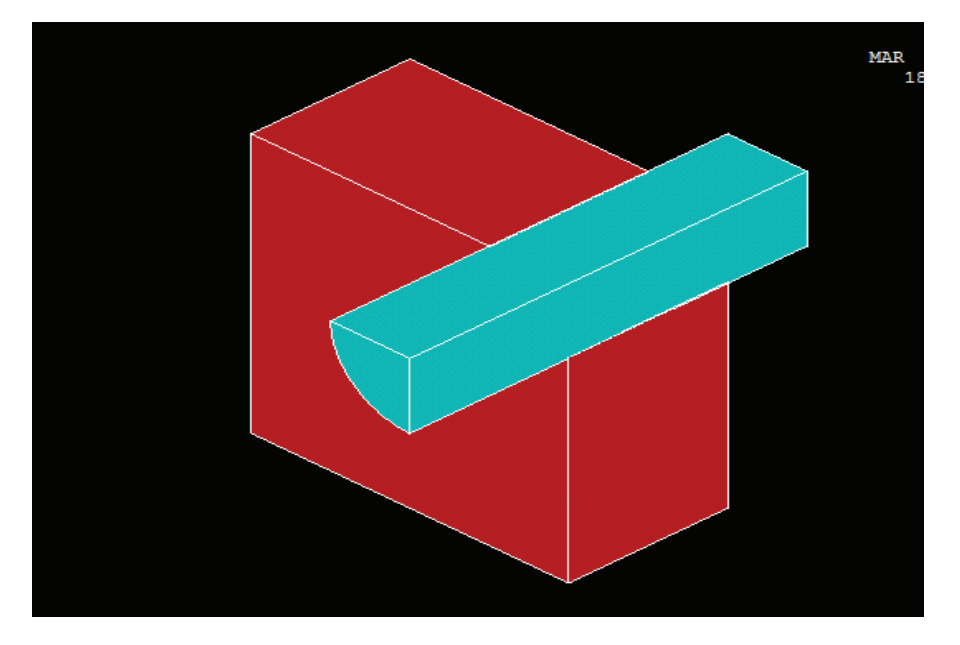

Εικόνα 176 Σχεδιασμός όγκων

6) Main Menu > TimeHist PostProc

Κύριο μενού >Ιστορικό Μεταεπεξεργασίας

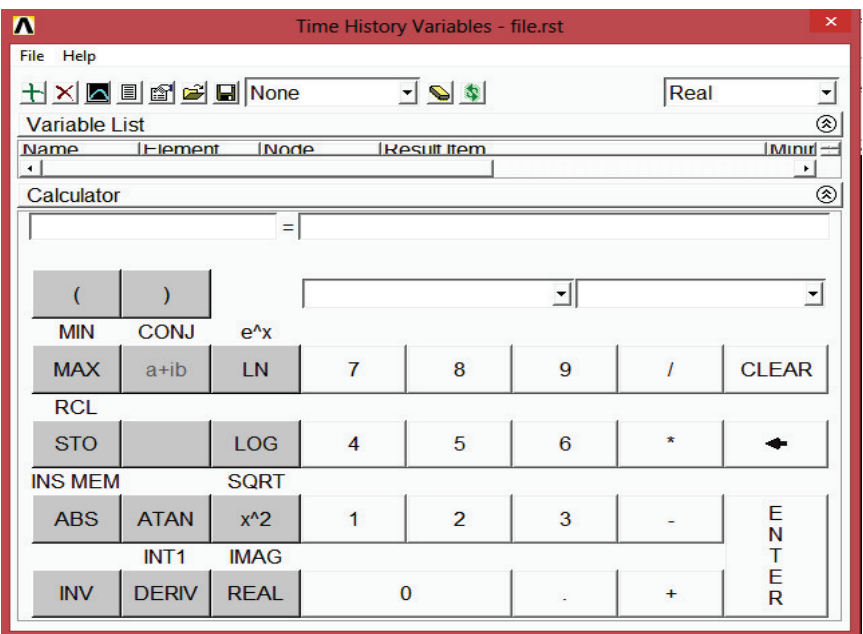

Εικόνα 177 Παράθυρο ιστορικού

- 7) Επιλέγουμε Προσθήκη δεδομένων (από το αριστερό κουμπί). (βλέπε εικ.176)
- 8) Επιλέγουμε Δυνάμεις αντίδρασης, δομικές δυνάμεις, και στη συνέχεια Z - συνιστώσα της Δύναμης.

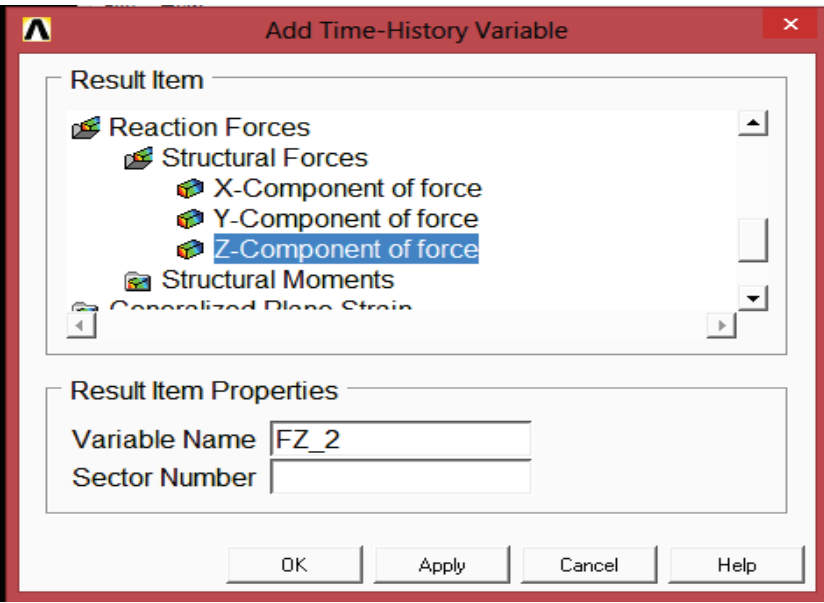

Εικόνα 178 Επιλογή δυνάμεων αντίδρασης, δομικές δυνάμεις, Ζσυνιστώσα της δύναμης

9) Κάνουμε κλικ στο *OK.*

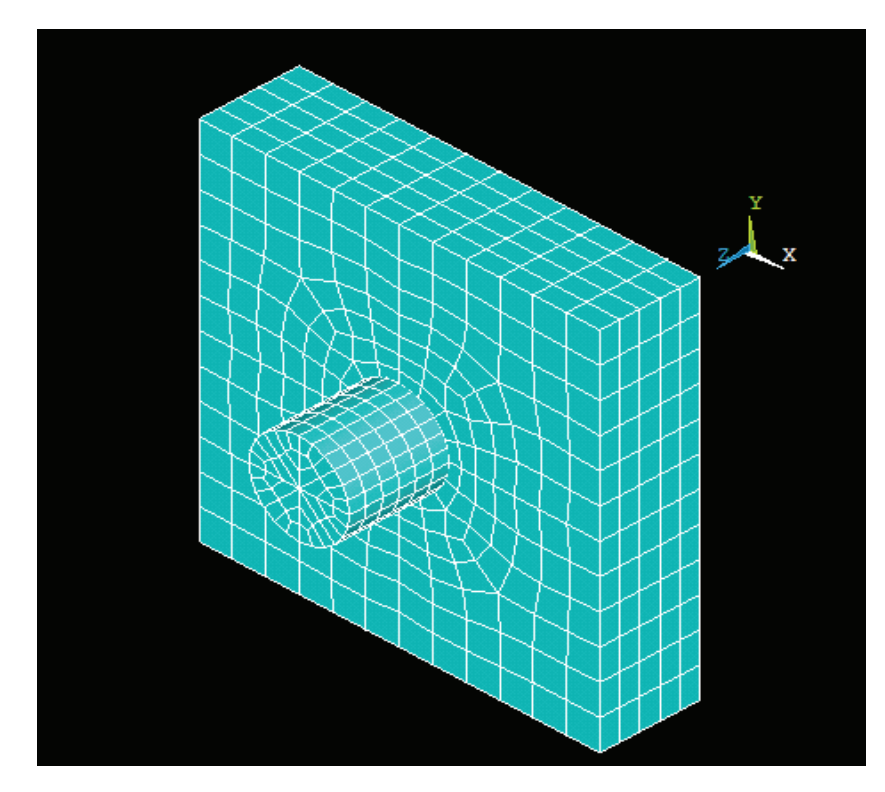

Εικόνα 179 Επιλογή κόμβου στην μπροστινή επιφάνεια του πείρου

- 10) Επιλεγούμε έναν κόμβο στην μπροστινή επιφάνεια του πείρου ο αριθμός αντιστοιχεί σε έναν από τους κόμβους που αναφέρονται παραπάνω για το Ζ = 4,5. (Κρατάμε πατημένο το αριστερό πλήκτρο του ποντικιού και σέρνουμε το δείκτη του ποντικιού σε όλη την πρόσοψη του πείρου. Οι τονισμένοι αριθμοί κόμβων εμφανίζονται στο μενού επιλογής. Κάνουμε κλικ πάνω σε αυτό που θέλουμε να επιλέξουμε).
- 11) Κάνουμε κλικ στο *OK*.
- 12) Βεβαιωνόμαστε ότι ο αριθμός του κόμβου που επιλέξαμε παραπάνω εμφανίζεται στο πεδίο του αριθμού του κόμβου. Ο αριθμός του κόμβου μπορεί να είναι διαφορετικός από αυτό που φαίνεται εδώ.

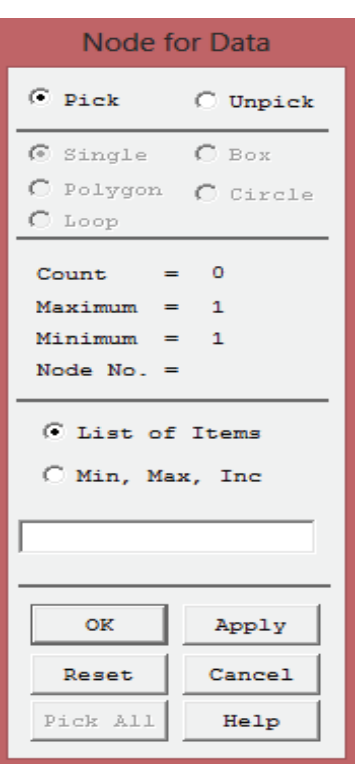

Εικόνα 180 Παράθυρο επιλογής κόμβων

- 13) Κάνουμε κλικ στα δεδομένα του γραφήματος (τρίτο κουμπί από αριστερά). (βλέπε εικ. 177)
- 14) Κλείνουμε όλα τα άκρα εντολής παράθυρου.
- 15) File > Close του παράθυρου μεταβλητών του ιστορικού μεταεπεξεργασίας.

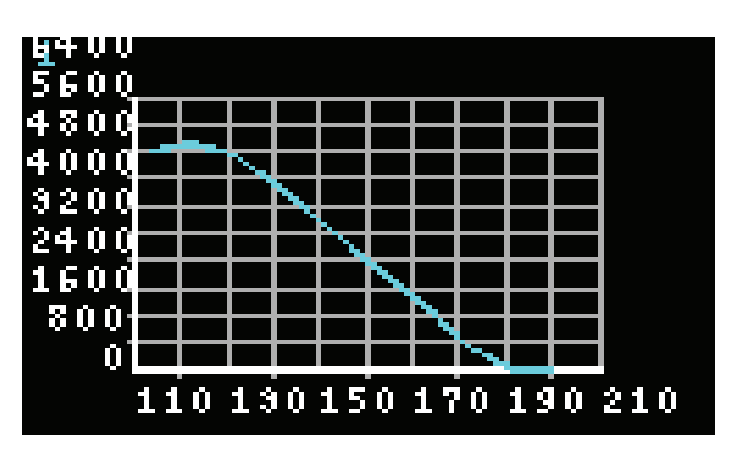

Εικόνα 181 Δεδομένα γραφήματος

## **4.21. Έξοδος από το πρόγραμμα ANSYS.**

1) Toolbar: Quit.

Γραμμή εργαλείων: Έξοδος

2) Select Quit – No Save!

Επιλέγουμε Έξοδος - Όχι Αποθήκευση!

3) Κάνουμε κλικ στο OK.

Ακόμα κι αν έχουμε εξέλθει από το πρόγραμμα ANSYS, μπορούμε ακόμα να δούμε τα κινούμενα γραφικά χρησιμοποιώντας το πρόγραμμα προσομοίωσης ANSYS. Το ANSYS προσομοίωσης λειτουργεί μόνο στον υπολογιστή και είναι εξαιρετικά χρήσιμο για:

• Προβολή προσομοιώσεων ANSYS σε έναν υπολογιστή ανεξάρτητα από το αν τα αρχεία που δημιουργήθηκαν σε PC (AVI αρχεία) ή σε ένα σταθμό εργασίας UNIX (αρχεία ANIM).

- Μετατροπή ANIM αρχεία σε AVI αρχεία.
- Αποστολή κινούμενες εικόνες πέρα από τον Ιστό.

# **ΚΕΦΑΛΑΙΟ 5. ΤΥΠΙΚΗ ΑΝΑΛΥΣΗ ΕΝΟΣ ΜΟΝΤΕΛΟΥ ΠΤΕΡΥΓΑΣ ΑΕΡΟΠΛΑΝΟΥ.**

## **5.1. Τυπική ανάλυση ενός μοντέλου πτέρυγας αεροπλάνου**

## **5.1.1. Περιγραφή προβλήματος**

Αυτή είναι μια απλή ανάλυση του τρόπου ανάλυσης μιας πτέρυγας ενός μοντέλου αεροπλάνου. Η πτέρυγα είναι ομοιόμορφα διαμορφωμένη κατά το μήκος της και η περιοχή της εγκάρσιας διατομής ορίζεται όπως φαίνεται στην εικόνα. Θεωρούμε ότι η πτέρυγα συγκρατείται στερεωμένη στο σώμα του αεροπλάνου στο ένα άκρο ενώ κρέμεται ελεύθερα στο άλλο. Ο στόχος του προβλήματος είναι να βρούμε φυσικές συχνότητες του πτερυγίου καθώς και τις αντίστοιχες παραμορφώσεις του.

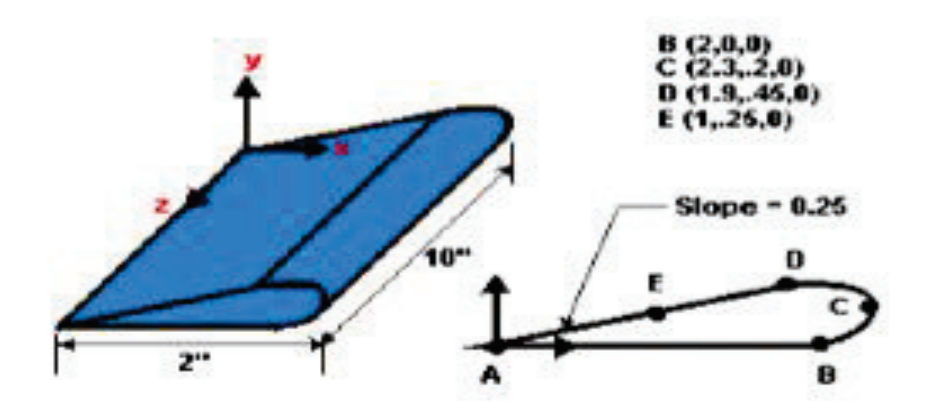

Εικόνα 182 Μοντέλο Πτέρυγας

# **5.1.2. Δεδομένα**

Οι διαστάσεις της πτέρυγας είναι όπως φαίνονται στην εικόνα 183. Το πτερύγιο είναι κατασκευασμένο από χαμηλής πυκνότητας πολυαιθυλένιο με συντελεστή Young του 38x10³ psi, σχέση Poisson του 0,3, και πυκνότητα 8.3E - 5 lbf-sec<sup>2</sup>/in<sup>4</sup>.[8].

## **5.1.3. Προσεγγίσεις και υποθέσεις**

Ας υποθέσουμε ότι η πλευρά του πτερύγιου που συνδέεται με το αεροπλάνο είναι εντελώς σταθερή σε όλους τους βαθμούς ελευθερίας. Η πτέρυγα είναι συμπαγής και οι ιδιότητες των υλικών είναι συνεχείς και ισότροπες. Την μοντελοποίηση στέρεου την χρησιμοποιούμε για να παράγουμε ένα μοντέλο δισδιάστατο 2 -D της διατομής της πτέρυγας. Στη συνέχεια δημιουργούμε ένα πλέγμα και επεκτείνουμε την διατομή σε ένα 3-D στερεό μοντέλο το οποίο αυτόματα διακριτοποιείται. Επιπλέον, το πλέγμα που χρησιμοποιούμε είναι αρκετά αραιό για τους τύπους των στοιχείων που χρησιμοποιούμε. Το αραιό πλέγμα χρησιμοποιείται έτσι ώστε να το χρησιμοποιήσουμε με το προϊόν ANSYS ED.

## **5.1.4. Περιληπτικά Βήματα Επίλυσης**

Χρησιμοποιούμε τις πληροφορίες σε αυτή την περιγραφή και τα παρακάτω βήματα ως κατευθυντήρια γραμμή για την επίλυση του προβλήματος.

- 1) Εισαγωγή Γεωμετρίας.
- 2) Ανάγνωση της γεωμετρίας από ένα αρχείο εισόδου.
- 3) Ορισμός Υλικών.
- 4) Ορισμός προτιμήσεων.
- 5) Ορισμός σταθερών ιδιοτήτων του υλικού.
- 6) Δημιουργία πλέγματος.
- 7) Ορίζουμε τον τύπο στοιχείου.
- 8) Διακριτοποίηση περιοχής.
- 9) Επέκταση της δικτυωτής περιοχής σε ένα πυκνό όγκο.
- 10) Εφαρμογή Φορτίων.
- 11) Απεπιλογή δισδιάστατων στοιχείων.
- 12) Εφαρμογή περιορισμών στο μοντέλο.
- 13) Επίτευξη Λύσης.
- 14) Καθορισμός των τύπων αναλύσεων και επιλογών.
- 15) Επίλυση.
- 16) Ανασκόπηση αποτελεσμάτων.
- 17) Κατάλογος των φυσικών συχνοτήτων.
- 18) Προσομοίωση των πέντε σχημάτων λειτουργίας.
- 19) Έξοδος από το πρόγραμμα ANSYS.
# **5.2. Εισαγωγή Γεωμετρίας**

# **5.2.1. Εισαγωγή γεωμετρίας μέσω αρχείου.**

Θα ξεκινήσουμε με την ανάγνωση σε ένα αρχείο που περιλαμβάνει το μοντέλο.

1) Utility Menu> File>Read Input from…

Μενού Δυνατοτήτων > Αρχείο > Διαβάστε είσοδο από ...

2) Όνομα αρχείου: wing.inp

PC έκδοση: \ Program Files \ Ansys Inc \ V145 \ ANSYS \ data \ μοντέλα \ wing.inp

3) [OK]

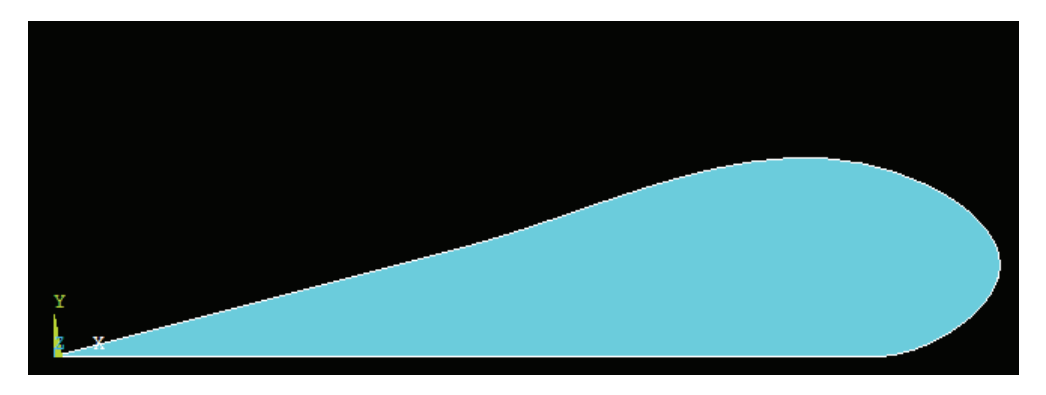

Εικόνα 183 Εμφάνιση μοντέλου πτέρυγας

# **5.3. Ορισμός υλικών**

# **5.3.1. Ορισμός προτιμήσεων.**

Θέτουμε τις προτιμήσεις για να φιλτράρουμε τις ποσότητες που αφορούν μόνο αυτήν την περίπτωση.

1) Main Menu > Preferences

Κύριο μενού> Προτιμήσεις

- 2) (Επιλεγούμε) "Structural"
- 3) Πατάμε το κουμπί [OK]

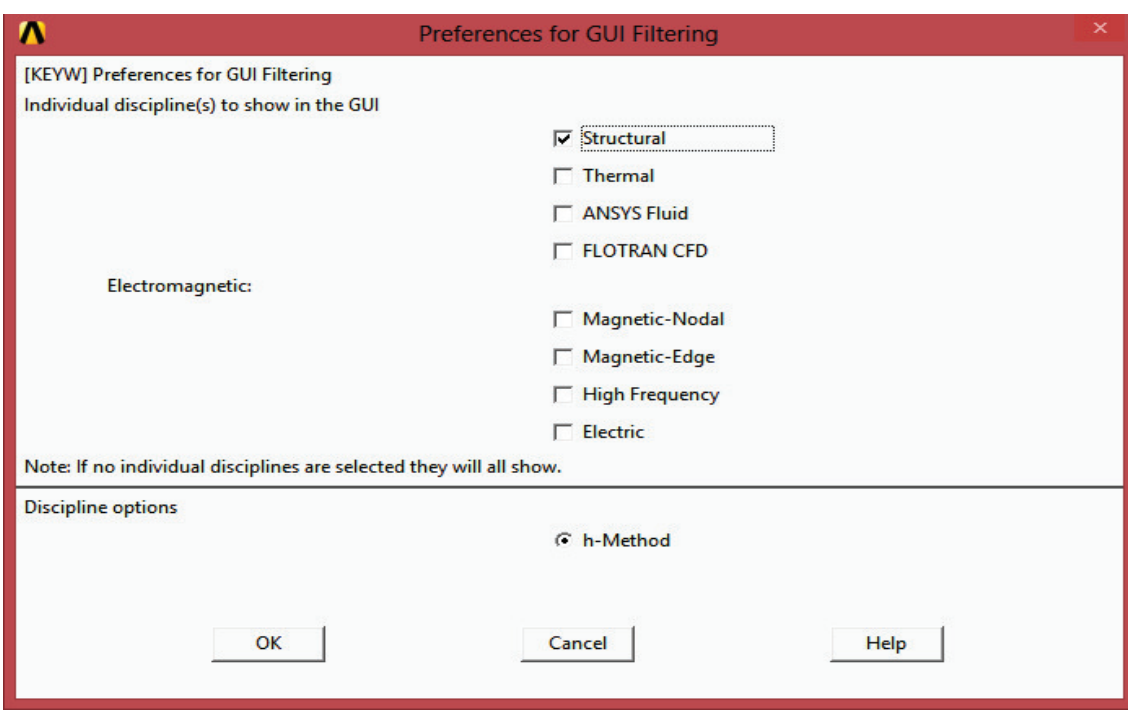

Εικόνα 184 Παράθυρο επιλογής προτιμήσεων

# **5.4. Ορισμός των ιδιοτήτων των υλικών**

- 1) Main Menu > Preprocessor > Material Props > Material Models Κύριο μενού > Προεπεξεργασία> Ιδιότητες Υλικών > Μοντέλα υλικών
- 2) (διπλό κλικ) "Structural" , στη συνέχεια "Linear", στη συνέχεια "Ελαστική " , στη συνέχεια " Ισότροπα ".

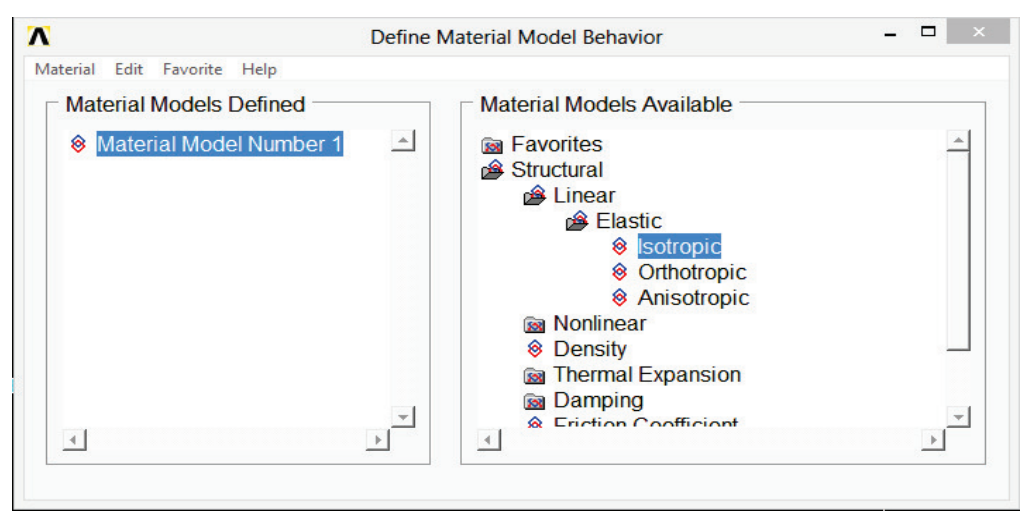

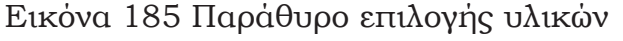

- 3) "EX" = 38000
- 4) "PRXY" = 0,3

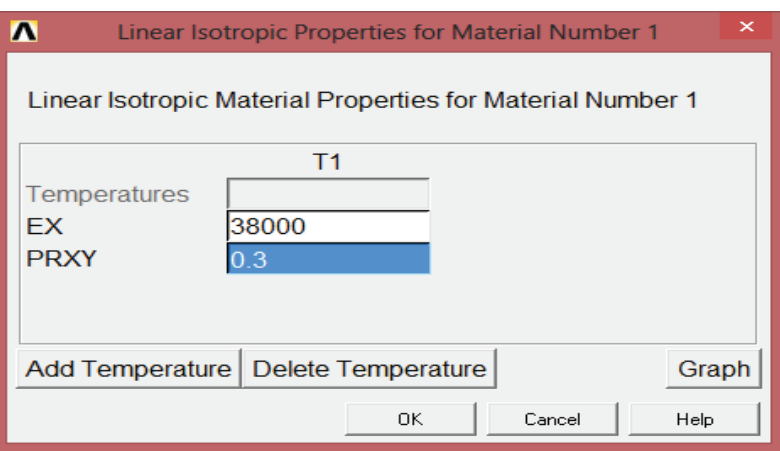

Εικόνα 186 Παράθυρο επιλογής ιδιοτήτων για το υλικό νούμερο 1

- 5) [ OK ]
- 6) (διπλό κλικ) " Πυκνότητα " (Density)
- 7) "DENS" = 8.3e 5

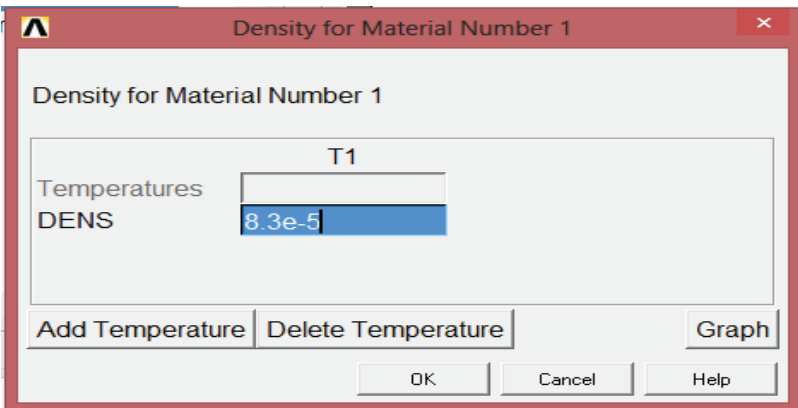

Εικόνα 187Παραθυρο επιλογής πυκνότητας υλικών νούμερο 1

- 8) *[ OK ]*
- 9) Υλικό > Έξοδος

### **5.5. Δημιουργία πλέγματος**

### **5.5.1. Ορισμός τύπων στοιχείων.**

Ορίζουμε δύο τύπους στοιχείων: ένα στοιχείο δισδιάστατο (2-D) και ένα στοιχείο τρισδιάστατο (3-D). Το πλέγμα του πτερύγιου έχει εμβαδόν διατομής με στοιχεία 2-D, και στη συνέχεια επέκταση της περιοχής για να δημιουργήσει ένα πλέγμα 3-D όγκου. Το πλέγμα θα επεκταθεί μαζί με τη γεωμετρία, ώστε τα στοιχεία 3-D να δημιουργηθούν αυτόματα μέσα στον όγκο.

1) Main Menu > Preprocessor > Element Type > Add/Edit/Delete Κύριο μενού > Προεπεξεργασία > Τύποι στοιχείων > Προσθήκη/Επεξεργασία/ Διαγραφή

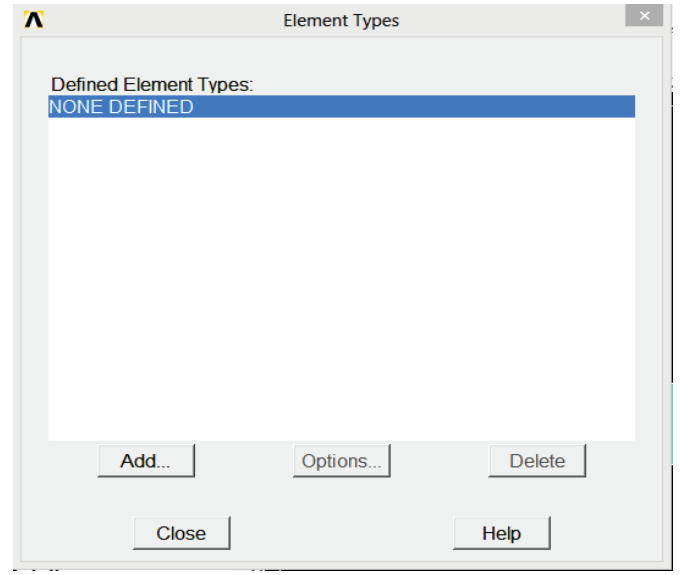

Εικόνα 188 Παράθυρο τύπου στοιχείων

- 2) [ Προσθήκη ... ] (Add)
- 3) "Στερεά Δομικά" (αριστερή στήλη)
- 4) Επιλέγουμε " Quad 4node 182 " (δεξιά στήλη)

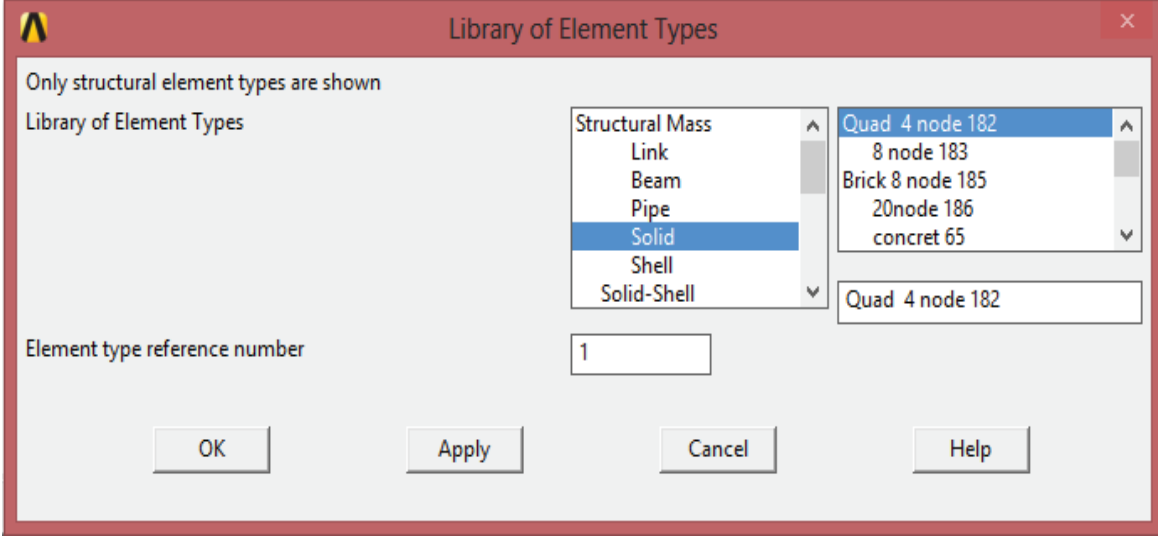

Εικόνα 189 Παράθυρο τύπου στοιχείων Quad 4 node 182

- 5) [Εφαρμογή] (Apply) για να επιλέξουμε το Quad 4 κόμβο (PLANE182)
- 6) " Στερεά Δομικά" (solid) (αριστερή στήλη)
- 7) " 8κομβο του ορθογώνιου 185 " (δεξιά στήλη)

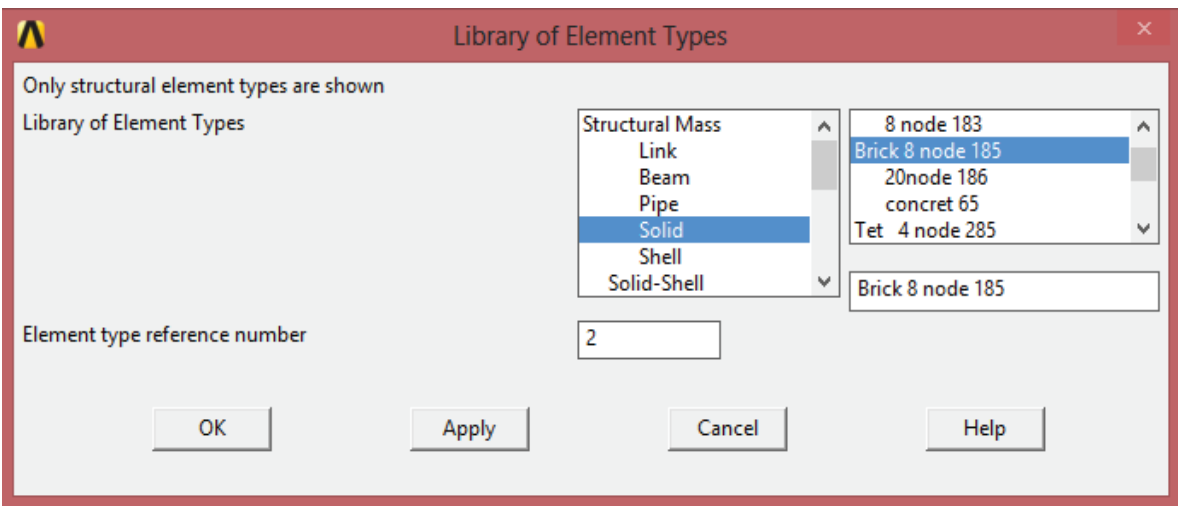

Εικόνα 190 Επιλογή τύπου στοιχείων Brick 8 node 185

- 8) *[ OK ]* για να επιλέξουμε το 8 κόμβο του ορθογώνιου (SOLID185)
- 9) [ Επιλογές ] για τύπο 2 SOLID185

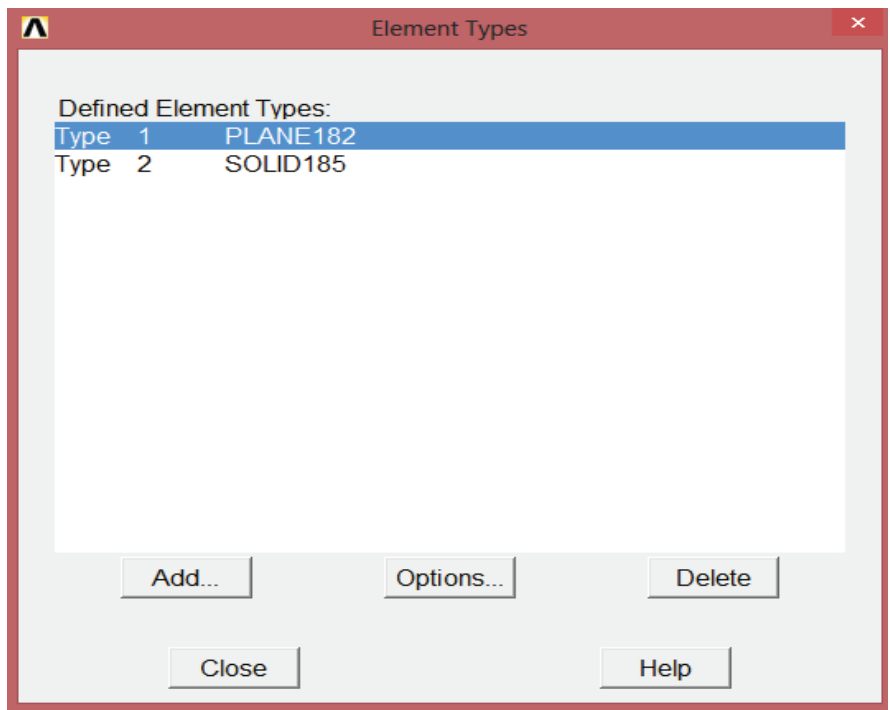

Εικόνα 191 Επιλογή τύπου στοιχείων 2

- 10) Επιλεγούμε "Απλά Ενισχυμένα Δομικά" για τα στοιχεία τεχνολογίας.
- 11) *[ OK ]*
- 12) [ ΚΛΕΙΣΙΜΟ]
- 13) Toolbar: SAVE\_DB (Γραμμή εργαλείων: Αποθήκευση\_Βάσης \_Δεδομένων).

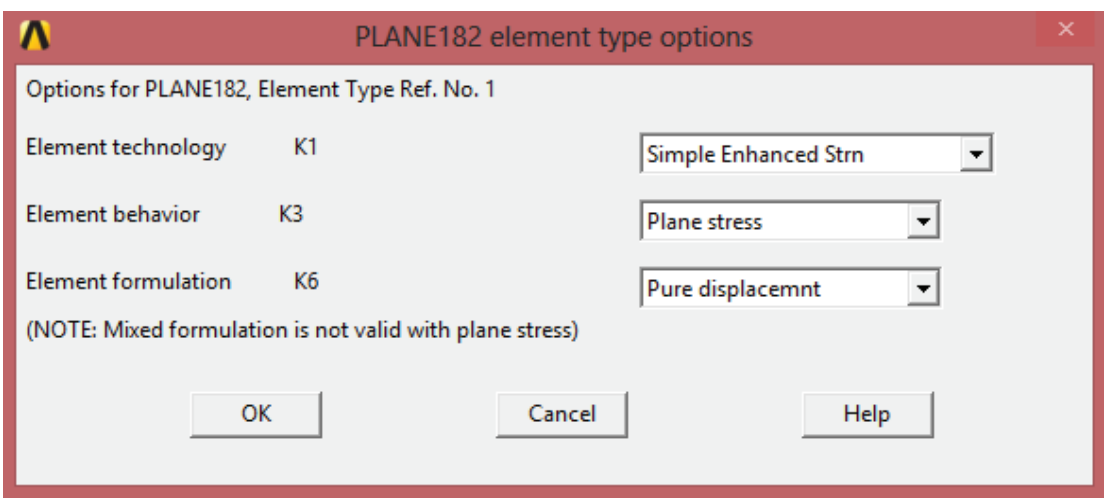

Εικόνα 192 Επιλογή τύπου στοιχείων

# **5.5.2. Διακριτοποίηση περιοχής.**

Το επόμενο βήμα είναι να προσδιορίσουμε τους ελέγχους πλέγματος προκειμένου να ληφθεί μία συγκεκριμένη πυκνότητα πλέγματος.

1. Main Menu > Preprocessor > Meshing > Mesh Tool

Κύριο μενού >Προεπεξεργασία>Διακριτοποίηση>Εργαλείο πλέγματος

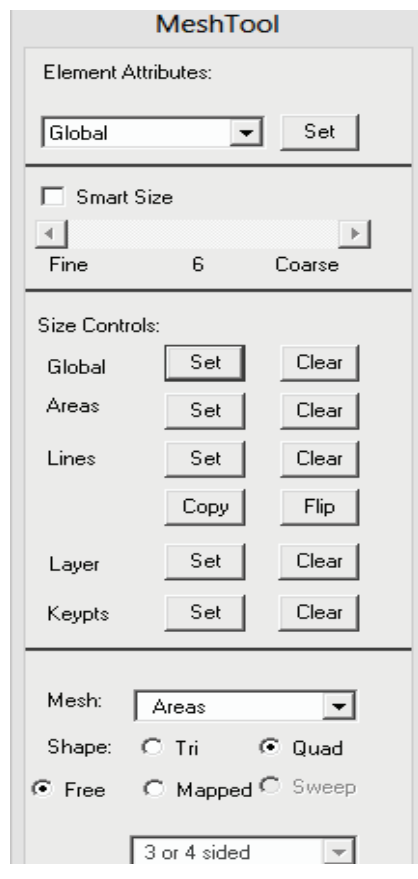

Εικόνα 193 Παράθυρο εργαλείου πλέγματος

- 2) Χειριστήρια μεγέθους (size controls global)= [ σετ ]
- 3) " Στοιχείο μήκους των ακμών " = 0,25

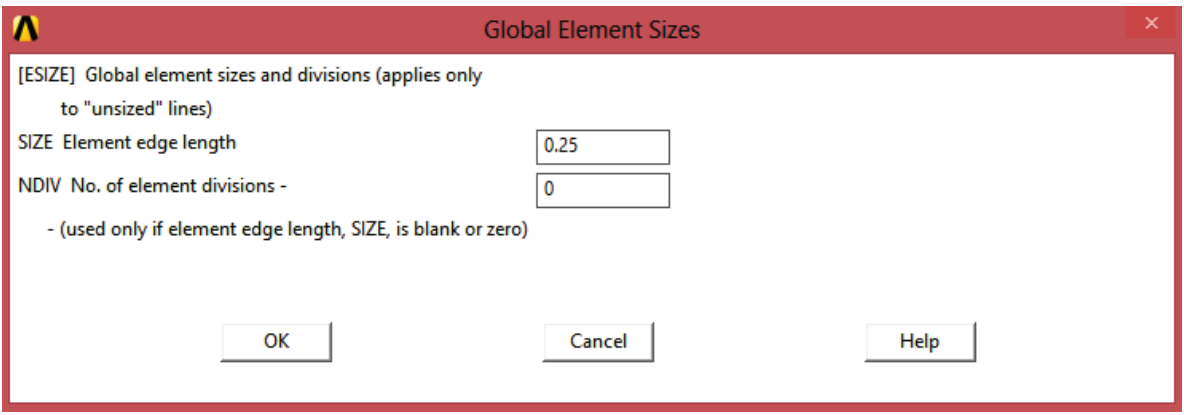

Εικόνα 194 Παράθυρο επιλογής του στοιχειού μήκους ακμών

- 4) [OK]
- 5) Επιλεγούμε πλέγμα (mesh)
- 6) [επιλογή όλων]

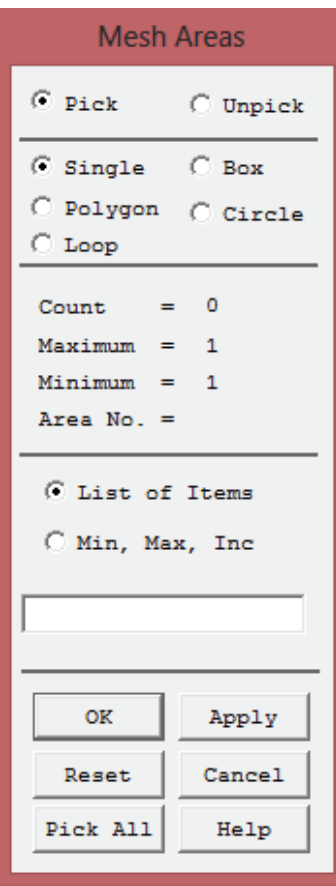

Εικόνα 195 Παράθυρο πλέγματος περιοχών

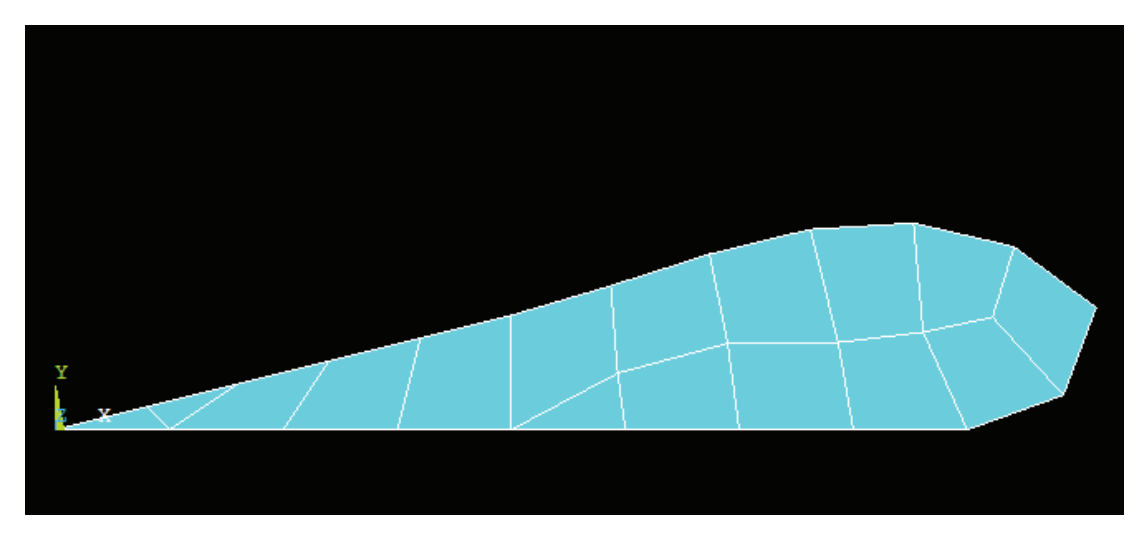

Εικόνα 196 Διακριτοποίηση πτέρυγας

- 7) [Κλείσιμο] Προσοχή.
- 8) [Κλείσιμο] Εργαλείο πλέγματος.
- 9) Toolbar: SAVE\_DB

(Γραμμή εργαλείων: Αποθήκευση\_Βάσης \_Δεδομένων).

Κατά το σχεδιασμό αυτού του προβλήματος, μελετάμε το μέγιστο όριο αριθμού κόμβων για το ANSYS ED. Αυτός είναι ο λόγος για το στοιχείο 4 κόμβων PLANE182, αντί για το στοιχείο 8 κόμβων PLANE183 που χρησιμοποιούμε. Σημειώνουμε ότι το πλέγμα περιέχει ένα τριγωνικό PLANE182, το οποίο δημιουργεί μια προειδοποίηση. Εάν δεν χρησιμοποιήσουμε το ANSYS ED, μπορούμε να χρησιμοποιήσουμε στοιχειά PLANE183 κατά τους ορισμούς στοιχείων για να αποφύγουμε αυτό το μήνυμα προειδοποίησης.

### Σημείωση

Το πλέγμα που βλέπουμε στην οθόνη μπορεί να διαφέρουν ελαφρώς από το πλέγμα που φαίνεται αν ξανατρέξουμε το πρόγραμμα σε άλλο υπολογιστή. Ως αποτέλεσμα αυτού, μπορούμε να δούμε λίγο διαφορετικά αποτελέσματα κατά τη διάρκεια της τελικής επεξεργασίας. Για μια συζήτηση των αποτελεσμάτων ακρίβειας, βλέπουμε σχεδιασμό προσέγγισής στη Μοντελοποίηση και οδηγό συντονισμού.

# **5.5.3. Επέκταση της διακριτοποιημένης περιοχής σε διακριτοποιημένο όγκο.**

Στο στάδιο αυτό, παράγεται ο όγκος 3-D από την αρχή αλλάζοντας τον τύπο του στοιχείου σε SOLID185, την οποία ορίζουμε ως στοιχείο τύπου 2, επιτυγχάνοντας την επέκταση της περιοχής σε όγκο.

1) Main Menu > Preprocessor > Modeling > Operate > Extrude > Elem Ext Opts

Κύριο μενού > Προεπεξεργαστή > Μοντελοποίηση > Λειτουργία > Επέκταση > Επιλογή Στοιχειών εξόδου

- 2) Επιλέγουμε στο αναπτυσσόμενο μενού ¨αριθμός τύπου στοιχείων¨ = 2 SOLID185
- 3) Επιλέγουμε στο αναπτυσσόμενο μενού " Νο. Elem divs " =10

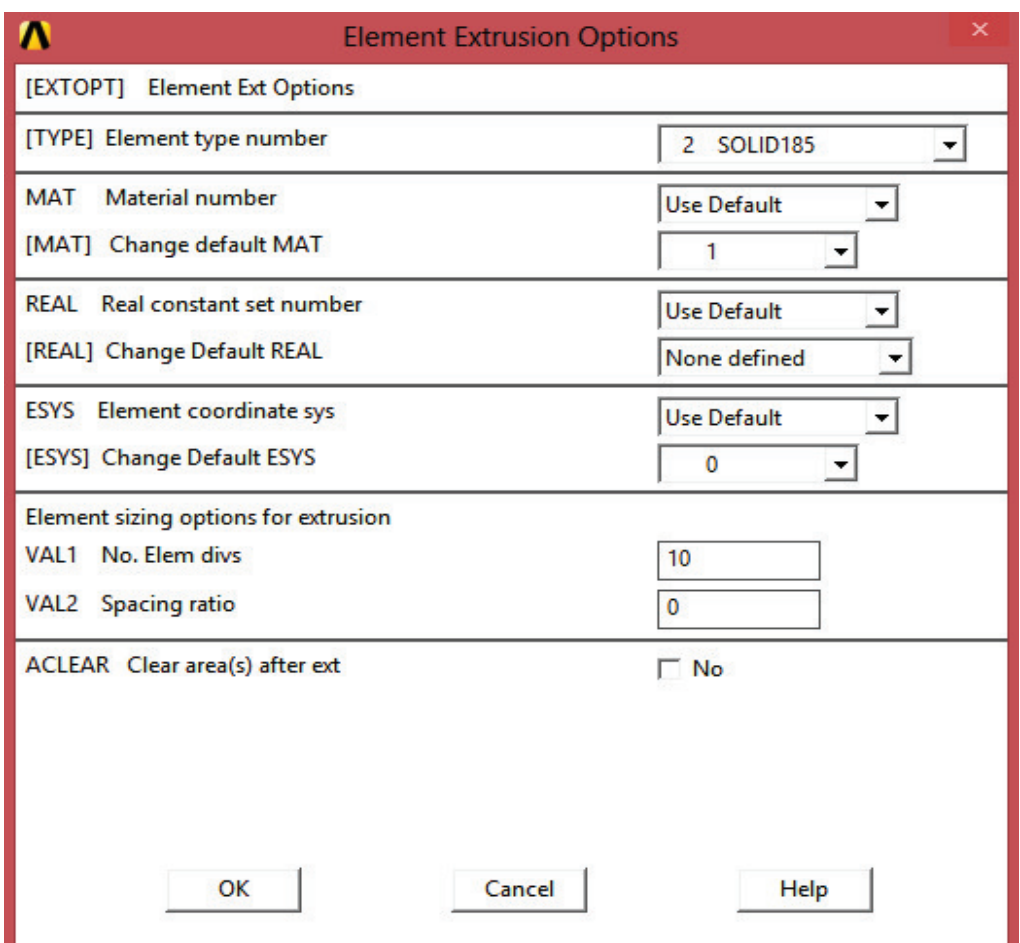

Εικόνα 197 Παράθυρο επιλογής στοιχείων εξόδου

4) *[OK]* 

5) Main Menu > Preprocessor > Modeling > Operate > Extrude > Areas > By XYZ Offset

Κύριο μενού > Προεπεξεργαστής > Μοντελοποίηση > Λειτουργία > Επέκταση > Περιοχές > Με XYZ αντιστάθμισμα

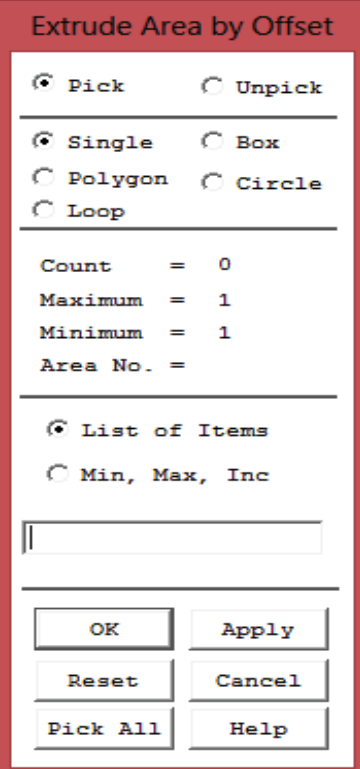

Εικόνα 198 Παράθυρο εξώθησης περιοχών με αντιστάθμισμα

- 6) [ Επιλογή όλων]
- 7) Στην επιλογή <<DX, DY, DZ Offsets for extrusion>>= 0, 0,10

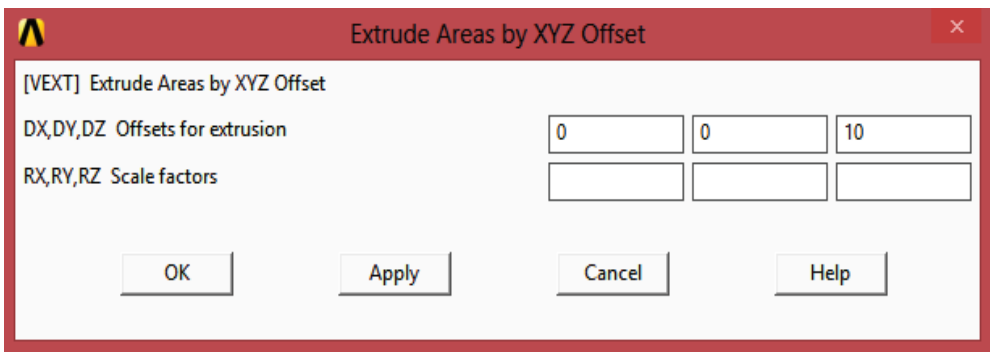

# Εικόνα 199 Παράθυρο επιλογής επέκτασης

- 8) *[ OK ]*
- 9) [Κλείσιμο ] Προσοχή.

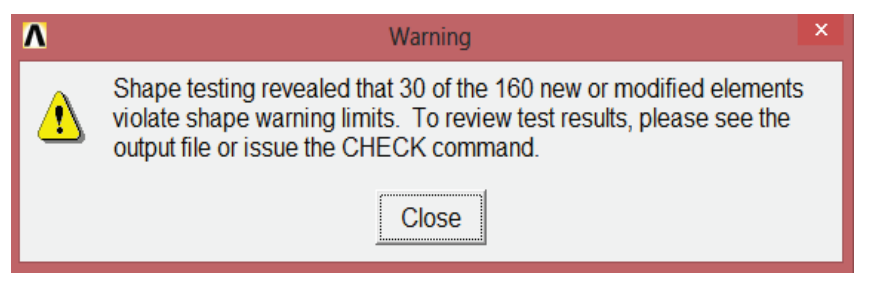

Εικόνα 200 Παράθυρο προειδοποίησης

Χρησιμοποιώντας SOLID185 για να τρέξουμε αυτό το πρόβλημα στο ANSYS ED θα δημιουργηθεί το μήνυμα προειδοποίησης. Αν δεν το χρησιμοποιήσουμε ANSYS ED, τότε μπορεί να χρησιμοποιηθεί ως στοιχείο τύπου 2 το SOLID186 (20-node μπλοκ). Χρησιμοποιώντας PLANE183 και SOLID186 παράγουμε ένα προειδοποιητικό μήνυμα για τα όρια προειδοποίησης σχήμα για 10 από 160 στοιχεία του όγκου.

```
10) Utility Menu > PlotCtrls > Pan, Zoom, Rotate
```
Μενού δυνατοτήτων > Χειριστήρια σχεδιασμού> Επίπεδο, Μεγέθυνση, Περιστροφή

11) Επιλέγουμε [ Iso ]

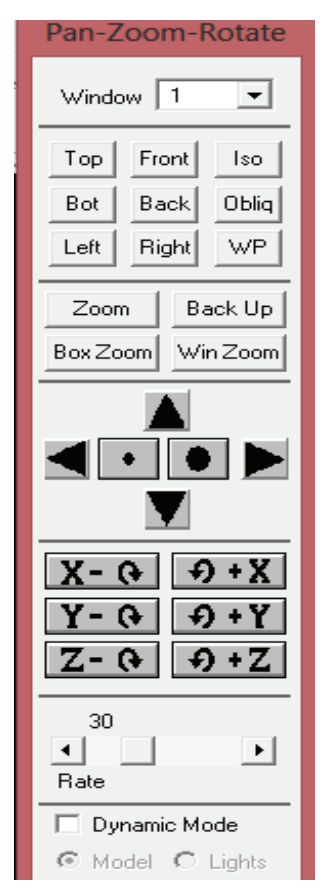

Εικόνα 201 Παράθυρο επίπεδου, μεγέθυνσης, περιστροφής

# 12) [ Κλείσιμο ]

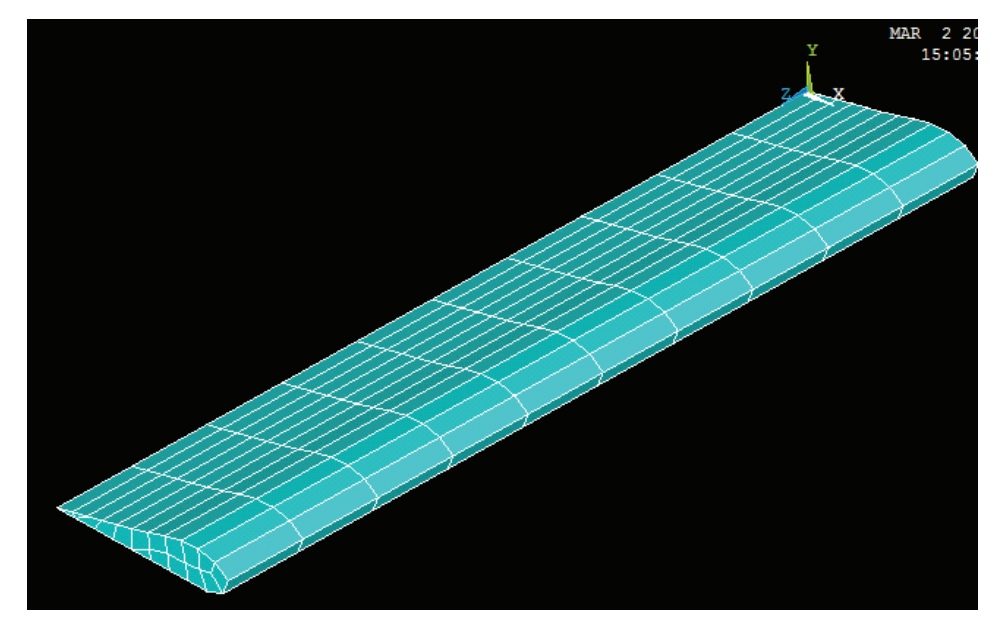

Εικόνα 202 Διακριτοποίηση μοντέλου

13) Toolbar : SAVE\_DB

(Γραμμή εργαλείων: Αποθήκευση\_Βάσης \_Δεδομένων).

# **5.6. Εφαρμογή Φορτίων**

# **5.6.1. Απεπιλογή δισδιάστατων στοιχείων.**

Πριν από την εφαρμογή των περιορισμών στο σταθερό άκρο του πτερυγίου, αφαιρούμε την επιλογή όλων των στοιχείων PLANE182 που χρησιμοποιούμε στον δισδιάστατο (2-D) πλέγμα δεδομένου ότι δεν θα πρέπει να τα χρησιμοποιούμε για την ανάλυση.

1) Utility Menu > Select > Entities

Μενού Δυνατοτήτων > Επιλογή > Οντότητες

- 2) Στο πρώτο αναπτυσσόμενο μενού επιλέγουμε " Στοιχειά" (elements)
- 3) Στο δεύτερο αναπτυσσόμενο μενού επιλέγουμε "Με Χαρακτηριστικά" (By attributes)
- 4) Επιλέγουμε " αριθμό τύπου στοιχείων "
- 5) " Min, Max, Inc  $" = 1$
- 6) Επιλέγουμε «Εξαίρεση» (Unselect)

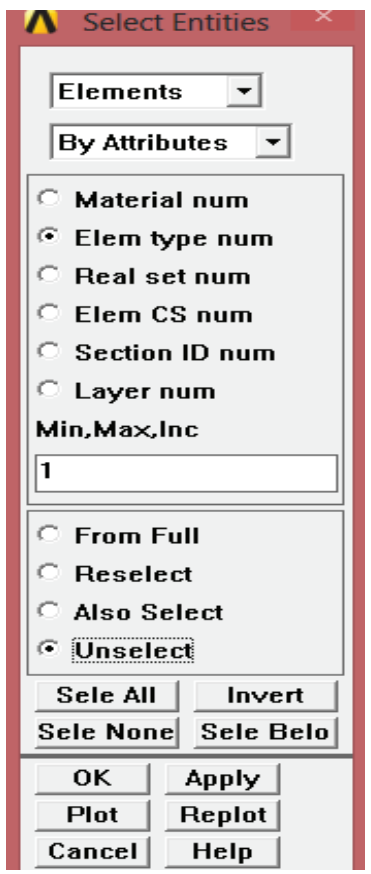

Εικόνα 203 Παράθυρο επιλογής στοιχείων και χαρακτηριστικών

7) [Εφαρμογή] (Apply)

# **5.6.2. Εφαρμογή περιορισμών στο μοντέλο.**

Θα πρέπει να εφαρμόζουμε περιορισμούς σε όλους τους κόμβους που βρίσκονται στο σημείο που η πτέρυγα είναι στερεωμένη στο σώμα. Επιλέγουμε όλους τους κόμβους στο z = 0, τότε ισχύουν οι περιορισμοί μετατόπισης.

- 1) (Στο πρώτο αναπτυσσόμενο μενού επιλέγουμε) " Κόμβοι" (nodes)
- 2) (Στο δεύτερο αναπτυσσόμενο μενού επιλέγουμε) " Με Τοποθεσία" (By location)
- 3) (Επιλέγουμε) " συντεταγμένες Ζ "
- 4) "Min, Max" = 0
- 5) (Επιλέγουμε ) " Από το πλήρες"

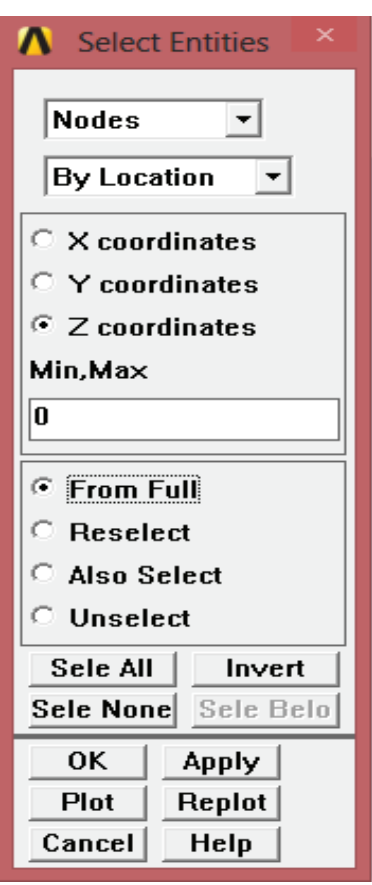

Εικόνα 204 Παράθυρο επιλογής κόμβων και τοποθεσίας

- 6) [Εφαρμογή]
- 7) Main Menu > Preprocessor >Loads > Define Loads > Apply > Structural > Displacement > On Nodes

Κύριο μενού > προεπεξεργασία > Φορτία > Ορισμός Φορτίων > Εφαρμογή > Δομικά > Μετατόπιση > Στους Κόμβους

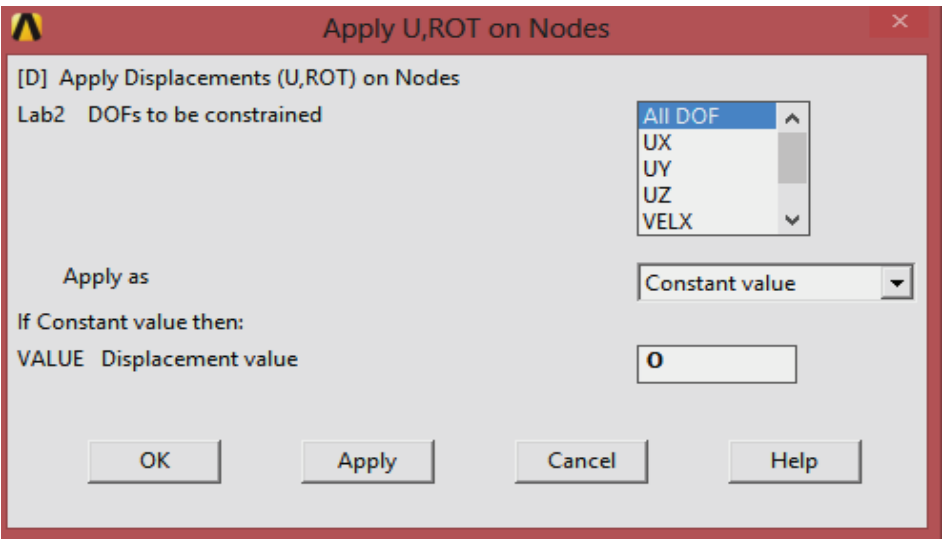

Εικόνα 205 Παράθυρο επιλογής μετατοπίσεων στους κόμβους

- 8) [Pick All] για να επιλέξουμε όλους τους επιλεγμένους κόμβους.
- 9) "περιορισμός μετατοπίσεων" = Όλες οι μετατόπισης
- 10) *[OK]* Σημειώνουμε ότι αφήνοντας κενό στη τιμή μετατόπισης (Displacement value), ορίζεται ως προκαθορισμένη τιμή το μηδέν.

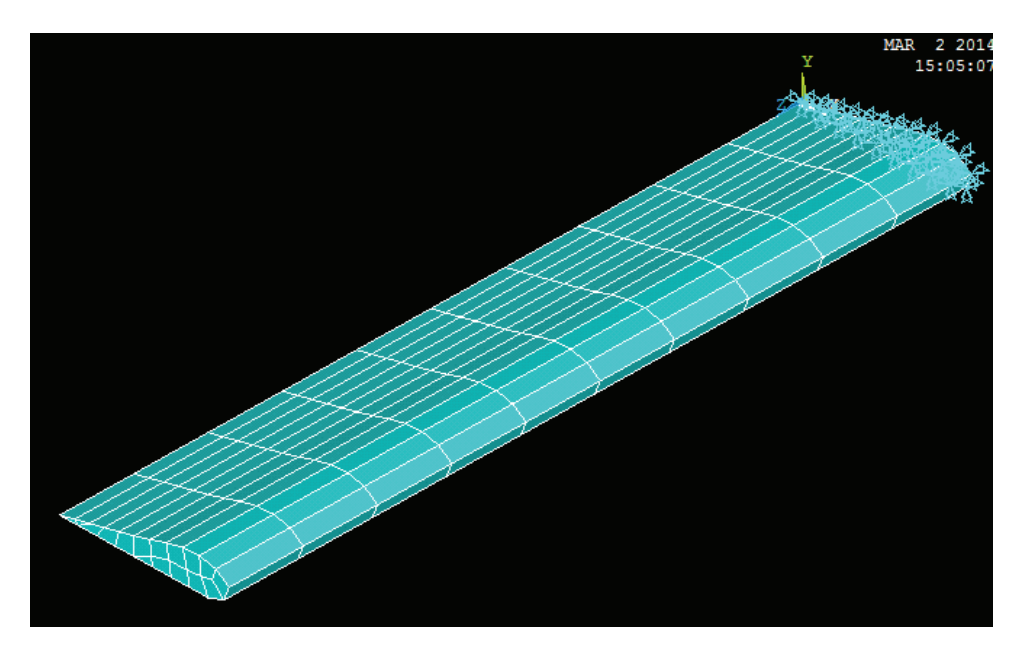

Εικόνα 206 Εμφάνιση κόμβων που είναι στο στερεωμένο άκρο

Τώρα, επιλέγουμε ξανά όλους τους κόμβους.

11) (Στο δεύτερο αναπτυσσόμενο μενού επιλέγουμε) "επιλογή αριθμών" (By Num/Pick)

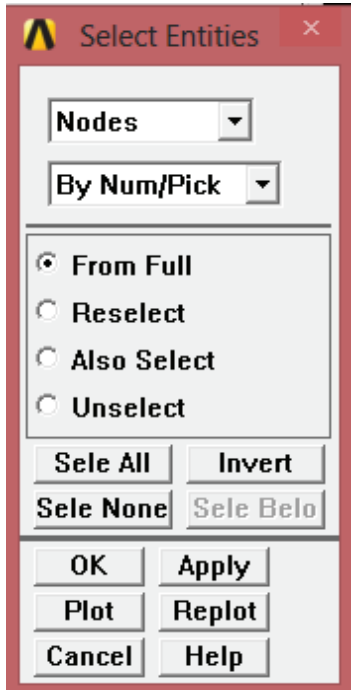

Εικόνα 207 Παράθυρο επιλογής κόμβων και επιλογή αριθμών

- 12) [Επιλογή Όλων] για να επιλέξουμε αμέσως όλους τους κόμβους από το σύνολο της βάσης δεδομένων.
- 13) [Ακύρωση] για να κλείσουμε το παράθυρο διαλόγου.
- 14) Toolbar: SAVE\_DB

(Γραμμή εργαλείων: Αποθήκευση\_Βάσης \_Δεδομένων).

### **5.7. Επιλογές Επίλυσης**

### **5.7.1. Καθορισμός τύπου ανάλυσης και επιλογές.**

Καθορίζουμε έναν τύπο ανάλυσης του τρόπου εκτέλεσης.

- 1) **Main Menu > Solution > Analysis Type > New Analysis Κύριο μενού > Λύση > Τύπος Ανάλυση> Νέα Ανάλυση**
- 2) (Επιλέγουμε) "Modal "(τυπικό)

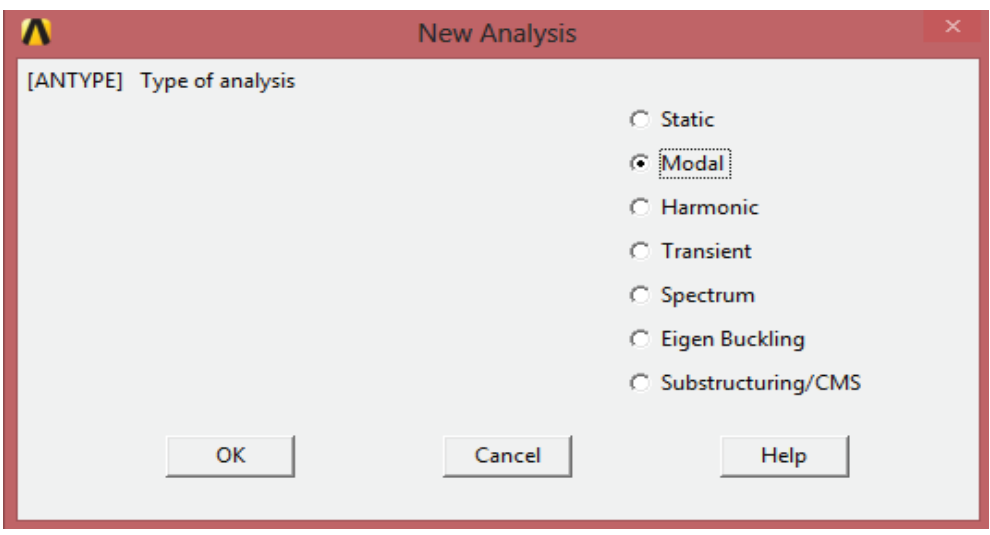

Εικόνα 208 Παράθυρο επιλογής νέας ανάλυσης

3) [OK]

### 4) **Main Menu > Solution > Analysis Type > Analysis Options**

Κύριο μενού > Λύση > Τύπος Ανάλυση> Επιλογές Ανάλυση

- 5) Επιλέγουμε "Block Lanczos " (Block Lanczos είναι η προεπιλογή για μια τυπική ανάλυση).
- 6) "Αριθμός των τρόπων για να εξαγάγουμε" = 5
- 7) "Αριθμός τρόπων για την επέκταση" = 5

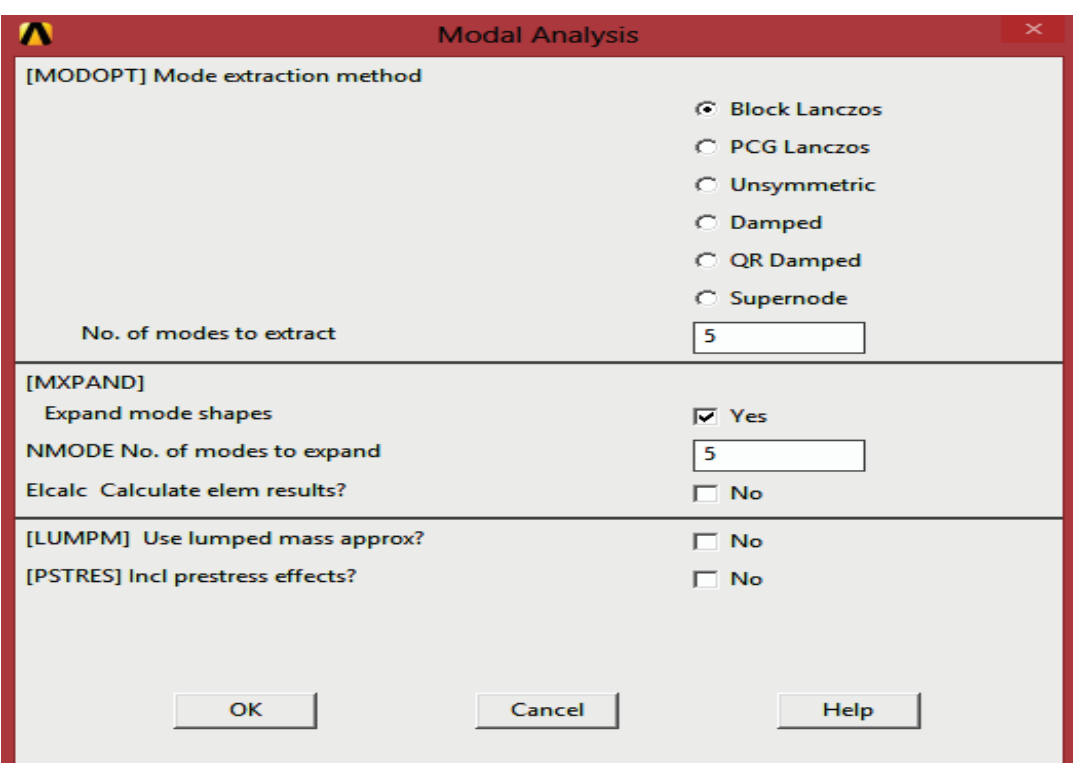

Εικόνα 209 Παράθυρο τυπικής ανάλυσης

8) *[OK]* 

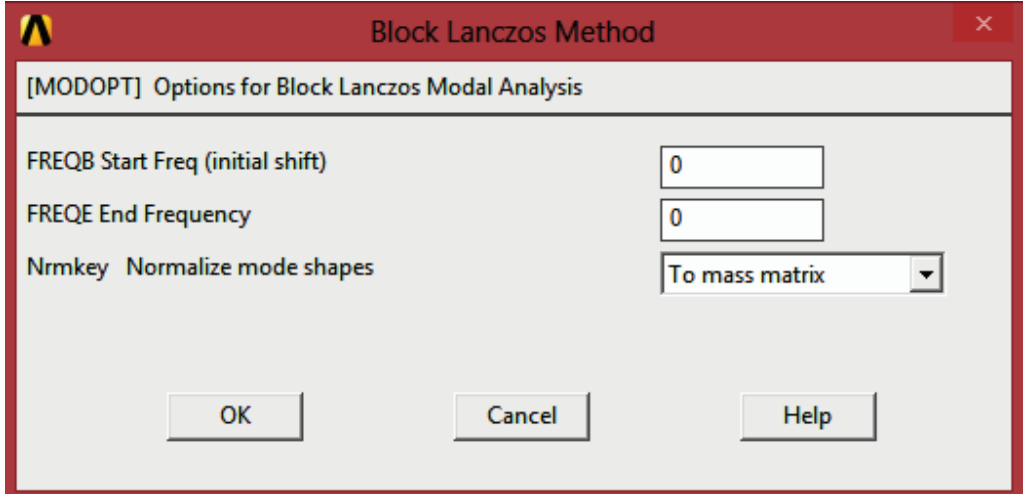

Εικόνα 210 Παράθυρο προεπιλογής

- 9) [OK] Όλες οι προεπιλεγμένες τιμές είναι αποδεκτές για την ανάλυση αυτή.
- 10) Toolbar: SAVE\_DB

(Γραμμή εργαλείων: Αποθήκευση\_Βάσης \_Δεδομένων).

#### **5.8. Επίλυση.**

1) Main Menu > Solution > Solve > Current LS

Κύριο μενού > Λύση > Επίλυση > Τρέχουσα φόρτωση

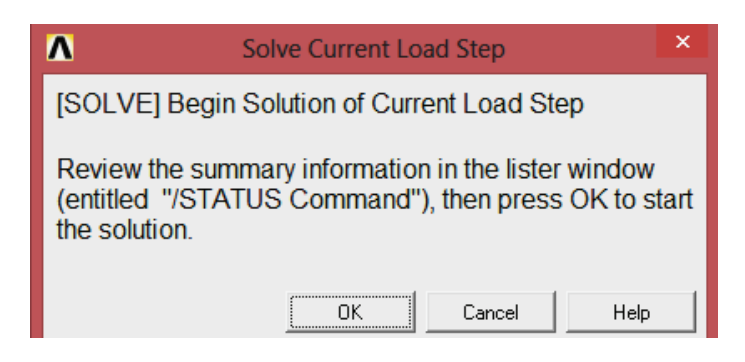

Εικόνα 211 Παράθυρο επίλυσης τρέχουσας φόρτωσης

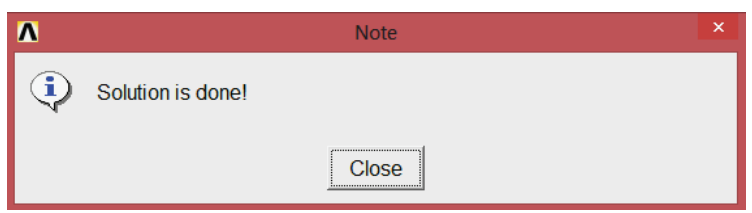

Εικόνα 212 Παράθυρο λύσης

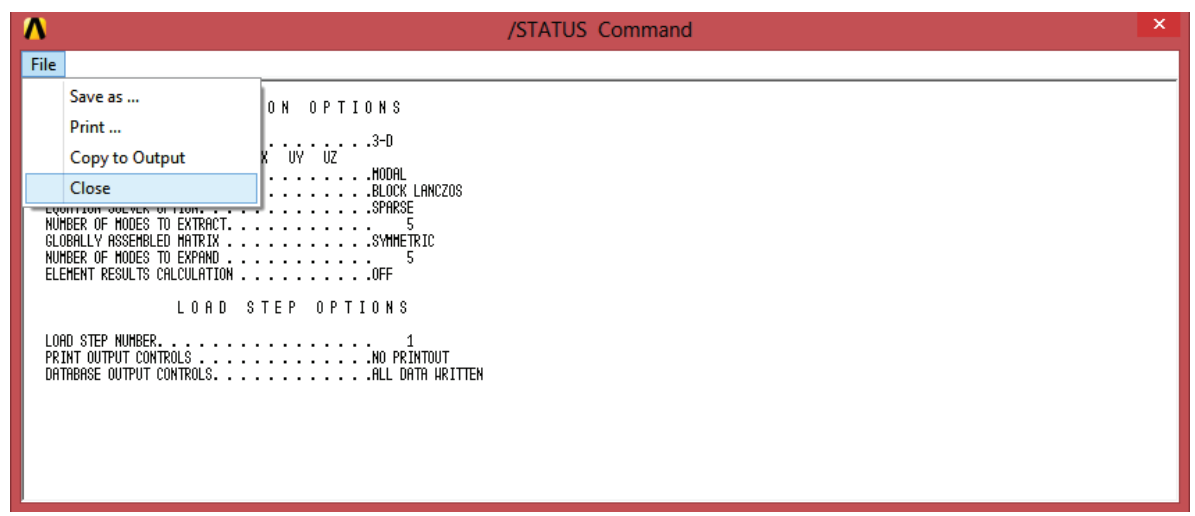

Εικόνα 213 Παράθυρο εξέτασης πληροφοριών

2) Εξετάζουμε τις πληροφορίες στη θέση παράθυρο, στη συνέχεια, επιλέγουμε:

File > Close (Windows),

- 3) [OK] για να ξεκινήσει τη λύση.
- 4) [ΝΑΙ]

5) [ΝΑΙ]

Τα μηνύματα προειδοποίησης που παρουσιάζονται στο παράθυρο επαλήθευσης οφείλονται στο γεγονός ότι τα στοιχειά PLANE182 στοιχεία έχουν οριστεί, αλλά δεν χρησιμοποιήθηκαν στην ανάλυση. Αυτά τα στοιχειά είχαν χρησιμοποιηθεί για ένα πλέγμα 2 -D εμβαδόν διατομής.

6) Επιλέγουμε κλείσιμο με την επίτευξη της λύσης.

### **5.9. Επισκόπηση Αποτελεσμάτων**

#### **5.9.1. Κατάλογος των φυσικών συχνοτήτων.**

1) Main Menu >General Postproc > Result Summary

Κύριο Μενού > Γενική Μεταεπεξεργασία > Περίληψη Αποτελεσμάτων

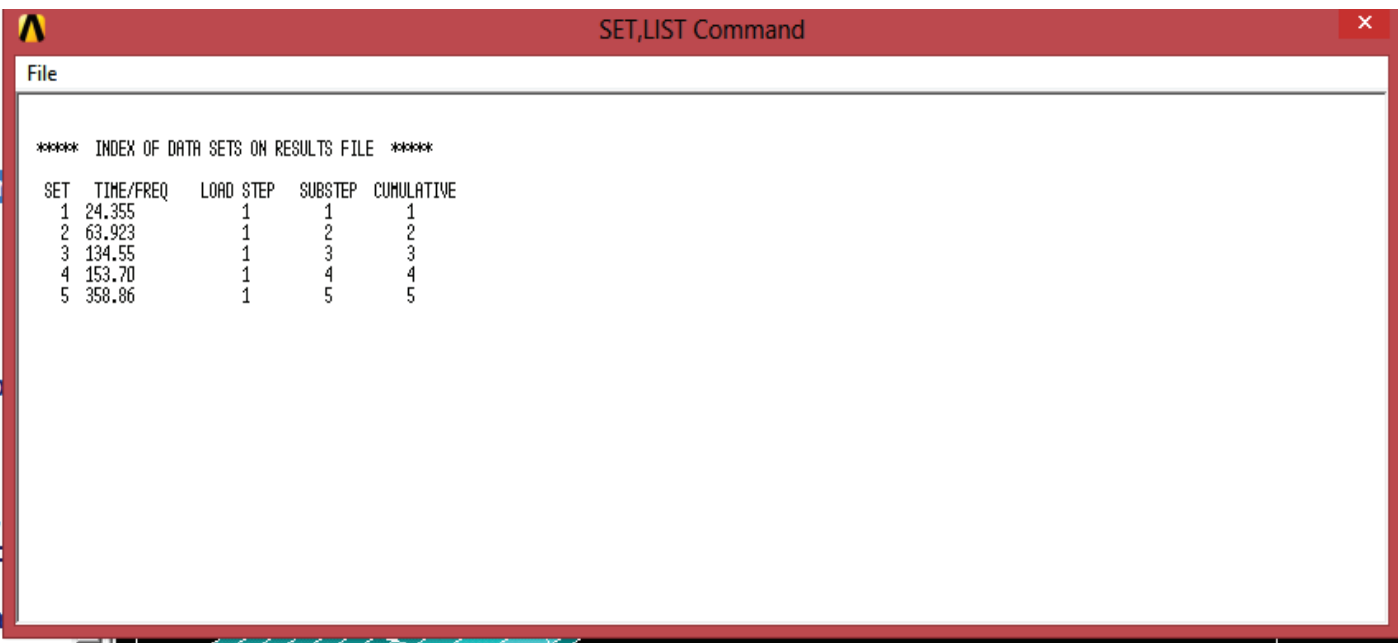

Εικόνα 214 Παράθυρο αποτελεσμάτων

2) Επιλέγουμε κλείσιμο παρατηρώντας την λίστα αποτελεσμάτων.

#### **5.9.2. Προσομοίωση των πέντε μοντέλων σχημάτων.**

Ορισμός αποτελεσμάτων για το πρώτο τρόπο προσομοίωσης.

1) Main Menu > General Postproc > Read Result > First Set

Κύριο Μενού > Γενική προεπεξεργασία > Ανάγνωση Αποτελεσμάτων > Πρώτο Σύνολο

- 2) Utility Menu > PlotCtrls > Animate > Mode Shape Μενού Δυνατοτήτων > Χειριστήρια σχεδιασμού > Προσομοίωση > Μοντέλο σχήματος
- 3) [OK]

Παρατηρούμε το πρώτο μοντέλο.

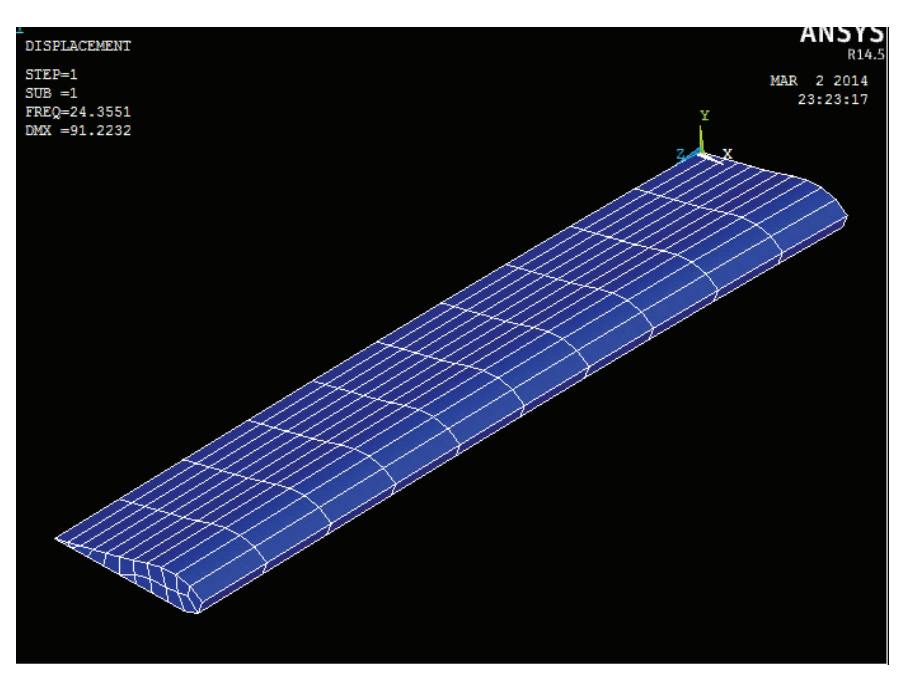

Εικόνα 215 Πρώτο μοντέλο παραμόρφωσης

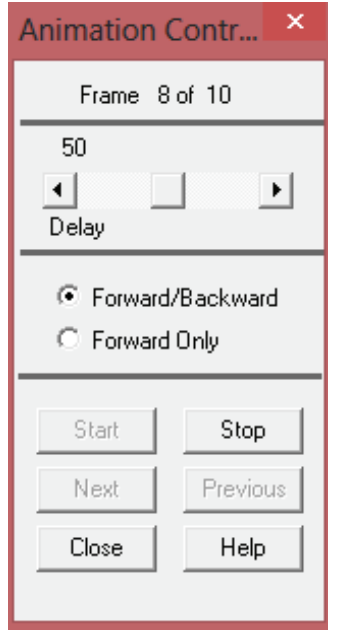

Εικόνα 216 Ελεγκτής προσομοίωσης

4) Κάνουμε τις επιλογές του ελεγκτή προσομοίωσης (δεν φαίνεται), εάν είναι απαραίτητο, στη συνέχεια, επιλέγουμε Κλείσιμο.

Εισαγωγή του επόμενου σχήματος λειτουργίας.

5) Main Menu > General Postproc > Read Result > Next Set

Κύριο Μενού > Γενική Μεταεπεξεργασία > Ανάγνωση Αποτελεσμάτων > Πρώτο σύνολο

6) Utility Menu> PlotCtrls>Animate > Mode Shape

Μενού Δυνατοτήτων > Χειριστήρια σχεδιασμού > Προσομείωση > Μοντέλο σχήματος

7) *[OK]* 

Παρατηρούμε το δεύτερο μοντέλο παραμόρφωσης:

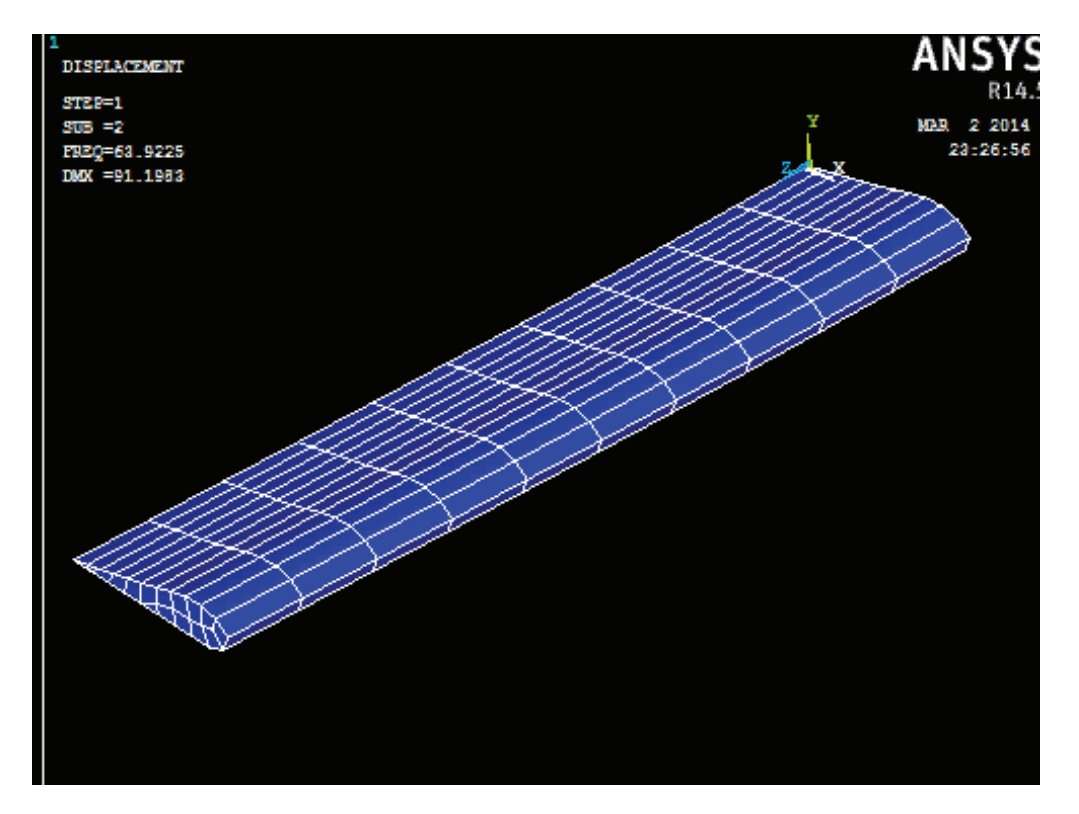

Εικόνα 217 Δεύτερο μοντέλο παραμόρφωσης

Επαναλαμβάνουμε τα ανωτέρα βήματα 4 έως 7, και βλέπουμε τις υπόλοιπες τρεις λειτουργίες.

Παρατηρούμε το τρίτο μοντέλο παραμόρφωσης:

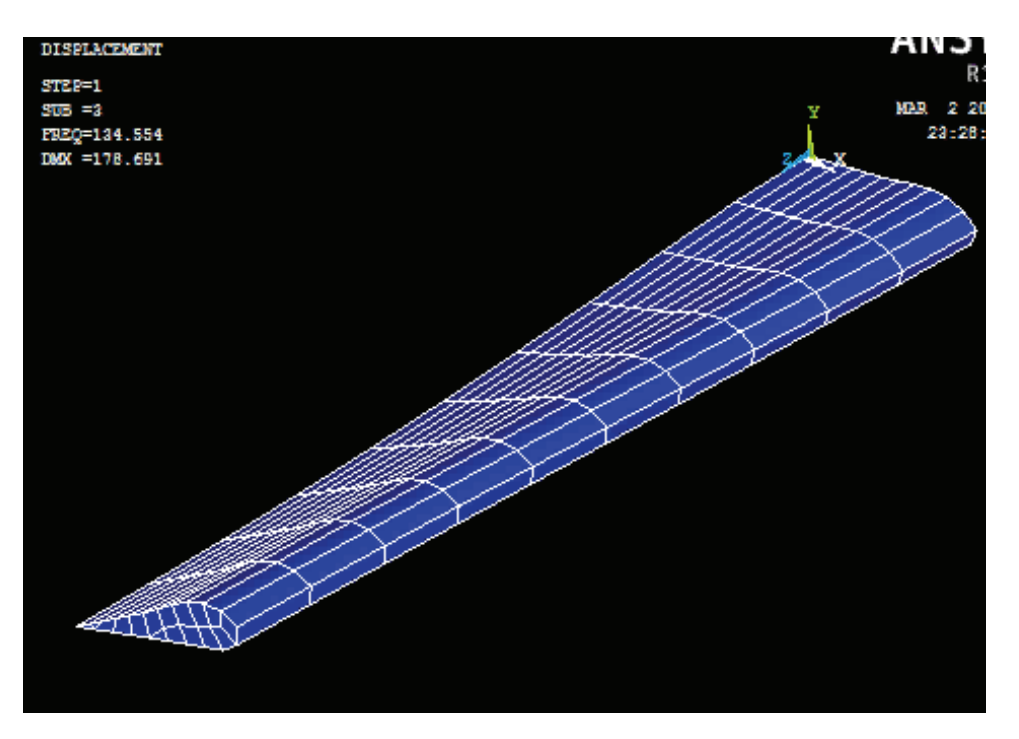

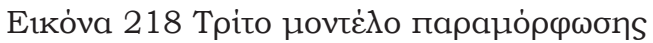

Παρατηρούμε το τέταρτο μοντέλο παραμόρφωσης:

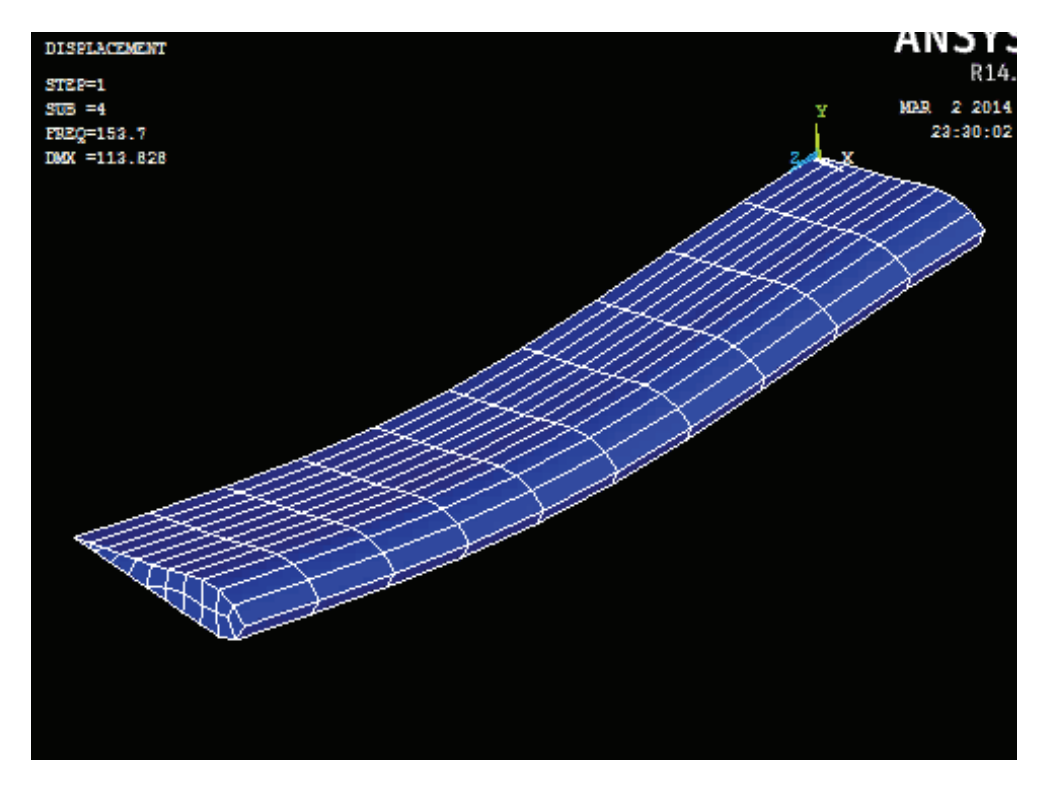

Εικόνα 219 Τέταρτο μοντέλο παραμόρφωσης

Παρατηρούμε το πέμπτο μοντέλο παραμόρφωσης:

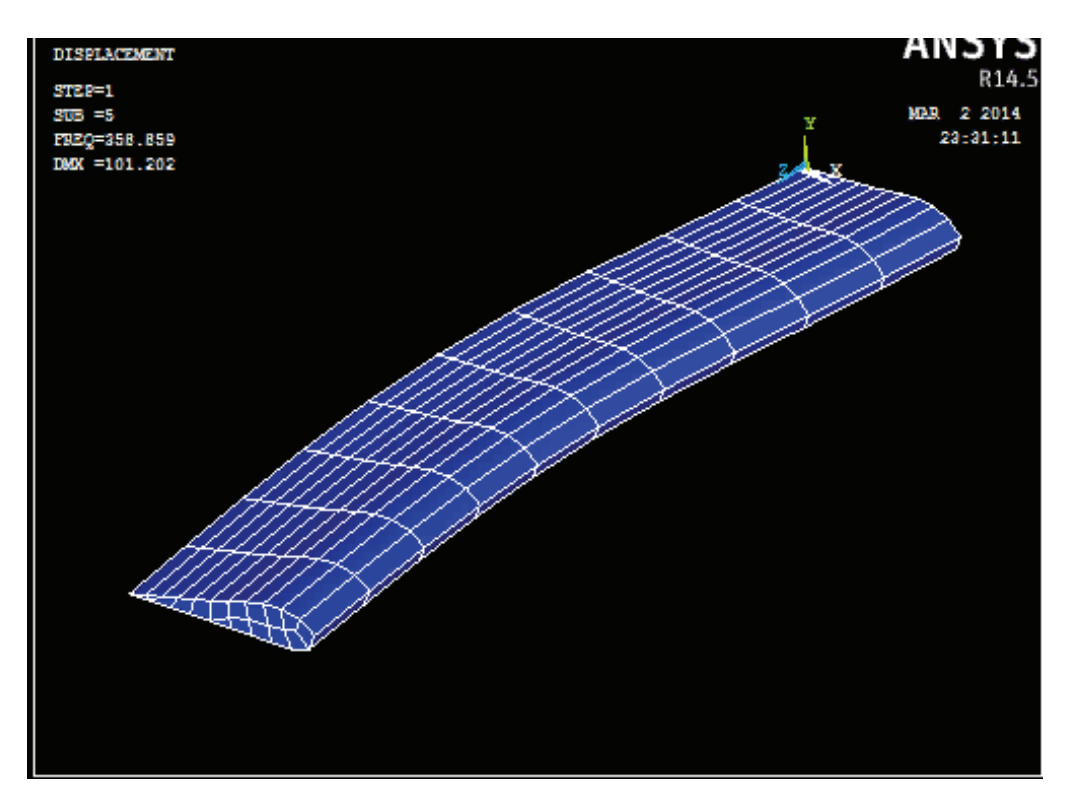

Εικόνα 220 Πέμπτο μοντέλο παραμόρφωσης

# **5.9.3. Έξοδος από το πρόγραμμα ANSYS.**

1) Toolbar: QUIT

Γραμμή εργαλείων: Έξοδος

- 2) Επιλέγουμε "Έξοδος Όχι Αποθήκευση!" ή οποιαδήποτε άλλη επιλογή ανάλογα με το τι επιθυμούμε να αποθηκευτεί.
- 3) [OK]

# **ΒΙΒΛΙΟΓΡΑΦΙΑ**

- [1] users.ntua.gr/caridis/methodoi/keimena/chap%2003/Chapter % 2003.pdf, Μέθοδος των Πεπερασμένων Στοιχείων, Ανάκτηση 14/12/2013.
- http://itia.ntua.gr/~soulman/files/1996-DiplomaThesis.pdf, Ανάπτυξη Προγράμματος Πεπερασμένων Στοιχείων Με Εφαρμογές σε Τρισδιάστατα Προβλήματα Μη Γραμμικής Συμπεριφοράς, Ανάκτηση 04/02/2014.
- [3] Bathe K.J. (1996). Finite Element Procedures. Prentice Hall Inc, New Jersey.
- [4] Hughes O. Ship. (1996) Structural Design: A rationally-based, computer-aided optimization procedure. SNAME, New York.
- [5] www.eng.ucy.ac.cy/cee501-12-Finite Elements.pdf., Σημειώσεις Πεπερασμένα Στοιχεία, ανάκτηση 14/12/2013.
- [6] Πασχάλης Κ. Γκότσης (2004). Πεπερασμένα Στοιχειά, Εκδόσεις ΖΗΤΗ, σελ.19.
- [7] Steve Weidner kai Rajesh Bhaskaran. "Teaching Simulation to Future Engineers'', ANSYS Advantage magazine 14/11/2013 άρθρο στην ιστοσελίδα http://www.ansys.com/Industries/ Academic.
- [8] Courseware.mech.ntua.gr/ml23388/lecture\_pdfs/Lec02-Notes-ANSYS.pdf, υπολογιστικες μέθοδοι στις κατασκευές, aνάκτηση 15/12/2013.
- [9] Saed Moaveni, (1999), Finite Element Analysis, Prentice Hall, σελ.3, σελ.256, σελ.257, σελ.258, σελ.259, σελ.260, σελ.261.
- [10] ANSYS Mechanical APDL Introductory Tutorials, release 14.5, October 2012.
- [11] Ν. Μπατσούλας, Πεπερασμένα Στοιχεία, Σημειώσεις Τμήματος Μηχανολογίας ΤΕΙ Πάτρας, 1995.